# **RTI DDS Toolkit**

# Getting Started Guide

# Version 3.1.1

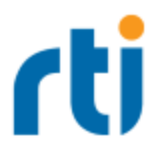

© 2021 Real-Time Innovations, Inc. All rights reserved. Printed in U.S.A. First printing. July 2021.

#### **Trademarks**

Real-Time Innovations, RTI, NDDS, RTI Data Distribution Service, DataBus, Connext, Micro DDS, the RTI logo, 1RTI and the phrase, "Your Systems. Working as one," are registered trademarks, trademarks or service marks of Real-Time Innovations, Inc. All other trademarks belong to their respective owners.

#### **Copy and Use Restrictions**

No part of this publication may be reproduced, stored in a retrieval system, or transmitted in any form (including electronic, mechanical, photocopy, and facsimile) without the prior written permission of Real-Time Innovations, Inc. The software described in this document is furnished under and subject to the RTI software license agreement. The software may be used or copied only under the terms of the license agreement.

#### **Technical Support**

Real-Time Innovations, Inc. 232 E. Java Drive Sunnyvale, CA 94089 Phone: (408) 990-7444 Email: [support@rti.com](mailto:support@rti.com) Website: <https://support.rti.com/>

# **Contents**

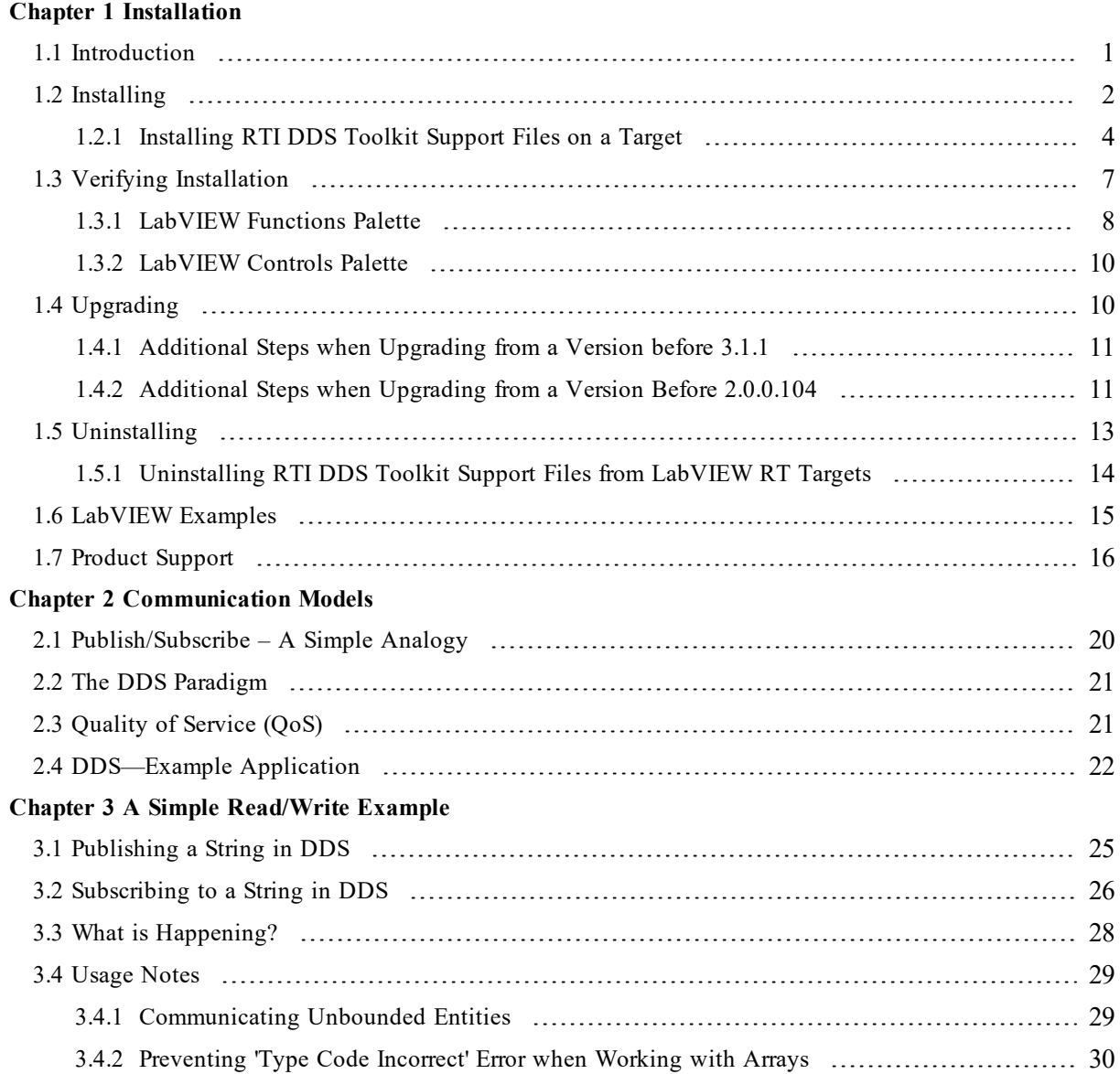

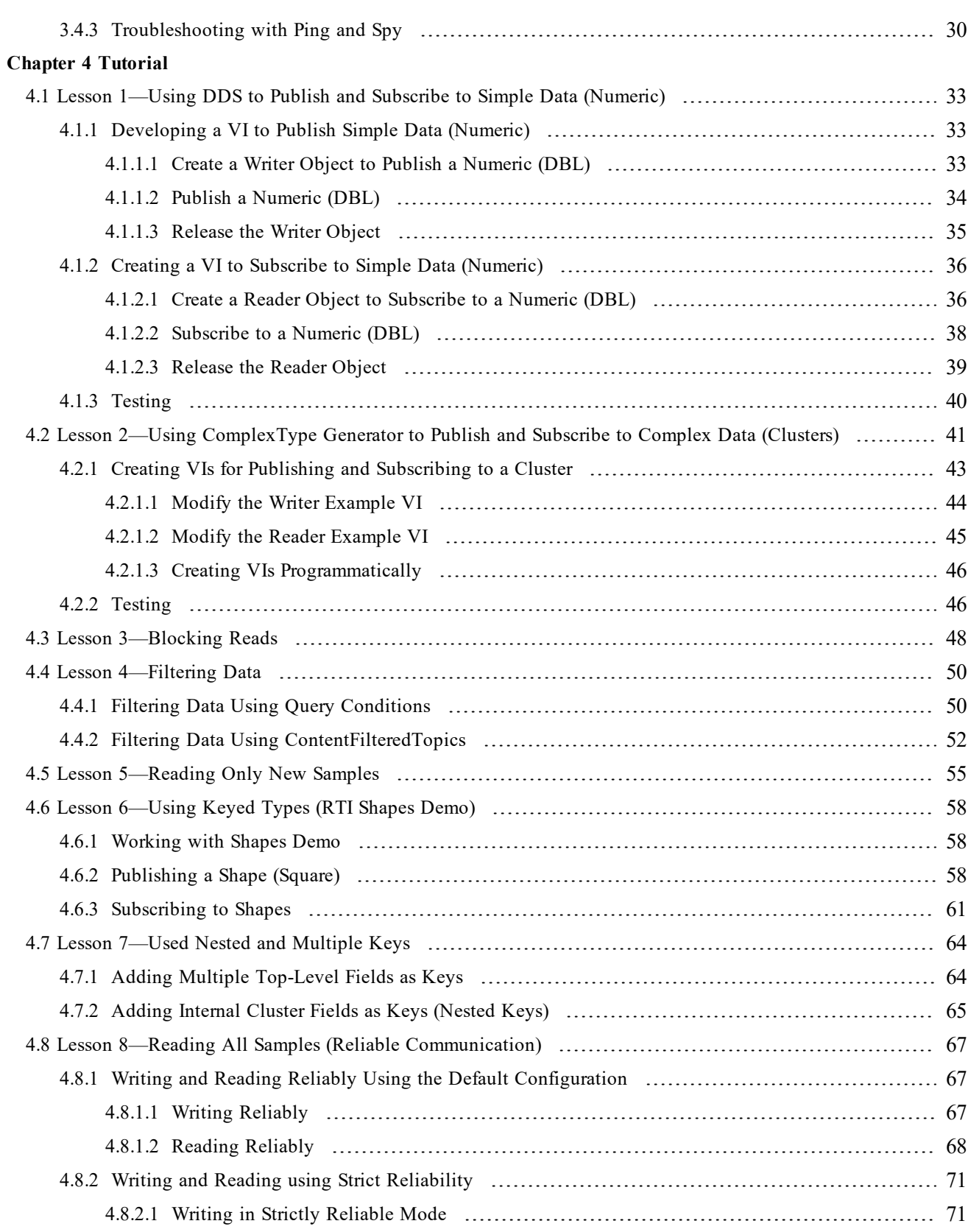

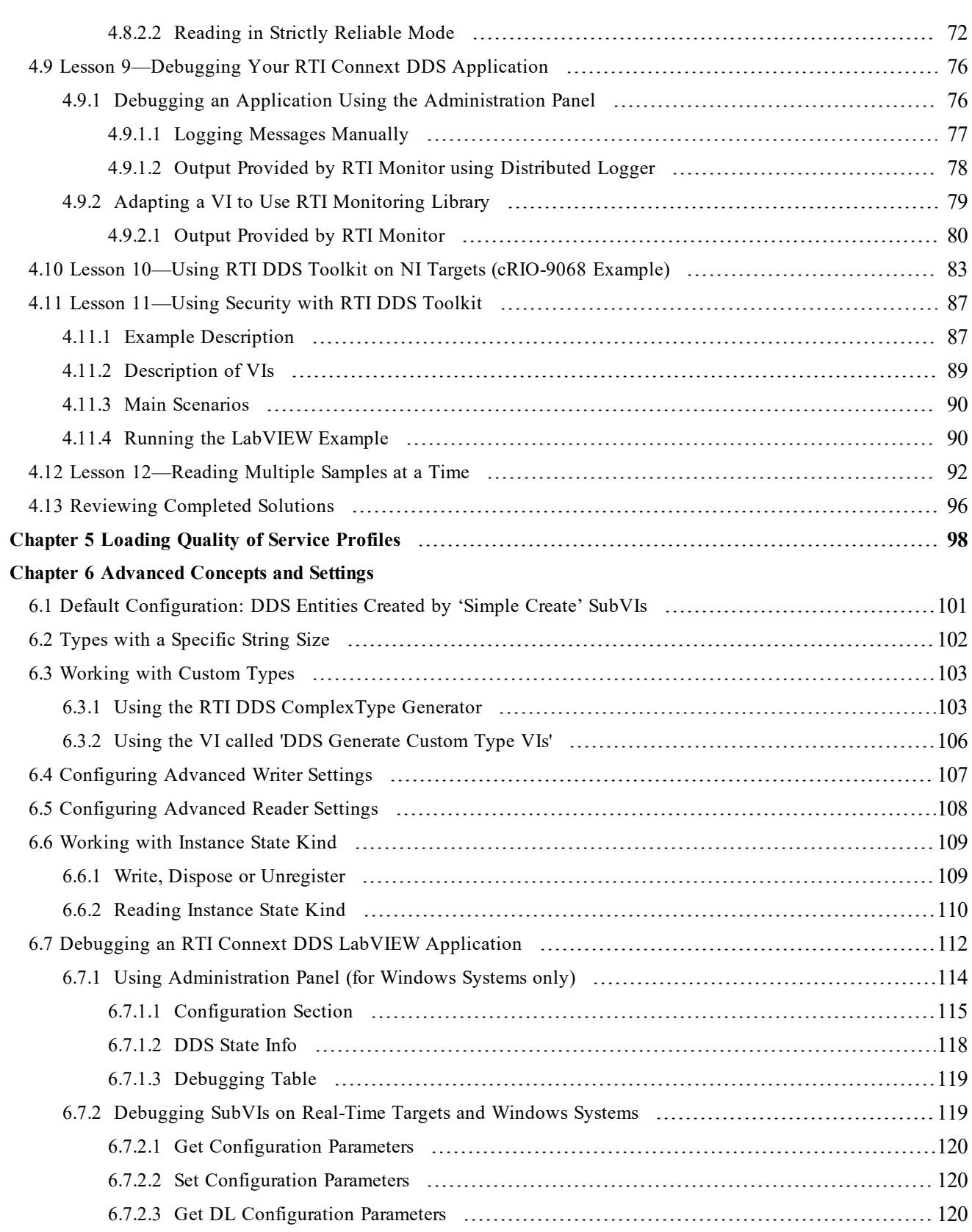

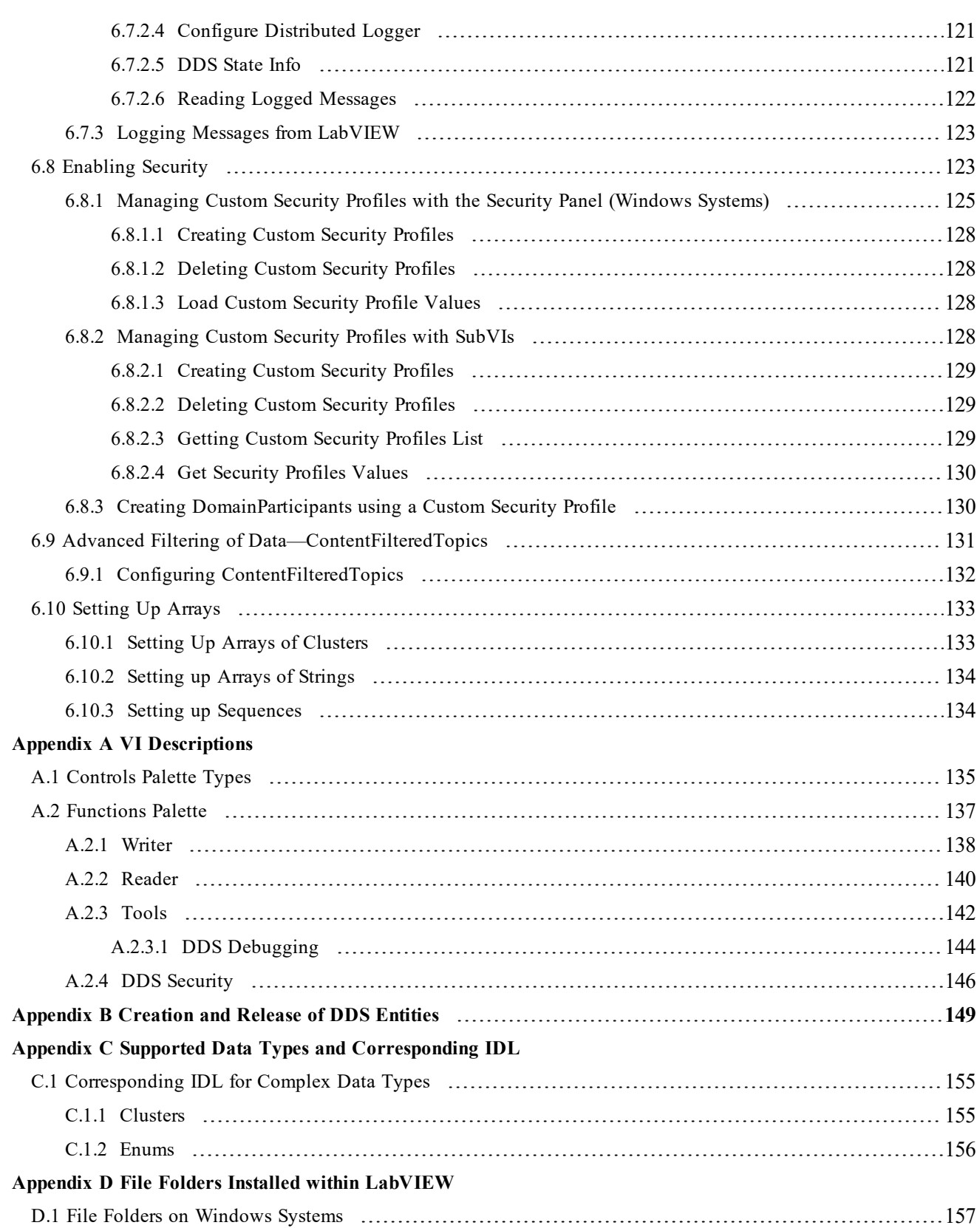

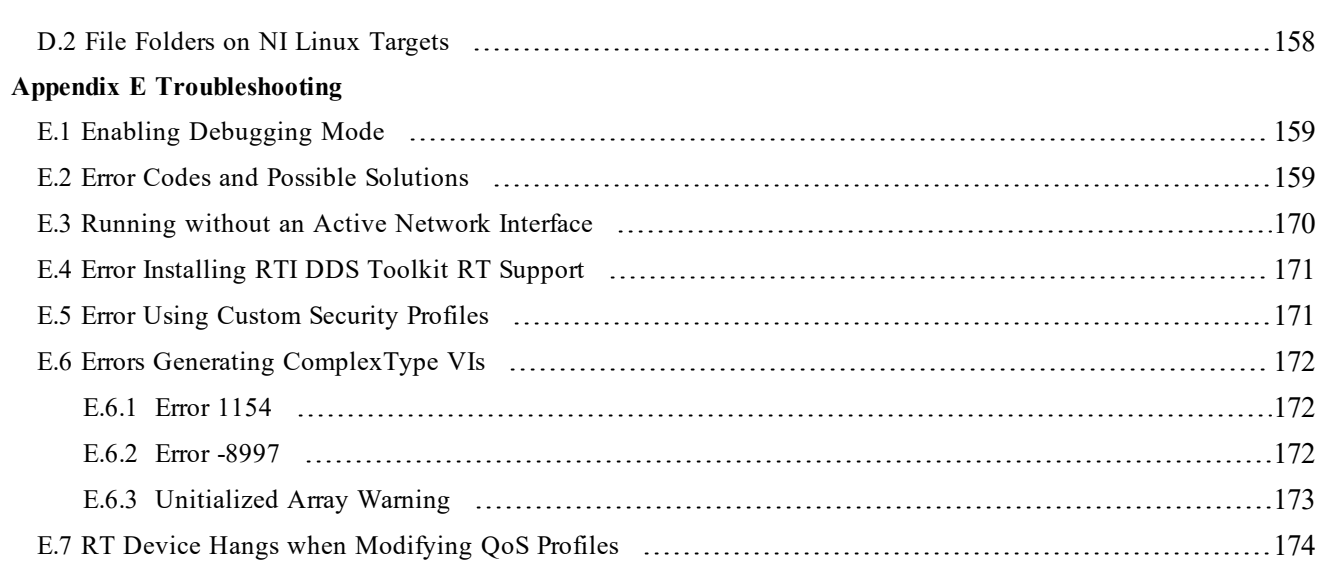

# <span id="page-7-0"></span>Chapter 1 Installation

# <span id="page-7-1"></span>1.1 Introduction

Developing heterogeneous distributed systems is a complex challenge. Individual subsystems are often developed by independent teams, third parties, and legacy systems. These complexities can be substantially reduced by leveraging the combined power of *RTI Connext® DDS* and National Instruments® LabVIEW™.

By using LabVIEW and *Connext DDS* together, you can develop advanced and unique system architectures to simplify system integration, data communication, network bandwidth management, and redundancy.

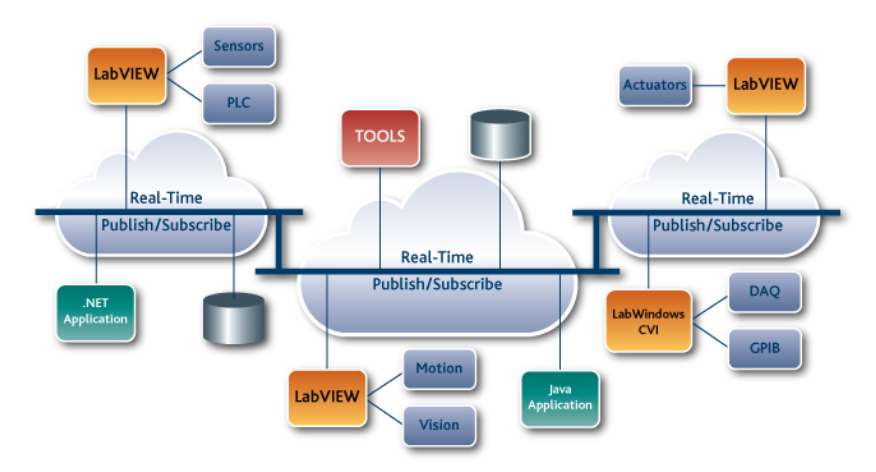

This document will help you install and get started with *RTI DDS Toolkit.* The instructions assume you are already familiar with the basics of using LabVIEW.

# <span id="page-8-0"></span>1.2 Installing

### **Notes:**

- If you are upgrading *RTI DDS Toolkit*, skip to 1.4 [Upgrading](#page-16-1) on page 10.
- You need administrator privileges to install the toolkit and to make it available to install in RT targets.

#### **To Install** *RTI DDS Toolkit***:**

- 1. Verify you have a supported version of LabVIEW already installed (see the *Release Notes* for supported versions).
- 2. Login with administrator privileges.
- 3. Install the JKI LabVIEW VI Package Manager (VIPM) if you have not done so already (available here: [http://jki.net/vipm/download\)](http://jki.net/vipm/download). It is typically installed in **C:\Program Files<sup>1</sup> \JKI\VI Package Manager**.
- 4. Make sure LabVIEW is not running.
- 5. Launch the VIPM in **elevated mode**.
- 6. Look for 'RTI DDS' in the search menu and double-click on **RTI DDS Toolkit.**

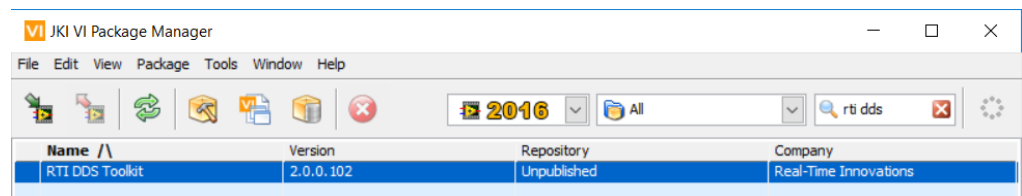

**Note:** In LabVIEW 2017+, you will find a shortcut from the block diagram: select **Data Communication**, **RTI DDS Toolkit**, **Install**, as seen below:

 $1$ On 64-bit systems, the folder is "Program Files (x86)"

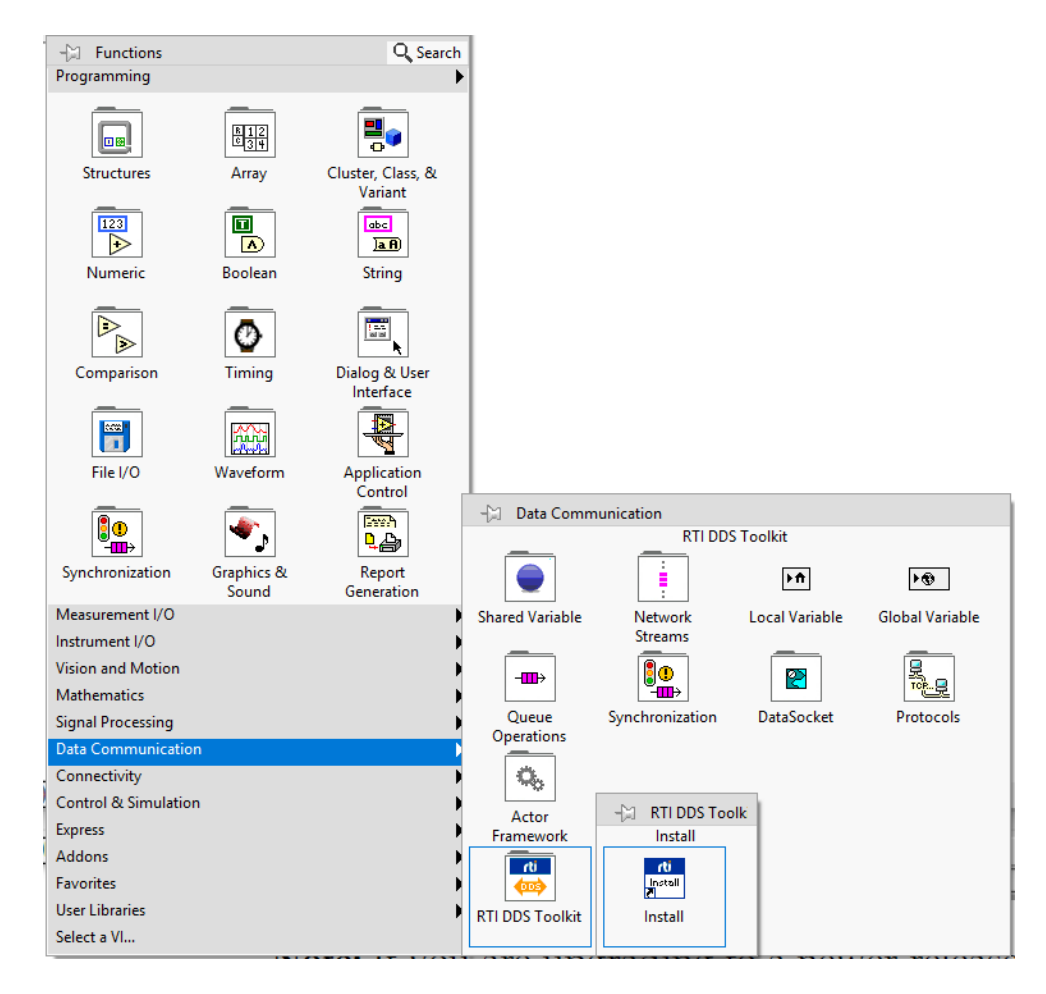

- 7. Install *RTI DDS Toolkit*:
	- a. Select the LabVIEW version for which you want to install *RTI DDS Toolkit*.

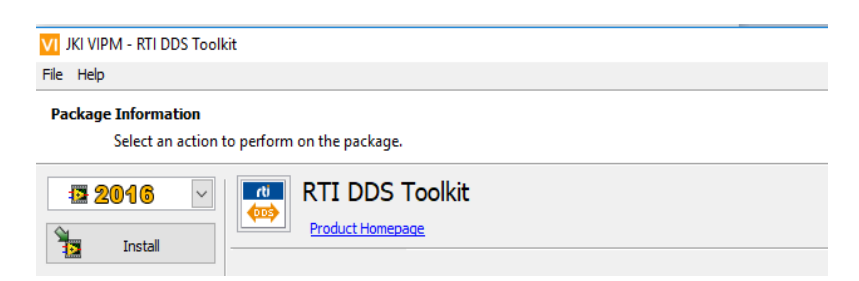

If you have more than one version of LabVIEW installed, you will be able to select a version from a drop-down list.

- b. Select **Install**.
- 8. The VIPM will start the installation process and display a window similar to the one below. You need to accept the license to proceed.

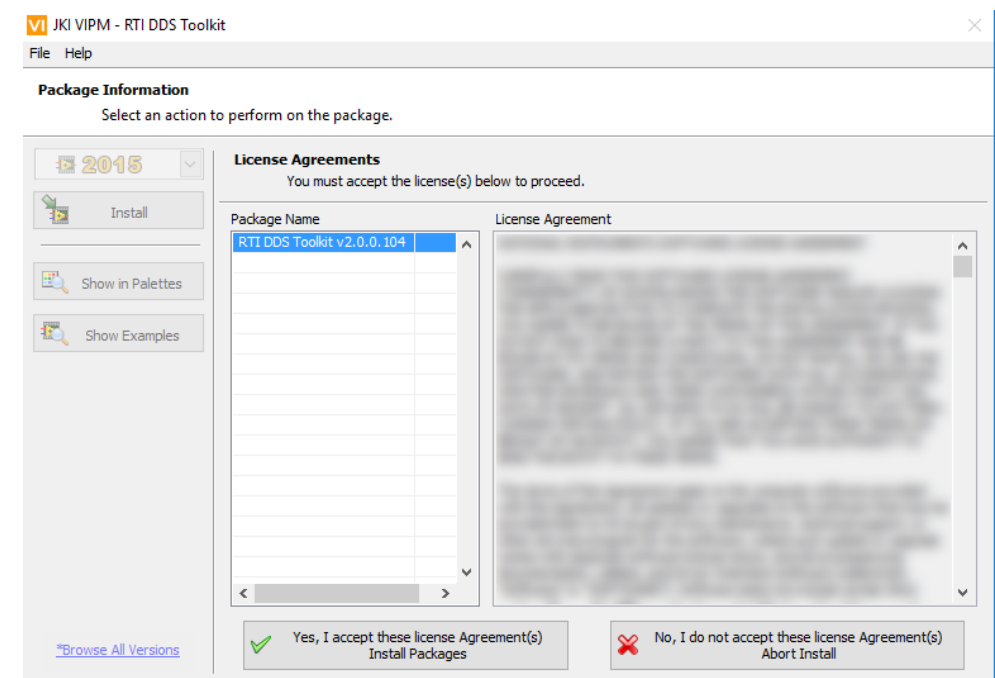

**Note:** When running the VIPM for the first time, the VIPM will test the connection to LabVIEW and display the default port for LabVIEW. Select **Test** and allow the test to complete.During this step, the VIPM launches the LabVIEW version selected for the *RTI DDS Toolkit* installation. The LabVIEW application will appear in the Windows Task Bar at the bottom of your screen. You may need to open the LabVIEW application from the Task Bar and select **Launch LabVIEW** before the VIPM test times out.

9. If offered, select **Finish** when the installation is complete.

### <span id="page-10-0"></span>1.2.1 Installing RTI DDS Toolkit Support Files on a Target

**Note:** Your target will be rebooted as part of the installation process.

#### **To install Real-Time target support for RTI DDS Toolkit:**

*RTI DDS Toolkit* support files allow you to deploy VIs using *RTI DDS Toolkit* into your target. The following instructions assume you have JKI VIPM and LabVIEW installed. The following instructions assume you have installed successfully the *RTI DDS Toolkit* which is explained in 1.2 [Installing](#page-8-0) on [page 2.](#page-8-0)

- 1. Launch NI MAX (Measurement & Automation Explorer).
- 2. Navigate to **Remote Systems** and select your target.
- 3. Go to **Software** and click on **Add/Remove Software** to launch the LabVIEW Real-Time Software Wizard.

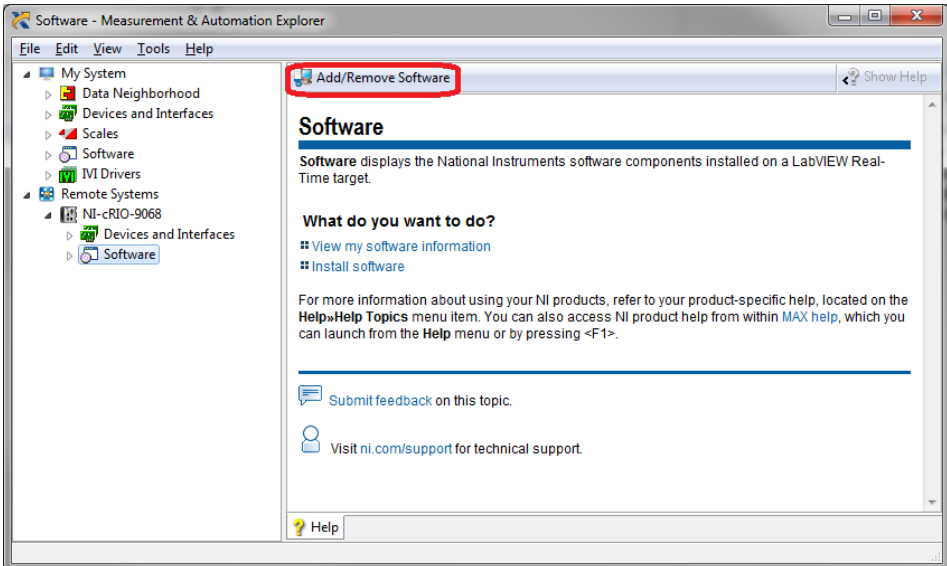

- 4. Login with administration privileges in your target.
- 5. In the LabVIEW Real-Time Software Wizard, select **Custom software installation**. A dialog will ask if you are sure you want to install customized software. Click **yes**.

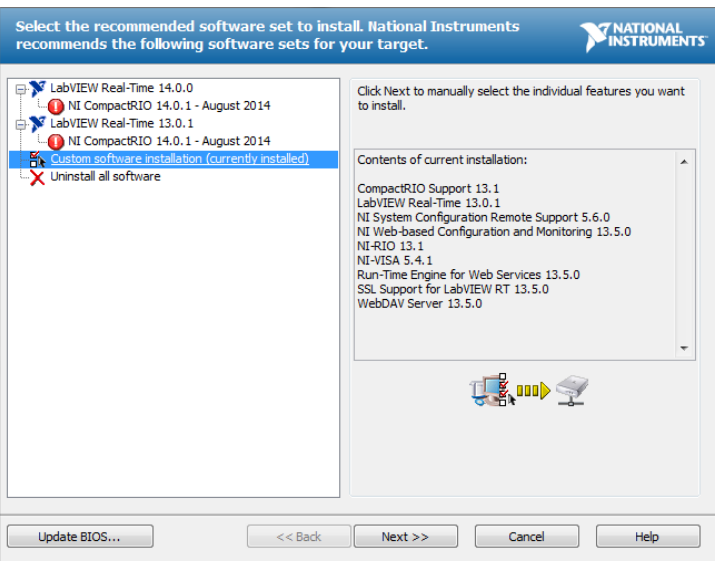

6. Navigate to the **RTI DDS Toolkit** feature, click on the icon to the left of the name and select **Install the feature**.

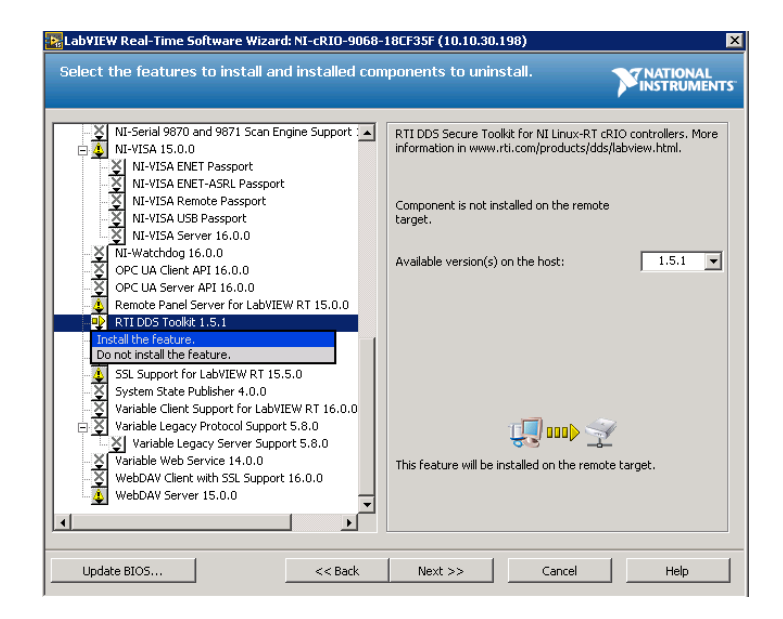

**Note:** If you are upgrading to a newer release, make sure you select the newest version from the drop-down list on the right side (**Available version(s) on the host**).

- 7. Click **Next** and verify **RTI DDS Toolkit** is selected to be installed.
- 8. Click **Next**. The installation will start, then the target will automatically reboot.

After installation, **RTI DDS Toolkit** will appear in the installed Software list of your target.

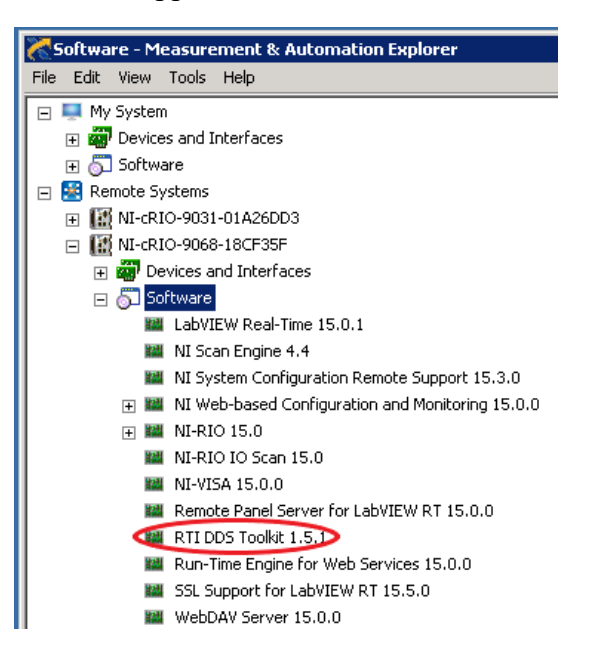

# <span id="page-13-0"></span>1.3 Verifying Installation

- 1. Launch LabVIEW.
- 2. Select **File, New VI**.
- 3. From the Block Diagram's **View** menu, open the **Functions Palette.** From this palette, select the down arrows at the bottom. Select **Data Communication** and verify that you see **RTI DDS Toolkit**.

For details, see 1.3.1 [LabVIEW](#page-14-0) Functions Palette on the next [page](#page-14-0).

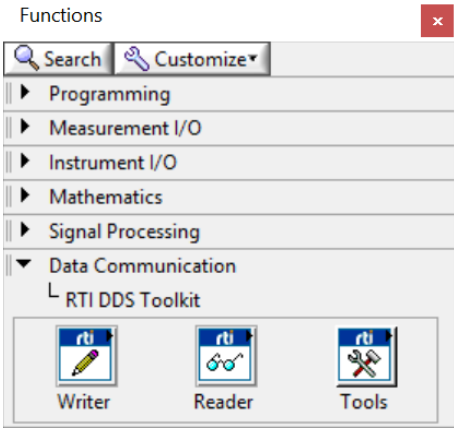

4. From the Front Panel's **View** menu, open the **Controls Palette.** From this palette, select the down arrows at the bottom. Select **RTI DDS Toolkit** and verify that you see *RTI DDS Toolkit's* controls.

For details, see 1.3.2 [LabVIEW](#page-16-0) Controls Palette on page 10.

See also: Appendix D File Folders Installed within [LabVIEW](#page-163-0) on [page 157](#page-163-0).

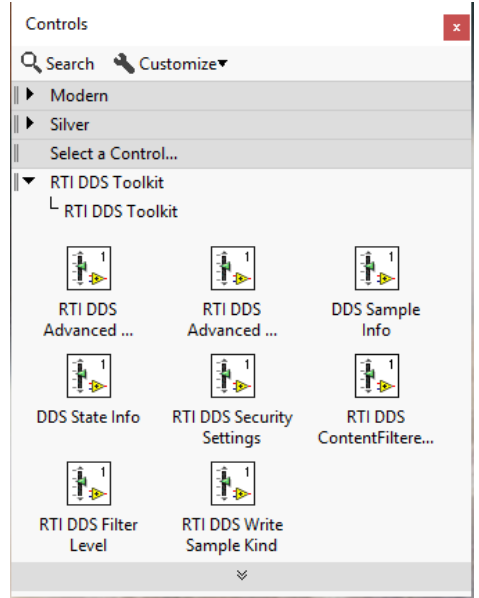

### <span id="page-14-0"></span>1.3.1 LabVIEW Functions Palette

*RTI DDS Toolkit* adds the following to the Data Communication section of the Block Diagram's Functions Palette:

> L RTI DDS Toolkit  $L$  Writer

Reader

**Create Reader** 

- <sup>l</sup> **RTI DDS Toolkit**
	- <sup>l</sup> **Writer**
		- Simple Create Writer
		- Advanced Create Writer
		- Write
		- Release Writer
		- Set Writer QoS
	- <sup>l</sup> **Reader**
		- Simple Create Reader
		- Advanced Create Reader
		- Read
		- Release Reader
		- Set Reader QoS
- $\mathbf{v}$  $\frac{d}{dx}$  $\frac{d}{dx}$  $\mathbf{a}^{\mathrm{d}}$ **Simple Create** Advanced **Release Writer** Write Set Writer QoS **Writer Create Writer** L RTI DDS Toolkit L Reader  $\frac{d}{d}$  $\mathbf{\hat{u}}_{\infty}$ \_rti <u>rti</u>  $5 - 66$  $\delta\sigma'$ 包 **Simple Create** Advanced Read **Release Reader** Set Reader QoS

8

- <sup>l</sup> **Tools**
	- DDS Generate Custom Type VIs
	- DDS Release Unused Entities
	- DDS Time to LV Time
	- DDS Debugging
		- Get Configuration Parameters
		- Set Configuration Parameters
		- Get DL Configuration Parameters
		- Configure Distributed Logger
		- Get DDS State
		- Log New Message
		- Read One Logged Message

- DDS Security
	- Create Custom Security Profile
	- Delete Custom Security Profile
	- Get Custom Security Profile
	- Get Security Profile Values

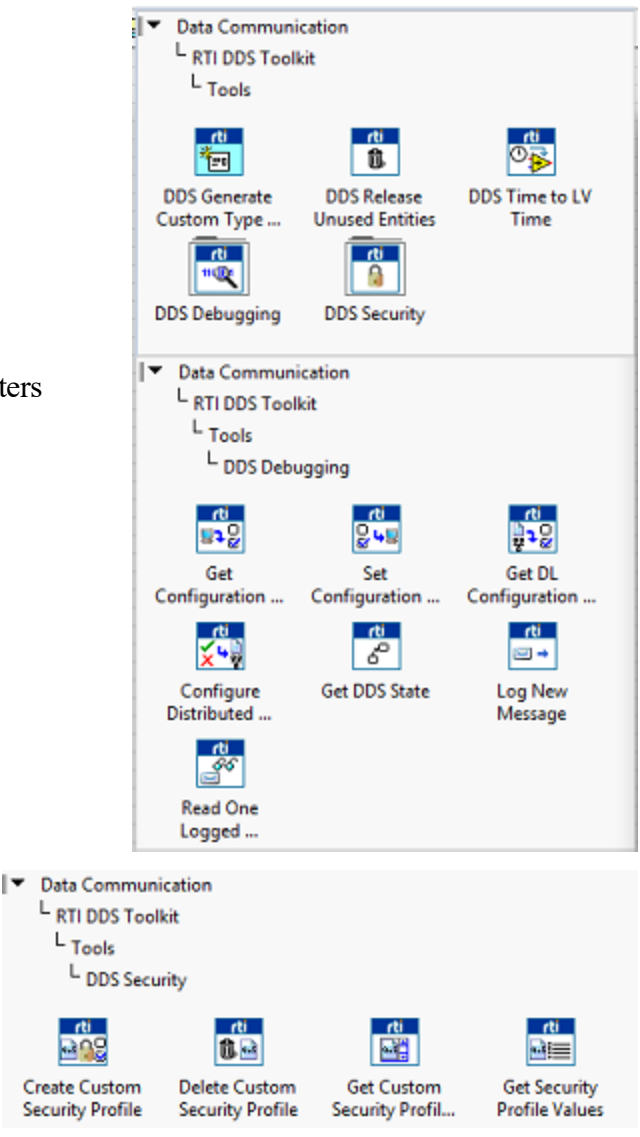

### <span id="page-16-0"></span>1.3.2 LabVIEW Controls Palette

*RTI DDS Toolkit* adds the following to the Addons section of the Front Panel's Controls Palette:

- <sup>l</sup> *RTI DDS Toolkit*
	- RTI DDS Advanced Reader Configuration
	- RTI DDS Advanced Writer Configuration
	- DDS Sample Info
	- DDS State Info
	- RTI DDS Security Settings
	- RTI DDS ContentFilteredTopic Info
	- RTI DDS Filter Level
	- RTI DDS Write Sample Kind
	- DDS Duration
	- RTI DDS Read Mode

## <span id="page-16-1"></span>1.4 Upgrading

If you have already installed *DDS Toolkit* and are upgrading to a newer release:

- 1. Login with administrator privileges.
- 2. Ensure that LabVIEW is not running.
- 3. Launch the VIPM in **elevated mode**, then:
	- a. Look for the 'RTI DDS Toolkit' latest version in the search bar.
	- b. (or) Select File, Open Package File(s) and open the latest *DDS Toolkit* **.vip** file.
- 4. Upgrade *DDS Toolkit*:
	- a. Select the LabVIEW version for which you want to upgrade *DDS Toolkit*.
		- If you have more than one version of LabVIEW installed, you will be able to select the LabVIEW version from the LabVIEW version drop down list.
		- The VIPM allows you to view all versions of *DDS Toolkit* available to your system by selecting **\*Browse All Versions** in the lower-left corner.
	- b. Select **Upgrade**.

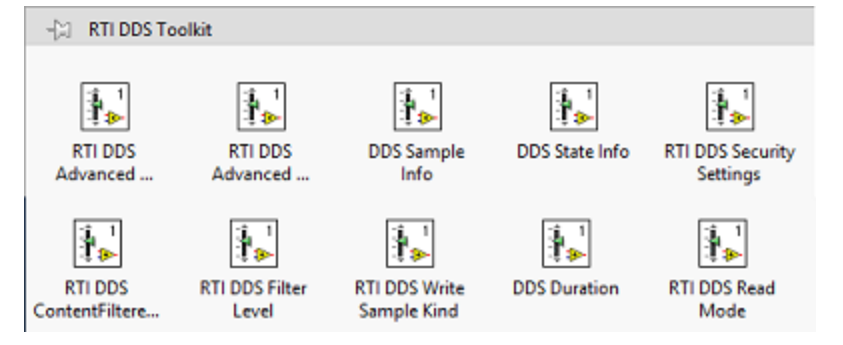

- 5. The VIPM will start the installation process. Select **Continue** to proceed.
- 6. If prompted, select **Finish** when the installation is complete.

### <span id="page-17-0"></span>1.4.1 Additional Steps when Upgrading from a Version before 3.1.1

*DDS Toolkit* 3.1.1 includes support for arrays of clusters, arrays of strings, and non-consecutive or negative enum values. Adding this has some consequences that affect backward compatibility:

- DDS Enums can be represented in the Type Definition .ctl file as LabVIEW Enums and LabVIEW Rings. LabVIEW Rings are more flexible because they allow non-consecutive and negative numeric values. The representation for LabVIEW Enums must be U32, and I32 for LabVIEW Rings.
- <sup>l</sup> For custom types, it is mandatory to use VIs generated with the *RTI DDS ComplexType Generator*.
- <sup>l</sup> Backward compatibility with versions prior to 2.0.0 (before the *ComplexType Generator* was introduced) is not supported.
- <sup>l</sup> Existing custom VIs must be regenerated with the *ComplexType Generator*.
- In this version, all multi-dimensional LabVIEW arrays are treated as DDS arrays, regardless of the Force Array Mapping option.

<span id="page-17-1"></span>For more information, see the Compatibility section of the Release Notes.

### 1.4.2 Additional Steps when Upgrading from a Version Before 2.0.0.104

If you are upgrading from a version older than 2.0.0.104, you must follow these steps to upgrade your VIs to the newer version. Follow these instructions after upgrading the toolkit.

• The create Reader/Writer subVIs have been removed. Use the create simple/advanced Reader/Writer subVIs instead. These VIs are included in the RTI DDS Toolkit/Reader and RTI DDS Toolkit/Writer subpalettes.

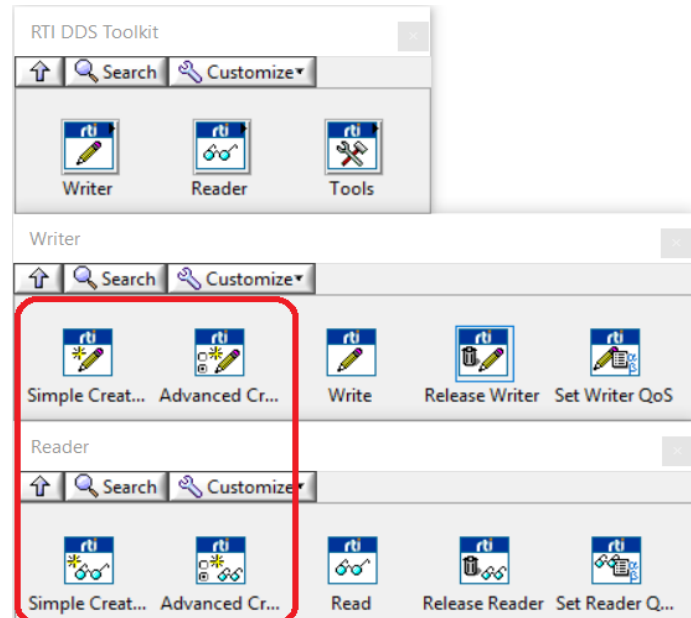

• The Complex-Type Templates are no longer supported. Therefore, that subpalette has been removed. Instead. Direct CLF calls are no longer supported; use the VIs generated using the *RTI DDS ComplexType Generator* instead. See 6.3.1 Using the RTI DDS [ComplexType](#page-109-1) Generator on [page 103](#page-109-1).

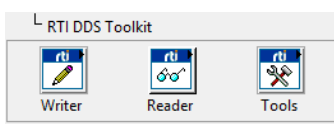

• The ForceNewDomainParticipant? flag from the Advanced Reader/Writer Configuration has been deleted. If these clusters are not updated automatically, they need to be updated manually. To do so, go to the Front Panel, right-click on the old cluster, select **Replace, RTI DDS Toolkit** and choose the new cluster.

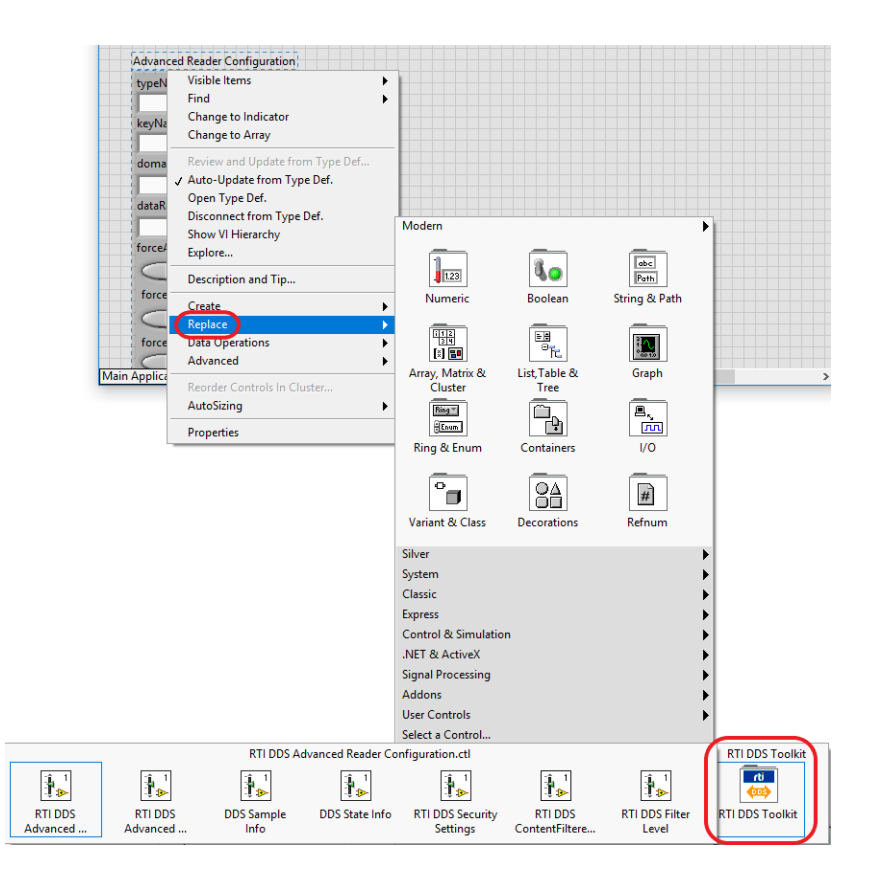

# 1.5 Uninstalling

<span id="page-19-0"></span>.

To uninstall *RTI DDS Toolkit:*

- 1. Login with administrator privileges.
- 2. Ensure that LabVIEW is *not* running.
- 3. Launch the VIPM in **elevated mode**, then:
	- a. Scroll down to locate **RTI DDS Toolkit.**
	- b. Double-click on **RTI DDS Toolkit** to open the Package Information screen.
- 4. Select the LabVIEW version you want to work with from the LabVIEW version drop-down list.

**Note:** The VIPM allows you to view all versions of *RTI DDS Toolkit* available to your system by selecting **\*Browse All Versions** in the bottom left-hand corner.

5. Select **Uninstall**.

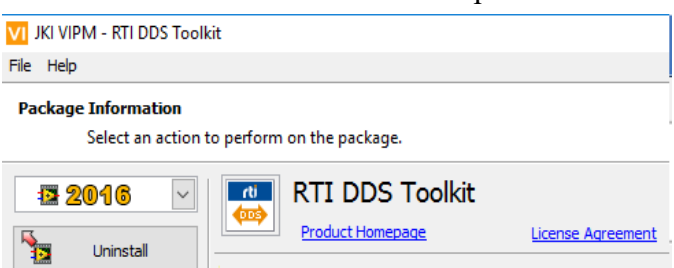

- 6. Select **Continue**.
- 7. If offered, select **Finish** when the VIPM finishes uninstalling *RTI DDS Toolkit*.

## <span id="page-20-0"></span>1.5.1 Uninstalling RTI DDS Toolkit Support Files from LabVIEW RT Targets

To uninstall LabVIEW RT support files for *RTI DDS Toolkit*:

- 1. Make sure no LabVIEW application is using the libraries on the target.
- 2. Launch NI MAX.
- 3. Navigate to **Remote Systems** and select your target.
- 4. Go to **Software** and click on **Add/Remove Software** to launch the LabVIEW Real-Time Software Wizard.
- 5. Login with administrator privileges to your target.
- 6. In the LabVIEW Real-Time Software Wizard, select **Custom software installation**. A dialog will ask if you are sure you want to install customized software. Click **yes**.

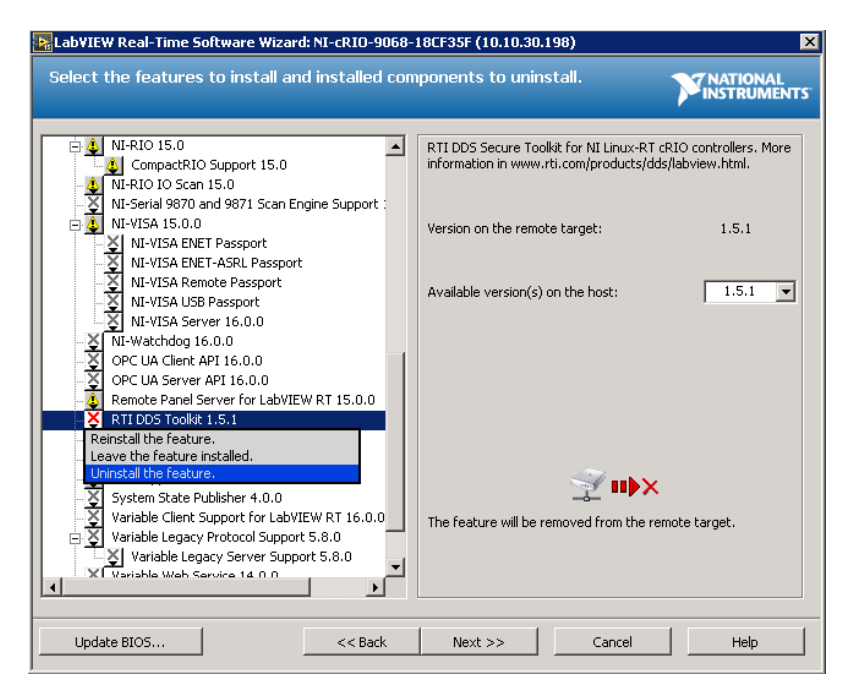

- 7. Navigate to the **RTI DDS Toolkit** feature, click on the icon to the left of the name and select **Uninstall the feature**.
- 8. Click **Next** and verify **RTI DDS Toolkit** is selected to be uninstalled.
- 9. Click **Next.** The uninstallation will start, then the target will automatically reboot.

# <span id="page-21-0"></span>1.6 LabVIEW Examples

*RTI DDS Toolkit* includes several examples which are used in later chapters. To access these examples:

- 1. Select the LabVIEW **Help** menu.
- 2. Select **Find Examples…**
- 3. In the Browse tab, select the radio button to browse according to **Directory Structure**:
- 4. Scroll down and open the **RTI DDS Toolkit** folder.

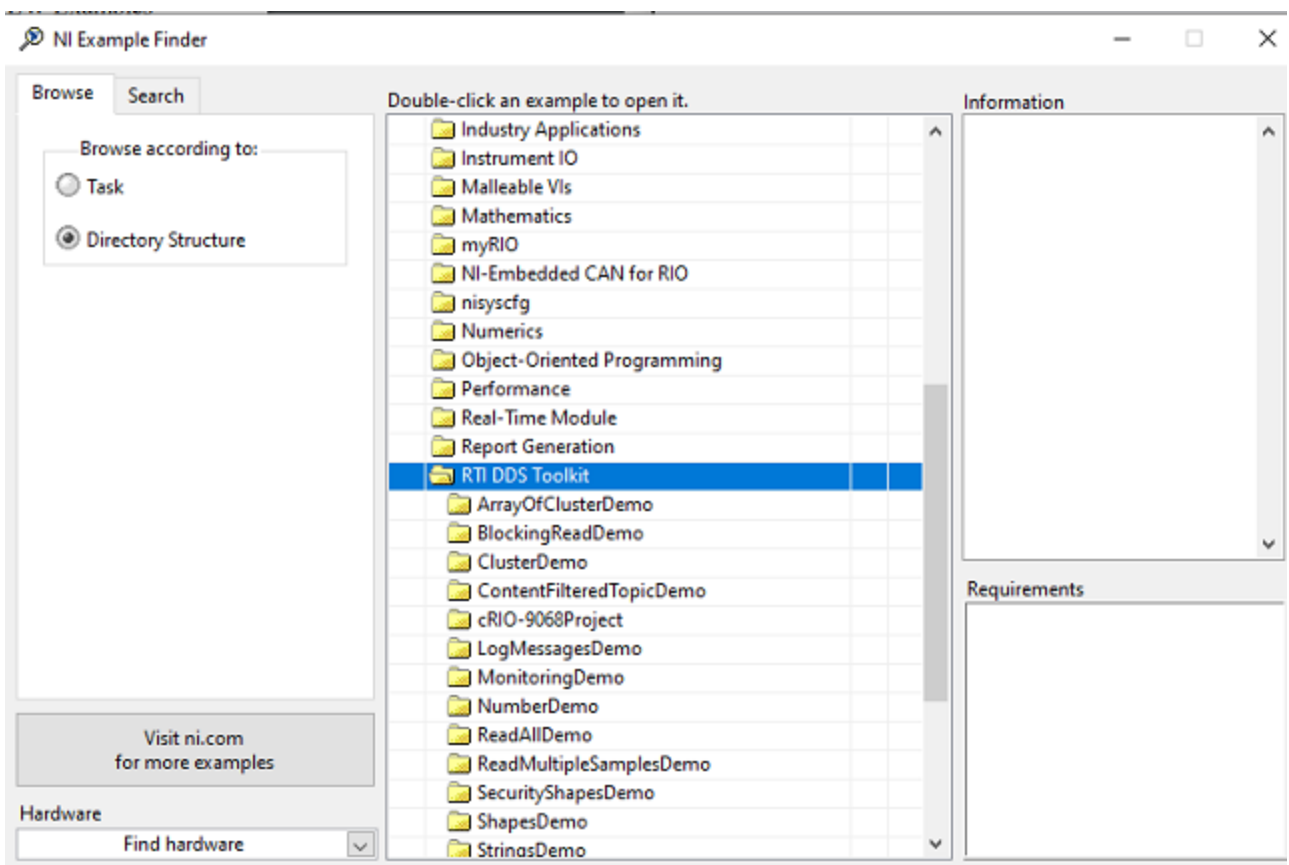

You will find the following examples:

- **ArrayOfClusterDemo**: Shows how to read and write a type with arrays of clusters.
- BlockingReadDemo: Shows how to perform a read operation in blocking read mode. See [4.3](#page-54-0) Lesson [3—Blocking](#page-54-0) Reads on page 48.
- ClusterDemo: Shows how to handle complex types (such as clusters). It was created by following the lessons in Chapter 4 [Tutorial](#page-38-0) on page 32:
- 4.2 Lesson 2—Using [ComplexType](#page-47-0) Generator to Publish and Subscribe to Complex Data [\(Clusters\)](#page-47-0) on page 41
- 4.4 Lesson [4—Filtering](#page-56-0) Data on page  $50$
- 4.5 Lesson [5—Reading](#page-61-0) Only New Samples on page 55
- **ContentFilteredTopicDemo:** shows how to filter data using a ContentFilteredTopic. It has been created by following 4.4.2 Filtering Data Using [ContentFilteredTopics](#page-58-0) on page 52.
- <sup>l</sup> **cRIOProject**: Shows how to use *RTI DDS Toolkit* on a cRIO 9068. See 4.10 Lesson [10—Using](#page-89-0) RTI DDS Toolkit on NI Targets [\(cRIO-9068](#page-89-0) Example) on page 83.
- LogMessagesDemo: Shows how to log debugging messages into the internal queue. It was created by following 4.9.1.1 Logging [Messages](#page-83-0) Manually on page 77.
- <sup>l</sup> **MonitoringDemo**: Uses a QoS profile that enables *RTI Monitoring Library*. It was created by following 4.9.2 Adapting a VI to Use RTI [Monitoring](#page-85-0) Library on page 79.
- NumberDemo: Shows how to read and write a simple type (such as a numeric one). It was created by following 4.1 Lesson 1—Using DDS to Publish and Subscribe to Simple Data [\(Numeric\)](#page-39-0) on [page 33.](#page-39-0)
- <sup>l</sup> **ReadAllDemo**: Shows how to read all available data by calling the Read function several times and storing the data in an array without adding already existing samples. See 4.8 Lesson [8—Reading](#page-73-0) All Samples (Reliable [Communication\)](#page-73-0) on page 67.
- **ReadMultipleSamplesDemo**: Shows how to read multiple samples in a single call. See [4.12](#page-98-0) Lesson [12—Reading](#page-98-0) Multiple Samples at a Time on page 92.
- **SecurityShapesDemo**: This example will show how to use different security profiles and how they behave depending on the permissions they have. See 4.11 Lesson [11—Using](#page-93-0) Security with RTI DDS Toolkit on [page 87.](#page-93-0)
- <sup>l</sup> **ShapesDemo**: Shows how to publish and subscribe to an already existing DDS application: *RTI Shapes Demo*. See 4.6 Lesson [6—Using](#page-64-0) Keyed Types (RTI Shapes Demo) on page 58.
- **StringsDemo**: Shows how to write a string. See Chapter 3 A Simple [Read/Write](#page-30-0) Example on [page 24.](#page-30-0)

**Note:** If you see an error after opening one of the examples (such as "*This application has failed to start because its side by side configuration is incorrect"*), see 3.4.2 [Preventing](#page-36-0) 'Type Code Incorrect' Error when [Working](#page-36-0) with Arrays on page 30.

# <span id="page-22-0"></span>1.7 Product Support

For technical support or questions about *RTI DDS Toolkit*, please visit the National Instrument User Group "RTI DDS Toolkit for LabVIEW Support" [\(https://forums.ni.com/t5/RTI-DDS-Toolkit-for-LabVIEW/gp](https://forums.ni.com/t5/RTI-DDS-Toolkit-for-LabVIEW/gp-p/5344)[p/5344](https://forums.ni.com/t5/RTI-DDS-Toolkit-for-LabVIEW/gp-p/5344)) or the RTI Community portal [\(http://community.rti.com\)](http://community.rti.com/).

If you have an RTI support subscription, please contact **support@rti.com**. If you do not have an RTI support subscription, you can acquire one by contacting **labview@rti.com**.

# <span id="page-24-0"></span>Chapter 2 Communication Models

This section provides an overview of middleware communication paradigms, including publishsubscribe, along with details of the OMG Data Distribution Service (DDS) standard.

Software applications are becoming increasingly distributed. A node in a distributed system must access the right data, know where to send it, and deliver it to the right place at the right time. Simplifying the access to this data would enable a whole new class of distributed applications. The challenge, especially in mission-critical and time-critical networks, is to quickly access and disseminate information to many nodes.

Three major middleware communication paradigms have emerged to meet this need:

- Client/Server
- Message passing
- $\n **Pulblish/Subscript**\n$

**Client/Server** is fundamentally a many-to-one design that works well for systems with centralized information, such as databases, transaction processing systems, and central file servers. However, if multiple nodes generate information, client/server architectures require all the information be sent to the server for later redistribution to the clients, resulting in inefficient client-to-client communication.

The central server is a potential bottleneck and single-point of failure. It also adds inefficiencies and unknown delay (and therefore indeterminism) to the system, because the receiving client does not know when it has a message waiting, so it has to keep polling periodically.

**Message Passing** architectures work by implementing queues of messages. Processes can create queues, send messages, and service messages that arrive. Message passing makes it easier to exchange information between many nodes in the system. However, applications remain coupled. Each message placed in a queue goes to a single consumer and the addition of new consumers impacts the network.

In practice, applications find data indirectly by targeting specific sources (e.g., by process ID, "channel", or queue name) on specific nodes. So this architecture does not address how applications know the location of a process/channel, what happens if that process/channel does not exist, etc. The application must determine where to get data, where to send it, and when to perform the transaction. A message-passing architecture provides a model for the transfer of data, but no model for the data itself.

**Publish/Subscribe** decouples the producers and consumers of the information. Producer publishes data they have and consumers subscribe to data based on their interests. The publish/subscribe middleware infrastructure is responsible for delivering each message published to all interested consumers. Applications remain decoupled because the presence of new consumers does not perturb existing consumers. Existing consumer's requirements are met, regardless of how many other consumers subscribe to the same data.

The fundamental communications model implies both discovery (i.e., *what* data should be sent) and delivery (i.e., *when* and *where* to send the data). This design mirrors time-critical and mission-critical information delivery systems in everyday life (e.g., television, radio, magazines and newspapers). The publish/subscribe network architecture is excellent at distributing large quantities of time-critical information quickly, even in the presence of unreliable delivery mechanisms.

The publish/subscribe architecture maps well to high-performance and real-time communication challenges. Finding the right data becomes straightforward; nodes just declare their interest once and the middleware handles all the details of the network and delivery. Sending the data quickly is also inherent; publishers send data when the data is available. Publish/subscribe is highly efficient because the data flows directly from source (publisher) to destination (subscriber) without requiring intermediate servers, brokers, or daemons. Multiple sources and destinations are easily defined within the model, providing inherent redundancy and fault tolerance.

Data-Centric Publish/Subscribe (DCPS) middleware, such as the OMG Data Distribution Service (DDS), defines a data model on top of the publish/subscribe infrastructure, allowing the data to be structured. The schema of the data being published is declared by the application and known to the middleware. Similar to the relational model in databases, each data type (a DDS *Topic*) has an associated schema and a set of attributes that identify the 'key' for that *Topic*. Data published on that *Topic* is understood by the middleware, allowing advanced capabilities such as content-based filtering, last value (or history) caching, and applying fine-grained Quality of Service (QoS) separately for each data-object written to the *Topic*.

In summary:

- Client/server middleware is best for centralized data designs and for systems where the dominant communication patter is request-reply, such as file servers and transaction systems.
- Message passing, with its "send that there" semantics, maps well to systems with clear and simple data-flow requirements, and requires the application to discover where data resides.
- Publish/subscribe, by providing both discovery and messaging, decouples the producers and consumers effectively. DCPS middleware provides publish/subscribe services to an application-defined data-model, allowing fine-grained control of QoS, enabling the infrastructure to do smart-caching of

the information and provide content and time filtering at the source and destination. The data-centric architecture provides the best decoupling between application components and is best suited for time-critical and mission critical distributed applications.

## <span id="page-26-0"></span>2.1 Publish/Subscribe – A Simple Analogy

The publish/subscribe communications model is analogous to that of a traditional magazine or newspaper business model. A *Topic* represents the kind of publication (data or information), for example "Newspaper" or "Magazine". If we use the Newspaper as the model, the Key is used to identify each different news corporation ("New York Times", "San Francisco Chronicle", "La Strada", "Le Monde", etc.). The type specifies the format of the information (how it is encoded). The user data is the contents (text and graphics) of each sample (weekly or daily issues). The middleware is the distribution service (US Postal Service or a paper delivery service) that delivers the publication from where it is created (a printing house) to the individual subscribers (people's homes). This analogy is illustrated in Figure 2.1 An Example of [Publish-Sub](#page-26-1)scribe [below](#page-26-1).

Note that by subscribing to a publication, subscribers are requesting current and future samples of that publication, so that as new samples are published, they are delivered without having to submit another request for data. By specifying a content-filter on the value of the Key (the periodical name in this case) a subscriber may indicate he only wants certain periodicals (e.g., yes to the "New York Times" and "La Strada", but no to others). Content filters could also select based on other attributes in the data (e.g., select the ones written in a specific language, or coming from a specific region). Time-based filters can be used to request only a subset of the samples (e.g., only the Sunday edition).

<span id="page-26-1"></span>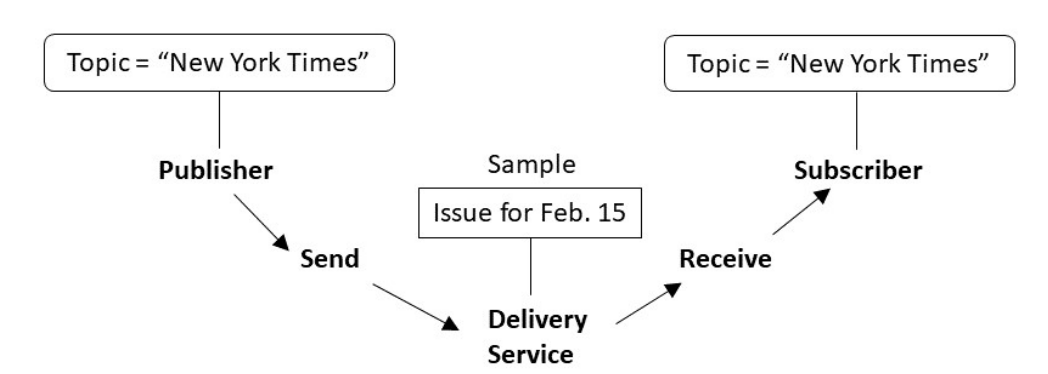

Figure 2.1 An Example of Publish-Subscribe

In this example, Quality of Service (QoS) parameters can be linked to delivery requirements; only deliver the Sunday edition, the paper must be delivered by 7:00am, the paper must be in the mailbox or on the porch, or delivered by certified mail with the subscriber signing receipt of delivery.

QoS parameters specify how, where, and when the data is to be delivered, controlling not only transportlevel delivery properties, but also application-level concepts of fault tolerance, ordering, and reliability.

# <span id="page-27-0"></span>2.2 The DDS Paradigm

The Object Management Group (OMG) Data Distribution Service (DDS) standard the comprehensive specification available for publish/subscribe data-centric designs. The DDS publish/subscribe model connects anonymous information producers (publishers) with information consumers (subscribers). The overall distributed application is composed of processes called "Participants," each running in a separate address space, and often on different computer or system nodes. A Participant may simultaneously publish and subscribe to typed data-streams identified by a string name, these streams are called *Topics* in DDS. The model allows publishers and subscribers to present type-safe interfaces to the application.

DDS defines a communications relationship between publishers and subscribers. The communications are decoupled in space (nodes can be anywhere—same node, a local node, or a geographically remote node), time (delivery may be immediate or controlled), and flow (delivery may be reliable with a controlled bandwidth). To increase scalability, *Topics* may contain multiple independent data channels identified by "Keys." This allows system nodes to subscribe too many, possibly thousands, of similar data streams with a single subscription. When the data arrives, the middleware can cache and sort data using the Key and deliver it for efficient processing.

Additionally, DDS is fundamentally designed to work over unreliable transports, such as UDP, wireless, or disadvantaged networks without the requirement for central servers or special nodes. Direct, peer-topeer communications, and support for reliable multicasting, enable a highly efficient data distribution model.

# <span id="page-27-1"></span>2.3 Quality of Service (QoS)

Fine-grained control over QoS is a powerful feature of DDS. Each publisher/subscriber pair can establish independent QoS agreements. Thus, DDS designs can support extremely sophisticated and flexible dataflow requirements.

QoS parameters control most aspects of the DDS paradigm and the underlying communication mechanisms. Many QoS parameters are implemented as "contracts" between publishers and subscribers; publishers offer and subscribers request levels of service. The middleware is responsible for determining if the offerer can satisfy the subscriber's request, thereby establishing communication, or indicating an incompatibility error. Ensuring that publish/subscribe pairs meet the level-of-service contracts guarantees predictable operation. Information about some common QoS parameters is presented below.

- **Deadline:** Periodic publishers can indicate the speed at which they can publish by offering guaranteed update deadlines. By setting a deadline, a compliant publisher promises to send a new update on each key at a minimum rate. Subscribers may then request data at that or any slower rate.
- **Reliability:** Publishers may offer levels of reliability, parameterized by the number of past issues they can store for the purpose of retrying transmissions. Subscribers may then request differing levels of reliable delivery, ranging from fast-but-unreliable "best effort" to highly reliable in-order delivery. This provides per-data stream reliability control.
- **Strength:** The middleware can automatically arbitrate between multiple publishers of the same data with a parameter called "strength." For each keyed data-object the subscriber receives data only from the strongest active publisher of that key. This provides automatic failover; if a strong publisher fails, all subscribers immediately receive updates from the backup (weaker) publishers.
- **Durability:** Publishers can declare "durability," a parameter that determines how long previously published data is saved. Late-joining subscribers to durable publications can then be updated with a snapshot containing the most current set of values for each Key.

Other QoS parameters control when the middleware detects nodes that have failed, suggest latency budgets, set delivery order, attach user data, prioritize messages, set resource utilization limits, partition the system into namespaces, and more. The DDS QoS facilities offer extensive flexibility and communications control.

*RTI DDS Toolkit* includes a set of predefined QoS profiles. These profiles are embedded in *RTI DDS Toolkit* and cannot be modified. You can inherent from them. For your convenience, you can find an XML file that shows you these profiles in **C:/Program Files<sup>1</sup> /National Instruments/LabVIEW 20xx/vi.lib/\_RTI DDS Toolkit\_internal\_deps/RTI\_LABVIEW\_CONFIG.-**

**documentationONLY.xml** (where 20xx depends on your LabVIEW version). As the filename suggests, this file is for documentation purposes only. This file is not loaded by *RTI DDS Toolkit*, so updating it will not affect the embedded QoS profiles.

On RTI's Community Forum [\(http://community.rti.com](http://community.rti.com/)), you can find more information about QoS properties and XML configuration, as well as the XSD schema.

# <span id="page-28-0"></span>2.4 DDS—Example Application

An air traffic control system provides sufficient details and requirements for as example application. An air traffic control system may monitor and direct all flights over an entire continent. The data distributed in such a system is in the form of aircraft tracks, which provides positional information (e.g., course, speed, etc.) about an airplane. Components of an air traffic control system would include radar systems, airplanes and air traffic control centers that provide current flight status information through real-time displays.

Managing the correct distribution of data in such a system can be complex. Each radar system can track many different airplanes, and each airplane may be tracked by more than one radar system. Real-time access to this information is needed for displays at air-traffic control centers so that air traffic controllers can make informed decisions. Air traffic controllers in the north-east may only want aircraft track information in their area, so only a subset of data needs to be provide to them. Based on current local conditions (e.g., air traffic, weather, etc.) air traffic controllers may issue flight plan updates to the pilot in order to route around inclement weather and other airplanes. Though a specific plane does not need flight plans from all other air planes, it would be useful to have information about planes in the immediate vicinity.

<sup>&</sup>lt;sup>1</sup>On 64-bit systems, the folder is "Program Files  $(x86)$ "

Defining the air traffic control system in terms of publishers, subscribers and QoS parameters reveals that DDS is a natural fit to address this data distribution problem. Each radar system can be thought of as a publisher that publishes the "tracks" Topic which describes an airplane's positional information. Each airplane that the radar system is tracking can be thought of as an "instance" of the track Topic identified by a unique Key attribute (e.g., the Airline name and flight number). The real-time controller displays subscribe to the tracks Topic and publish "flight plan" Topic updates back to the specific airplane. QoS parameters can be used to manage and control deterministic behaviors and fault tolerance capabilities of the system.

# <span id="page-30-0"></span>Chapter 3 A Simple Read/Write Example

The best way to learn about *RTI DDS Toolkit* is to begin building example applications. The following example VIs provide a quick introduction to the capabilities:

- <sup>l</sup> **RTI Connext DDS Read String.vi**
- <sup>l</sup> **RTI Connext DDS Write String.vi**

After reading this chapter, we recommend completing the lessons in Chapter 4 [Tutorial](#page-38-0) on page 32 for a more in-depth look at the capabilities of *RTI DDS Toolkit*.

**Note:** The instructions for this example assume you are already familiar with LabVIEW.

Before continuing, please make sure you have the following software installed:

- <sup>l</sup> LabVIEW (32-bit) for Windows (see the *Release Notes* for supported versions)
- <sup>l</sup> *RTI DDS Toolkit*

If you are using a computer that does not have an active network interface, see E.3 [Running](#page-176-0) without an Active Network Interface on [page 170.](#page-176-0)

We will start with the *StringsDemo* example VIs. To access the examples:

- 1. Launch LabVIEW.
- 2. From the LabVIEW **Help** menu, select **Find Examples…**.
- 3. Select the **Browse according to: Directory Structure** radio button.
- 4. Scroll down and open the **RTI DDS Toolkit** folder.
- 5. Open the **StringsDemo** folder.

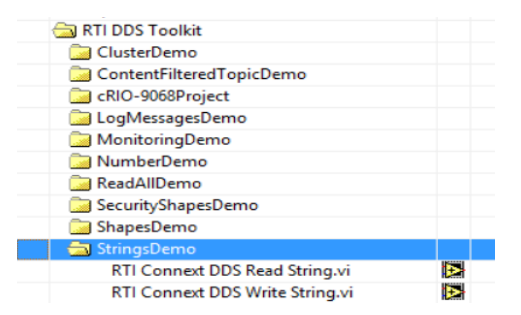

**Notes:**

- If you see an error after opening one of the examples (such as "This application has failed to start because its side by side configuration is incorrect"), see 3.4.3 [Troubleshooting](#page-36-1) with Ping and Spy on [page 30](#page-36-1).
- If the example VI seems blocked (the stop button toggles, data does not transfer, etc.), you may have a linking issue in the VI. This issue is very likely for LabVIEW 2010 users. 3.4 [Usage](#page-35-0) Notes on [page 29](#page-35-0) explains how to resolve this.

## <span id="page-31-0"></span>3.1 Publishing a String in DDS

- 1. Open the **RTI Connext DDS Write String.vi** by double-clicking on it in the NI Example Finder (select **Help, Find Examples...**).
- 2. Click the **Run**  $\phi$  button in the LabVIEW toolbar.

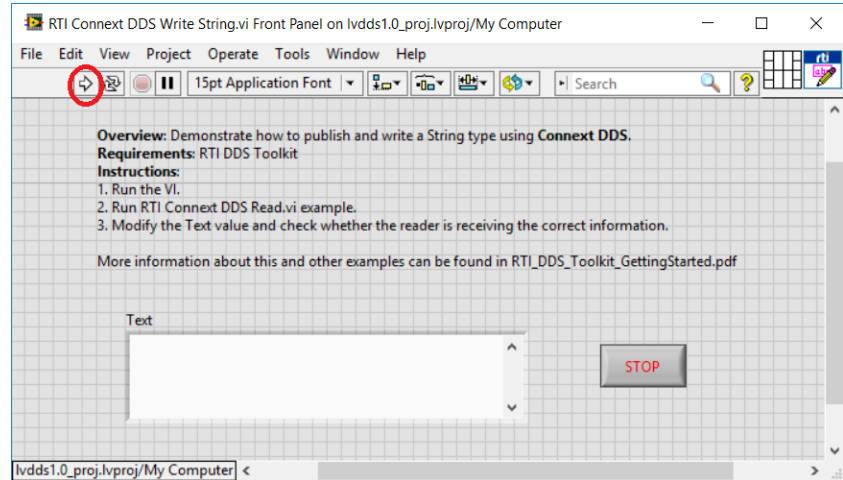

3. From the LabVIEW Front Panel, enter some text (such as **Hello DDS**) in the **Text** field and click the **Enter Text**  $\vert \checkmark \vert$  button in the LabVIEW toolbar.

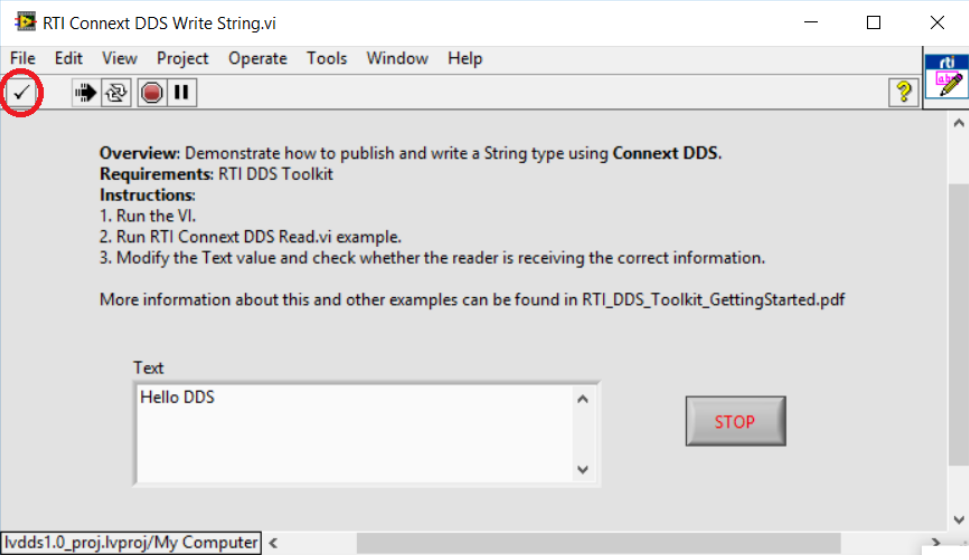

You are now writing (publishing) the string using DDS. Next we will read it from the **RTI Connext DDS Read String.vi**.

# <span id="page-32-0"></span>3.2 Subscribing to a String in DDS

- 1. Open the **RTI Connext DDS Read String.vi** by double-clicking on it in the NI Example Finder (select **Help, Find Examples...**).
- 2. Click on the **Run**  $\boxed{\Leftrightarrow}$  button in the LabVIEW toolbar.

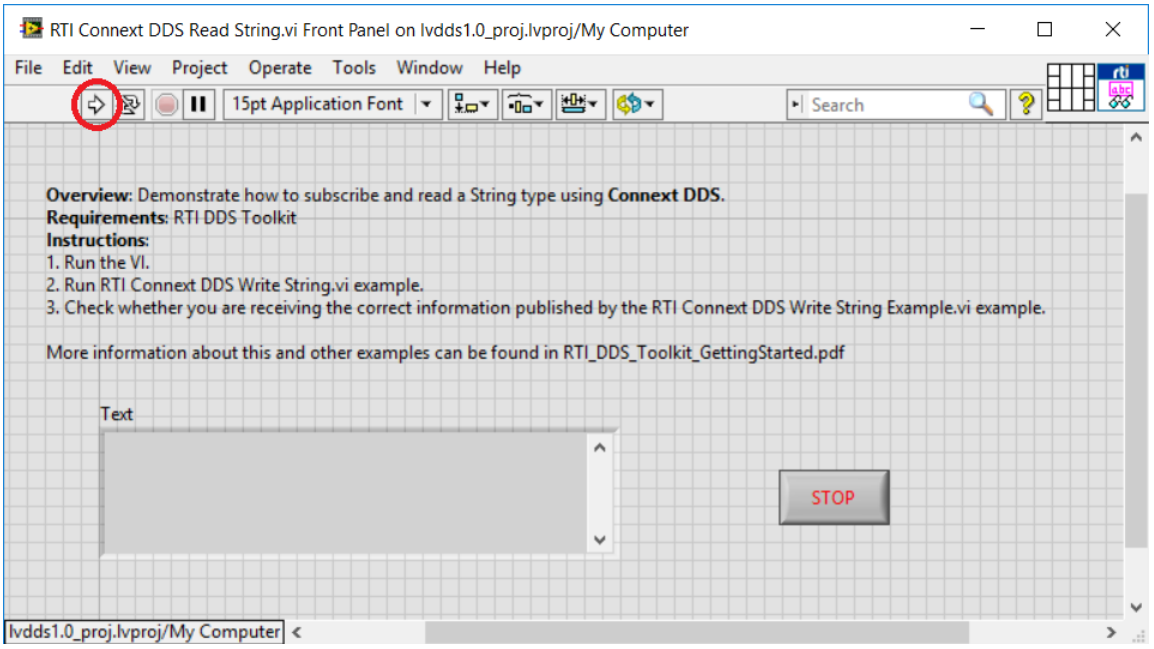

3. Verify that it is reading the same string that is being published from the **RTI Connext DDS Write String.vi**.

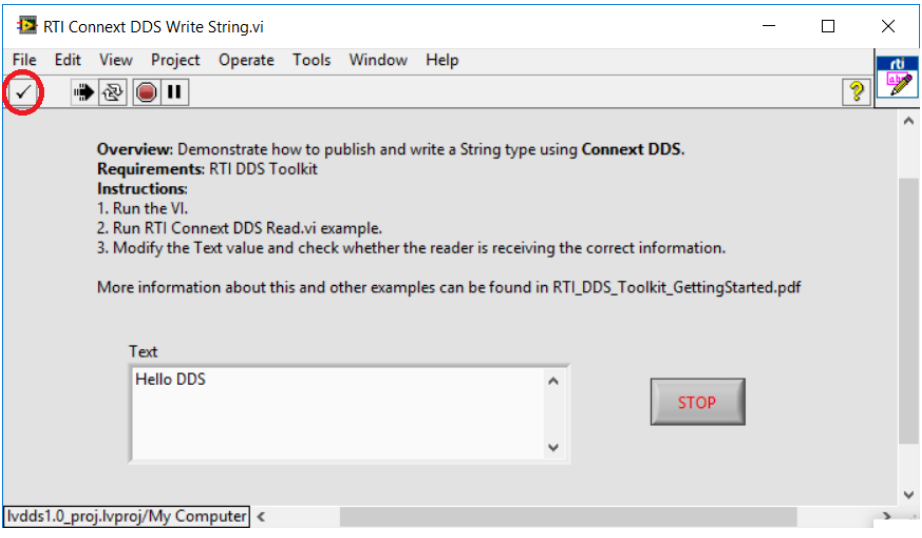

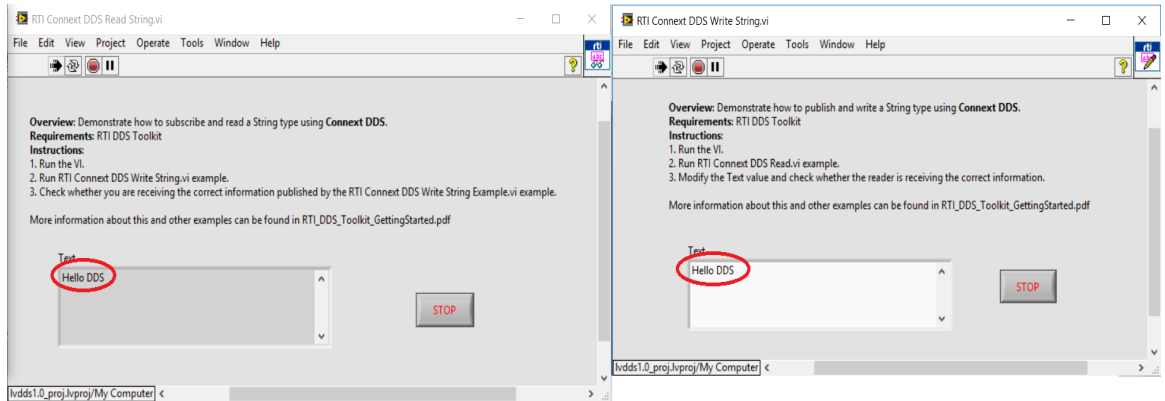

While both VIs are running, verify that if you change the text in the **Text** control of the **RTI Connext DDS Write String.vi**, you will read the new text in the **RTI Connext DDS Read String.vi**. Remember to use the LabVIEW **Enter Text**  $\boxed{\checkmark}$  button in the toolbar (rather than pressing Enter or

Return on your keyboard).

**Note:** Under the DDS publish/subscribe paradigm, knowing the location of the distributed applications is handled by the middleware. In this example, we are running both the **RTI Connext DDS Write String.vi** and the **RTI Connext DDS Read String.vi** on the same computer, using the Shared Memory transport for inter-application communication. However, if you were to run these examples on different computers (with a functional LAN connection), DDS would automatically handle the communication across the network.

# <span id="page-34-0"></span>3.3 What is Happening?

To better understand how this demonstration is implemented, let's review the code for these two VIs:

• Publisher side

The **RTI Connext DDS Write String.vi** uses three *RTI DDS Toolkit* subVIs:

- <sup>l</sup> **Simple Create Writer:** Creates a *Writer* object for text (strings) and initializes it according to the VI configuration parameters.
- <sup>l</sup> **Write:** Receives as input the reference from the *Writer* object (Create Writer) and the text to be published (the Text control). It will continue publishing the text within a LabVIEW loop until an error occurs or the *Stop Writing* control is pressed.
- <sup>l</sup> **Release Writer:** When the *Stop Writing* control is pressed, the *Release Writer* subVI will execute and release the *Writer* object. For details on these subVIs, see A.2.1 Writer on [page 138.](#page-144-0)

If you open the Block Diagram (in the RTI Connext DDS Write String Example window, select **Window, Show Block Diagram**), it will look like this:

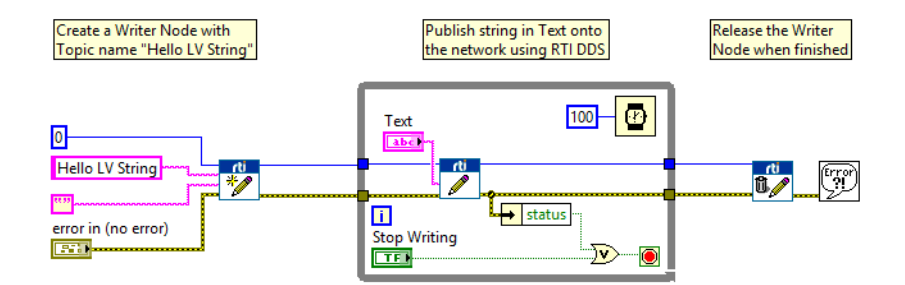

• Subscriber side

The **RTI Connext DDS Read String.vi** uses three *RTI DDS Toolkit* subVIs:

- <sup>l</sup> **Simple Create Reader:** Creates a *Reader* object for text (strings) and initializes it according to the VI configuration parameters.
- <sup>l</sup> **Read:** Receives as input the reference from the *Reader* object (*Create Reader*). Outputs the *Text* indicator. It continues subscribing to the text within a LabVIEW loop until an error occurs or the *Stop Reading* control is pressed.
- <sup>l</sup> **Release Reader:** When *Stop Reading* control is pressed, the *Release Reader* subVI will execute and release the *Reader* object. For details on these subVIs, see A.2.2 Reader on [page 140](#page-146-0).

If you open the Block Diagram (in the RTI Connext DDS Read String Example window, select **Window, Show Block Diagram**), it will look like this:

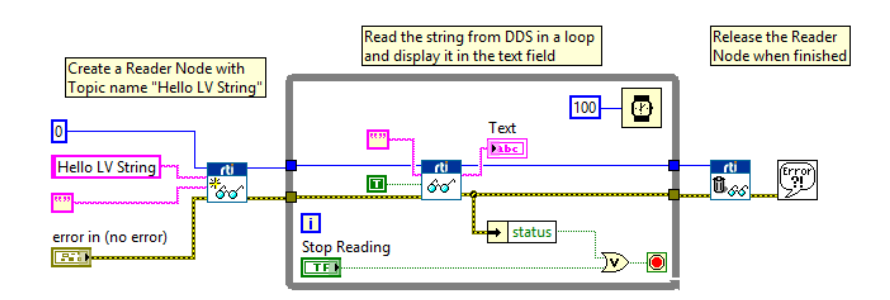

## <span id="page-35-1"></span><span id="page-35-0"></span>3.4 Usage Notes

### 3.4.1 Communicating Unbounded Entities

By default, strings in *RTI DDS Toolkit* are bounded so their maximum length is 1024 characters. However, if you set the Advanced Reader/Writer Configuratio*n* flag **forceUnboundedString** to **true**,
they are created with a length equivalent to the maximum integer  $(2,147,483,647)$  (see 4.7 [Lesson](#page-70-0) 7— Used Nested and [Multiple](#page-70-0) Keys on page 64). Despite that, DDS only sends the actual data the string contains, automatically reducing the sample size.

However, if you create a DataWriter of an unbounded type, it will not communicate with a DataReader of a bounded type out of the box. *RTI DDS Toolkit* sets the following property in all its DomainParticipants:

```
<participant_qos>
    <property>
         <value>
             <element>
                  <name>dds.type consistency.ignore sequence bounds
                  \langle/name\rangle<value>1</value>
             </element>
         \langle/value>
    </property>
</participant_qos>
```
This property allows bounded DataReaders to communicate with unbounded DataWriters. Set this property in your external DDS applications that need to communicate with *RTI DDS Toolkit* applications.

#### **To Achieve Backward Compatibility:**

If you need to create a bounded string, do not set to true the flag **forceUnboundedString** in the Advanced Reader/Writer Configuration controls. Setting this flag will force all strings to be unbounded.

### <span id="page-36-0"></span>3.4.2 Preventing 'Type Code Incorrect' Error when Working with Arrays

If you are forcing the usage of arrays, you may get an error when reading/writing them. To prevent this error, use sequences instead. Sequences, as well as LabVIEW arrays, can be resized and will not cause this error. Sequences are the default mapping of LabVIEW arrays.

If you must use arrays:

When using an array as the input or output for one of the *RTI DDS Toolkit* subVIs, you will need to initialize the array to its maximum size. Arrays within clusters must also be initialized to their maximum size. The resize functionality available in LabVIEW is not compatible with *RTI DDS Toolkit*.

To increase the size of an array, drag down on the bottom of the last element until you've reached the largest number of elements you need. Then assign a default value to each new element. It is usually sufficient to add one element at the end of the array.

### 3.4.3 Troubleshooting with Ping and Spy

If data is not flowing between the writer and reader, we suggest running the *Connext DDS* Ping and Spy utilities; they can show you what data is flowing through the network. These utilities are provided with the *Connext DDS* core*<sup>1</sup>* .

If you do not have *Connext DDS* installed, you can download *RTI Connext DDS Professional* from [www.rti.com/downloads.](https://www.rti.com/downloads) Once you've installed *RTI Connext DDS Professional*, you can access DDS Ping and DDS Spy from *RTI Launcher*<sup>2</sup> (in the Utilities tab).

For help using Ping and Spy, see the *Connext DDS* API Reference HTML documentation. For 5.1.0 and lower versions, open **<Connext DDS core installation directory>/ndds.<version>/ReadMe.html**. However if you are using 5.2.0 or a higher version, look for the file **<Connext DDS core installation directory>\ReadMe.html**. The documentation is also available here: <http://community.rti.com/documentation>. Choose an API (C, C++, .NET, or Java), then select **Modules, Programming Tools**.

You can also use *RTI Distributed Logger* to help debug your applications. *Distributed Logger* enables applications to publish their log messages to *Connext DDS*. The log message data can be visualized with *RTI Monitor*, a separate GUI application that can run on the same host as your application or on a different host. Since the data is provided in a Topic, you can also use DDS Spy or even write your own visualization tool.

*RTI Monitor* is included in *RTI Connext DDS Professional*. You can download a free trial from <http://www.rti.com/downloads/index.html>. For information about *RTI Monitor*, see [https://www.rti.](https://www.rti.com/products/dds/tools#MONITOR) [com/products/dds/tools#MONITOR.](https://www.rti.com/products/dds/tools#MONITOR)

<sup>1</sup>In the <*Connext DDS* installation directory>/ndds.<version>/scripts (5.1.0 or lower) or <*Connext DDS* installation directory>/bin (5.2.0 or higher), look for **rtiddsping** and **rtiddsspy**.

<sup>2</sup>*RTI Launcher* is a GUI-based tool provided with *RTI Connext DDS Professional*.

# Chapter 4 Tutorial

This tutorial will help you become familiar with several key capabilities of *RTI DDS Toolkit*. The tutorial assumes you have the following software installed:

- National Instruments LabVIEW 2016 (32-bit) or later for Windows systems
- *RTI DDS Toolkit* for National Instruments LabVIEW 2016 (32-bit) or higher for Windows systems

The tutorial includes these lessons:

- 4.1 Lesson 1—Using DDS to Publish and Subscribe to Simple Data [\(Numeric\)](#page-39-0) on the next [page](#page-39-0)
- <sup>l</sup> 4.2 Lesson 2—Using [ComplexType](#page-47-0) Generator to Publish and Subscribe to Complex Data [\(Clusters\)](#page-47-0) on page 41
- 4.3 Lesson [3—Blocking](#page-54-0) Reads on page 48
- 4.4 Lesson [4—Filtering](#page-56-0) Data on page  $50$
- 4.5 Lesson [5—Reading](#page-61-0) Only New Samples on page 55
- 4.6 Lesson [6—Using](#page-64-0) Keyed Types (RTI Shapes Demo) on page 58
- 4.7 Lesson [7—Used](#page-70-0) Nested and Multiple Keys on page 64
- 4.8 Lesson 8—Reading All Samples (Reliable [Communication\)](#page-73-0) on page 67
- 4.9 Lesson [9—Debugging](#page-82-0) Your RTI Connext DDS Application on page 76
- <sup>l</sup> 4.10 Lesson 10—Using RTI DDS Toolkit on NI Targets [\(cRIO-9068](#page-89-0) Example) on page 83
- 4.11 Lesson [11—Using](#page-93-0) Security with RTI DDS Toolkit on page 87
- 4.12 Lesson [12—Reading](#page-98-0) Multiple Samples at a Time on page 92

We encourage you to follow along and perform the steps in each lesson yourself—there is no better teacher than hands-on experience. However, completed solutions are provided; see 4.13 [Reviewing](#page-102-0) Completed [Solutions](#page-102-0) on page 96.

Notes:

- These lessons assume you are familiar with LabVIEW.
- For debugging information, see E.1 Enabling [Debugging](#page-165-0) Mode on page  $159$

# <span id="page-39-0"></span>4.1 Lesson 1—Using DDS to Publish and Subscribe to Simple Data (Numeric)

In this first lesson, you will become familiar with the *RTI DDS Toolkit* functions and capabilities by creating two LabVIEW VIs that can publish and subscribe to data. You can run these VIs on the same computer or separate computers connected to the same local area network. *RTI DDS Toolkit* will automatically discover the location of each application and handle communication in either scenario without any changes to the VIs.

### <span id="page-39-2"></span>4.1.1 Developing a VI to Publish Simple Data (Numeric)

Let's start by developing a VI to publish a simple data type: the value of a double-precision numeric control, a LabVIEW Numeric (DBL).

#### <span id="page-39-1"></span>4.1.1.1 Create a Writer Object to Publish a Numeric (DBL)

- 1. Launch LabVIEW and create a new VI. Select **File**, **New VI**. Save the new VI with the name **Tutorial\_Write\_Double.vi**.
- 2. Open the Block Diagram's Functions Palette (right-click on an open area) and select **Data Communication, RTI DDS Toolkit, Writer**; drag and drop the *Simple Create Writer* subVI  $\frac{d}{dx}$  into the Block Diagram.
- 3. The *Simple Create Writer* subVI has the following input parameters:
	- Domain Id
	- Topic Name
	- Data Type
	- $\bullet$  error in (no error)

For details on these parameters, see A.2.1 Writer on [page 138](#page-144-0).

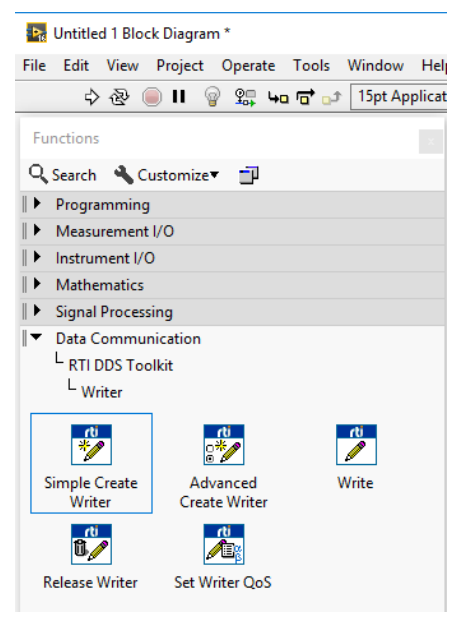

We will use this subVI to create a *Writer* object that can publish a data type of Numeric (DBL). We will use domain ID 0 and our Topic Name will be **Hello LV Double**. To begin:

- a. Right-click on the *Create Writer* subVI and select **Select Type, Numeric (DBL)**
- b. Right-click on each input node (except **error in (no error)**) and select **Create**, **Constant**. This will create a default constant for that input parameter. Set each input parameter as follows (right-click on each and select **Edit...**):
	- Domain  $Id = 0$
	- Topic Name  $=$  Hello LV Double
	- Data Type  $= 0$
- c. For **error in**, right-click and select **Create**, **Control**.

The resulting Block Diagram should look similar to this:

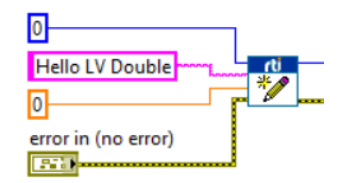

#### 4.1.1.2 Publish a Numeric (DBL)

The next step is to add the functionality to publish values to the DDS network. We will use the *Write* subVI.

1. Open the Functions Palette and select **Data Communication, RTI DDS Toolkit, Writer, Write**; drag and drop the *Write* subVI **i** into the Block Diagram.

The *Write* subVI has the following input parameters:

- DDS Object Ref in
- Data
- $\bullet$  error in For details on these parameters, see A.2.1 Writer on [page 138](#page-144-0).
- 2. Wire the **DDS Object Ref** output of the *Create Writer* subVI (from [4.1.1.1](#page-39-1) Create a Writer Object to Publish a [Numeric](#page-39-1) (DBL) on the previous page) to the **DDS Object Ref in** input of the *Write* subVI.
- 3. We will publish the value of a *Horizontal Pointer Slide* control (numeric control). Drop a *Horizontal Pointer Slide* control onto the Front Panel from the Controls Palette. In the Block Diagram, wire the *Pointer Slide* to the *Write* subVI's **Data** input node. Rename the slide control to **Data**.

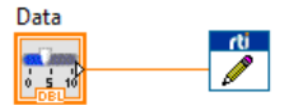

- 4. To continuously publish the *Pointer Slide* value, add a *While Loop* around the *Write* subVI in the Block Diagram. From the Functions Palette:
	- a. Select **Programming, Structures, While Loop**.
	- b. Use the left mouse button to drag and include both the *Write* subVI and the *Horizontal Pointer Slide* control in the *While Loop*.
	- c. You may also add a *Wait Until Next ms Multiple* subVI (under **Programming, Timing** from the Functions Palette) inside the *While Loop* if you want to specify a rate at which *Write* will publish the value.
- 5. Add a *Stop Button* boolean to the Front Panel and wire it to the *While Loop* stop function in the Block Diagram. The resulting Block Diagram should look similar to this:

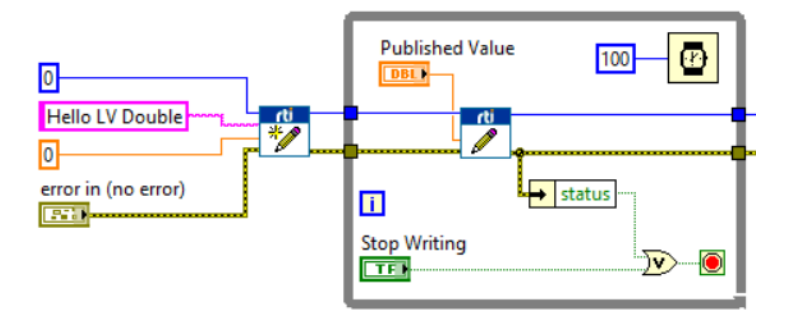

#### 4.1.1.3 Release the Writer Object

The final step in our **Tutorial\_Write\_Double.vi** is to release the DDS entities and reclaim the system resources when the *While Loop* is terminated. To do this, we use the *Release Writer* subVI in the Block Diagram.

- 1. From the Functions Palette, select **Data Communication, RTI DDS Toolkit, Writer, Release Writer**; drag and drop the *Release Writer* subVI into the Block Diagram.
- 2. Configure its input parameters:
	- DDS Object Ref
	- $\bullet$  error in

For details on these parameters, see A.2.1 Writer on [page 138](#page-144-0).

Wire the *Write* subVI's output to the *Release Writer's* inputs. The resulting Block Diagram should look similar to this:

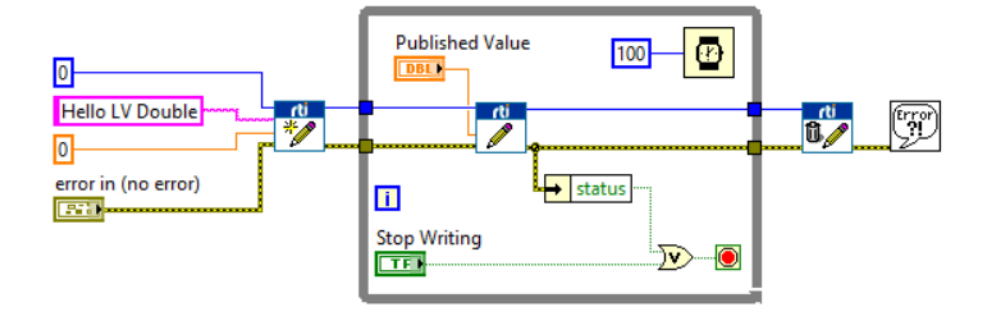

- 3. Save the file **Tutorial\_Write\_Double.vi**.
- 4. We recommend including error handling in your VIs. Take the above figure as an example: we use error handler's *status* to control the loop exit condition.

### 4.1.2 Creating a VI to Subscribe to Simple Data (Numeric)

In 4.1.1 [Developing](#page-39-2) a VI to Publish Simple Data (Numeric) on page 33, you learned how to develop a LabVIEW VI to use DDS to publish a simple data type, the value of a numeric (DBL). In the second part of the lesson, you will see how to develop an equivalent VI to read the published data.

#### 4.1.2.1 Create a Reader Object to Subscribe to a Numeric (DBL)

- 1. Launch LabVIEW and create a new VI. (In LabVIEW 2016, select **File, New VI**.) Save the new VI with the name **Tutorial\_Read\_Double.vi**.
- 2. Open the Functions Palette (right-click on an open area in the Block Diagram), then select **Data Communication, RTI DDS Toolkit, Reader**. Drag and drop the *Simple Create Reader* subVI  $\mathbb{R}^{\mathbb{N}}$  into the Block Diagram. ″ି∕∕

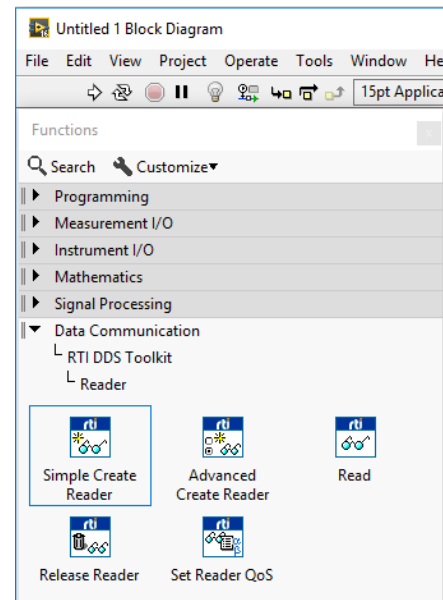

- 3. The *Simple Create Reader* subVI has the following input parameters:
	- Domain Id
	- Topic Name
	- Data Type
	- $\bullet$  error in (no error)

For details on these parameters, see A.2.2 Reader on [page 140.](#page-146-0)

We will use this subVI to create a *Reader* object that can subscribe to a data type of Numeric (DBL). We will use domain ID 0 and our Topic Name will be **Hello LV Double**. To begin:

- a. Right-click on the *Create Reader* subVI and select **Select Type, Numeric (DBL)**.
- b. Right-click on each input node (except **error in (no error)**) and select **Create**, **Constant**. This will create a default constant for that input parameter. Set each input parameter as follows (by right-click on each and select **Edit...**):
	- $\bullet$  domain id = 0
	- $\bullet$  topic name = Hello LV Double
	- $\bullet$  data type = 0
- c. Right-click on **error in** and select **Create, Control.**

The resulting Block Diagram should look similar to this:

### 4.1.2.2 Subscribe to a Numeric (DBL)

The next step is to add the functionality to subscribe to the values from the DDS network. We will use the *Read* subVI.

- 1. To insert the *Read* subVI into your Block Diagram, open the Functions Palette and:
	- a. Select **Data Communication, RTI DDS Toolkit**, **Reader**, **Read**; drag and drop the *Read* subVI  $\begin{bmatrix} a \\ c \end{bmatrix}$  into the Block Diagram.
	- b. Right-click on the *Read* subVI and select **Select Type, Numeric (DBL)**.

*Read* takes the following input parameters:

- DDS Object Ref in
- Query Condition
- Only New Samples
- $\bullet$  error in (no error)
- Read Mode (Optional. Default is Polling Mode.)
- Blocking Timeout (Optional. Default is 0 seconds and 0 nanoseconds.)

For details on these parameters, see A.2.2 Reader on [page 140.](#page-146-0)

- 2. Wire the *Create Reader* subVI's **DDS Object Ref** output node to the *Read* subVI's **DDS Object Ref in** input node.
- 3. In this example, we will subscribe to the Numeric (DBL) published by the **Tutorial\_Write\_Double.vi**. To display the data, drop a *Vertical Fill Slide* control onto the Front Panel from the Controls Palette. In the Block Diagram, right-click on the *Vertical Fill Slide* control and select **Change to Indicator**, then wire the *Read* subVI's **data** output node to the *Vertical Fill Slide*.

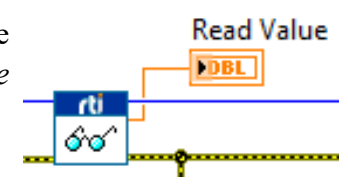

- 4. We want to continuously subscribe to the Numeric (DBL). To do so, add a *While Loop* around *Read* in the Block Diagram. From the Functions Palette:
	- a. Select **Programming, Structures, While Loop**.
	- b. Use the left mouse button to drag and include both the *Read* subVI and the *Vertical Fill Slide* control in the *While Loop*.
- c. You may also add a *Wait Until Next ms Multiple* function (in the Functions Palette, under **Programming, Timing**) inside the *While Loop* if you want to specify a rate at which *Read* will subscribe to the data.
- 5. (Optional) Select a read operation mode and blocking timeout. For details on these parameters, see A.2.2 Reader on [page 140](#page-146-0).
- 6. Add a *Stop Button* boolean to the Front Panel and wire the boolean to the *While Loop* stop function in the Block Diagram. The resulting Block Diagram should look similar to this:

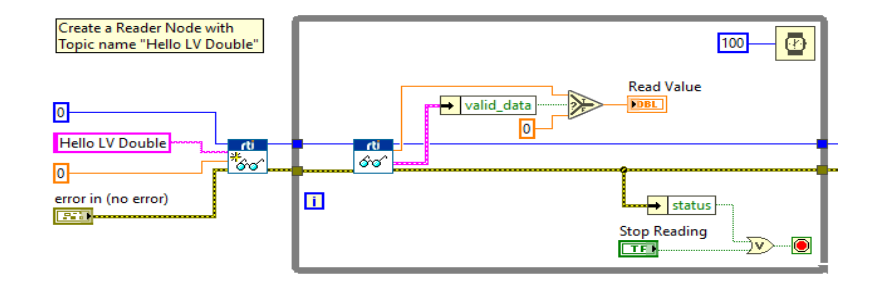

#### 4.1.2.3 Release the Reader Object

The final step in our **Tutorial\_Read\_Double.vi** is to release the DDS entities and reclaim the system resources when the *While Loop* execution is terminated. To do this, we use the *Release Reader* subVI in the Block Diagram.

- 1. From the Functions Palette, select **Data Communication, RTI DDS Toolkit, Reader, Release Reader**; drag and drop the *Release Reader* subVI into the Block Diagram.
- 2. Configure its input parameters:
	- DDS Object Ref
	- $\bullet$  error in

For details on these parameters, see A.2.2 Reader on [page 140.](#page-146-0)

Wire the *Read* subVI's outputs to corresponding inputs in the *Release Reader* subVI.

The resulting Block Diagram for **Tutorial Read Double.vi** should look similar to this:

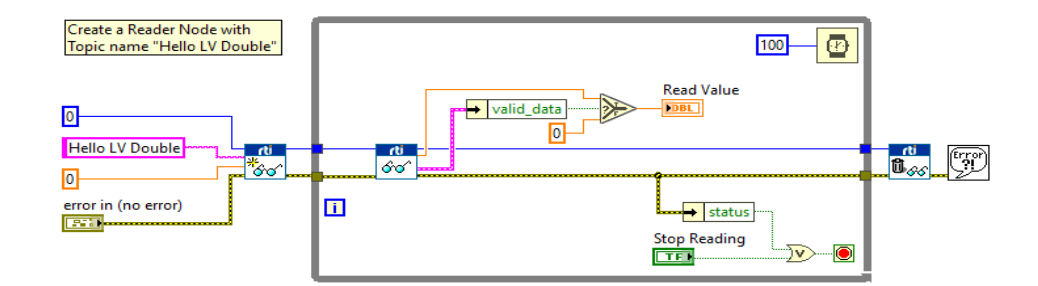

- 3. Save the file **Tutorial\_Read\_Double.vi**.
- 4. We recommend including error handling to your VIs. Please see 4.2 Lesson [2—Using](#page-47-0) ComplexType [Generator](#page-47-0) to Publish and Subscribe to Complex Data (Clusters) on the next page and [4.4](#page-56-0) Lesson [4—Filtering](#page-56-0) Data on page 50 for further details.

#### 4.1.3 Testing

Now that both VIs are ready, we can verify that they work as expected.

- 1. Open both VIs, **Tutorial\_Write\_Double.vi** and **Tutorial\_Read\_Double.vi**, and click the **Run** arrow button  $\boxed{\Leftrightarrow}$  in the toolbar in each.
- 2. Verify that you are reading exactly the same Numeric (DBL) value in **Tutorial\_Read\_Double.vi** that is being published from **Tutorial\_Write\_Double.vi**.

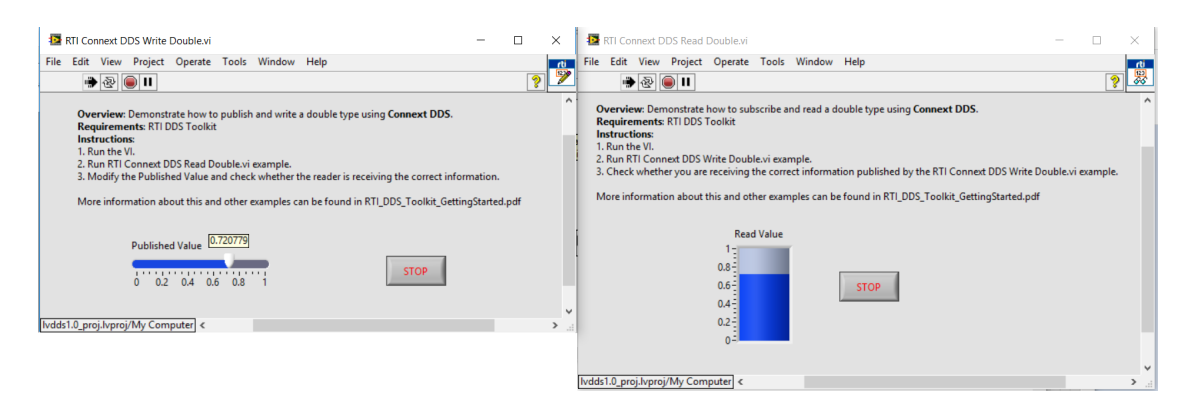

While both VIs are running, you can change the value of the *Horizontal Fill Slide* control in **Tutorial\_Write\_Double.vi** and see how the *Vertical Fill Slide* indicator displays the new values in **Tutorial\_Read\_Double.vi**.

These VIs might execute in the same computer or on separate computers connected to the same local area network. Either way, *RTI DDS Toolkit* will allow the VIs communicate without any changes to the application VIs. This capability is known as 'location transparency.'

# <span id="page-47-0"></span>4.2 Lesson 2—Using ComplexType Generator to Publish and Subscribe to Complex Data (Clusters)

In this lesson, you will become familiar with the *RTI DDS Toolkit* functions and capabilities to publish and subscribe to complex types such as clusters or enumerators.

**Note:** Only 32-bit enumerators are supported. To change the representation, right-click on the enum and select Representation—>32.

<span id="page-47-1"></span>We are going to focus on the cluster use-case. Let's begin by developing a VI that can publish the cluster defined in the following figure:

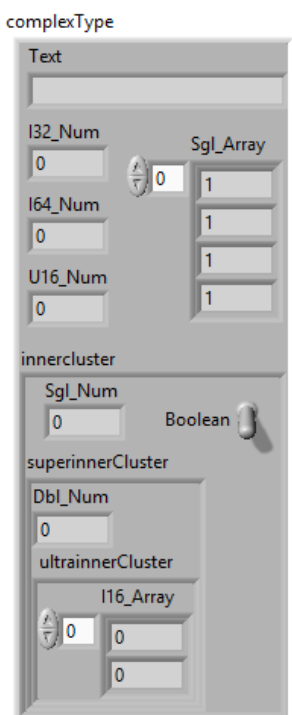

#### Figure 4.1 Complex Type

First, we will define a new type (a LabVIEW Type-Def) for this cluster:

- 1. Launch LabVIEW and create a new Custom Control: Select **File, New…, Other Files, Custom Control**.
- 2. Choose **Type Def.** from the Control drop-down list in the toolbar:

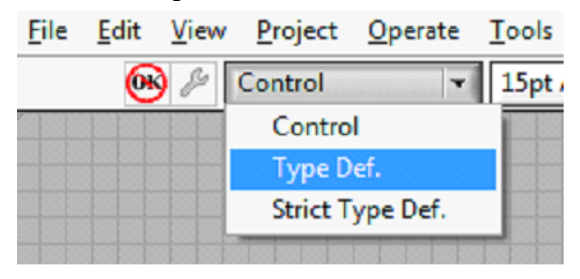

- 3. Draw an empty cluster. From the Controls Palette:
	- a. Select **Modern**
	- b. Select **Array, Matrix & Cluster**
	- c. Select **Cluster**
	- d. Rename the cluster **complexType** (right-click and select **Properties**).

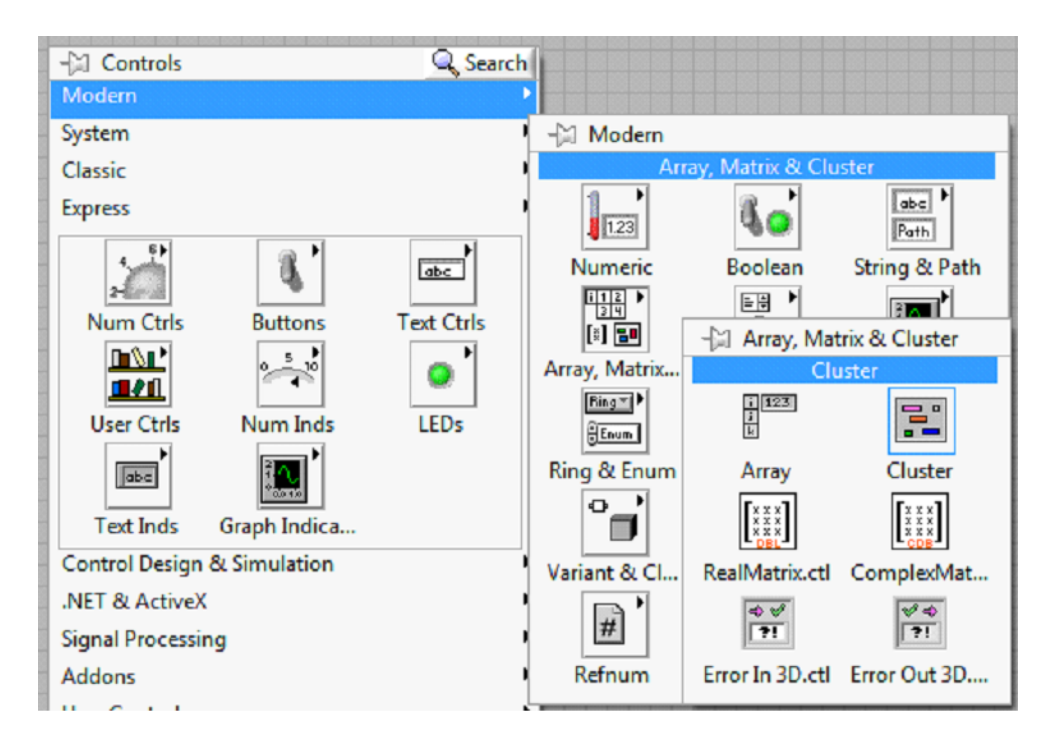

**Note:** See 3.4.2 [Preventing](#page-36-0) 'Type Code Incorrect' Error when Working with Arrays on page 30.

- 4. Fill the **complexType** cluster as shown in Figure 4.1 [Complex](#page-47-1) Type on page 41. This process is simple: drag the following controls from the Palette:
	- a. String Control labeled as **Text**.
	- b. Numeric Control with Representation I32 labeled as **I32\_Num** (once you have selected a Numeric Control, right-click on it and select **Representation** and change it to I32).
	- c. Numeric Control with Representation I64 labeled as **I64\_Num**.
	- d. Numeric Control with Representation U16 labeled as **U16\_Num.**
	- e. Array of Numeric Controls with Representation SGL labeled as **Sgl\_Array**. Note: LabVIEW arrays are mapped as bounded DDS sequences (or arrays if the flag **forceArrayMapping** is marked in the Advanced Reader/Writer Configuration control). The sequence bound or length is calculated from the LabVIEW array size. Make sure you declare your array to be the maximum size you will need. See 6.10 Setting Up Arrays on [page 133](#page-139-0).
	- f. Cluster inside the first one labeled as **innercluster.** Fill **innercluster** as shown in [Figure](#page-47-1) 4.1 [Complex](#page-47-1) Type on page 41.
- 5. When the cluster definition is complete, save this new control type as **Tutorial\_Cluster.ctl**.

### 4.2.1 Creating VIs for Publishing and Subscribing to a Cluster

In this section, we will demonstrate how to create a set of subVIs to publish and subscribe a cluster using DDS. In order to do that, we will use the DDS ComplexType Generator (see 6.3.1 [Using](#page-109-0) the RTI DDS [ComplexType](#page-109-0) Generator on page 103 for further information):

- 1. Open the RTI DDS ComplexType Generator from the Tools / RTI DDS Toolkit menu.
- 2. Choose the following information:
	- a. Type of Generation: Advanced.
	- b. Save the Type Definition: Yes (Note: this may trigger a conflict if your previous type definition has been loaded by LabVIEW).
	- c. Path to the Custom Type Definition: Path to the Type Definition you want to use for creating this set of subVIs).

**Note:** If your type contains any arrays, make sure the arrays have been declared with the maximum size you will need. If the array size changes, you will need to regenerate your VIs.

- d. Output Directory: The folder where these files will be generated.
- e. Generate Example VIs: TRUE. (Note: this will enable the Domain ID and the Topic Name controls).
- f. Domain ID: Leave this at 0.
- g. Topic Name: **HelloComplex**.
- 3. Press **Generate Code** (this button will be enabled when the **Path to the Custom Type Definition** and the **Output Directory** controls have values).
- 4. Press the **STOP** button.

Several new VIs will be created in the output directory:

- <sup>l</sup> **Tutorial\_Cluster Create Advanced Reader.vi**
- <sup>l</sup> **Tutorial\_Cluster Create Advanced Writer.vi**
- <sup>l</sup> **Tutorial\_Cluster Read.vi**
- <sup>l</sup> **Tutorial\_Cluster Reader Example.vi**
- <sup>l</sup> **Tutorial\_Cluster Write.vi**
- <sup>l</sup> **Tutorial\_Cluster Writer Example.vi**
- <sup>l</sup> **Tutorial\_Cluster Multiple\_Samples.vi**

#### <span id="page-50-0"></span>4.2.1.1 Modify the Writer Example VI

Open **Tutorial\_Cluster Writer Example.vi** and change the advanced setting using the Advanced Writer Configuration control:

- 1. Disconnect the Advanced Writer Configuration from the *Tutorial\_Cluster Create Advanced Writer* VI.
- 2. Right-click on **Advanced Writer Configuration** and select **Cluster, Class, & Variant Palette**, then **Bundle by Name**.
- 3. Create three fields in Bundle by Name and select values **typeName**, **keyName** and, optionally, **dataWriterQoSProfile**.
- 4. Set **typeName** to **ComplexType** and **keyName** to **Text**. Optionally, set the QoS Profile to **LabVIEWLibrary::DefaultProfile**.

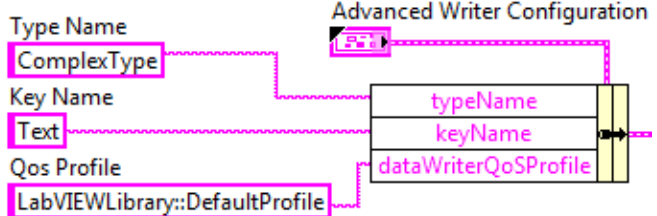

Advanced Writer Configuration **Type Name Tarrit** ComplexType **Key Name** Text<sup>}</sup> **Qos Profile** LabVIEWLibrary::DefaultProfile Domain Id ø Write the data contained in the Cluster 마 100 **Topic Name** HelloComplex We need to set advanced settings ¢  $\mathbf{a}^{\mathrm{c}}$ 暢 as the type name, the key name MyComplexType type and the DataWriter QoS tan. complexType error in (no error)  $\rightarrow$  status **EHT TEXTS**  $\overline{\mathbf{v}}$ Stop Create a DDS Writer **Tria**  $\blacksquare$ 

Note: For details on Advanced Settings, see Chapter 6 [Advanced](#page-106-0) Concepts and Settings on [page 100.](#page-106-0)The resulting Block Diagram should look similar to this:

5. Save the file **Tutorial\_Cluster Writer Example.vi**.

#### 4.2.1.2 Modify the Reader Example VI

Open the **Tutorial\_Cluster Reader Example.vi** and change the Advanced Reader Configuration control the same way explained in 4.2.1.1 Modify the Writer [Example](#page-50-0) VI on the [previous](#page-50-0) page.

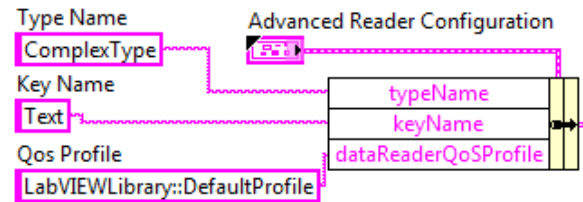

**Note:** For details on Advanced Settings, see [Chapter](#page-106-0) 6 [Advanced](#page-106-0) Concepts and Settings on page 100.

- 1. Delete the ContentFilteredTopic Info control, since we are not going to use it in this lesson (See 4.4.2 Filtering Data Using [ContentFilteredTopics](#page-58-0) on page 52).
- 2. *Optionally:*
	- <sup>l</sup> Wire a DDS Sample Info indicator to the *Tutorial\_Cluster Read* subVI.
	- <sup>l</sup> Wire a false boolean constant to the **Only New Samples** input of the *Tutorial\_Cluster Read* subVI.

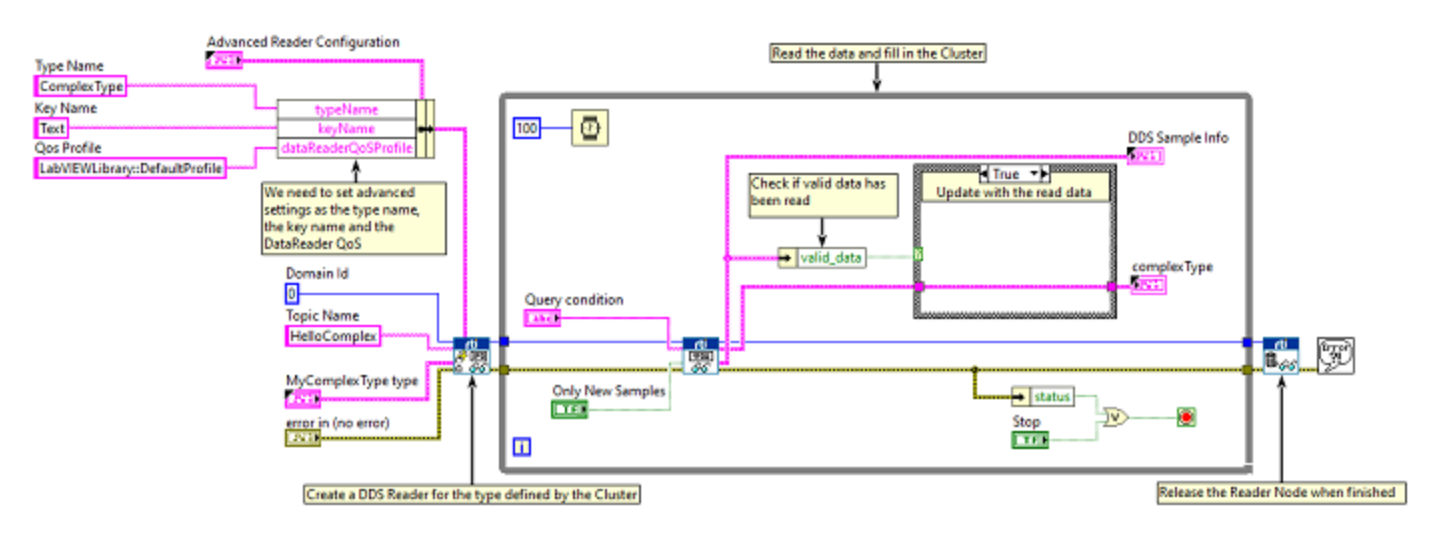

The resulting Block Diagram should look similar to this:

3. Save the file **Tutorial\_Cluster Reader Example.vi**.

#### 4.2.1.3 Creating VIs Programmatically

Custom ComplexType VIs can also be created programmatically using the VI named *DDS Generate Custom Type VIs* under the Tools palette. The input parameters are the same ones used in ComplexType Generator (see 6.3.1 Using the RTI DDS [ComplexType](#page-109-0) Generator on page 103). The output parameter is the error cluster and a path array with paths to the generated files.

### 4.2.2 Testing

Now that both VIs are ready, you are ready to verify they work as expected.

- 1. Open **Tutorial\_Cluster Reader Example.vi** and **Tutorial\_Cluster Writer Example.vi**. Then run each VI.
- 2. Verify that you can read exactly the same values for each member of the cluster in **Tutorial\_ Cluster Reader Example.vi**, being published from **Tutorial\_Cluster Writer Example.vi**.

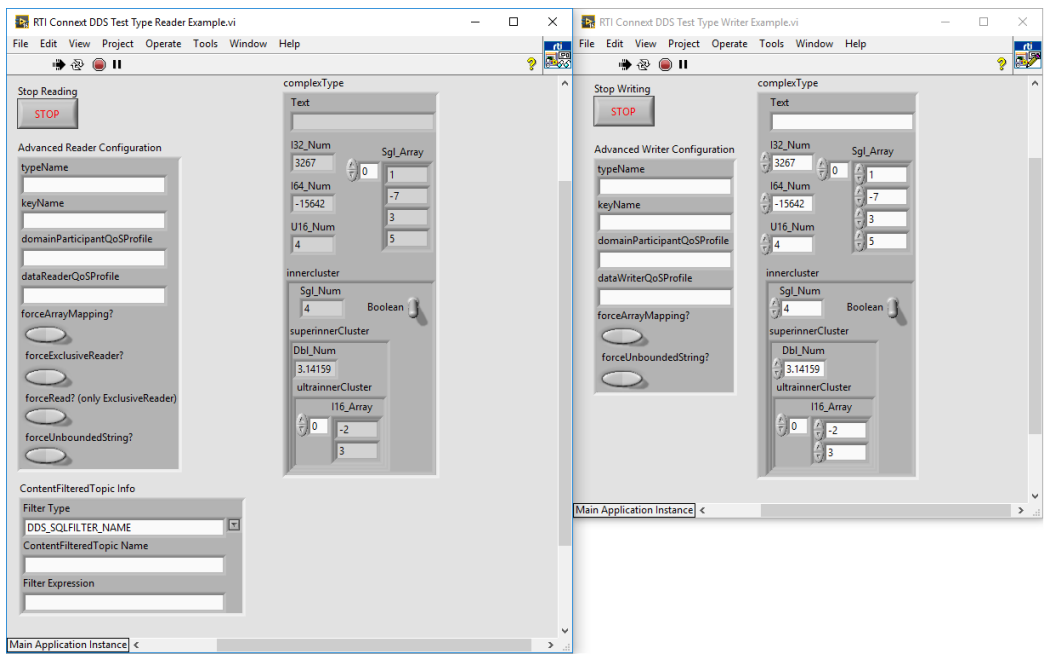

With both VIs running, you can change the value of the published cluster in **Tutorial Cluster Writer Example.vi** and see the values update.

3. Create a constant in the *Tutorial\_Cluster Read* subVI's input pin named **Only New Samples** and set it to false. Then modify the value for **Text** in the *Writer*.

You will see it flicker on the *Reader* side between the previous and current values. This is the expected behavior because **Text** is our cluster's key. This means that a new instance is created for each **Text** value provided. Even after reading the sample, the received instance is still alive, so it can be reached from the *Reader*. See 4.5 Lesson [5—Reading](#page-61-0) Only New Samples on page 55 to learn more about this.

# <span id="page-54-0"></span>4.3 Lesson 3—Blocking Reads

In this lesson you will learn how to use the *Read* VI in *blocking* read operation mode (instead of *polling*). When performing a blocking read, the process waits an amount of time (passed as a parameter) until a sample can be read. This saves CPU cycles because this way it is not necessary to continuously poll for samples.

This lesson assumes you have completed 4.2 Lesson 2—Using [ComplexType](#page-47-0) Generator to Publish and [Subscribe](#page-47-0) to Complex Data (Clusters) on page 41.

- 1. Open the **Tutorial\_Cluster Reader Example** from 4.2 Lesson 2—Using [ComplexType](#page-47-0) Generator to Publish and [Subscribe](#page-47-0) to Complex Data (Clusters) on page 41 and save it as a new VI named **Tutorial\_BlockingRead\_Cluster.vi**.
- 2. Delete the *Wait* VI inside the loop. We'll use the *Read* VI to wait.
- 3. Create an integer indicator and wire it to the loop iteration counter. This will help us see how fast loop iterations are made.
- 4. Set the input "Read Mode" to LVDDS\_READ\_MODE\_BLOCKING.
- 5. Set "Blocking Timeout" to how long you want to remain blocked until a sample is read (such as 1 second and 0 nanoseconds).

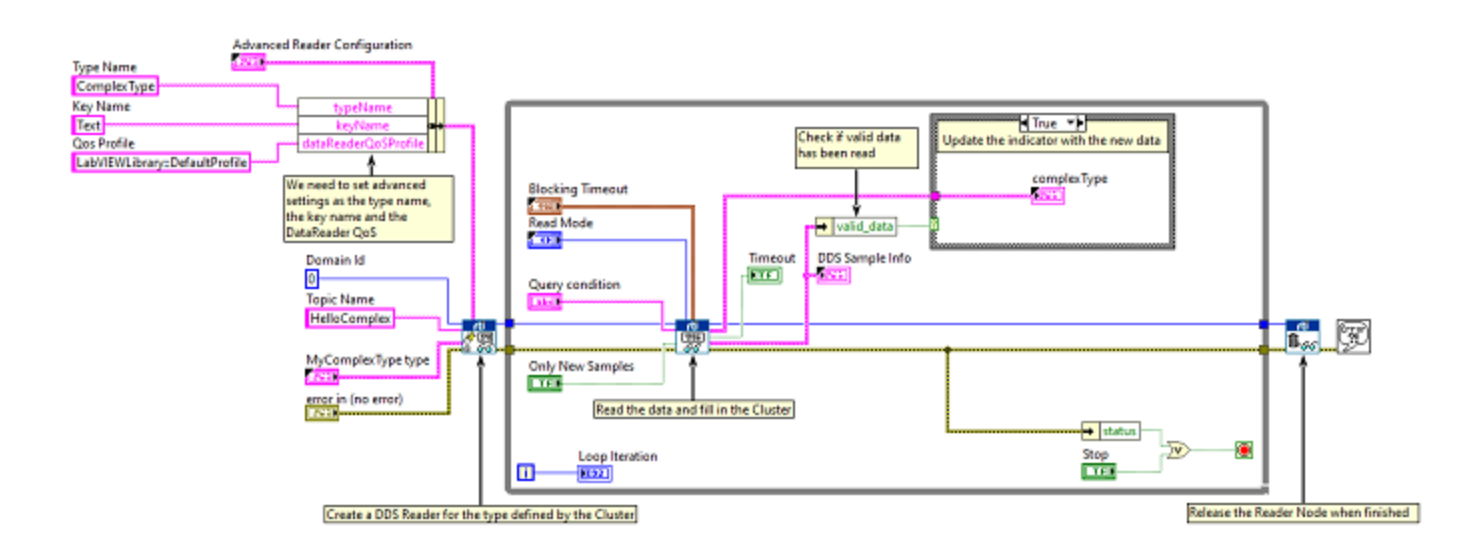

- 6. Wire an indicator to the output "Timeout" to know when the timeout has expired without reading valid data.
- 7. Enable "Only New Samples" to remain blocked until new samples arrive.
- 8. Run the writer.
- 9. Notice that samples are received, the Timeout indicator is off, and the loop iteration counter increases rapidly (depending on the publication speed).
- 10. Stop the writer.
- 11. Notice that the Timeout indicator is on and the loop iteration counter increases once every second.
- 12. Switch the "Read Mode" to LVDDS\_READ\_MODE\_POLLING and notice that the loop counter increases rapidly again.

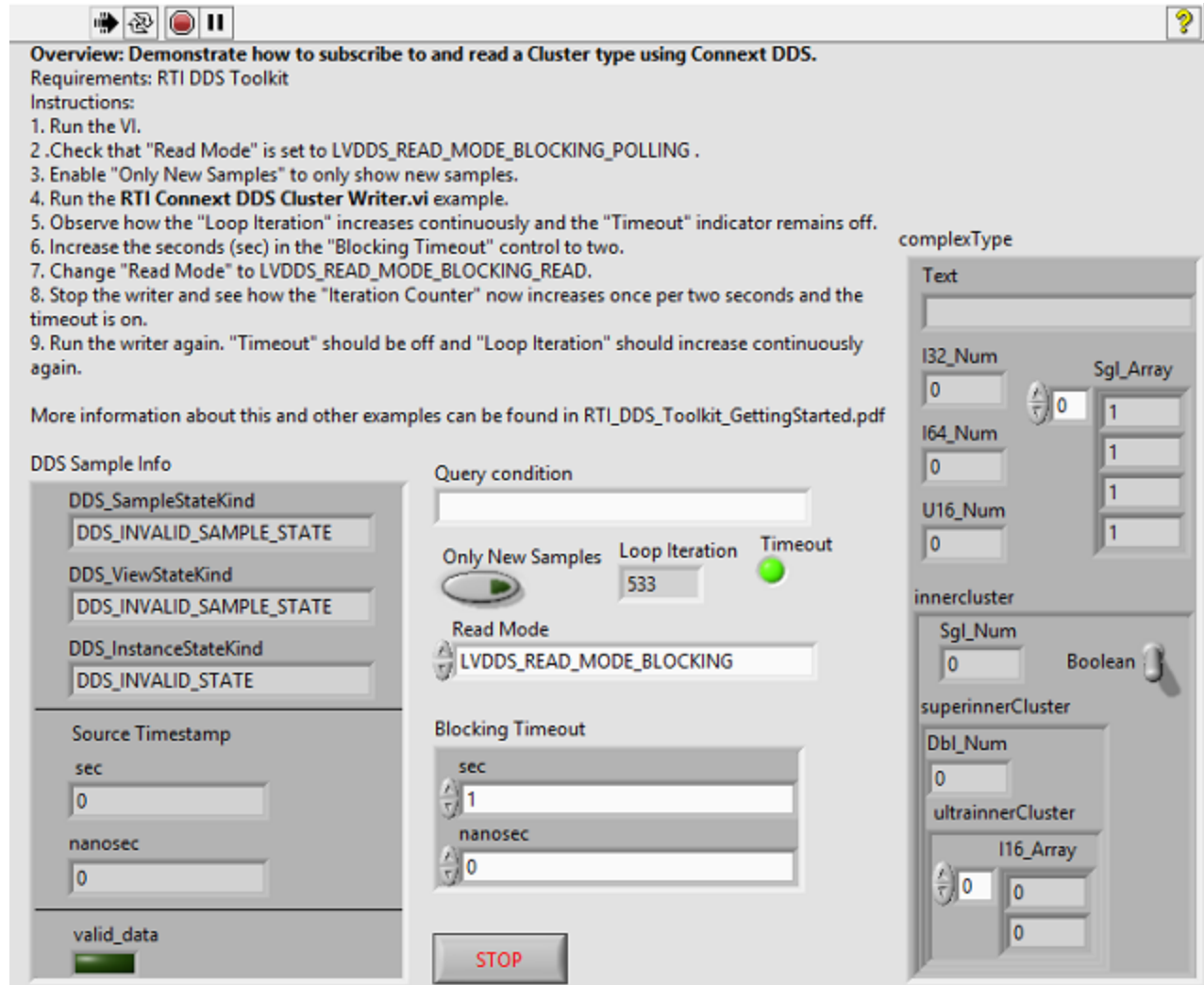

# <span id="page-56-0"></span>4.4 Lesson 4—Filtering Data

In this lesson you will learn how a subscriber can filter data available on the DDS network. First we will filter by using a Query Condition. Then, we will use a ContentFilteredTopic.

This lesson assumes you have successfully completed 4.2 Lesson 2—Using [ComplexType](#page-47-0) Generator to Publish and [Subscribe](#page-47-0) to Complex Data (Clusters) on page 41.

### <span id="page-56-1"></span>4.4.1 Filtering Data Using Query Conditions

1. Open the **Tutorial\_Cluster Reader Example** from 4.2 Lesson 2—Using [ComplexType](#page-47-0) Generator to Publish and [Subscribe](#page-47-0) to Complex Data (Clusters) on page 41 and save it as a new VI named **Tutorial Filter Cluster.vi.** The Block Diagram should look similar to this:

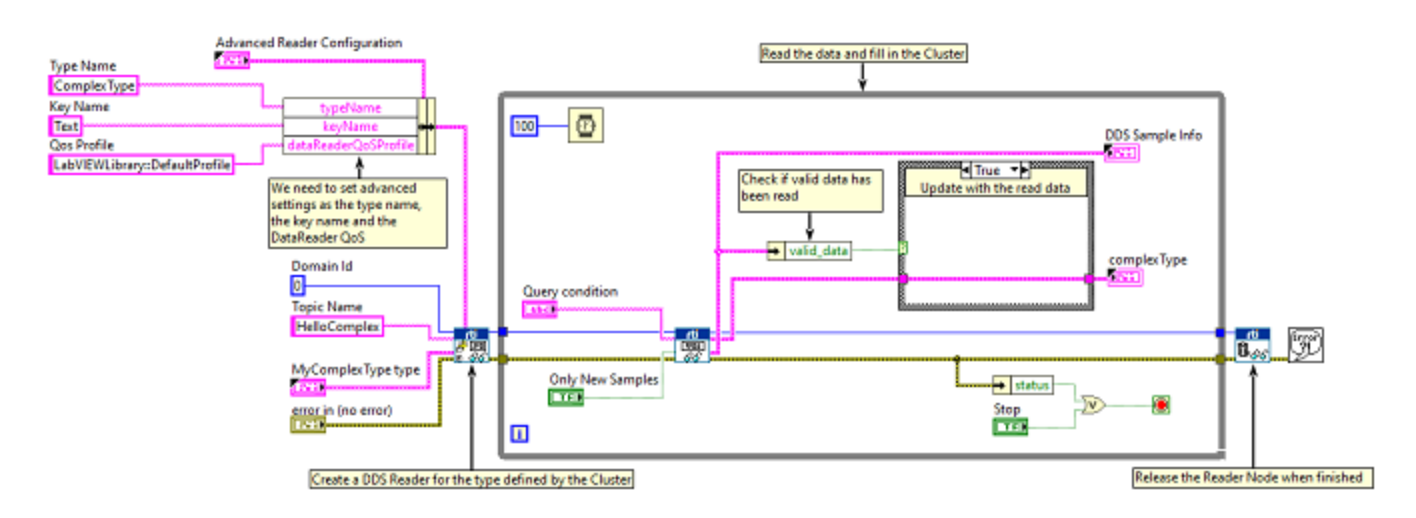

With DDS, you can filter network data by subscribing to only the Topics of interest. Additionally, DDS provides the capability to filter data within a Topic by specifying a query condition for the data to match. The syntax of this Query Condition is similar to standard SQL queries. We will demonstrate how to filter data with various query conditions.

- 2. Replace the *Read* subVI's **query condition** input constant with a text control that we can modify while executing the VI. Right-click on the constant wired to the **query condition** input of the *Read* subVI.
- 3. Select **Change to Control**.

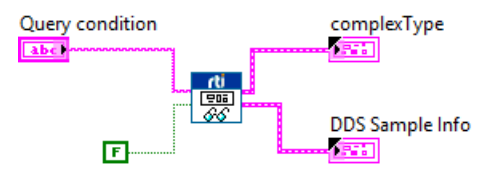

- 4. Verify that the new **Query condition** text control is available on the Front Panel, as seen in the figure on the right.
- 5. Save to file **Tutorial\_Filter\_Cluster.vi**.

Now we can use filters to specify a *Query condition* at run time and subscribe to only the Topic data we desire. Let's test how it works:

- 6. Run **Tutorial\_Write\_Cluster.vi** to begin publishing the complex data type (cluster).
- 7. Run **Tutorial\_Filter\_Read.vi**. As you will see, all the published data is read by the **Tutorial\_Read\_Cluster- .vi**. This is because the **Query condition** text control is blank and no query condition is being applied.

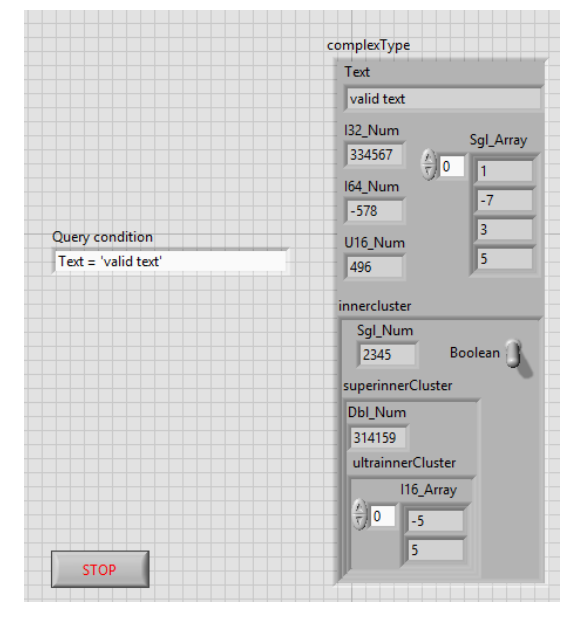

**Note**: DDS is content aware. That is, each Topic and its data type(s) are known by the middleware. This provides robust

application support through capabilities such as content filtering, queries, and advanced tooling.

We will now filter data by content; for example, only read those samples where the cluster field is equal to "valid text":

8. With the VIs running, enter the following filter text in the **Query condition** text control:

"Text = 'valid text'"

**Note**: See the screenshot below for the exact *Query condition* entry.

9. Change the **Text** data in **Tutorial\_Write\_Cluster.vi** to "valid text" and modify the value of some of the other types. Verify that you are reading "valid text" and get updated values of the other types in the reader VI.

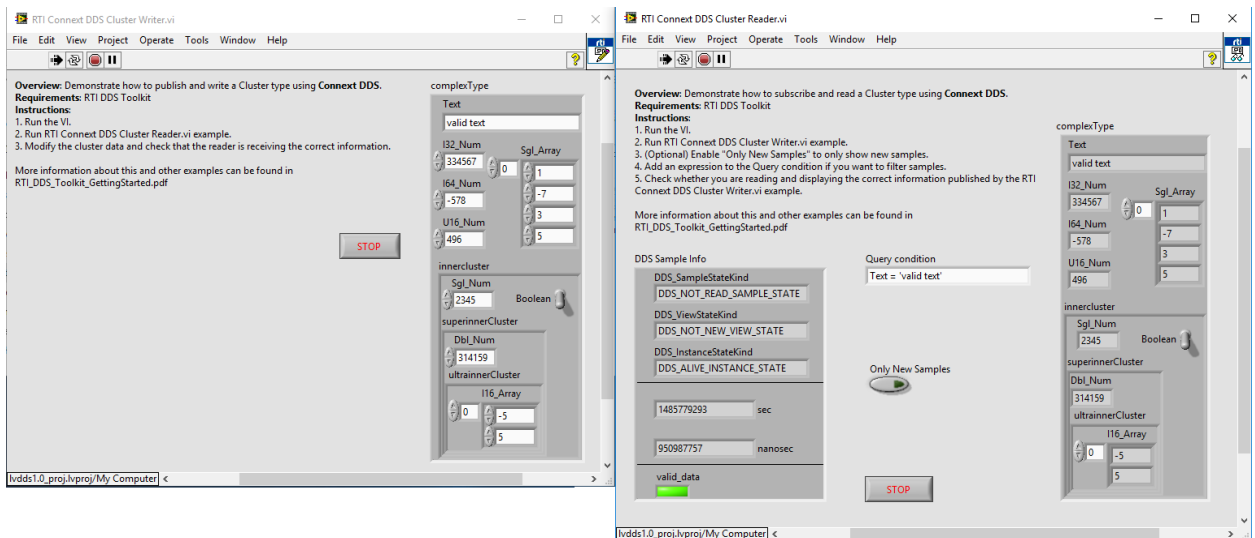

- 10. Verify that when you enter any other text in the *Writer* VI **Text** field, you do not see "valid text" or the updated values of other types in the *Reader* VI.
- 11. Here are a few other example Query Conditions you can try:
	- "I32 Num > 0"
	- $\bullet$  "innercluster.Boolean = TRUE"
	- $\bullet$  "innercluster.Boolean = TRUE and Text = 'valid text'"
	- $\bullet$  "innercluster.Boolean = TRUE or Text = 'valid text'"

#### <span id="page-58-0"></span>4.4.2 Filtering Data Using ContentFilteredTopics

In this section we will learn how to use ContentFilteredTopics. This allows us to filter the data on the publisher side. See 6.9 Advanced Filtering of [Data—ContentFilteredTopics](#page-137-0) on page 131 for further details.

This lesson assumes you have successfully completed the previous lesson in 4.4.1 [Filtering](#page-56-1) Data Using Query [Conditions](#page-56-1) on page 50.

1. Open **Tutorial Read Cluster.vi** from 4.4.1 Filtering Data Using Query [Conditions](#page-56-1) on page 50 and save it as a new VI named **Tutorial\_Content\_Filter\_Cluster.vi**.

With DDS, you can filter network data by subscribing to only the Topics of interest. Additionally, DDS provides the capability to filter data within a Topic by using a ContentFilteredTopic. A ContentFilteredTopic will not only makes possible to subscribe to topics but also specify that you are only interested in a subset of the Topic's data.

- 2. Add a ContentFilteredTopic (if it doesn't exist).
	- a. Create a new control in the front panel, right-click, select **RTI DDS Toolkit,** R**TI DDS ContentFilteredTopic Info**. Or in the block diagram, right-click on the pin called

**ContentFilteredTopic Info**. Click on **Create->Control.** This will create a ContentFilteredTopic with the default configuration.

b. Create your own filter by filling in the **ContentFilteredTopic Name** and **Filter Expression** and attaching those parameters to a **Bundle by name** function, or by filling out the **ContentFilteredTopic Info** cluster on the front panel.

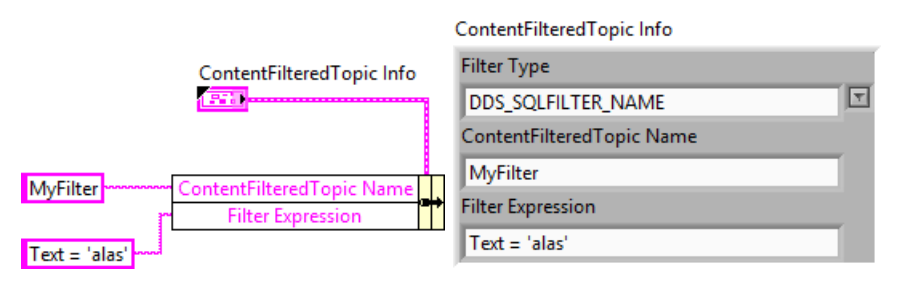

Note: For details on Advanced Settings, see 6.5 [Configuring](#page-114-0) Advanced Reader Settings on [page 108.](#page-114-0)

- c. Connect it to the *Advanced Create Reader* subVI.
- 3. Save to file **Tutorial\_Content\_Filter\_Cluster.vi**. The resulting block should look similar to this:

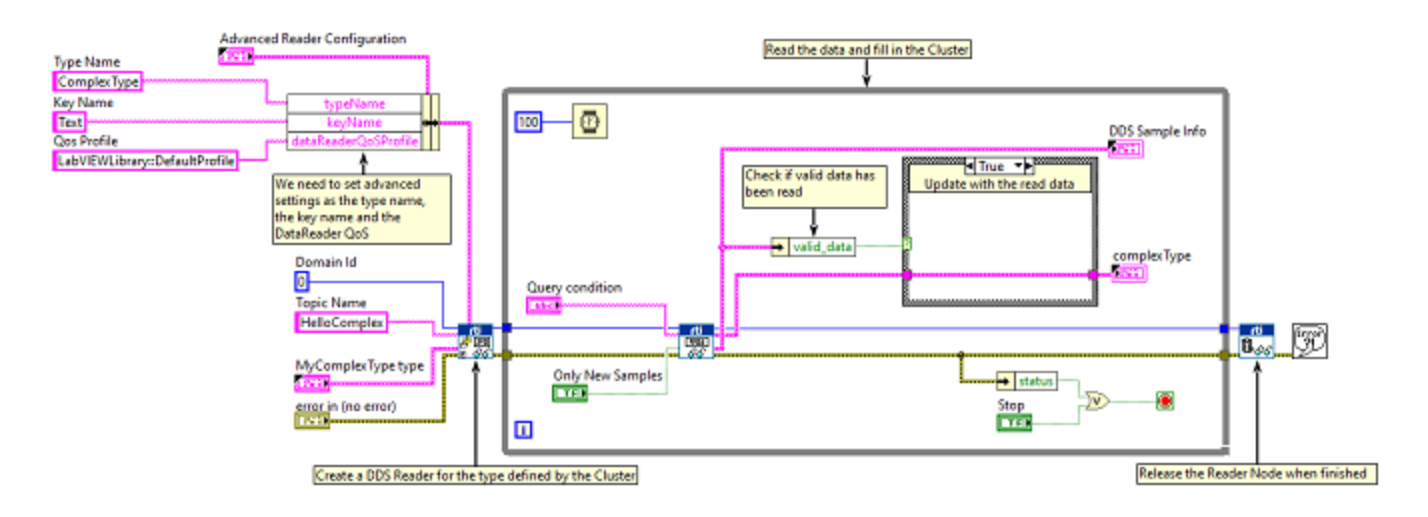

The ContentFilteredTopic has been configured to read only the samples whose 'Text = alas'. Let's test how it works:

- 4. Run **Tutorial Writer Cluster.vi** to begin publishing the complex data type (cluster).
- 5. Verify that you are receiving the samples whose **Text** value is 'alas'.
- 6. Change several parameters of the cluster that is sent in the **Tutorial\_writer\_cluster.vi**, also modify **Text** to have the value 'alas2'.
- 7. Check that no samples are received.
- 8. Change the **Text** parameter back to 'alas'.
- 9. Verify that you are receiving correct samples again and they contain the correct values.

The following picture shows how a Reader Cluster (left) created with a ContentFilteredTopic only receives samples that meet the filter condition from the Writer Cluster (right).

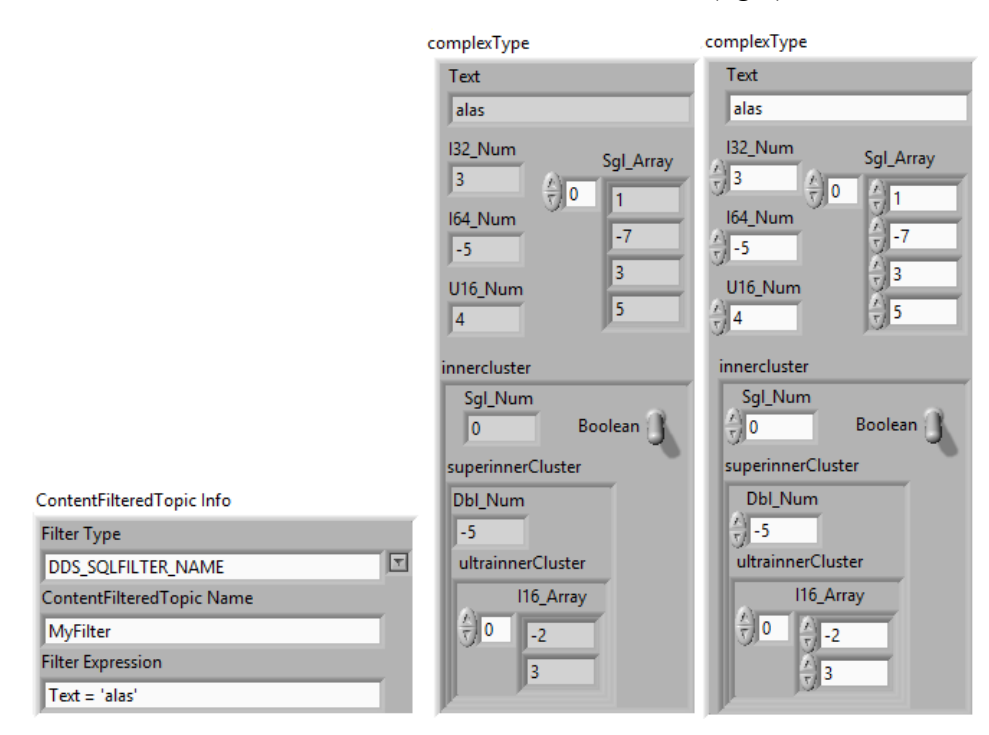

- 10. Here are a few other filter examples you can try:
	- "I32 Num > 0"
	- $\bullet$  "innercluster.Boolean = TRUE"
	- $\bullet$  "innercluster.Boolean = TRUE and Text = 'valid text'"
	- $\bullet$  "innercluster.Boolean = TRUE or Text = 'valid text'"

## <span id="page-61-0"></span>4.5 Lesson 5—Reading Only New Samples

In this lesson you will learn how a subscriber can read every received data or only those that have not been read yet. This lesson assumes you have successfully completed 4.2 Lesson 2—Using [ComplexType](#page-47-0) Generator to Publish and [Subscribe](#page-47-0) to Complex Data (Clusters) on page 41.

1. Open **Tutorial\_Cluster Reader Example.vi** from 4.2 Lesson 2—Using [ComplexType](#page-47-0) Generator to Publish and [Subscribe](#page-47-0) to Complex Data (Clusters) on page 41 and save as a new VI with the name **Tutorial Only New Read.vi**. The Block Diagram should look similar to this:

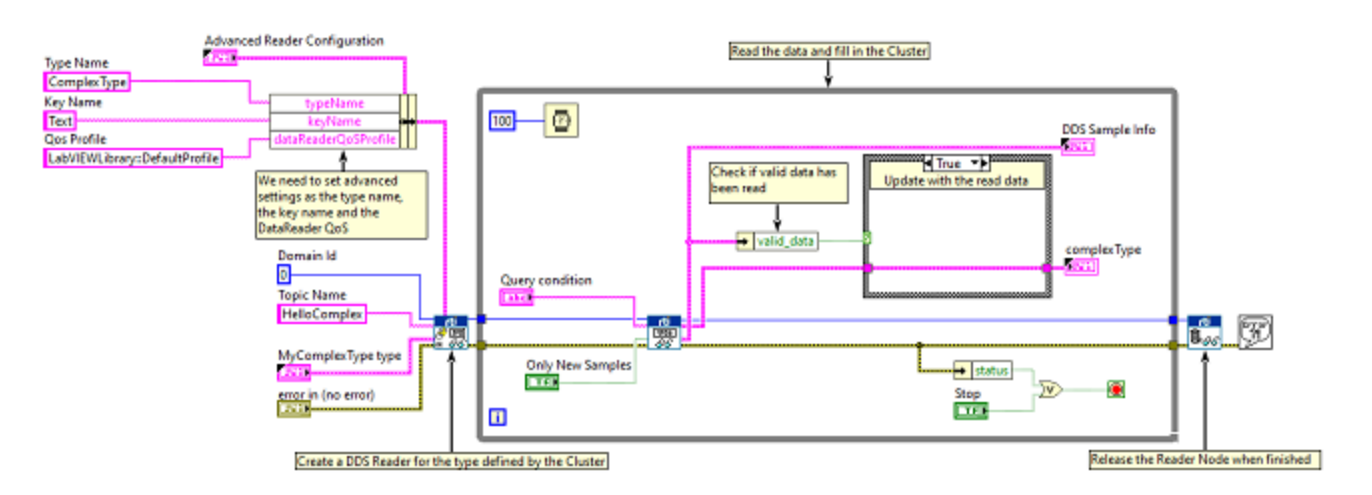

With DDS, you can select whether you want to subscribe to all the available samples in the *Reader* queue or just to the new ones. Using the *Read* subVI's *Only New Sample*'s input, we can modify this behavior. When set to **true**, only those samples that have not been read before are returned. When set to **false**, this indicates we want to re-read old samples, even if we read them in the past. This lesson will demonstrate how this feature may affect your system.

- 2. Replace the *Read* subVI's *Only New Samples* input constant with a boolean control that we can modify while executing the VI. Right-click the constant wired to the *Only New Samples* input of the *Read* subVI.
	- a. Select **Change to Control**.
	- b. Verify that the new *Only New Samples* boolean control is available on the Front Panel.
	- c. Save to file **Tutorial\_Only\_New\_Read.vi**.

Now you can specify whether you want to subscribe to new samples or to any available one. Let's test how it works:

- 3. If the DDS Sample Info is not visible on the Front Panel, make it visible by right-clicking on it in the Block Diagram and selecting **Show indicator.**
- 4. Set *Only New Samples* to false.

5. Run **Tutorial\_Only New\_Read.vi** and **Tutorial\_Cluster Writer Example.vi**. As you will see, all the published data is read by **Tutorial\_Only\_New\_Read.vi**.

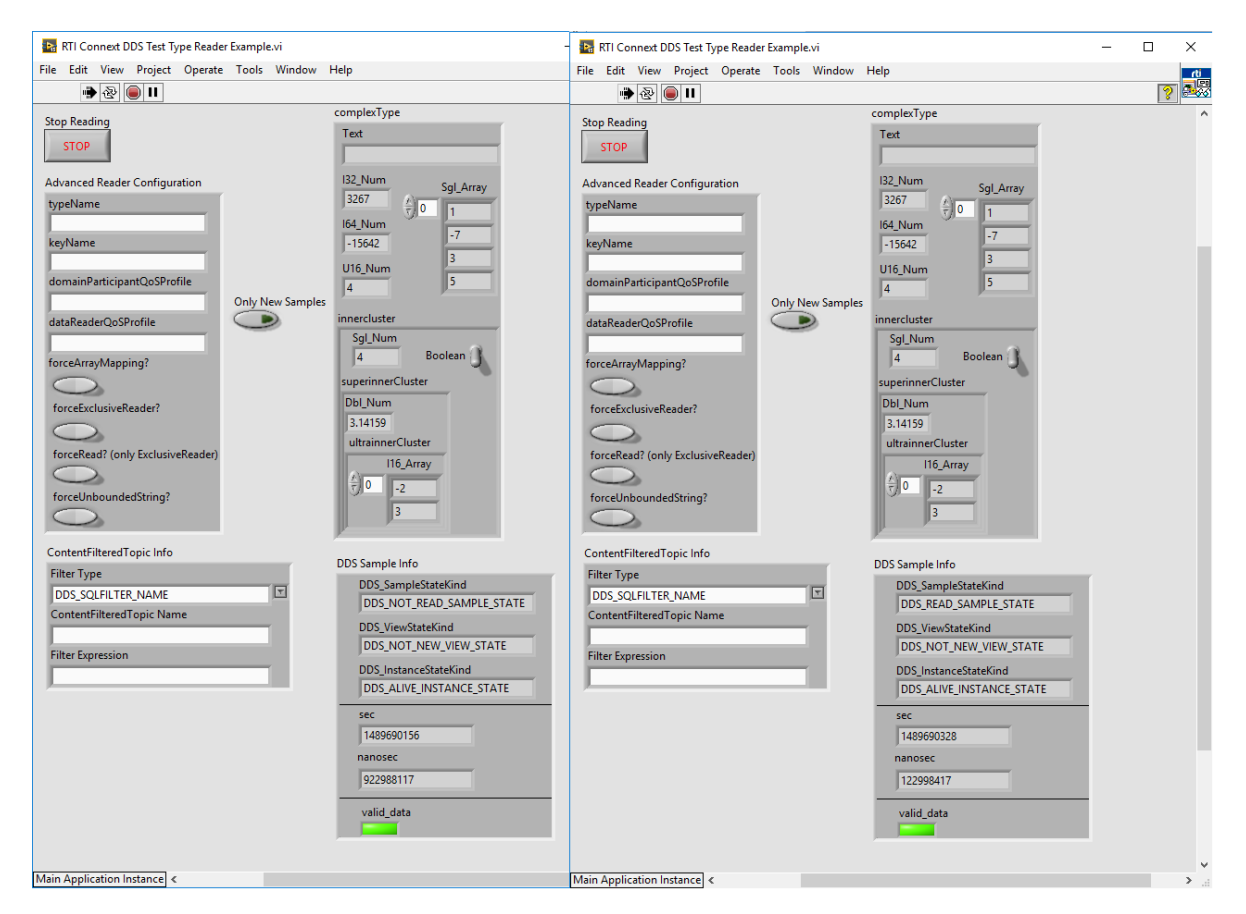

6. Modify the **Text** field, which is a key, in the *Writer*. The values in the *Reader* will flicker from the new value to the previous one. In fact, in the DDS Sample Info control, you will see that the data that is no longer published has its **DDS\_SampleStateKind** set to **DDS\_READ\_SAMPLE\_ STATE**, while the new one value is set to **DDS\_NOT\_READ\_SAMPLE\_STATE**. Now we are reading any alive sample published by the *Writer*, even if we had already read it.

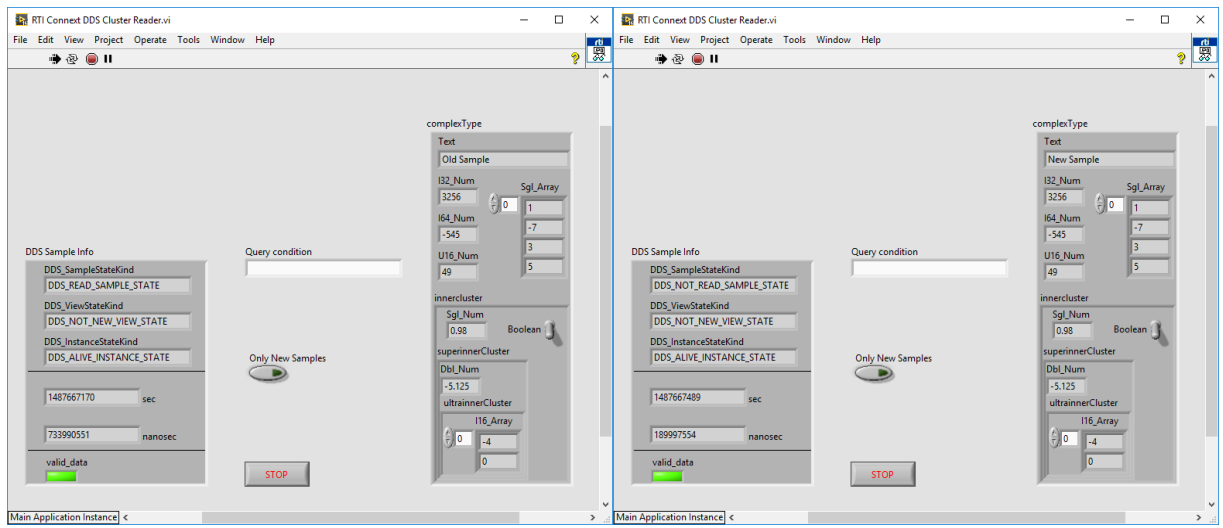

7. Change the **Only New Samples** control to **True**. Now we are only reading the latest published value. Take into account that only one data sample is read each time we call the *Read* subVI (see 4.8 Lesson 8—Reading All Samples (Reliable [Communication\)](#page-73-0) on page 67).

**Note:** A different approach is to use Exclusive Readers and 'take' to guarantee that the data will only be read once (see 6.1 Default [Configuration:](#page-107-0) DDS Entities Created by 'Simple Create' SubVIs on [page 101](#page-107-0) and 4.8.2 Writing and Reading using Strict [Reliability](#page-77-0) on page 71).

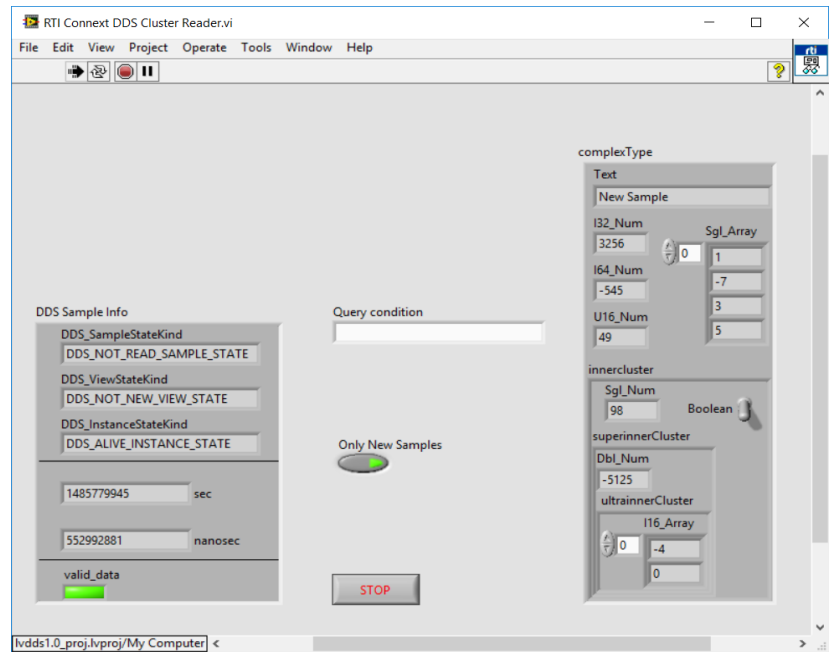

# <span id="page-64-0"></span>4.6 Lesson 6—Using Keyed Types (RTI Shapes Demo)

In this lesson, we will explain the value of Keys in our data-type definition and introduce the powerful concept of DDS Topic instances.

We will use *RTI Shapes Demo* in this lesson. *RTI Shapes Demo* is a powerful example application to demonstrate the many capabilities of DDS as well as an easy way to quickly communicate with an external DDS application.

*Shapes Demo* can publish and subscribe to colored, moving shapes (squares, circles, and triangles). It supports a wide range of QoS parameters.

To complete this lesson, you need to install *Shapes Demo*, which you can download from [https://www.rti.](https://www.rti.com/downloads) [com/downloads](https://www.rti.com/downloads). The *Shapes Demo User's Manual* is included with the installation.

Note: *Shapes Demo* uses a default domain ID of 0, which is the same domain ID used by the example VIs in this document. If you use a different domain ID for the VIs, you will also need to change the domain ID for *Shapes Demo* (see the *Shapes Demo User's Manual* for instructions).

### 4.6.1 Working with Shapes Demo

*Shapes Demo* allows you to publish and subscribe different shapes (the DDS Topic for this example). A 'ShapeType' data type is defined as a structure with four members:

- color (string) it will also be used as the Key for the ShapeType
- $\bullet$  x (Long, an I32 in LabVIEW)
- $\bullet$  y (Long, an I32 in LabVIEW)
- $\bullet$  shapesize (Long, an I32 in LabVIEW)

*Shapes Demo* can publish three different Topics of type ShapeType:

- Square
- $\blacksquare$  Circle
- Triangle

### 4.6.2 Publishing a Shape (Square)

We will use LabVIEW to publish a square in domain 0. Additionally, we will generate two sine functions for the ShapeType X and Y coordinates in order to move the square in a circular or elliptical pattern.

1. Open **RTI Connext DDS Shapes Writer.vi** from the LabVIEW examples **ShapesDemo** directory under **RTI DDS Toolkit**. (Instructions for finding the examples are in 1.6 [LabVIEW](#page-21-0) Examples on

[page 15.](#page-21-0))

2. Open the Block Diagram and note that the VI is creating a *Writer* object to publish a ShapeType data with Topic Square. The VI uses *Simulate Signal* functions to generate the X and Y coordinates of each square before the square is published.

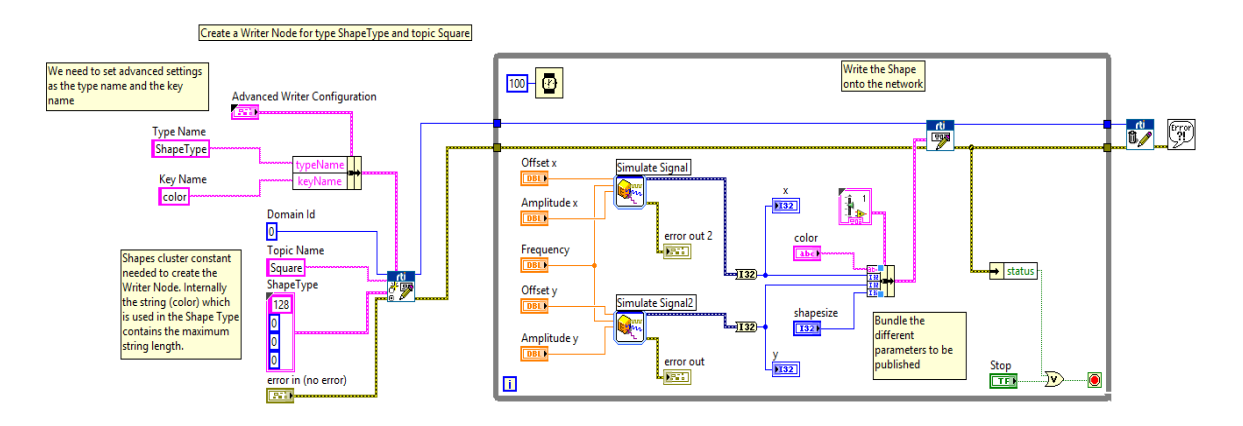

**Note:** This example uses a string with a max length of 128. To the maximum length, we have included the max size as the text value in the String in the input of the creation subVI.

- 3. On the Front Panel, you can change these parameters of the *Simulate Signal* function: **shapesize, color, Amplitude y, Amplitude x, Frequency, Offset x** and **Offset y**.
- 4. Launch *Shapes Demo* and select the **Square** option under the Subscribe heading. You will see the dialog below. Select **OK**.

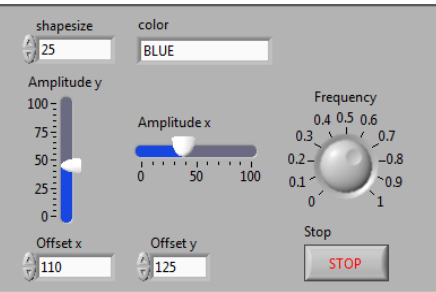

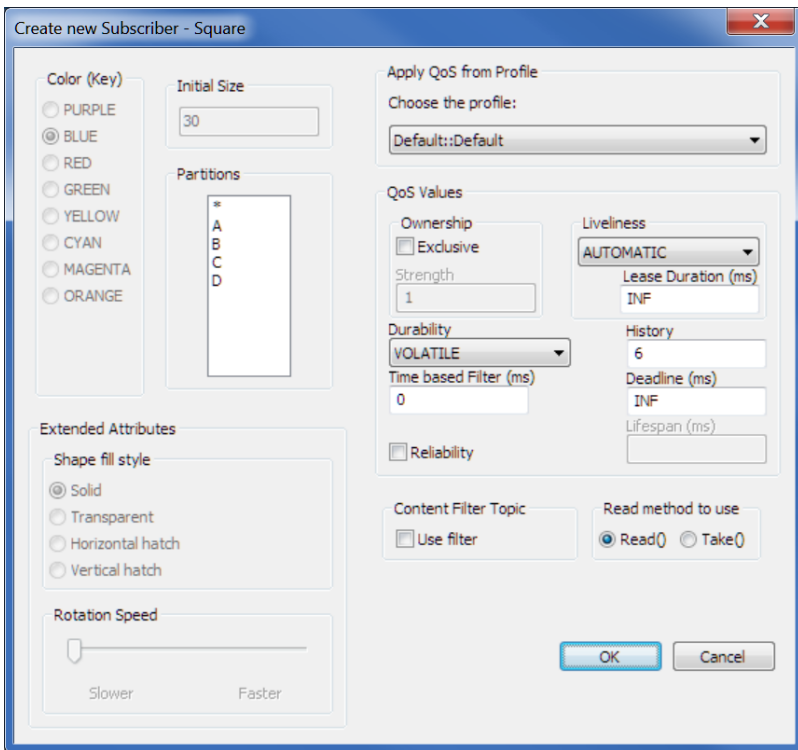

5. Run **RTI Connext DDS Shapes Writer.vi** and verify that *Shapes Demo* displays a blue square moving in circles.

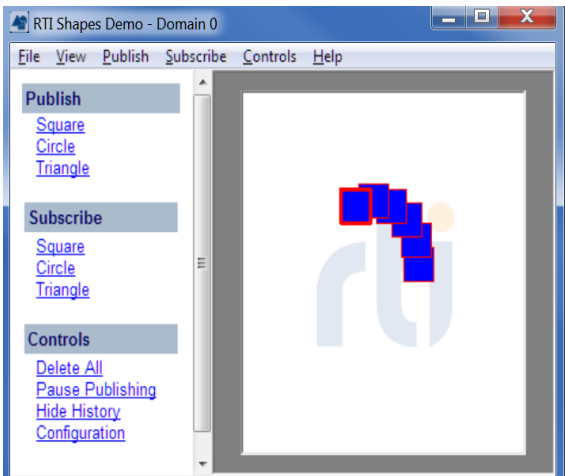

- 6. Use the Front Panel to make changes to the X and Y amplitude and the frequency control. You should see the effects in the *Shapes Demo* window. The X and Y amplitude control the square's trajectory, the frequency varies the square's speed.
- 7. Change the shape size and color to vary all the parameters. While the size can be any value, we suggest using values between 0 and 100. The color can be: PURPLE, BLUE, RED, GREEN, YELLOW, CYAN, MAGENTA, or ORANGE.

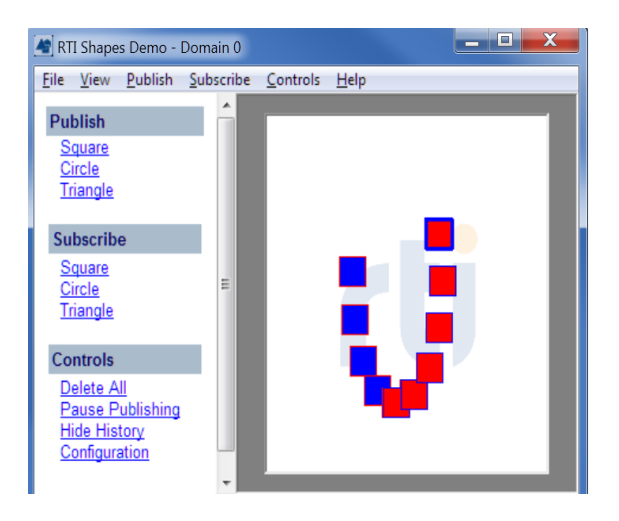

**Note**: When you change the square's color, you will still see the blue square. This is because we defined Square as the Topic and Color as the Topic Key (instance). Using Keys allows the definition of a single Topic with multiple instances. When you change the color, you are publishing a new instance of the Square Topic of the type ShapeType.

### 4.6.3 Subscribing to Shapes

Instead of using *Shapes Demo* to subscribe to the published shapes, let's create our own **RTI Connext DDS Shapes Reader** in LabVIEW.

- 1. Open **RTI Connext DDS Shapes Reader.vi** from the LabVIEW examples **ShapesDemo** directory under **RTI DDS Toolkit**.
- 2. On the Front Panel, you will see two parts:
	- <sup>l</sup> On the left, the VI shows a table, **DDS Data**, in which the read shapes will be shown. We also see a switch (**DDS Stopped**). By clicking on that switch, the VI will start reading samples from DDS and add them to the table. In addition, we can see the information of the currently read sample using **Sample Info**. We can use the Query condition text box on top to filter data, as explained in 4.4 Lesson [4—Filtering](#page-56-0) Data on page 50. Finally, we have the Stop button that stops the whole VI.
	- If On the right, we have a text box in which we can select one of the shapes using its key, that is, its color. To select the shape, just add the color as shown in the color column in **DDS Data**. Once selected, the position of the shape will be shown in **XY Graph** in real time, while its size will be shown in **Shape size**.

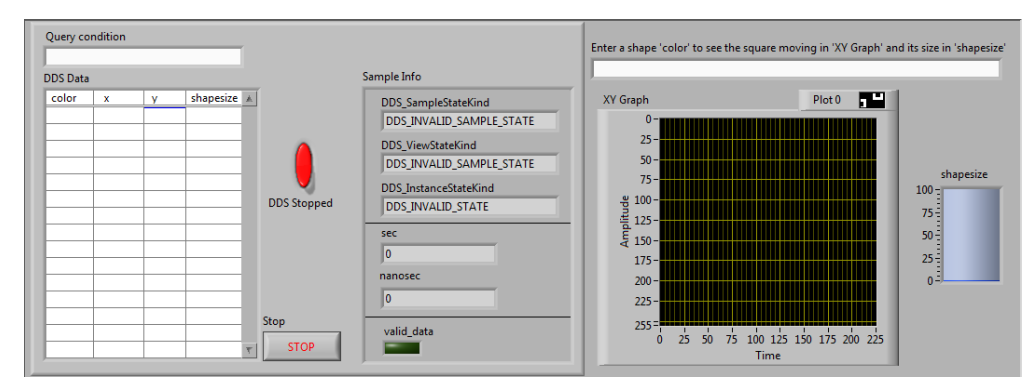

- 3. Open the Block Diagram and review the three different processes:
	- a. Creating the *Reader* object and reading:
		- <sup>l</sup> A *Reader* object is created to subscribe to the type **ShapeType** and the Topic **Square**, also providing a correct **ShapesDemo** cluster in the **data type** pin.
		- Once created, the *Reader* object reads data from DDS using the Query Condition introduced in the Front Panel.
		- <sup>l</sup> Those data, however, are only read if the **DDS Stopped** switch is changed to **DDS Running** by clicking on it (i.e., if it is true).
		- **Sample Info** is filled with the information of the currently read sample.

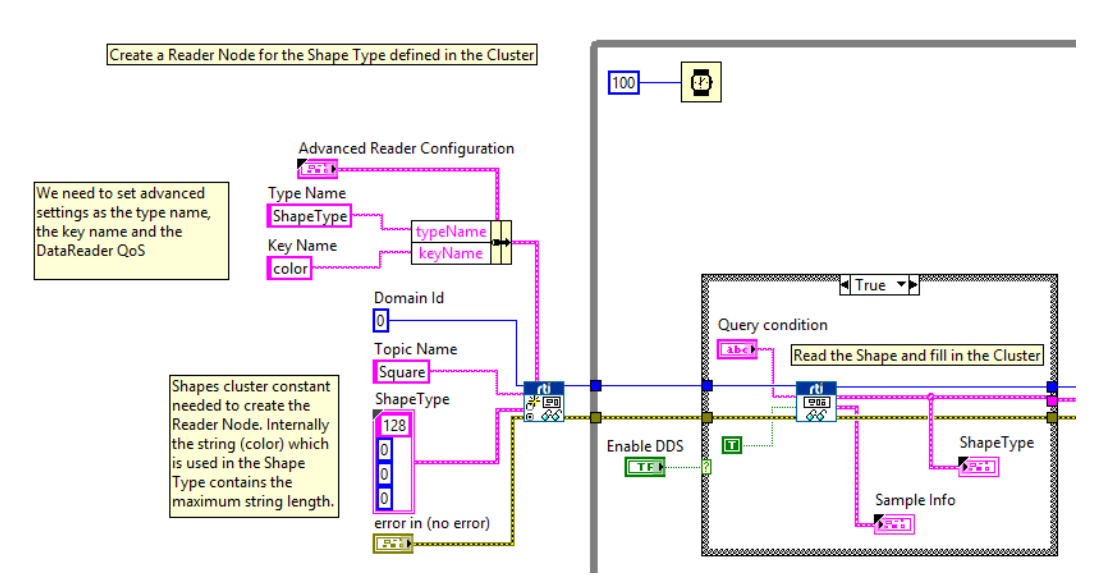

- b. Storing data in the table:
	- Each read datum is unbundled to extract the individual components. Each of these components goes in a different column in the **DDS Data** table.

Note: Due to a known issue in 'Set Cell Value' calls, plot properties cannot be modified at run time. See more details here: [http://www.ni.com/product-doc](http://www.ni.com/product-documentation/52188/en/#407633_by_Date)umentation/52188/en/#407633 by Date.

- Since each row corresponds to a unique instance, we select the table row using the cluster's key, i.e., the color.
- When you push the Stop button, the *Reader* object is released.

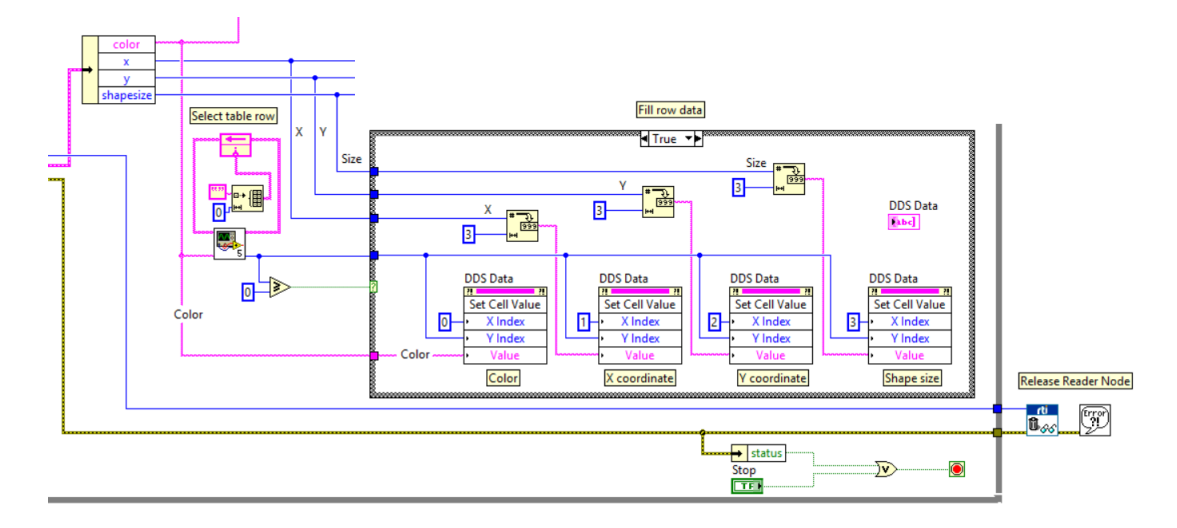

**Note:** This example uses a string with a max length of 128. To the maximum length, we have included the max size as the text value in the String in the input of the creation subVI.

c. Showing selected instance in the XY Graph:

If a color is selected in the text box on the right of the Front Panel, any read sample of that color will appear in the correct X and Y positions in XY Graph. Valid colors are: PURPLE, BLUE, RED, GREEN, YELLOW, CYAN, MAGENTA, and ORANGE.

The size of that shape will be shown in **shapesize**.

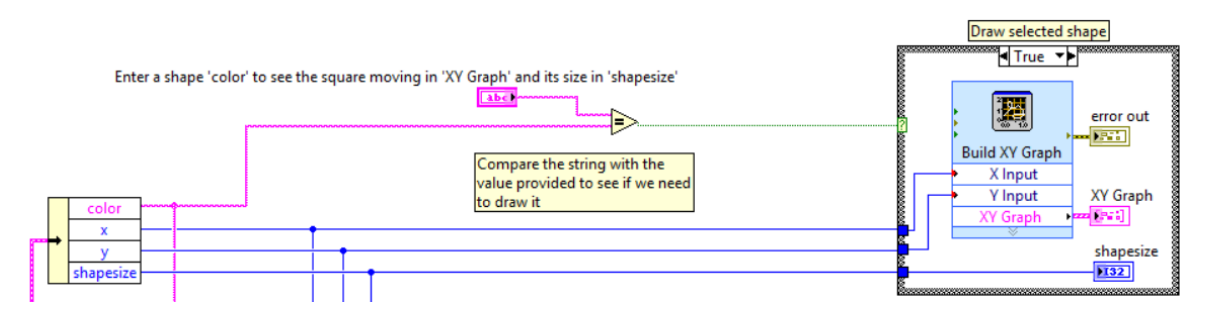

# <span id="page-70-0"></span>4.7 Lesson 7—Used Nested and Multiple Keys

The previous lesson highlighted the value of using keys in your type definitions. Now let's see how to provide multiple keys for a single data type. This lesson assumes you have successfully completed [4.2](#page-47-0) Lesson 2—Using [ComplexType](#page-47-0) Generator to Publish and Subscribe to Complex Data (Clusters) on [page 41.](#page-47-0) You can also use the provided example, **RTI Connext DDS Cluster Example Reader/Writer.vi**.

### 4.7.1 Adding Multiple Top-Level Fields as Keys

1. Open **Tutorial\_Cluster Reader Example.vi** from 4.2 Lesson 2—Using [ComplexType](#page-47-0) Generator to Publish and [Subscribe](#page-47-0) to Complex Data (Clusters) on page 41 and save it as a new VI named **Tutorial\_MultipleKey\_Read\_Cluster.vi**.

As you can see in the figure to the right, our cluster is quite complex and includes many fields.

In 4.6 Lesson [6—Using](#page-64-0) Keyed Types (RTI Shapes Demo) on page 58, we marked **Text** as a key. Depending on the application, we may want to mark other fields as key. Suppose we want **I32\_Num** to be a key too. That will make **Text** and **I32\_Num** keys.

2. To mark both **Text** and **I32\_Num** as keys, modify the **Key Name** string to include both fields, separated by a semicolon ('**;**').

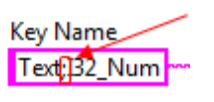

#### 3. Click **Run**.

If you use one of the RTI tools such as *RTI Admin Console* to view the published/subscribed type, you can see that the equivalent IDL for this use case would be:

```
struct ultrainnerClusterType{
    sequence<short, 2> I16 Array; //@ID 0
};
//@Extensibility EXTENSIBLE_EXTENSIBILITY
struct superinnerClusterType{
     double Dbl_Num;  //@ID 0
       ultrainnerClusterType ultrainnerCluster;  //@ID 1
};
//@Extensibility EXTENSIBLE_EXTENSIBILITY
struct innerclusterType{
     float Sgl_Num;   //@ID 0
      boolean Boolean; //@ID 1
       superinnerClusterType superinnerCluster;  //@ID 2
```
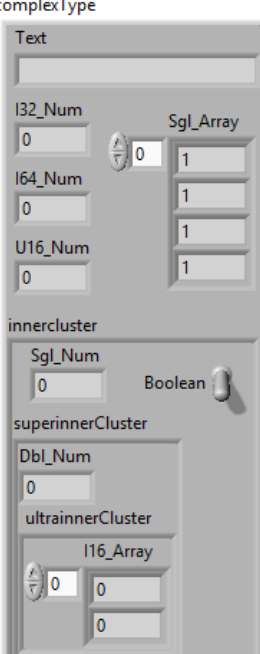

```
};
//@Extensibility EXTENSIBLE_EXTENSIBILITY
struct ComplexType{
    string<1024> Text; //@key
    //@ID 0
   long I32 Num; //@key
     //@ID 1
   long long I64 Num; //@ID 2
   unsigned short U16 Num; //@ID 3
   sequence<float, 4> Sgl Array; //@ID 4
   innerclusterType innercluster;  //@ID 5
};
//@Extensibility EXTENSIBLE_EXTENSIBILITY
```
**Note:** The key name specification is case sensitive.

4. Repeat this process using **Tutorial\_Cluster Writer Example.vi,** so they can communicate with each other.

#### 4.7.2 Adding Internal Cluster Fields as Keys (Nested Keys)

For a field inside a cluster, use its fully qualified name. This name consists of the cluster name followed by a period ('**.**') and then the field name. For instance, to refer to **Sgl\_Num**, use the string **innercluster.Sgl\_ Num**. For **Dbl\_Num**, its fully qualified name is **innercluster.superinnerCluster.Dbl\_Num**.

- 1. Open **Tutorial\_Cluster Reader Example.vi** from 4.2 Lesson 2—Using [ComplexType](#page-47-0) Generator to Publish and [Subscribe](#page-47-0) to Complex Data (Clusters) on page 41 and save it as a new VI named **Tutorial\_NestedKey\_Read\_Cluster.vi**.
- 2. Replace the **Key Name** string with the following value:

**Key Name** Text;132\_Num;innercluster.Sgl\_Num;innercluster.superinnerCluster.Dbl\_Num r

3. Click **Run**.

If you use one of the RTI tools such as *RTI Admin Console* to view the published/subscribed type, you can see that the equivalent IDL for this use case would be:

```
struct ultrainnerClusterType{
    sequence<short, 2> I16 Array; //@ID 0
};
//@Extensibility EXTENSIBLE_EXTENSIBILITY
struct superinnerClusterType{
   double Dbl_Num; //@key
    //@ID 0
   ultrainnerClusterType ultrainnerCluster; //@ID 1
};
//@Extensibility EXTENSIBLE_EXTENSIBILITY
struct innerclusterType{
```
```
float Sgl_Num; //@key
   //@ID 0
   boolean Boolean; //@ID 1
   superinnerClusterType superinnerCluster; //@key
   //@ID 2
};
//@Extensibility EXTENSIBLE_EXTENSIBILITY
struct ComplexType{
   string<1024> Text; //@key
   //@ID 0
   long I32_Num; //@key
   //@ID 1
   long long 164 Num; //@ID 2
  unsigned short U16 Num; //@ID 3
   sequence<float, 4> Sgl Array; //@ID 4
   innerclusterType innercluster; //@key
  //@ID 5
};
//@Extensibility EXTENSIBLE_EXTENSIBILITY
```
Notice that **innercluster** and **superinnercluster** are both marked as keys. This is done automatically by *RTI DDS Toolkit* and is needed for a correct key specification.

Remember that the key name specification is case sensitive.

# <span id="page-73-1"></span>4.8 Lesson 8—Reading All Samples (Reliable Communication)

This lesson explains how to use LabVIEW to read all the available samples in our Reader. This lesson focuses on sending information reliably. There are two different approaches: using the default *RTI DDS Toolkit* behavior (see 6.1 Default [Configuration:](#page-107-0) DDS Entities Created by 'Simple Create' SubVIs on [page 101\)](#page-107-0) or using exclusive Reader nodes.

The first approach is explained in 4.8.1 Writing and Reading Reliably Using the Default [Configuration](#page-73-0) [below](#page-73-0). The latter approach is explained in 4.8.2 Writing and Reading using Strict [Reliability](#page-77-0) on page 71.

## <span id="page-73-0"></span>4.8.1 Writing and Reading Reliably Using the Default Configuration

In our QoS file, there is an already prepared profile to enable this kind of communication: **ReliableProfile**.

#### 4.8.1.1 Writing Reliably

1. Open a blank VI and open the Block Diagram.

Advanced Writer Configuration<br>13. December 2004 MyType LabVIEWLibrary::ReliableProfile 마 MyTopic <mark>「他」</mark><br>|o\*\*/\*  $\overline{0}$ error in (no error) **EH** 

Add an *Advanced Create Writer* subVI and fill in the parameters to create a *Writer* object of doubles, as shown in the figure. Pay attention to the new QoS Profile.

For details on the *Advanced Create Writer* subVI, see [Chapter](#page-106-0) 6 [Advanced](#page-106-0) Concepts and Settings on page 100.

2. Create a While Loop and put a *Write* subVI inside it. We are going to send the loop counter through DDS, so attach that counter to the *Writer's* data field. You can also visualize that value by attaching an indicator to the counter. Make sure that the

working type of data is DBL, if it is not, the error 5002 can be triggered. In order to modify the data type, right-click on the **VI / Select Type / Numeric (DBL)**. Besides, if you want to delete the coercion point (the red one), you can also add a casting from INT32 to DBL with the function **Mathematics / Numeric /Conversion / To Double Precision Float**.

**JDBL)** 

**Data Sent**  $\sqrt{132}$ 

 $\overline{\mathbf{H}}$ 

3. Add a *Release Writer* subVI and complete the VI as shown in the following figure. Pay special attention to the *Wait* function.

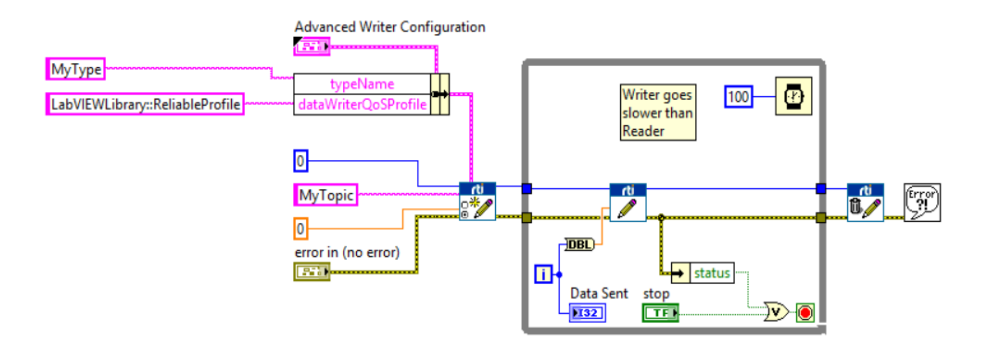

4. Save it as **Tutorial\_Write\_Reliable.vi**.

#### 4.8.1.2 Reading Reliably

- 1. Open a blank VI and create an indicator of an array of doubles. Show the vertical scroll bar of the array in the array properties, i.e., right-click in the array, select **Properties** and check the **Show Vertical Scroll Bar** option.
- 2. Add an *Advanced Create Reader* subVI and fill in the parameters to create a *Reader* of doubles, as shown in the following figure. Pay close attention to the new QoS Profile.

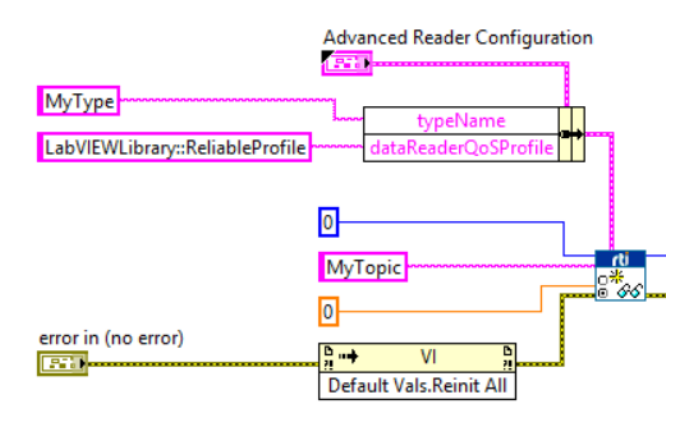

For details on the *Advanced Create Reader* subVI, see Chapter 6 [Advanced](#page-106-0) Concepts and Settings on [page 100](#page-106-0).

- 3. Optionally, add an **Invoke note** to call the method **Reinitialize All to Default**. This function resets all the controls and indicators in the VI to the default value. To include it, follow this steps:
	- a. Find **Invoke Node** under **Programming, Application Control.**
	- b. Right-click on the invoke node and go to **Select Class, VI Server, VI, VI.**
	- c. Click on the method label and navigate to **Default Values, Reinitialize All to Default**.
- 4. Now we need to read data and discard those values that are not valid. For that:
	- a. Add a *Read* subVI inside a While Loop.
	- b. Connect the *Read* subVI to the *Create Reader* subVI.
	- c. Set **Only New Samples** to **true**.
	- d. Attach an unbundle function to the DDS Sample Info cluster and select **valid\_data**. This field will be true if the data is a valid one.
	- e. If the type of the output data wire is not DBL, you need to modify it manually. To do so, right-click on *Read* VI, then select **Type, Numeric (DBL)**.

For details on the *Read* subVI, see A.2.2 Reader on [page 140](#page-146-0).

5. If the data is valid, insert it in the array. Otherwise, ignore the data:

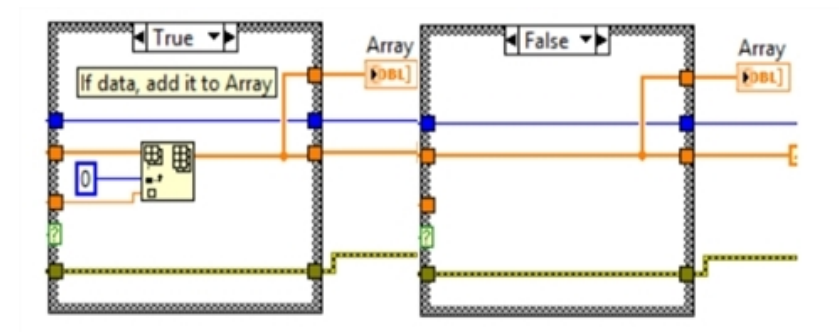

- a. Create a **Case Structure** from **Programming**, **Structures** and connect the output of **valid\_ data** to the question mark.
- b. Create an array indicator and connect it to the output of the **Case Structure**.
- c. Connect the *Read* subVI outputs as inputs of the **Case Structure**, except **Sample\_info** cluster.
- d. Create an empty array outside the **While loop** and connect it as input to the **Case Structure**.
- e. In the **True** case, add an *Insert into Array* subVI. Connect the empty array and read value inputs as shown above. Connect the output array to the output of the **Case Structure** and to **Array**.
- f. In the **False** case, just wire the array input to the output array and to **Array**.
- g. Make sure that **ref num out** and **error** wires are also forwarded by connecting them as shown in the image above.
- 6. Attach the exit of the **Case Structure** to the **While** Loop. Then replace it with a shift register by right-clicking on it and selecting **Replace with Shift Register**. Place the input shift register on the left side of the loop and connect it as an input in the *Case Structure* as shown below.

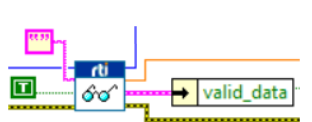

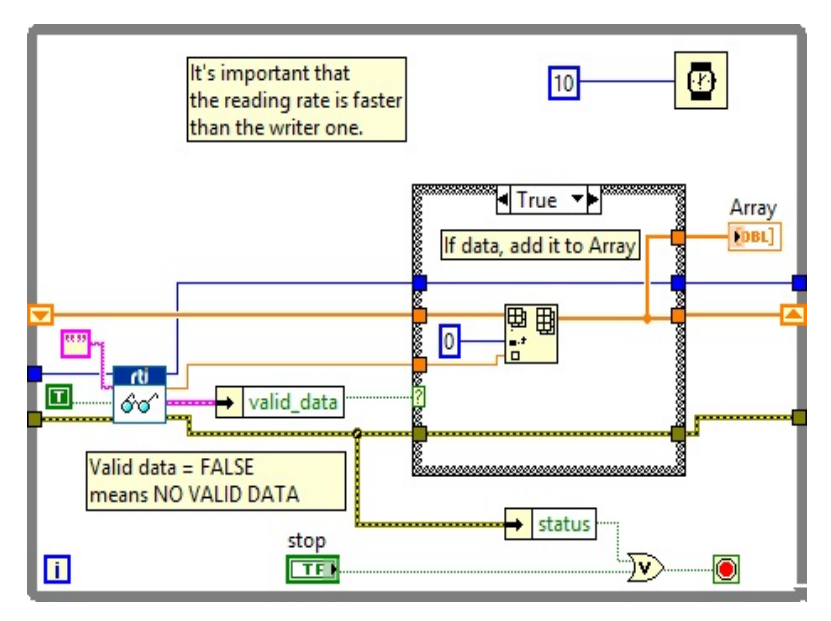

7. Add a *Release Reader* subVI and an *Error Dialog*. The final Block Diagram should look like the following figure. Pay attention to the reading ratio, it needs to be faster than the writer one or you may need to create a new QoS Configuration File that uses a higher Reader History Depth. See Chapter 5 [Loading](#page-104-0) Quality of Service Profiles on page 98 for more information.

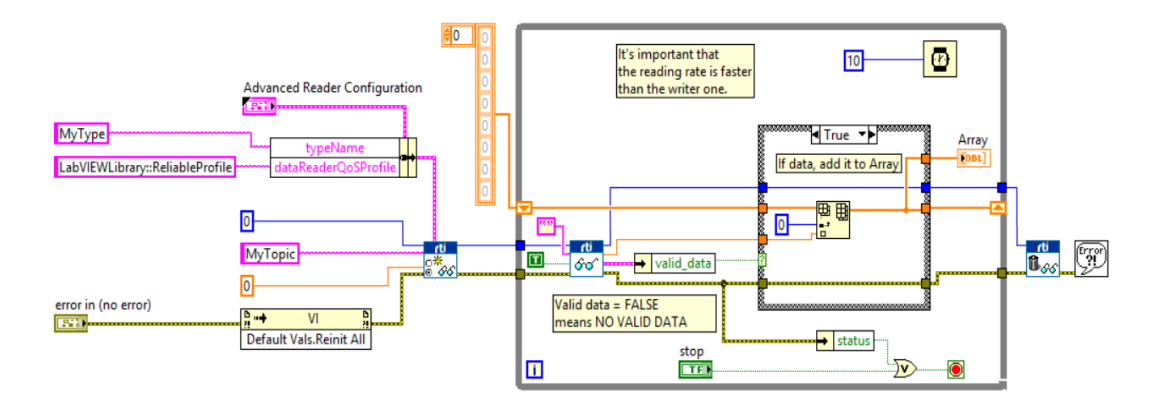

For details on the *Release Reader* subVI, see A.2.2 Reader on [page 140.](#page-146-0)

8. Save it as **Tutorial\_Read\_Reliable.vi**.

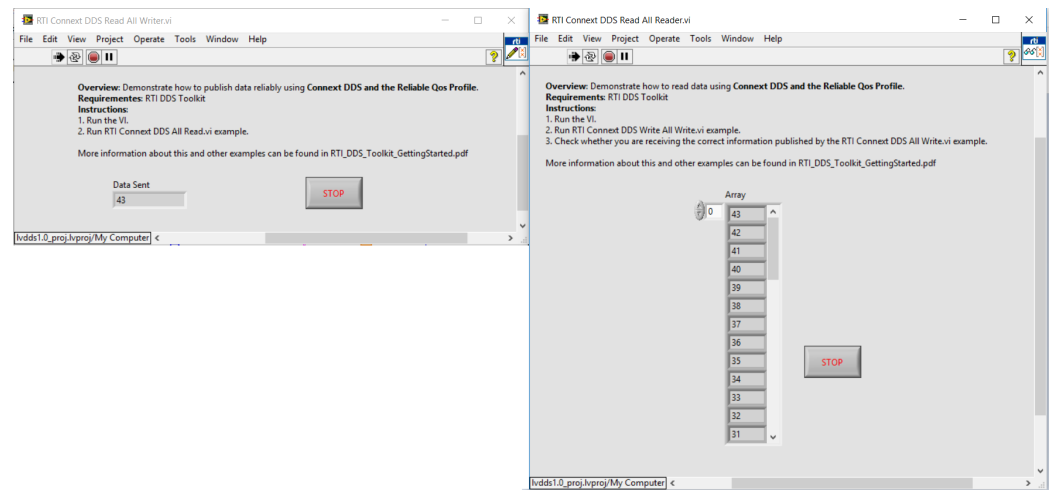

9. Run the **Reader** and **Writer**. You will see how all the data transferred by the **Writer** arrives at the **Reader**.

## <span id="page-77-0"></span>4.8.2 Writing and Reading using Strict Reliability

4.8.1 Writing and Reading Reliably Using the Default [Configuration](#page-73-0) on page 67 assumes you are using the default configuration of *RTI DDS Toolkit*. As explained in Chapter 6 [Advanced](#page-106-0) Concepts and Settings on [page 100](#page-106-0), this configuration uses shared DataReaders, so a more strict reliability (KEEP\_ALL History QoS kind and History QoS depth > 1), is not allowed.

If you need strict reliability on your system, you can do it using exclusive readers and the builtin QoS profile: **BuiltinQosLibExp::Generic.StrictReliable**. This profile is defined internally in *RTI Connext DDS* (for details on Built-in profiles, see the RTI Community Forum: [http://community.rti.com/examples/built](http://community.rti.com/examples/built-qos-profiles)[qos-profiles\)](http://community.rti.com/examples/built-qos-profiles).

#### 4.8.2.1 Writing in Strictly Reliable Mode

- 1. Open a blank VI and open the Block Diagram.
- 2. Add a *Create Advanced Writer* subVI and fill in the parameters to create a *Writer* object of doubles. Make sure you set the QoS profiles as shown in the following figure:

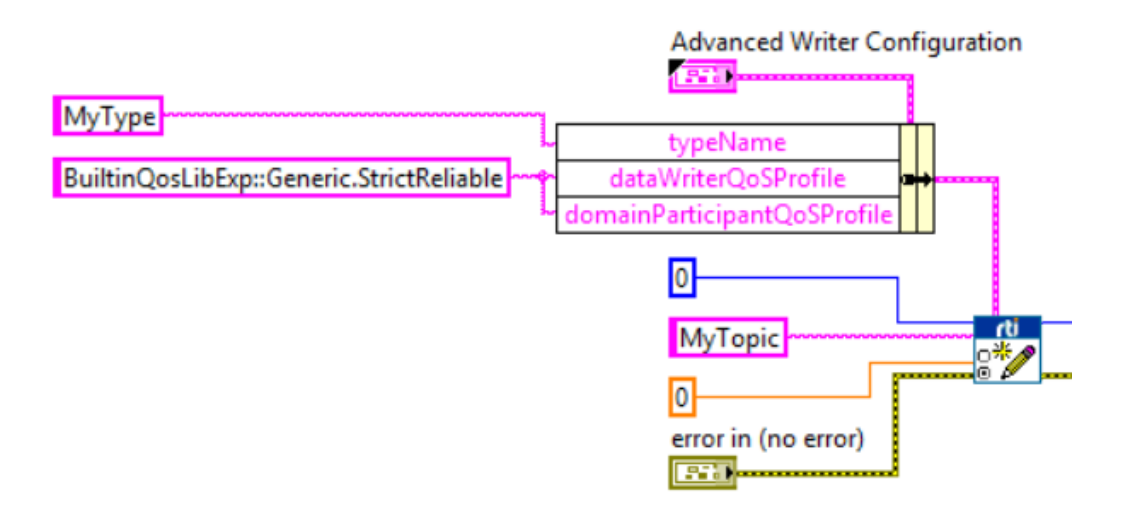

For details on the *Create Advanced Writer* subVI, see Chapter 6 [Advanced](#page-106-0) Concepts and Settings on [page 100](#page-106-0).

3. Create a *While Loop* and put it inside a *Write* subVI. We are going to send the loop counter through DDS, so attach that counter to the *Writer's* **data** field. You can also visualize that value by attaching an indicator to the counter.

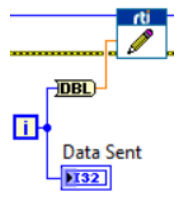

4. Add a *Release Writer* subVI and complete the VI as shown in the following figure. Pay special attention to the *Wait* function.

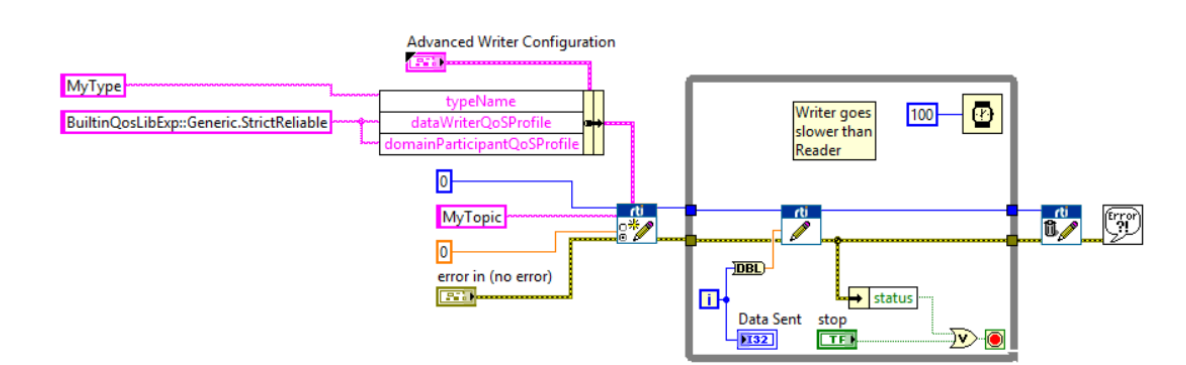

5. Save it as **Tutorial\_Write\_StrictReliable.vi**.

#### 4.8.2.2 Reading in Strictly Reliable Mode

1. Open a blank VI and create an indicator of an array of doubles. Show the vertical scroll bar of the array in the array properties, i.e., right-click in the array, select **Properties** and check the **Show Vertical Scroll Bar** option.

2. Add an *Advanced Create Reader* subVI and fill in the parameters to create a *Reader* of doubles, as shown in the following figure. Make sure you set the QoS profiles and the force**ExclusiveReader?** as shown in the following figure.

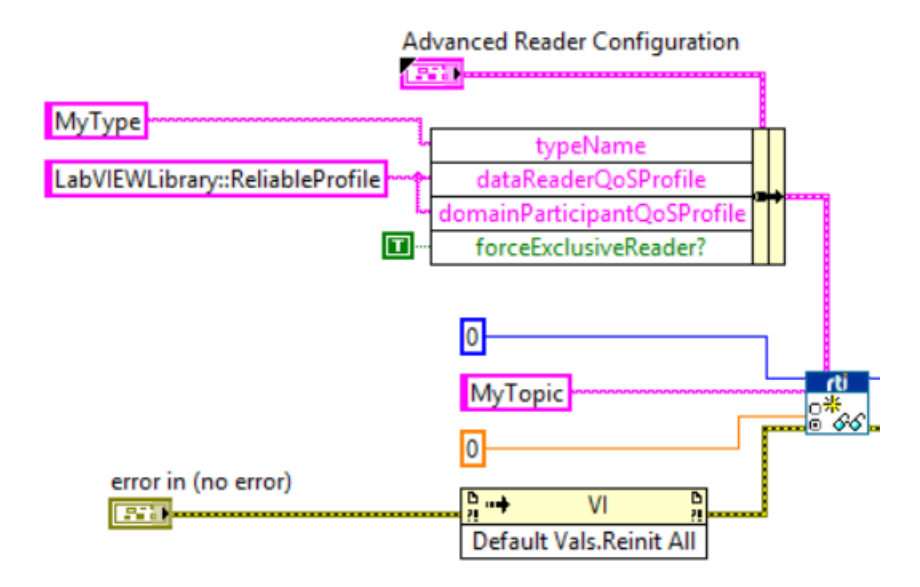

For details on the *Create Advanced Writer* subVI, see Chapter 6 [Advanced](#page-106-0) Concepts and Settings on [page 100](#page-106-0).

- 3. Optionally, add an *Invoke* note to call the method **Reinitialize All to Default**. This function resets all the controls and indicators in the VI to the default value. To include it, follow this steps:
	- a. Find **Reinitialize All to Default** under **Programming, Application Control.**
	- b. Right click in the invoke node and go to **Select Class, VI Server, VI, VI.**
	- c. Click in the method label and navigate to **Default Values, Reinitialize All to Default**.
	- d. Connect it as shown in the previous figure.
- 4. Add a *Read* subVI inside a *While Loop*. Connect the *Read* subVI to the *Create Reader* subVI. Set **Only New Samples** to **True**. Then attach an *unbundle* function to the *DDS Sample Info* cluster to check whether the data is valid or not.

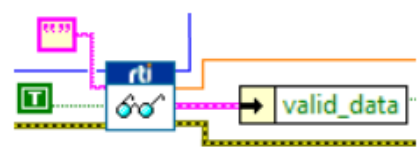

For details on the *Read* subVI, see A.2.2 Reader on [page 140](#page-146-0).

5. If the data is valid, insert it in the array. Otherwise, ignore the data:

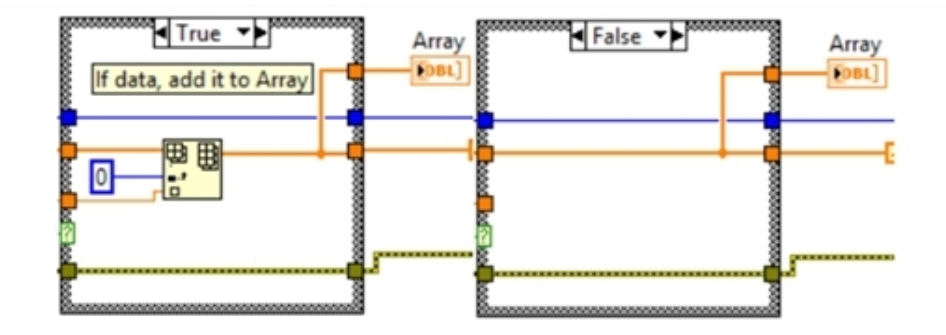

6. Attach the exit of the *If Case* to the *Loop Case*. Then replace it with a shift register by right-clicking on it and selecting **Replace with Shift Register**. Place the input shift register on the left side of the loop and connect it as an input in the *If Case* as shown below.

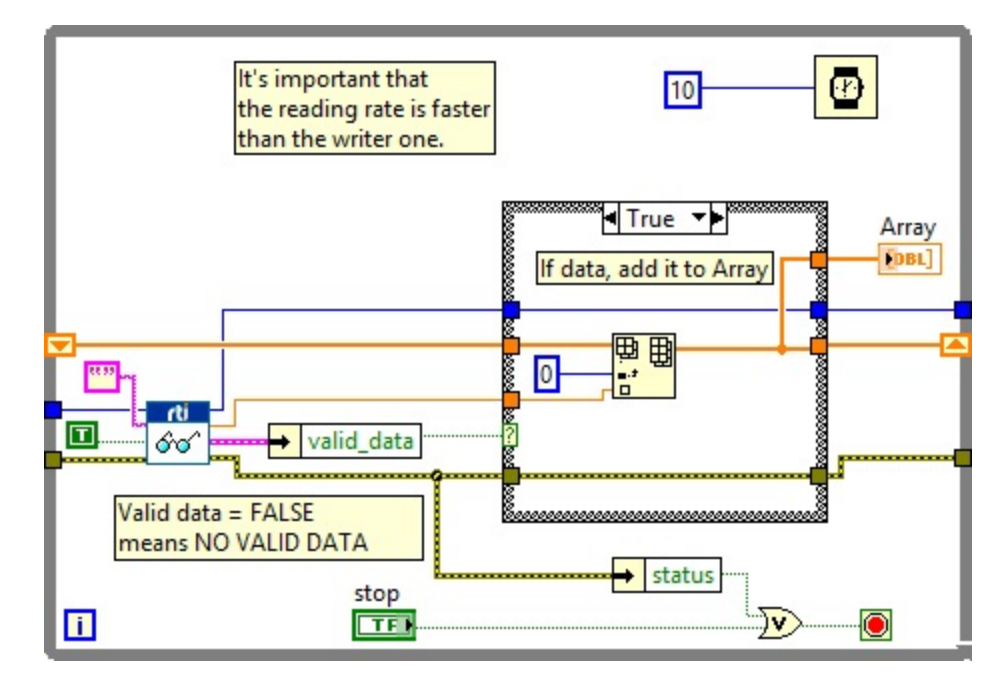

7. Add a *Release Reader* subVI and an *Error Dialog*. The final Block Diagram should look like the following figure. Pay attention to the reading ratio: if it is slower than the writer one, you might get an 'out of resources' error because the History kind is set to KEEP\_ALL.

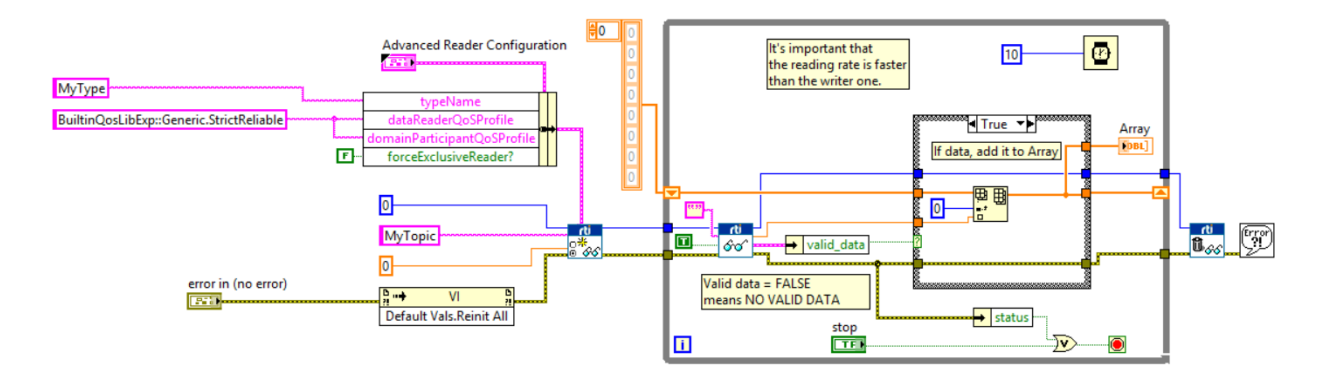

For details on the *Release Reader* subVI, see A.2.2 Reader on [page 140.](#page-146-0)

- 8. Save it as **Tutorial\_Read\_StrictReliable.vi**.
- 9. Run the *Reader* and *Writer*. You will see how all the data transferred by the *Writer* arrives at the *Reader*.

# <span id="page-82-1"></span>4.9 Lesson 9—Debugging Your RTI Connext DDS Application

In this lesson, you will become familiar with the *RTI DDS Toolkit* QoS profiles and debugging capabilities. *RTI DDS Toolkit* provides several predefined QoS profiles. You can see the contents of these profiles in the file:

## **C:/Program Files<sup>1</sup> /National Instruments/LabVIEW 20xx/vi.lib/\_RTI DDS Toolkit\_internal\_ deps/RTI\_LABVIEW\_CONFIG.documentationONLY.xml**

(where 20xx depends on your LabVIEW version).

In this lesson, we will use two different debugging tools:

• The administration panel to show internal messages about the current execution.

4.9.1 Debugging an Application Using the [Administration](#page-82-0) Panel below

<sup>l</sup> The monitoring profile, which enables *RTI Monitoring Library*.

4.9.2 Adapting a VI to Use RTI [Monitoring](#page-85-0) Library on page 79

## <span id="page-82-0"></span>4.9.1 Debugging an Application Using the Administration Panel

Let's begin by opening the *Reader* and *Writer* VIs creation in 4.1 Lesson [1—Using](#page-39-0) DDS to Publish and Subscribe to Simple Data [\(Numeric\)](#page-39-0) on page 33. We are going to get debugging messages from them:

1. Open the Administration Panel. Then in the Tools menu, select **RTI DDS Toolkit, RTI DDS Administration Panel**. For more details, see 6.7.1 Using [Administration](#page-120-0) Panel (for Windows Systems only) on [page 114](#page-120-0).

Note: The Administration Panel may not work on RT Targets. If you want to read messages from a RT Target, you can deploy the VI described in 6.7.2.6 Reading Logged [Messages](#page-128-0) on page 122.

- 2. Run the VI.
- 3. Set the Filter Level to be **DEBUG LEVEL**. This will cause all messages with log level of Debug or higher to appear in the Debugging table.
- 4. Press **Update** to commit the change in the filter level.
- 5. Now we need to generate some messages. Open the *Reader* and *Writer* VIs from 4.1 Lesson [1—Using](#page-39-0) DDS to Publish and Subscribe to Simple Data [\(Numeric\)](#page-39-0) on page 33 and click **Run**.

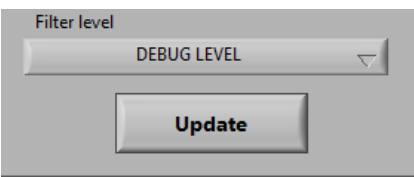

6. Go back to the Administration Panel. You will see the generated debugging messages in the Debug-

<sup>&</sup>lt;sup>1</sup>On 64-bit systems, the folder is "Program Files  $(x86)$ "

ging table:

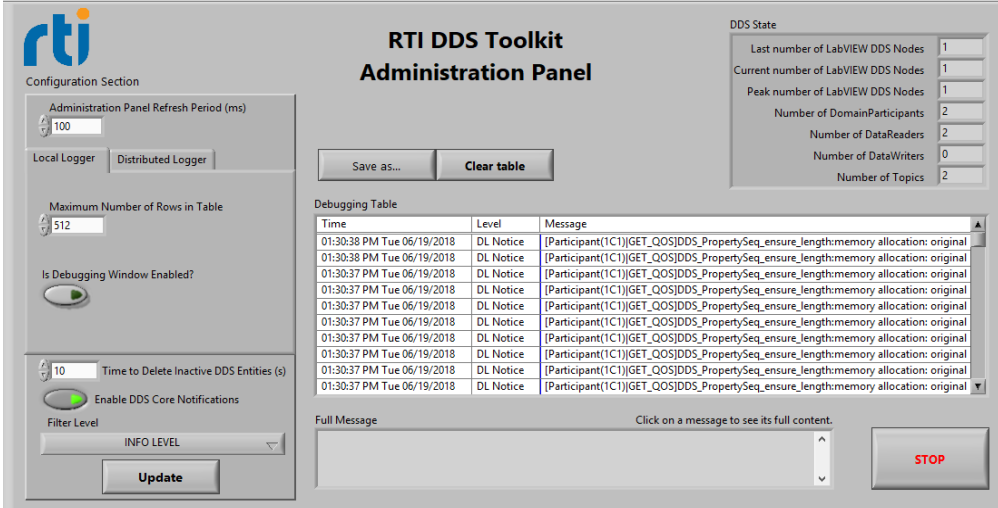

#### 4.9.1.1 Logging Messages Manually

Now that we can debug our application, let's create our own debugging application. We are going to modify the *Writer* VI from 4.1 Lesson 1—Using DDS to Publish and Subscribe to Simple Data [\(Numeric\)](#page-39-0) on [page 33](#page-39-0) to generate our own logging messages.

- 1. Save the VI with a different name, such as **DebuggingWriter.vi** by selecting **Save as…** in the File menu.
- 2. Add the *Log New Message* subVI from the Tools' Debugging subpalette in the Toolkit palette.
- 3. Create a Log Level control by right-clicking on the Log Level input in the *Log New Message* VI. Then choose **Create, Control**.
- 4. Add the *Format into String* function for building a debugging string. Our debugging string will be *Published the value x*, where *x* is a double number. To do that:
	- a. Connect a string constant with the text **Published the value** at the *initial value* pin.
	- b. Connect a string constant with the text **%lf** to the *format string* pin.
	- c. Wire the *Published Value* control to the *input 1* pin.
- d. Connect the *resulting string* to the *Message* input of the *Log New Message* subVI, as seen here on the right:
- 5. Run the *Writer* VI.
- 6. Click on the Log Level control and select **DEBUG LEVEL**.
- 7. Run the RTI DDS Administration Panel: from the Tools menu, select **RTI DDS Toolkit, RTI DDS Administration Panel**.
- 8. Set the Administration Panel's Filter Level to **DEBUG LEVEL** as explained in 4.9.1 [Debugging](#page-82-0) an Application Using the [Administration](#page-82-0) Panel on page 76.

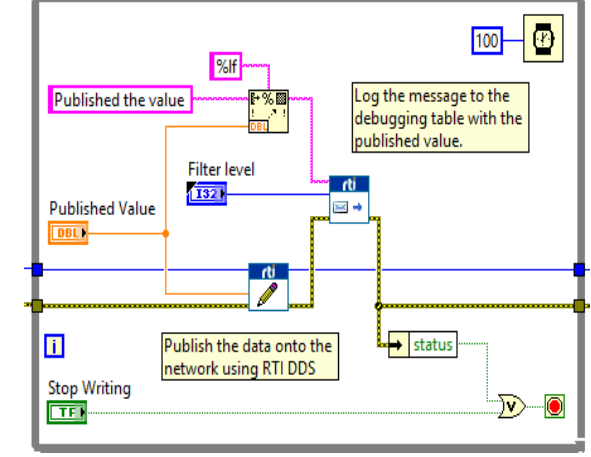

9. Run this new VI and you will see these messages on the administration panel debugging table. The output will be similar to this:

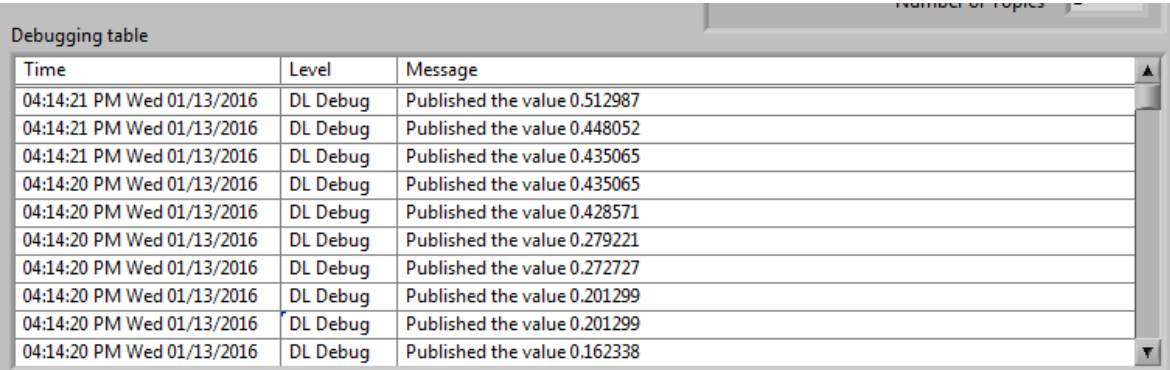

## 4.9.1.2 Output Provided by RTI Monitor using Distributed Logger

If Distributed Logger is enabled, these messages have been sent through the network and they can be received and shown in *RTI Monitor* as well.

*RTI Monitor* is included in *RTI Connext DDS Professional*. You can download a free trial from <http://www.rti.com/downloads/index.html>. For information about *RTI Monitor*, see [https://www.rti.](https://www.rti.com/products/dds/tools#MONITOR) [com/products/dds/tools#MONITOR.](https://www.rti.com/products/dds/tools#MONITOR)

To send these messages using Distributed Logger and receive them with *RTI Monitor*:

- 1. Enable Distributed Logger (see 6.7.1.1 [Configuration](#page-121-0) Section on page 115 for details).
- 2. Open *RTI Monitor* and join to the domain in which Distributed Logger has been enabled.
- 3. Select the current process from the list on the left.
- 4. Create a New Distributed Logger Panel (push this button:  $\Box$ ).
- 5. Use the **State and Controls** tab to set the Filter Level to **Trace**. This allows you to receive all these messages:

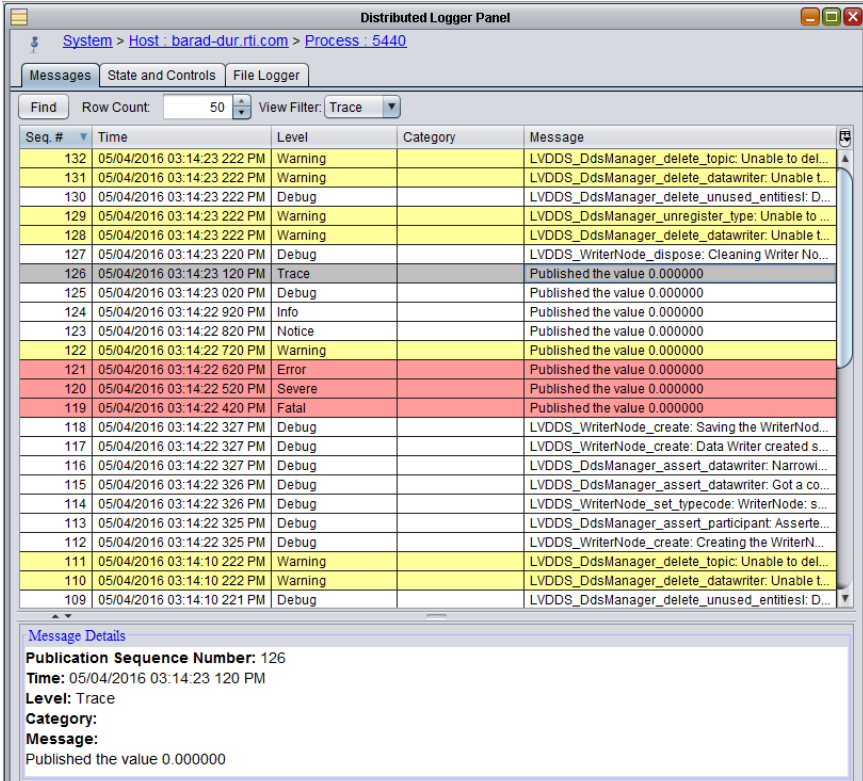

## <span id="page-85-0"></span>4.9.2 Adapting a VI to Use RTI Monitoring Library

Let's begin by opening the *Reader* VI created in 4.2 Lesson 2—Using [ComplexType](#page-47-0) Generator to Publish and [Subscribe](#page-47-0) to Complex Data (Clusters) on page 41: **Tutorial\_Read\_Cluster.vi**. Or you can use the solution to that lesson mentioned in 4.13 [Reviewing](#page-102-0) Completed Solutions on page 96.

1. Save the VI with a different name, such as **MonitoringReader.vi**, by selecting **Save as…** in the **File** menu.

- 2. In the Block Diagram, change the **qos profile** input of the *Create Reader* subVI to **LabVIEWLibrary::MonitoringProfile**.
- 3. Save the VI again.

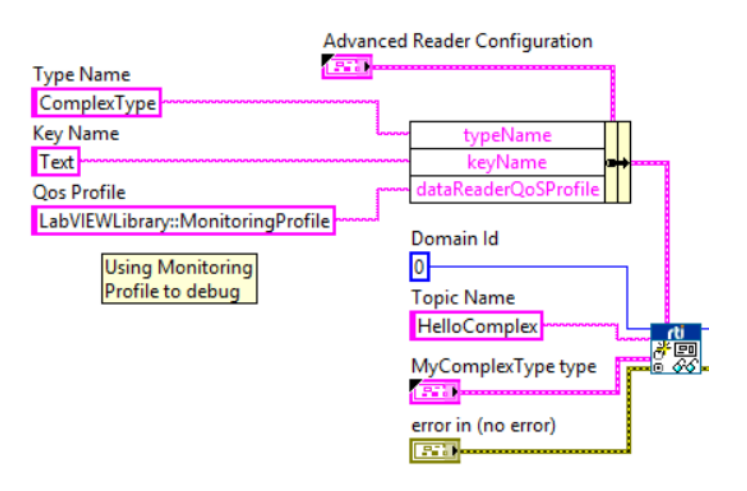

## 4.9.2.1 Output Provided by RTI Monitor

Now that we have the Monitoring profile loaded in our VI, we can run *RTI Monitor* to debug our application.

*RTI Monitor* is included in *RTI Connext DDS Professional*. You can download a free trial from <http://www.rti.com/downloads/index.html>. For information about *RTI Monitor*, see [https://www.rti.](https://www.rti.com/products/dds/tools#MONITOR) [com/products/dds/tools#MONITOR.](https://www.rti.com/products/dds/tools#MONITOR)

**Important:** Your **Path** environment variable must include the location of the *RTI Monitoring Library* DLL, **rtimonitoring.dll**, that is noted in Appendix D File Folders Installed within [LabVIEW](#page-163-0) on page 157. Make sure you are not loading *RTI Monitoring Library* from another location.

- 1. Start *RTI Monitor;* when prompted, join domain 0.
- 2. Run the original **Tutorial\_Read\_Cluster.vi**. This example does not enable the monitoring libraries, so *Monitor* will not show useful information. The following snapshot shows the output from *Monitor* when the monitoring libraries are *not* enabled.

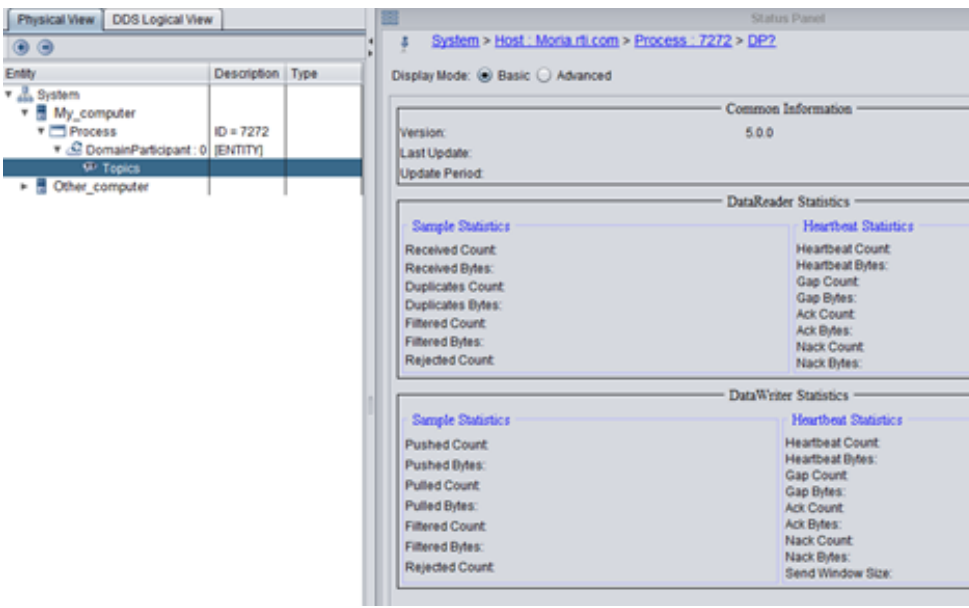

- 3. Stop **Tutorial\_Read\_Cluster.vi** and make sure that all the entities are released. To do so, close all VIs containing *RTI DDS Toolkit* subVIs. You can also run the *Release Unused Entities* subVI ten seconds after stopping all the VIs running in the same domain as **Tutorial\_Reader\_Cluster.vi**.
- 4. Run **MonitoringReader.vi** and go back to *Monitor*. Now you can see more information such as the topic name, the number of subscribers and publishers, the QoS profile, etc.

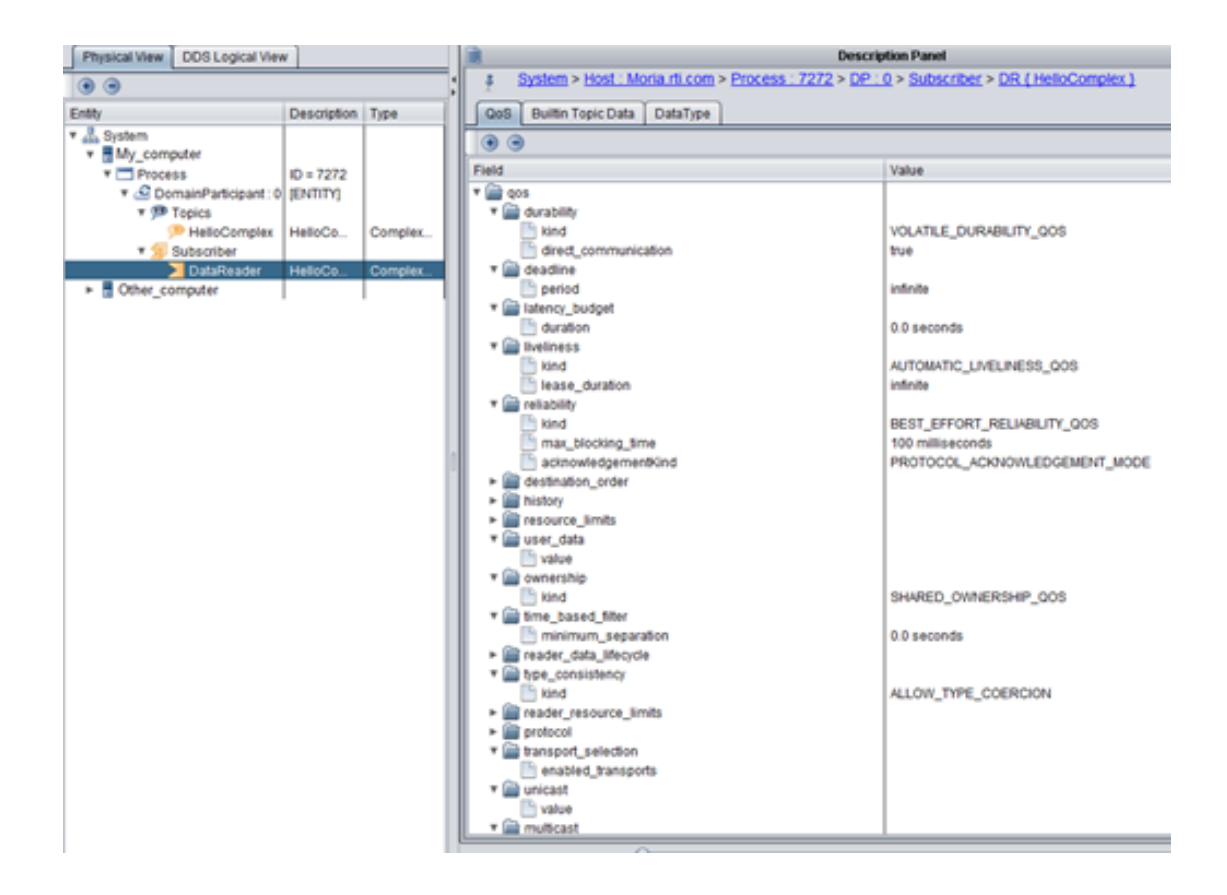

# <span id="page-89-0"></span>4.10 Lesson 10—Using RTI DDS Toolkit on NI Targets (cRIO-9068 Example)

1. Make sure the cRIO is up and running. You can use NI MAX to do so.

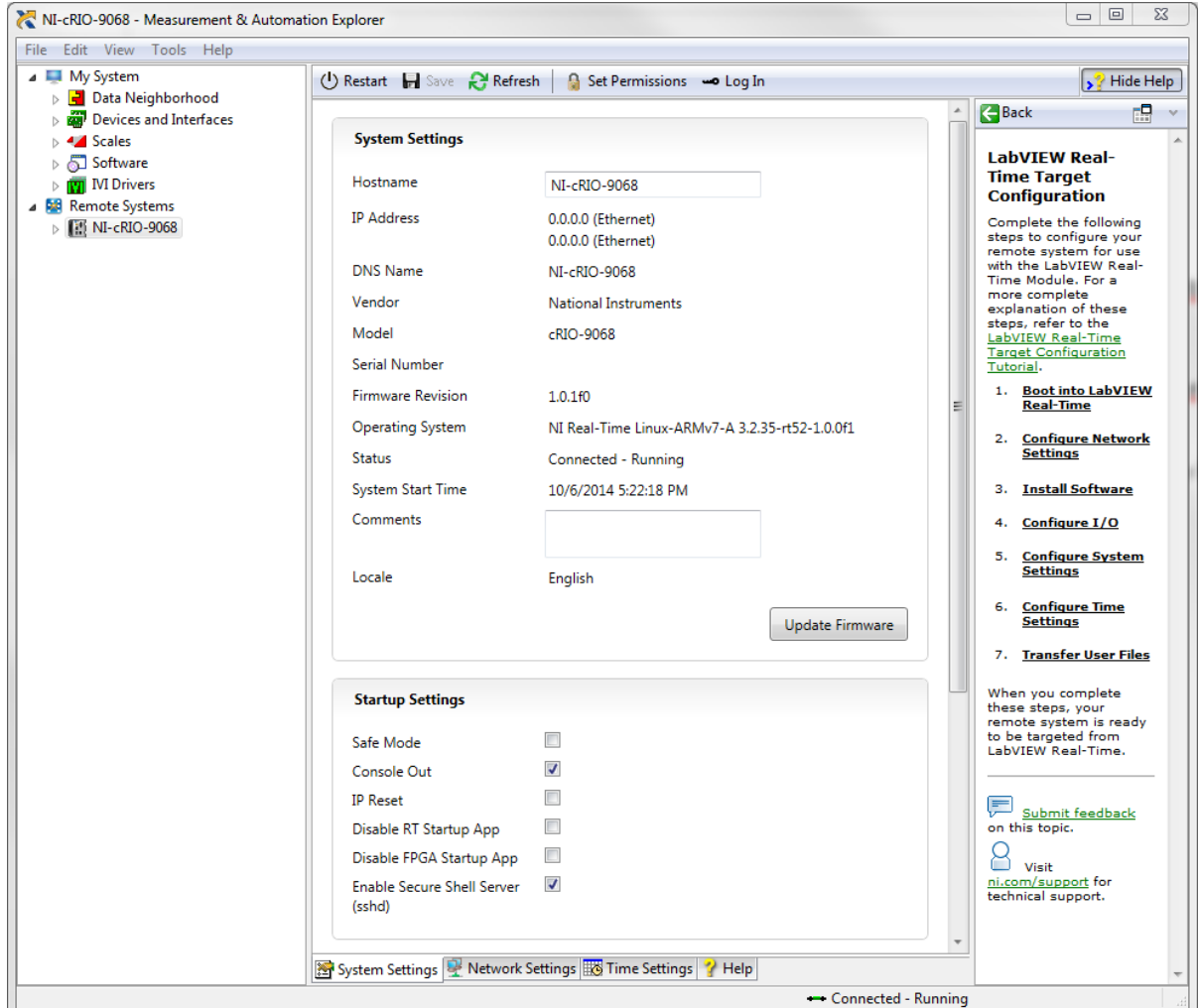

- 2. Follow the installation instructions in 1.2.1 [Installing](#page-10-0) RTI DDS Toolkit Support Files on a Target on [page 4](#page-10-0).
- 3. Create an empty project in LabVIEW by choosing **File, New Project** or **File, Create Project**, depending on your LabVIEW version.

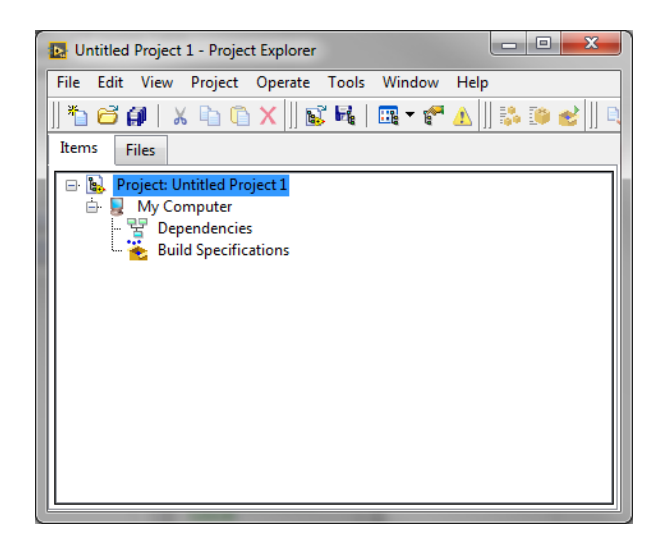

4. Right-click the top-level project item in the Project Explorer window, seen in blue in the above image. Select **New, Targets and Devices** from the shortcut menu to display the Add Targets and Devices dialog box.

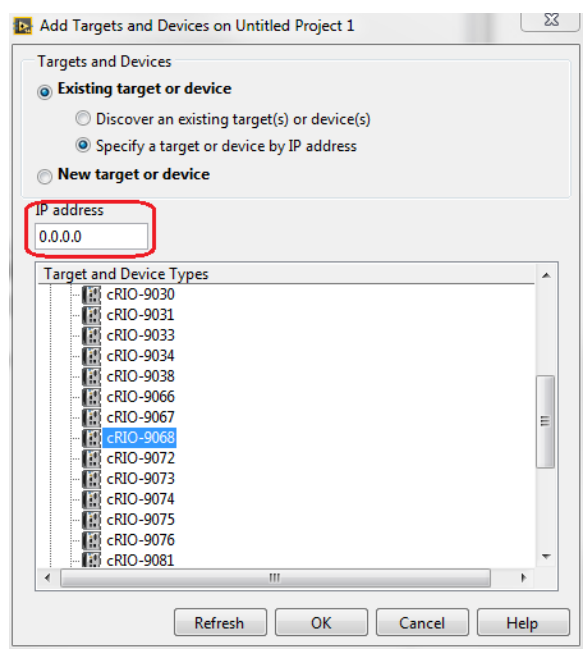

5. Select **Existing target or device** and **Specify a target or device by IP address**. Set the correct IP address. Select your device from the list. You can find a list of supported platforms in the 'Supported Platforms' section of the *Release Notes*. Click **OK**.

**Note:** To use the **"**Discover an existing target(s) or device(s)**"** option, your host machine must be in the same subnet as your target.

6. Right-click on your new target and select **New, VI**. You can also add an existing one by selecting **Add, File…**.

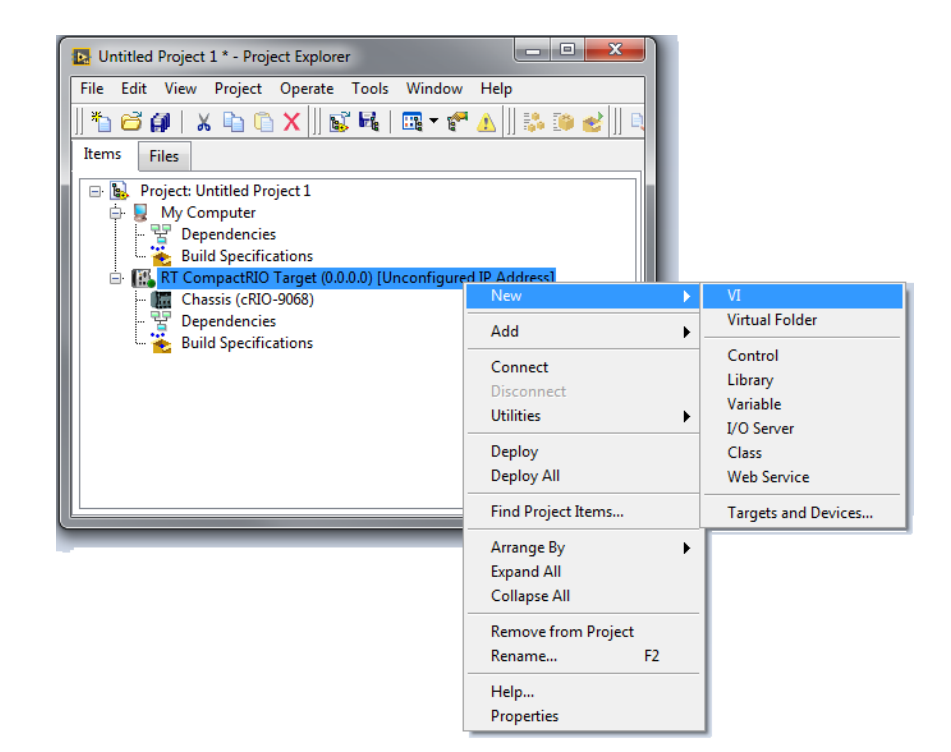

- 7. Create your application using *RTI DDS Toolkit* as mentioned in the previous lessons. Save it and the project.
- 8. Once you are finished, run your VI as usual by clicking on the white arrow.

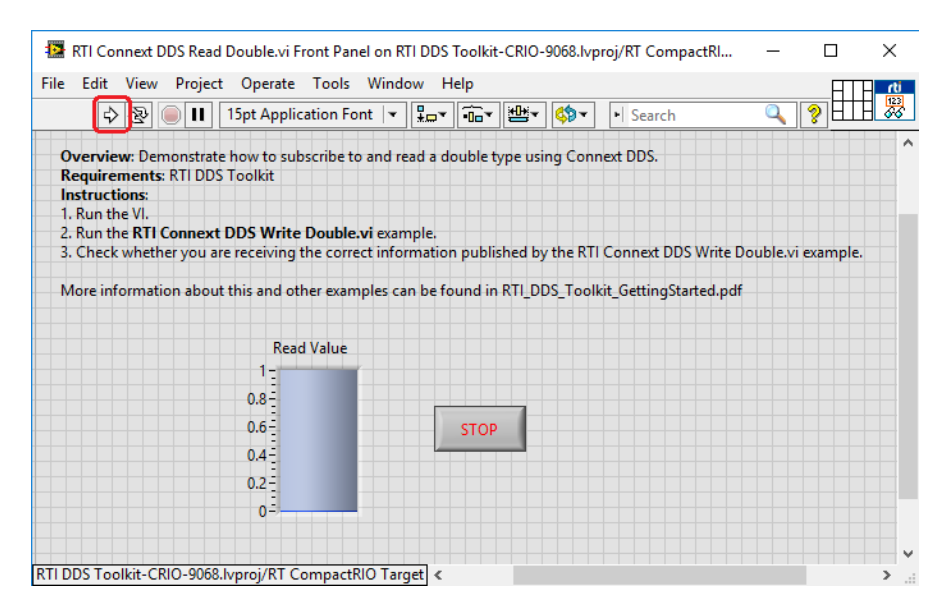

9. LabVIEW will show the Deployment Progress window and will send the VI to your target. This process may take a while, depending on your VI's complexity.

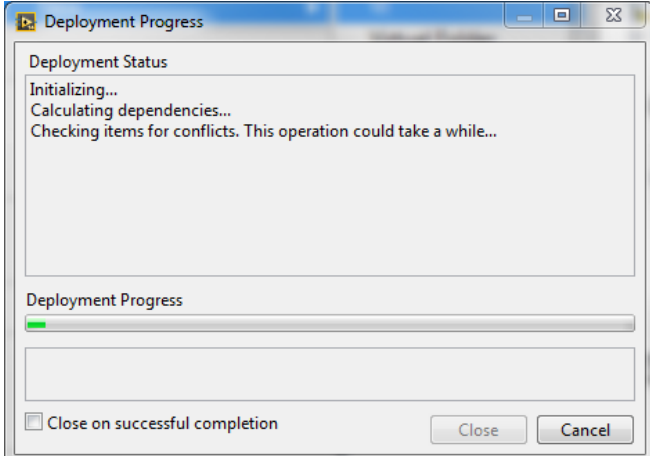

Note: If you get an error related to not being able to find rtilvdds.dll, reinstall the *RTI DDS Toolkit* cRIO support files.

10. Once deployed, you will see a window like this:

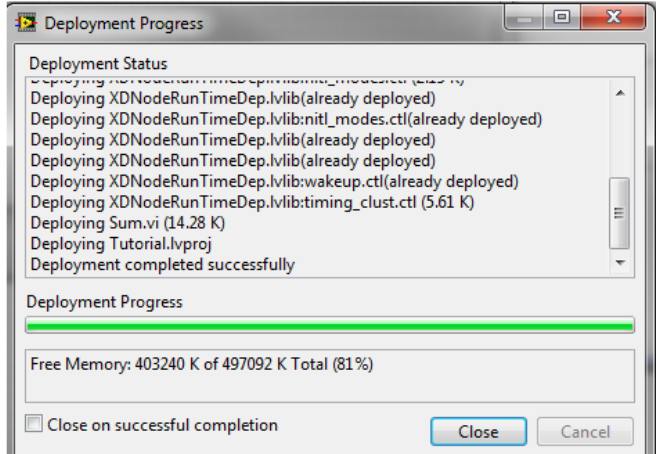

11. Click **Close** and work with your VI as you normally would.

## <span id="page-93-0"></span>4.11 Lesson 11—Using Security with RTI DDS Toolkit

This example is based on the *RTI Shapes Demo* example in 4.6 Lesson [6—Using](#page-64-0) Keyed Types (RTI Shapes Demo) on [page 58](#page-64-0).

This lesson uses the examples **RTI Connext DDS Secure Shapes Reader.vi** and **RTI Connext DDS Secure Shapes Writer.vi**, which are included here: **<***LabVIEW installation folder***>\examples\RTI DDS Toolkit\SecurityShapesDemo**. This folder also contains a **cert** directory, which contains all the necessary files for using DDS Security.

## 4.11.1 Example Description

This example shows how *RTI DDS Toolkit* works with *RTI DDS Security Plugins*. Several scenarios using **ShapeType** will be shown in this example. *Shapes Demo* version 6.0.0 or later can be used to graphically show this communication. You can ask for a *Shapes Demo* trial.

We will use these topics:

- Square
- Circle
- Triangle

And these security profiles:

- $\bullet$  AllowAll
- SecureDenySubSquares

These profiles can be created using the instructions in 6.8.1 [Managing](#page-131-0) Custom Security Profiles with the Security Panel [\(Windows](#page-131-0) Systems) on page 125 as well as the provided subVIs described in [6.8.2](#page-134-0) [Managing](#page-134-0) Custom Security Profiles with SubVIs on page 128.

In this example, we will create the security profiles before the creation of the entities that will use them. We will use the created security profile name as the **domainParticipantQoSProfile** parameter for the *Reader*/*Writer* we are creating.

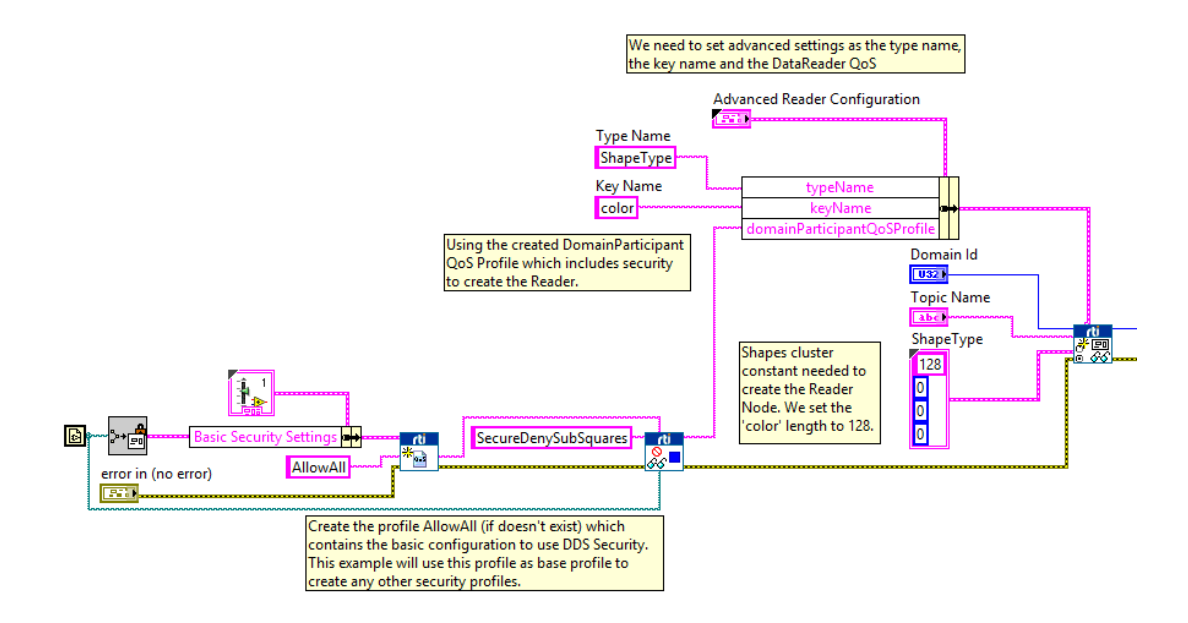

We will use the above security profiles to set up a secure environment that uses *DDS Security Plugins*. You can use this example as a base to create many other security configurations. To do that, you will need to generate your own security certificates, which is explained the *RTI DDS Security Plugins Getting Started Guide*, available here: <https://community.rti.com/documentation>.

The permissions of these profiles will decide how they can behave. The permission file **RTI\_SHAPES\_ DEMO** PERMISSIONS.p7s is included in the cert folder. We will use the permissions to create the following security profiles:

• **AllowAll:** This configuration enables secure communication between all the domain IDs and topics. Used by the *Writer* in the Shapes Security Example. The characteristics of this communication are specified in the Governance. The permissions rule is:

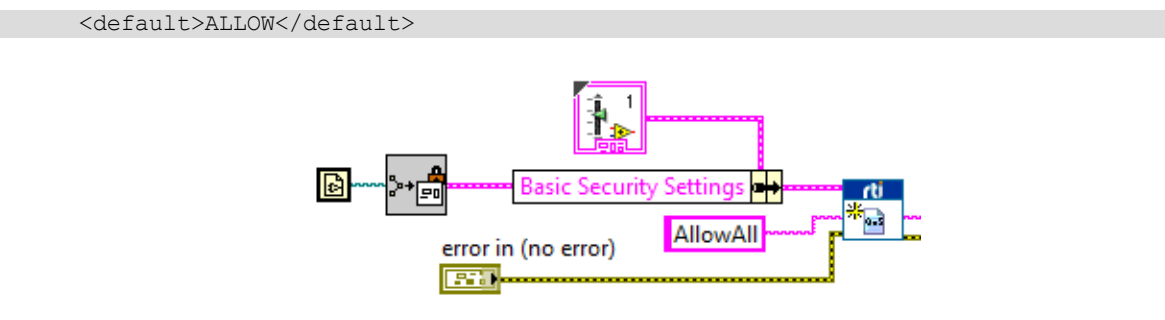

**Note:** The security files used by this profile are defined in the file **Basic Security Configuration From Path.vi**.

<sup>l</sup> **SecureDenySubSquares:** This configuration won't allow you to create DataReader*s* for the topic 'Square'. The private key **RTI\_SHAPES\_DEMO\_PEER\_3\_KEY.pem** used in the example is encrypted. The password is set in **Create SecureDenySubSquares.vi**. For details on setting

passwords for encrypted private keys, see 6.8.2 [Managing](#page-134-0) Custom Security Profiles with SubVIs on [page 128](#page-134-0). The permissions rules are:

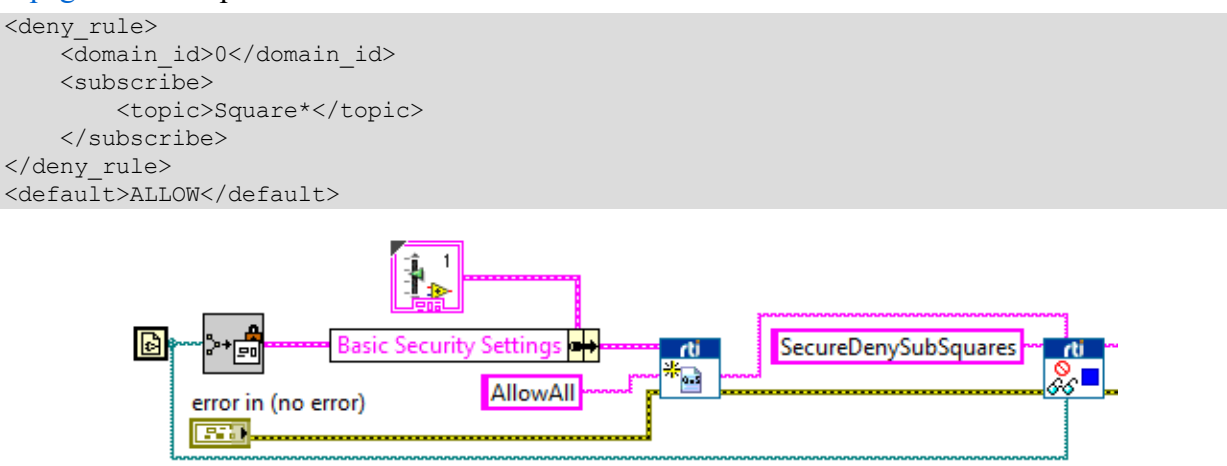

**Note:** The security files used by this profile are defined in the file **Create SecureDenySubSquares Profile.vi**.

## 4.11.2 Description of VIs

The Secure Shapes Demo example is divided into six VIs:

- <sup>l</sup> **Get full path from file name.vi:** Auxiliary VI which returns a full path that points to the file whose name is **File Name** and is in a subfolder called **cert** in the previous folder level than the current VI.
- <sup>l</sup> **Basic Security Configuration From Path.vi:** Creates a basic security configuration which uses the AllowAll configuration. This subVI will take the security certificates from a subfolder called **cert** in the previous folder level than the VI.
- <sup>l</sup> **Create Security Profile If It Does Not Exist.vi:** Creates a Security configuration if the provided name does not exist.
- <sup>l</sup> **Create SecureDenySubSquares Profile.vi:** Adds the files **RTI\_SHAPES\_DEMO\_PEER\_3 cert** and **key** to the provided base Security Profile. This configuration will use the permissions of **SecureDenySubSquares**, which denies subscriptions to the topic Square.
- <sup>l</sup> **RTI Connext DDS Secure Shapes Reader.vi:** Main *Reader* application. This VI will create the DDS entities to subscribe to Shapes. It will be created with the security configuration **SecureDenySubSquares**.
- <sup>l</sup> **RTI Connext DDS Secure Shapes Writer.vi:** Main *Writer* application. This VI will create the DDS entities to publish Shapes. It will be created with the security configuration **SecureDenyPubCircles**.

## 4.11.3 Main Scenarios

There are three main scenarios (one per topic). All of them occur when we use the specific default Security Profiles for this example. These default Security Profiles are:

- <sup>l</sup> *Writer*: **AllowAll**
- <sup>l</sup> *Reader*: **SecureDenySubSquares**
- 1. **Topic Square:** If the *Writer* and *Reader* are created with the default Security Profiles mentioned above, the *Reader* won't be able to subscribe to the Square topic. Therefore, no communication will occur.
- 2. **Topics Triangle & Circle:** If the *Writer* and *Reader* are created with the default Security Profile in the Topic Triangle or Circle, the communication will be fine because no restrictions apply to this topic.

## 4.11.4 Running the LabVIEW Example

- Topic Square.
	- 1. Run the *Writer* using the topic Square and using **AllowAll**, which is the default profile.
	- 2. The *Writer* will start to publish a square. You can see it subscribing to the Square topic in *Shapes Demo* using the **AllowAll** configuration.
	- 3. Run the *Reader* with the topic Square using the Security Profile **SecureDenySubSquares**.
	- 4. You will receive error 5082 because the Security permissions do not allow you to create a DataReader in the topic Square.

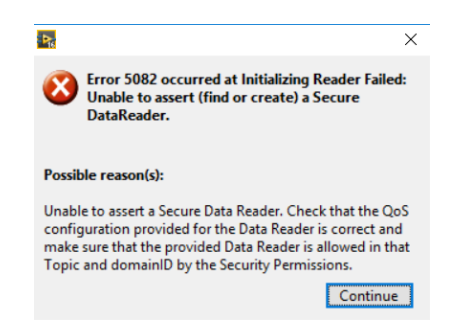

- Topics Circle  $&$  Triangle.
	- 1. Run the *Reader* using the topics Circle or Triangle with the Security Profile **AllowAll** or **SecureDenySubSquares**. By default, the *Reader* will be created with **SecureDenySubSquares**.
	- 2. Run the *Writer* in the topic Circle or Triangle (whichever one you chose before) with the Secure Custom Profile **AllowAll**, which is the default profile.

Since there are no restrictions on the Triangle or Circle topics, communication will work fine.

- Test your own scenario. For instance:
	- 1. Try to use **RTI\_SHAPES\_DEMO\_PEER\_2\_CERT.pem** with **RTI\_SHAPES\_DEMO\_ PEER 3 KEY.pem** in the same Custom Security Profile (no communication will occur).
	- 2. Try to modify these rules (bear in mind that the certificates files may need to be generated again).
	- 3. Try to generate new rules.

# <span id="page-98-0"></span>4.12 Lesson 12—Reading Multiple Samples at a Time

This lesson shows how to read multiple samples in a single call.

In addition to **<Type Name> Read.vi** and **<Type Name> Write.vi**, the *ComplexType Generator* also generates a VI called **<Type Name> Read Multiple Samples.vi**. This VI is very similar to **<Type Name> Read.vi**. The difference is that **<Type Name> Multiple Samples.vi** reads multiple samples in a single call and returns them in a LabVIEW Array.

Open the **ReadMultipleSamplesDemo**. This example has two main files:

- <sup>l</sup> **RTI Connext DDS Read Multiple Samples Demo Reader.vi**
- <sup>l</sup> **RTI Connext DDS Read Multiple Samples Demo Writer.vi**

#### **RTI Connext DDS Read Multiple Samples Demo Reader.vi**:

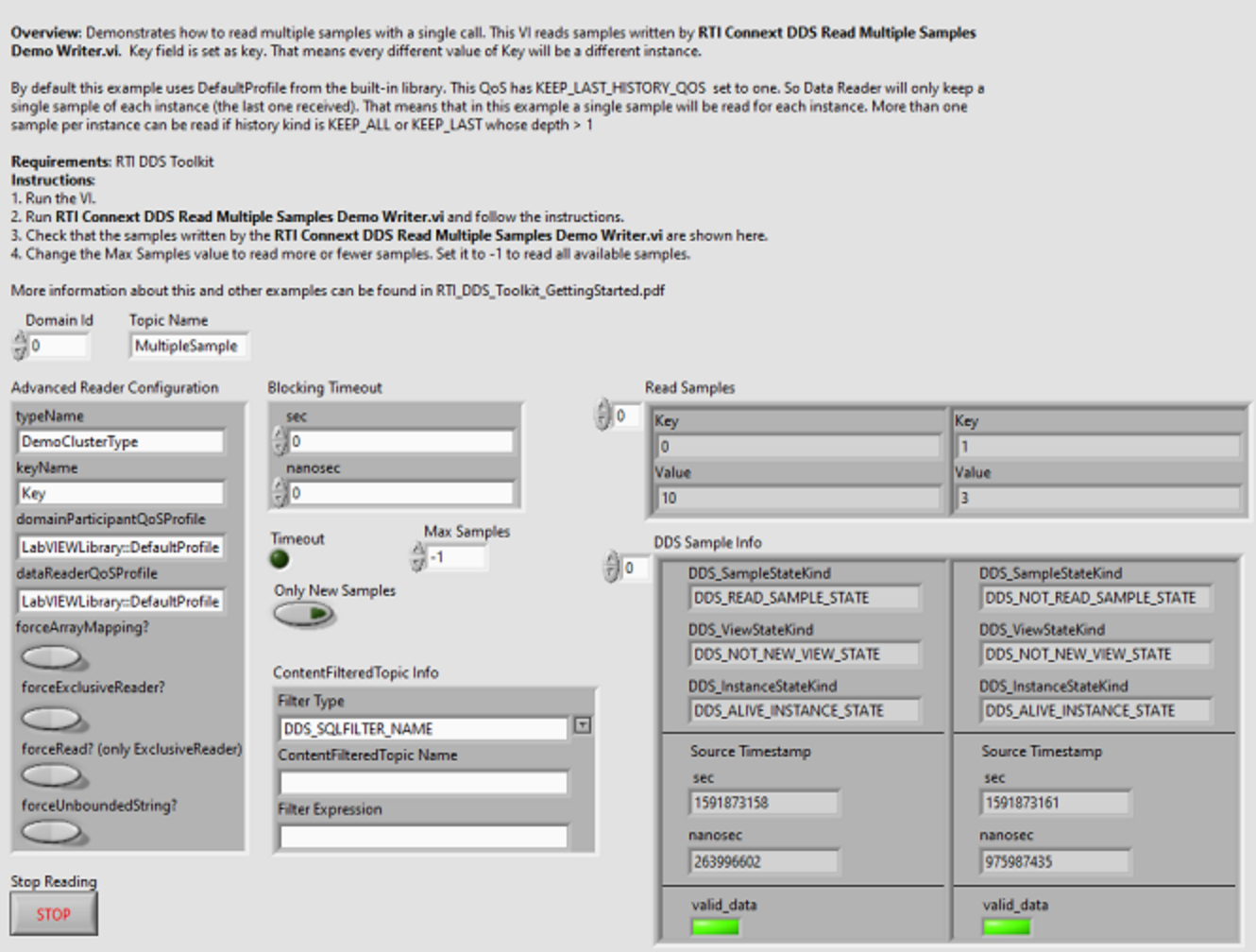

#### **RTI Connext DDS Read Multiple Samples Demo Reader.vi** has three relevant items:

- <sup>l</sup> **Read Samples** shows the different instances received.
- **DDS Sample Info** shows the received Sample Info for each sample. The output is an array of DDS Sample Infos with the same size as the number of samples returned by the call.
- Max Samples is the maximum number of samples to be read. To read all available samples set Max Samples to -1.

The type used in the example is keyed. The key field is called **Key**. By default, the History QoS kind is **KEEP\_LAST** and the **depth** is 1. This means Readers and Writers will only store in memory one sample of each instance, therefore only one sample can be read at a time. If several instances are sent, the DDS Reader will keep one sample of each instance in its queue.

Follow these steps:

- 1. Run the **RTI Connext DDS Read Multiple Samples Demo Reader.vi**.
- 2. Run the **RTI Connext DDS Read Multiple Samples Demo Writer.vi** and follow the instructions in the VI (which are also described below).
- 3. Check that the samples written by **RTI Connext DDS Read Multiple Samples Demo Writer.vi** appear in the Reader.
- 4. Change **Max Samples** to read more or fewer samples. Set it to -1 to read all available samples.

**RTI Connext DDS Read Multiple Samples Demo Writer.vi** writes arrays of samples every two seconds. The **Sample** array control is the array of samples to be sent. The type used is keyed. The key field is **ID**.

#### **RTI Connext DDS Read Multiple Samples Demo Writer.vi**:

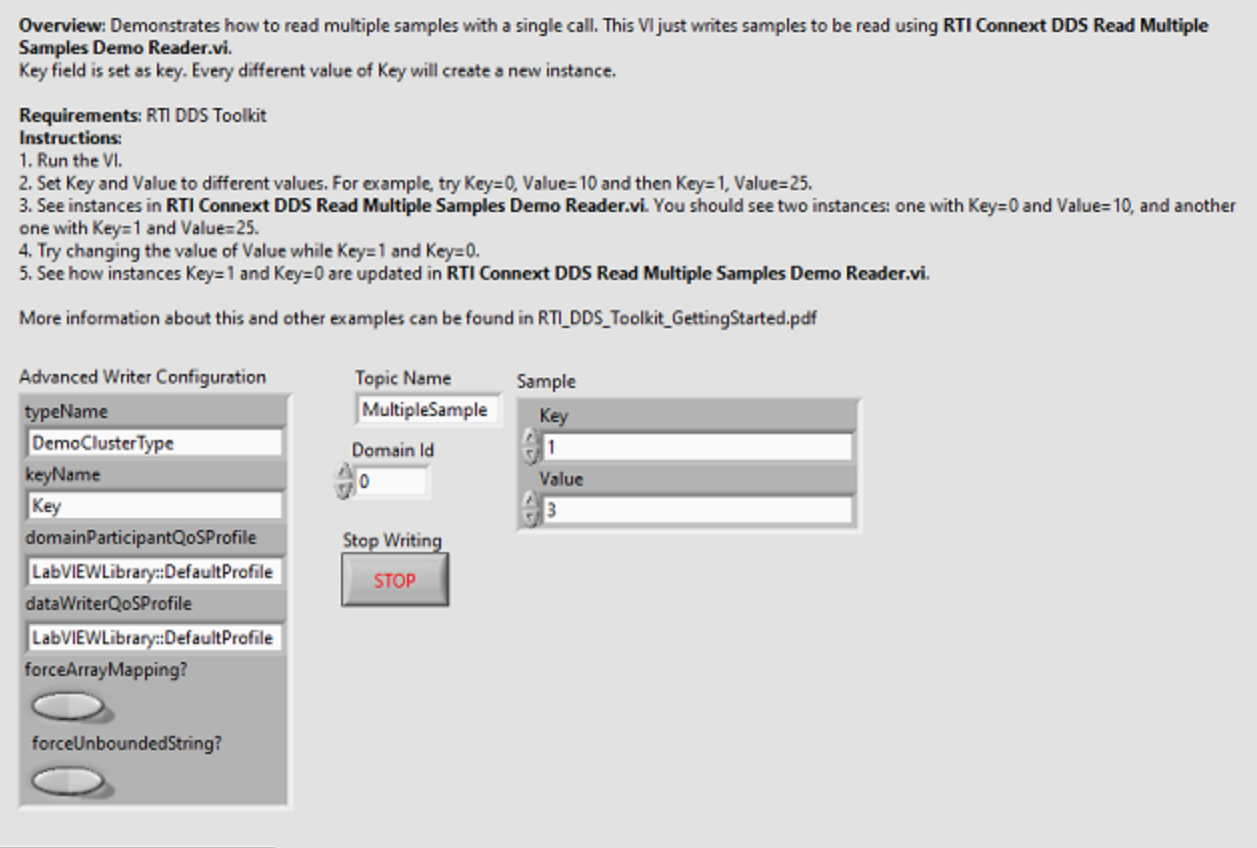

Follow these steps for the Writer:

- 1. Run the VI.
- 2. Set Key and Value to different values. For example, try Key=0, Value=10, then Key=1, Value=25.
- 3. See the instances in **RTI Connext DDS Read Multiple Samples Demo Reader.vi**. You should see two instances: one with Key=0 and Value=10, and another one with Key=1 and Value=25.
- 4. Try changing the value of Value while Key=1 and Key=0.
- 5. See how instances Key=1 and Key=0 are updated in **RTI Connext DDS Read Multiple Samples Demo Reader.vi**.

# <span id="page-102-0"></span>4.13 Reviewing Completed Solutions

You can find completed solutions to many of the lessons in this chapter here:

- 4.1 Lesson 1—Using DDS to Publish and Subscribe to Simple Data [\(Numeric\)](#page-39-0) on page 33
	- \LabVIEW 20xx\examples\RTI DDS Toolkit\Examples\NumberDemo
- <sup>l</sup> 4.2 Lesson 2—Using [ComplexType](#page-47-0) Generator to Publish and Subscribe to Complex Data [\(Clusters\)](#page-47-0) on page 41
	- \LabVIEW 20xx\examples\RTI DDS Toolkit\Examples\ClusterDemo
- 4.3 Lesson [3—Blocking](#page-54-0) Reads on page 48
	- \LabVIEW 20xx\LabVIEW 20xx\examples\RTI DDS Toolkit\Examples\BlockingReadDemo
- 4.4 Lesson [4—Filtering](#page-56-0) Data on page  $50$

\LabVIEW 20xx\examples\RTI DDS Toolkit\Examples\ClusterDemo

- 4.5 Lesson [5—Reading](#page-61-0) Only New Samples on page 55 \LabVIEW 20xx\examples\RTI DDS Toolkit\Examples\ClusterDemo
- 4.6 Lesson [6—Using](#page-64-0) Keyed Types (RTI Shapes Demo) on page 58 \LabVIEW 20xx\examples\RTI DDS Toolkit\Examples\ShapesDemo
- 4.8 Lesson 8—Reading All Samples (Reliable [Communication\)](#page-73-1) on page 67 \LabVIEW 20xx\examples\RTI DDS Toolkit\Examples\ReadAllDemo
- 4.9 Lesson [9—Debugging](#page-82-1) Your RTI Connext DDS Application on page 76

\LabVIEW 20xx\examples\RTI DDS Toolkit\Examples\LogMessagesDemo

\LabVIEW 20xx\examples\RTI DDS Toolkit\Examples\MonitoringDemo

- 4.10 Lesson 10—Using RTI DDS Toolkit on NI Targets [\(cRIO-9068](#page-89-0) Example) on page 83
- \LabVIEW 20xx\examples\RTI DDS Toolkit\cRIO-9068Project (Note: This project is compatible with LabVIEW 2013 and higher)
- 4.11 Lesson [11—Using](#page-93-0) Security with RTI DDS Toolkit on page 87

\LabVIEW 20xx\examples\RTI DDS Toolkit\SecurityShapesDemo

• 4.12 Lesson [12—Reading](#page-98-0) Multiple Samples at a Time on page 92

\LabVIEW 20xx\examples\RTI DDS Toolkit\ReadAndWriteArrayDemo

There is also a GitHub repository with several LabVIEW examples. This repository includes examples that demonstrate single features, as well as real-world examples. The link to the GitHub repository is: [https://github.com/rticommunity/rticonnextdds-labview-examples.](https://github.com/rticommunity/rticonnextdds-labview-examples)

# <span id="page-104-0"></span>Chapter 5 Loading Quality of Service Profiles

This chapter describes how to load personalized QoS profiles in *RTI DDS Toolkit*.

QoS profiles provide a way to configure your DDS application and define most aspects of the DDS paradigm and the underlying communication mechanisms.

<sup>l</sup> *RTI DDS Toolkit* includes a set of predefined QoS profiles. These profiles solve general usecases such as a Reliable Communication or including *RTI Monitoring Library.* These profiles are embedded in *RTI DDS Toolkit* and cannot be modified.

For your convenience, you can find an XML file that shows you these profiles in **C:/Program Files**<sup>1</sup> **/National Instruments/LabVIEW 20xx/vi.lib/RTI DDS Toolkit/RTI\_ LABVIEW CONFIG.documentationONLY.xml** (where 20xx depends on your LabVIEW version). As the filename suggests, this file is for documentation purposes only. This file is not loaded by *RTI DDS Toolkit*, so updating it will not affect the embedded QoS profiles.

• *RTI Connext DDS* also includes several predefined QoS profiles. You can use these directly from LabVIEW as starting points when creating your own QoS profiles. To access these builtin profiles, use their library name and profile name (for instance, BuiltinQosLib::Generic.Monitoring.Common). For more information, consult the *RTI Connext DDS Core Libraries User's Manual* (see the chapter on *Configuring QoS with XML)*.

For information on the format and contents of a QoS profile, consult the *RTI Connext DDS Core Libraries User's Manual* (see the chapter on *Configuring QoS with XML)*.

The provided profiles are illustrative and might not fulfill all the desired functionalities. To adjust them to your needs, you can create your own XML configuration file (for instance, **USER\_QOS\_**

<sup>&</sup>lt;sup>1</sup>On 64-bit systems, the folder is "Program Files  $(x86)$ "

**PROFILES.xml**). You can define several libraries and profiles in each unique XML file, then refer to their names in subVI calls. For instance, **LabVIEWLibrary::DefaultProfile** references the DefaultProfile, which you can see in **RTI\_LABVIEW\_CONFIG.documentationONLY.xml**.

Once you have defined your desired QoS settings and stored them in a file (or files), *RTI DDS Toolkit* will load the settings automatically if you point it to the correct file; there are two ways to do this. We strongly recommend the first approach, which provides a more versatile solution.

#### <sup>l</sup> **Environment variable NDDS\_QOS\_PROFILES (recommended)**:

You can define the environment variable NDDS\_QOS\_PROFILES and have it point to the XML file that you want to load. You can specify multiple locations for a single XML document via URL groups. The syntax of a URL group is: [URL1 | URL2 | URL2 | ... | URLn].

For example:

[file://C:/DDS\_config/USER\_QOS\_PROFILES.xml | file://C:/DDS config/ alternative default dds.xml]

#### <sup>l</sup> **Working directory (not recommended)**:

You can save a file called **USER** QOS PROFILES.xml in the working directory of LabVIEW.

The working directory in LabVIEW depends on the application kind. If you are running a VI from LabVIEW, the working directory is the one where the LabVIEW.exe file is, such as **C:/Program Files<sup>1</sup> /National Instruments/LabVIEW 2012/**. However, if your application is an independent one, it will use the Run-Time Engine to execute and the working directory will be **C:/Program Files<sup>2</sup> /National Instruments/Shared/LabVIEW Run-Time/2012/**.

<sup>&</sup>lt;sup>1</sup>On 64-bit systems, the folder is "Program Files  $(x86)$ "

 $2$ On 64-bit systems, the folder is "Program Files (x86)"

# <span id="page-106-0"></span>Chapter 6 Advanced Concepts and **Settings**

This chapter explains some advanced concepts and describes how to configure advanced parameters in *RTI DDS Toolkit*.

When configuring an *RTI Connext DDS* application, there are many parameters that allow you to customize your application. Some of them can be configured by executing using QoS profiles (see Chapter 5 [Loading](#page-104-0) Quality of Service Profiles on page 98). Others need to be configured at compile time, such as the topic name and domain ID.

When using *RTI DDS Toolkit*, you can decide to hide some of that customization to simplify your application, or adapt your settings to match your needs. The first approach uses the *Simple Create* subVIs.<sup>1</sup> These subVIs only need the mandatory parameters needed for the creation of DataReaders and DataWriters: domain id, topic name and data type.

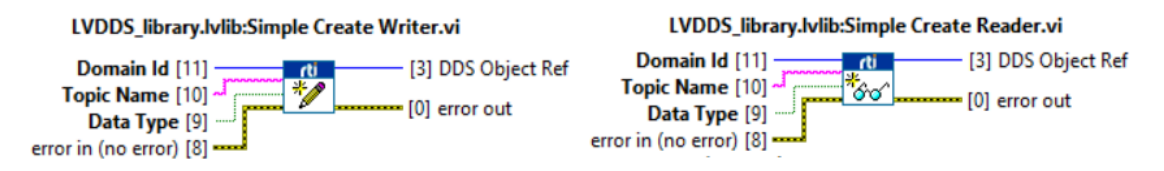

The second approach uses a more versatile create subVI: *Advanced Create Reader/Writer*. In the following sections we will explain the different parameters that can be provided to customize your application.

<sup>1</sup>When creating complex-type *Readers* and *Writers*, you will need to use the *Simple Create Reader/Writer* subVIs generated by the ComplexType Generator. See 6.3.1 Using the RTI DDS [ComplexType](#page-109-0) Generator on [page 103](#page-109-0) for details.

# <span id="page-107-0"></span>6.1 Default Configuration: DDS Entities Created by 'Simple Create' SubVIs

*RTI DDS Toolkit* has been designed to reduce the number of DDS Entities created and, therefore, minimize the memory and CPU overloads. For example:

- Only one DomainParticipant is created per domain.
- The implicit Publisher and Subscriber are reused, avoiding the creation of new ones.
- Only one DataReader/DataWriter is created per Topic.

When you call the *Simple Create* subVIs or templates, we internally search for an existing DomainParticipant in the **domain**, an existing **Topic** with the correct topic name, and an existing DataReader or DataWriter of the correct **data type**.

As an example, consider this scenario.

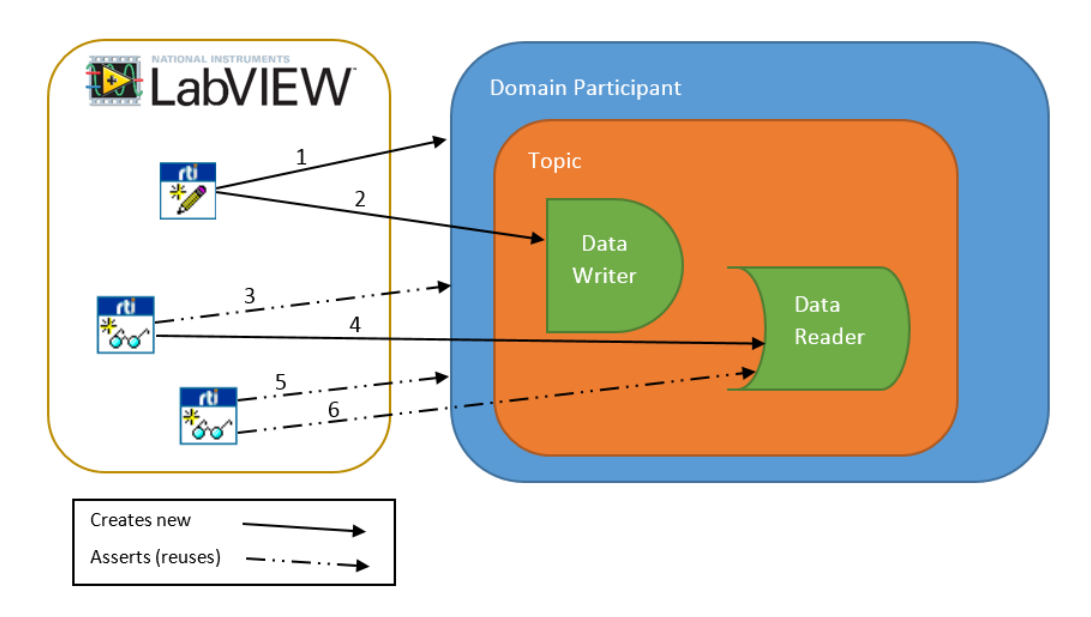

First we create a *Writer* VI. Internally, we are creating a DomainParticipant (1), a Topic, and a DataWriter (2). Then, if we create a *Reader* VI in the same LabVIEW instance, the DomainParticipant and the Topic are reused (3) and only a DataReader is created (4). When a second or third DataReader VIs are created, the DomainParticipant (5), the Topic AND the DataReader are reused (6). This way, all *Reader* VIs share the same queue.

For most applications, this configuration is sufficient. However, there are several considerations when using shared Entities that may force you to create additional ones:
- If you set the flag ONLY\_NEW\_SAMPLES to 'true' when reading, only one of the Reader nodes will get the data. This is due to all the Readers sharing the same DataReader.
- Shared DataReaders use 'read' instead of 'take' when getting new data. This prevents shared DataReaders from using the Strict Reliable QoS profile.
- If your application have several Writer nodes for the same Topic, the DataWriter resources need to be adapted to handle the data produced by all the Writer nodes.
- If you need to create DomainParticipants, DataReaders or DataWriters with different OoS properties, you will need to use the *Advanced Create* subVIs and force the creation of those Entities.
- If you need to set different transport properties, you will need to create different DomainParticipants.

Take into account that having a larger number of DDS Entities requires more resources and will affect performance. So we strongly recommend that you avoid using additional entities whenever possible.

# 6.2 Types with a Specific String Size

Strings in DDS need to know the maximum size at compile time. This maximum size may even be unbounded. However, in LabVIEW, strings dynamically allocate more memory as long as it is needed.

Therefore, when creating a type in DDS which contains a string, we have to somehow provide the maximum length. In LabVIEW, we cannot set the maximum of a string without having any value in it.

To fix this, we can provide the maximum length of the array by typing a number as the value of the string when we create the DataReader/DataWriter. So a string whose text is "75" will be creates as a DDS String of 75 characters. This is the representation of the equivalent IDL:

```
struct MyStruct {
    string myString<75>;
};
```
If the string contains an invalid value (negative number, empty value, non-number, etc.), a string with the default maximum length of 1024 will be created.

This can also be used with a string that is part of a cluster. The only consideration is that the string inside the cluster should contain the value of the maximum size when the DataReader/DataWriter is created.

The figure to the right shows the creation of a DataReader with the type, **ShapeType**. This type will be create with a cluster that contains a string of 128 characters and three 32-bit integers. You can also see the equivalent IDL

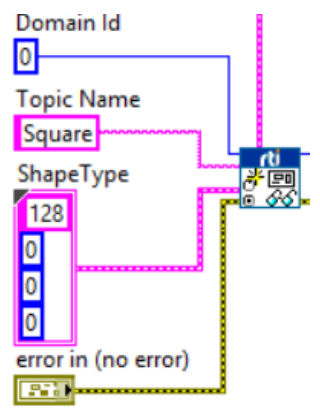

```
struct ShapeType {
    string<128> color; //@key
    long x;
    long y;
    long shapesize;
};
```
# 6.3 Working with Custom Types

This section describes two ways to generate custom type VIs:

- 6.3.1 Using the RTI DDS [ComplexType](#page-109-0) Generator below
- 6.3.2 Using the [VI called](#page-112-0) 'DDS Generate Custom Type VIs' on page 106

### <span id="page-109-0"></span>6.3.1 Using the RTI DDS ComplexType Generator

*RTI DDS ComplexType Generator* is a Wizard that allows you to create the basic LabVIEW code needed to run a DDS-based application for Complex Type Definitions. Using the *RTI DDS ComplexType Generator* is optional if you are using any of the simple types (no clusters).

You can open the ComplexType Generator from the Tools menu (select **RTI DDS Toolkit, RTI DDS ComplexType Generator**).

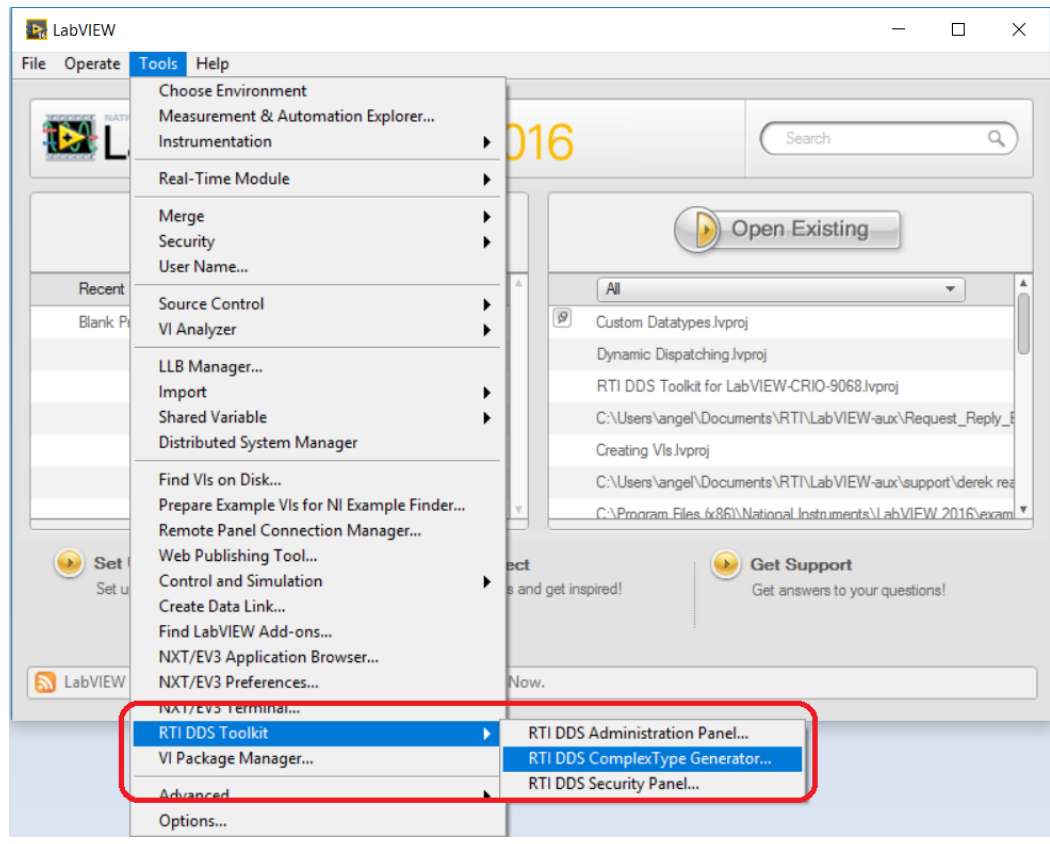

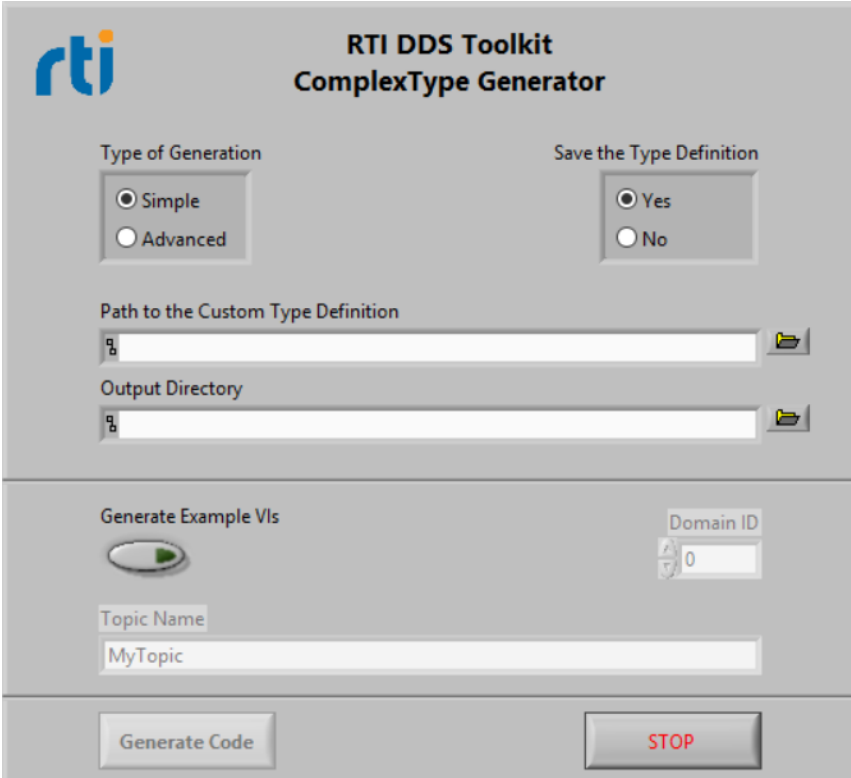

Let's take a look at the ComplexType Generator Wizard:

The ComplexType Wizard asks for several data to generate these LabVIEW subVIs:

- <sup>l</sup> **Type of Generation:** This button allows you to generate the Simple or Advanced creation subVIs (See 6.4 [Configuring](#page-113-0) Advanced Writer Settings on page 107 and 6.5 [Configuring](#page-114-0) Advanced Reader Settings on [page 108](#page-114-0) to learn more about the advanced creation subVIs).
- <sup>l</sup> **Save the Type Definition:** Flag to copy the chosen Type Definition to the Output Directory.
- <sup>l</sup> **Path to the Custom Type Definition:** Path to the LabVIEW Type Definition (\*.ctl) used for generating the LabVIEW code.
- <sup>l</sup> **Output Directory:** Directory where the generated files are going to be saved.
- <sup>l</sup> **Generation of Example VIs:** Button to enable/disable the generation of a simple DDS-based example using the provided custom Type Definition.

If a simple example is going to be generated, you can choose the Domain ID and the Topic Name that this example will use.

The **Generate Code** button will be enabled only when the required data is provided (**Path to the Custom Type Definition** and **Output Directory**).

The following subVIs will be generated:

- <sup>l</sup> *ComplexType Create Simple/Advanced Reader*
- <sup>l</sup> *ComplexType Create Simple/Advanced Writer*
- <sup>l</sup> *ComplexType Read*
- <sup>l</sup> *ComplexType Write*
- <sup>l</sup> *ComplexType Read Array*
- <sup>l</sup> *ComplexType Read Multiple Samples*

If **Generation of Example VIs** is enabled, the following subVIs will also be generated:

- <sup>l</sup> *ComplexType Reader Example*
- <sup>l</sup> *ComplexType Writer Example*
- <sup>l</sup> *ComplexType Array Reader Example*
- <sup>l</sup> *ComplexType Array Writers Example*
- <sup>l</sup> *Complex Type Read Multiple Samples Example*

The *ComplexType Generator* will check for unsupported types and report an error if it finds any of these issues:

- Enums with a representation that is not  $U32$
- Rings with a representation that is not I32
- Unlabeled members
- Duplicate member names in the same cluster

# <span id="page-112-0"></span>6.3.2 Using the VI called 'DDS Generate Custom Type VIs'

There is also a VI called *DDS Generate Custom Type VIs* can be used the same way as the ComplexType Generator to create custom types VIs. The parameters are the same as those required by the ComplexType Generator.

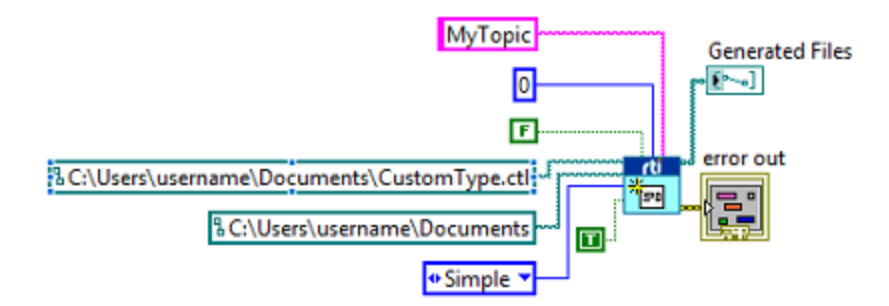

# <span id="page-113-0"></span>6.4 Configuring Advanced Writer Settings

In the Writer subpalette, you can find an *Advanced Create Writer.*<sup>1</sup> This subVI is similar to the *Simple Create Writer*, but it has an additional parameter: the *Advanced Writer Configuration* cluster. You can find this cluster in the Control palette: **RTI DDS Toolkit, RTI DDS Advanced Writer Configuration**.

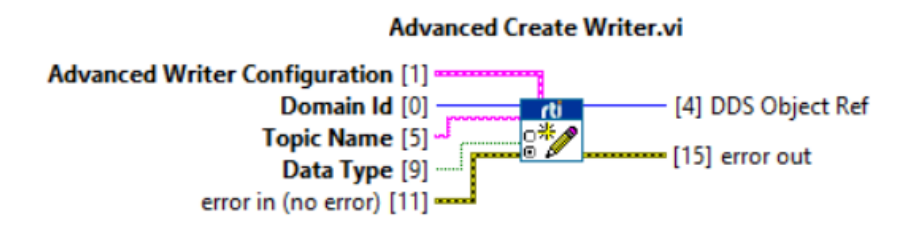

As you can see in this figure, the cluster allows you to configure the following parameters:

- **typeName**: Name used to register the type in the wire. If this parameter is not provided, a default one is assigned (see default values in [Appendix](#page-157-0) C Supported Data Types and [Corresponding](#page-157-0) IDL on page 151).
- **keyName**: List of fields of a data type that will be marked as key (see 4.6 Lesson [6—Using](#page-64-0) Keyed Types (RTI Shapes Demo) on page 58 and 4.7 Lesson [7—Used](#page-70-0) Nested and Multiple Keys on page 64).
- **domainParticipantOoSProfile**: Custom Security Profile or fully qualified name (Library::Profile) that will be used as a QoS profile when creating the DomainParticipant. If there is an existing DomainParticipant in the same domain ID using a different domainParticipantQoSProfile, a new DDS DomainParticipant will be created using the provided QoS profile. Creating many different DDS DomainParticipants may affect the performance.<sup>2</sup>

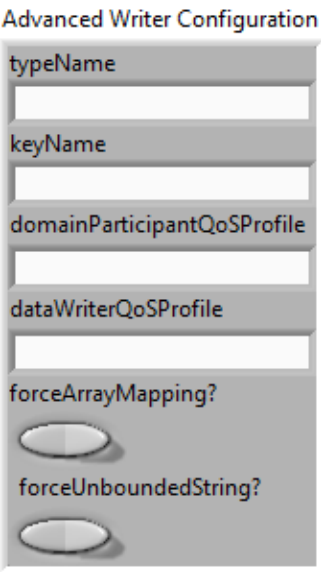

- **dataWriterOoSProfile**: Custom Security Profile or fully qualified name (Library::Profile) that will be used as a QoS profile when creating the DataWriter.
- **forceArrayMapping?**: By default, one-dimensional LabVIEW arrays are mapped as DDS sequences. If you need your data to use DDS arrays, set this flag to true. This will affect all LabVIEW arrays in the data. (Note: Multi-dimensional arrays are mapped as DDS arrays, see [6.10](#page-139-0) Setting Up Arrays on [page 133.](#page-139-0))

<sup>1</sup>For complex types, use the ComplexTypes Generator in the **Tools/RTI DDS Toolkit** menu. See 6.3.1 [Using](#page-109-0) the RTI DDS [ComplexType](#page-109-0) Generator on page 103.

<sup>&</sup>lt;sup>2</sup>Read this article on the creation of multiple DomainParticipants: [https://community.rti.com/best-practices/create-few](https://community.rti.com/best-practices/create-few-domainparticipants-possible)[domainparticipants-possible](https://community.rti.com/best-practices/create-few-domainparticipants-possible)

• forceUnboundedString?: By default, strings are created with a length of 1024 characters. If this flag is set to true, all strings are created as unbounded (their maximum length corresponds to the maximum 32-bit integer). This configuration optimizes the sample size, sending only the actual data while removing the 1024-character limitation in previous versions of *RTI DDS Toolkit*. This will affect all strings in the data.

# <span id="page-114-0"></span>6.5 Configuring Advanced Reader Settings

In the Reader subpalette, you can find an *Advanced Create Reader* subVI. <sup>1</sup> This subVI is similar to the *Simple Create Reader*, but it has some additional parameters: the Advanced Reader Configuration cluster and the ContentFilteredTopic Info cluster. You can find these clusters in the Control palette: **RTI DDS Toolkit, RTI DDS Advanced Reader Configuration** and **RTI DDS ContentFilteredTopic Info**.

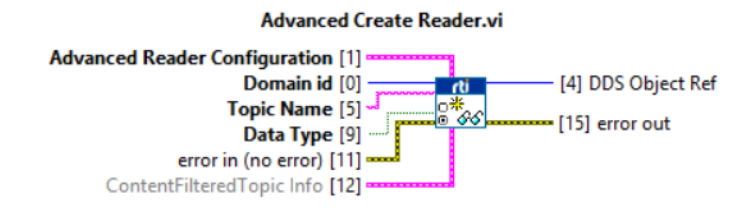

As you can see in the figure, the Advanced Reader Configuration cluster allows you to configure the following parameters:

- **typeName**: The name used to register the type in the wire. If this parameter is not provided, a default one is assigned (see default values in [Appendix](#page-157-0) C Supported Data Types and [Corresponding](#page-157-0) IDL on page 151).
- **keyName**: List of fields in a data type that will be marked as key (see [4.6](#page-64-0)) Lesson [6—Using](#page-64-0) Keyed Types (RTI Shapes Demo) on page 58 and [4.7](#page-70-0) Lesson [7—Used](#page-70-0) Nested and Multiple Keys on page 64).
- **domainParticipantQoSProfile**: Custom Security Profile or fully qualified name (Library::Profile) that will be used as the QoS profile when creating the DomainParticipant. If there is an existing DomainParticipant with the same domain ID using a different domainParticipantQoSProfiles, a new DDS DomainParticipant will be created using the provided QoS profile. Creating many different DDS DomainParticipants may affect performance.
- **dataReaderQoSProfile**: Custom Security Profile or fully qualified name (Library::Profile) that will be used as the QoS profile when creating the DataReader.

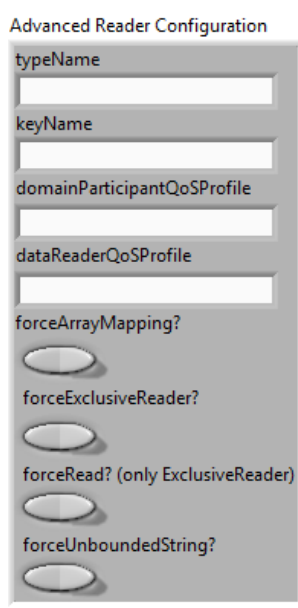

<sup>1</sup>For complex types, use the ComplexTypes Generator in the Tools/RTI DDS Toolkit menu. See 6.3.1 [Using](#page-109-0) the RTI DDS [ComplexType](#page-109-0) Generator on page 103 for details.

- forceArrayMapping?: By default, LabVIEW arrays are mapped as DDS sequences. If you need your data to use DDS arrays, set this flag to true. This will affect all LabVIEW arrays in the data.
- <sup>l</sup> **forceExclusiveReader?**: By default, *Reader* nodes of the same topic (and with the same QoS profile) share a DataReader. To avoid this behavior, set this flag to true and a new DataReader will be created. If you need all your *Reader* nodes to have their own DataReader, make sure all of them are created setting this flag to true.
- <sup>l</sup> **forceRead?**: By default, exclusive *Readers* call to the function **take** when getting the data. This allows you to use the Strict Reliable QoS profile. If you want to use **read** instead, set this flag to true.
- **forceUnboundedString?**: By default, strings are created with a length of 1,024 characters. If this flag is set to true, all strings are created as unbounded (their maximum length corresponds to the maximum 32-bit integer). This configuration optimizes the sample size, receiving only the actual data while removing the 1,024-character limitation in previous versions of *RTI DDS Toolkit*. This will affect all strings in the data.

If you need to use Strict Reliability QoS profile, make sure your *Reader* node is exclusive and **forceRead** is set to false (the default value).

# 6.6 Working with Instance State Kind

The "DDS Sample Info" structure contains the value of the DDS\_InstanceStateKind (aka Instance State). The Instance State is a per-instance concept. An instance is a unique element of a specific DataType within a Topic, described by unique values of key fields.

The values that the Instance State can have are:

- ALIVE: The following are all true: (a) DDS samples have been received for the instance, (b) there are live DataWriters writing the instance, and (c) the instance has not been explicitly disposed (or more DDS samples have been received after it was disposed).
- NOT ALIVE DISPOSED: The instance was explicitly disposed by a DataWriter by means of the dispose() operation.
- NOT ALIVE NO WRITERS: The instance has been declared as not-alive by the DataReader because it has determined that there are no live DataWriter entities writing that instance.

### <span id="page-115-0"></span>6.6.1 Write, Dispose or Unregister

As previously mentioned, you can have three different instance state values. Some of them require a specific action by the user (e.g., call the dispose() function).

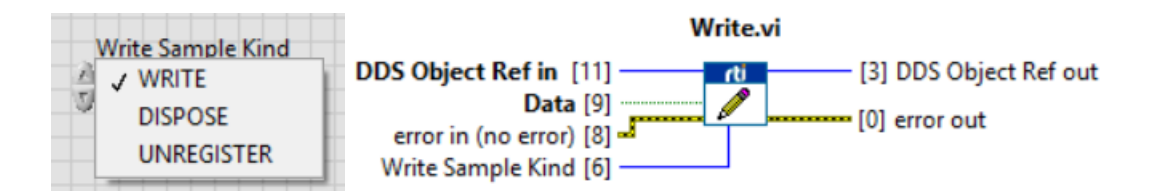

A LabVIEW writer will be able to perform different actions. These actions can be chosen by selecting the corresponding value in the 'Write Sample Kind' enum input of the Write subVI. The possible options are:

- WRITE (Default value): we will write a DDS sample whose data is the information that it has in the input.
- DISPOSE: the dispose() function will be called based on the input data. Only the key will be used to dispose a specific instance. This will produce a 'dummy' sample whose valid\_data is false and the Instance State is NOT\_ALIVE\_DISPOSED. Also this will change the current Instance State of the samples in the reader queue for the specified instance.
- UNREGISTER: this action will unregister an instance. This means that the DataWriter is no longer going to write data for that instance. So, if no other DataWriter is writing data of that instance, the instance state of that instance is NOT\_ALIVE\_NO\_WRITERS. This will produce a 'dummy' sample whose valid data is false and the Instance State is NOT\_ALIVE\_NO\_WRITERS. Also this will change the current Instance State of the samples in the reader queue for the specified instance.

Differences between unregister and dispose:

- When an instance is unregistered, it means this particular DataWriter has no more information/data on this instance.
- When an instance is disposed, it means the instance is "dead"—there will no more information/data from any DataWriter on this instance.

For more information about dispose and unregister, see the *RTI Connext DDS Core Libraries User's Manual.*

### 6.6.2 Reading Instance State Kind

Writing instance state samples (or modifying the instance state of a specific instance) doesn't make sense if you cannot get that information.

The exclusive readers that are not forced to use read() will be able to get samples whose instance state is different than ALIVE. You can only use take() to read NOT\_ALIVE instance state samples (either NOT ALIVE\_NO\_WRITERS or NOT\_ALIVE\_DISPOSED). (Otherwise memory leaks could appear, since NOT ALIVE samples are never taken.)

Once the reader receives a 'dummy' sample whose instance state is NOT\_ALIVE, it will return the value of the key of that instance.

**Note:** Since LabVIEW cannot unset some parameters like numbers, it will print the default value, 0 for numbers, empty string for strings. **The user is responsible for making sure to only use the key parameters for that specific DataType.**

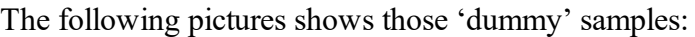

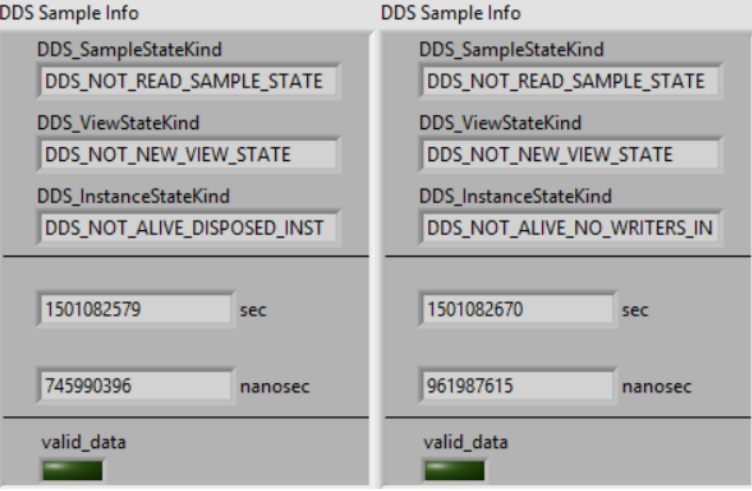

Using the VIs created in 4.2 Lesson 2—Using [ComplexType](#page-47-0) Generator to Publish and Subscribe to Complex Data [\(Clusters\)](#page-47-0) on page 41, we can show this behavior. The Writer sends a **valid\_data** whose key 'Text' is 'alas' (using WRITE in the Write subVI). Then we dispose the instance whose key 'Text' value is 'alas' (using DISPOSE in the Write subVI). The Reader will look like this:

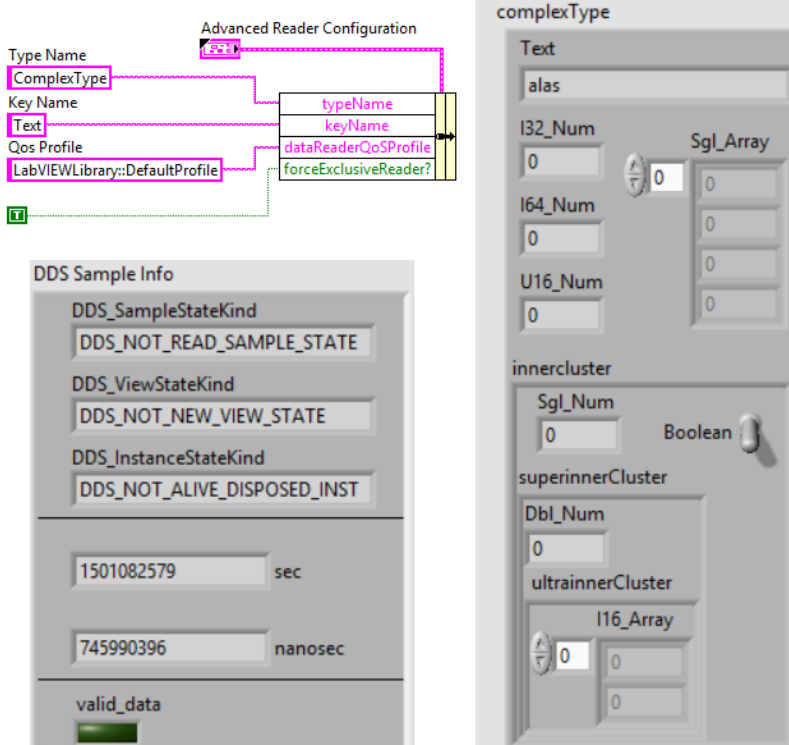

In the Reader part, we need to force the use of ExclusiveReader to read the NOT\_ALIVE instance state samples.

The DDS Sample Info shows the DDS\_NOT\_ALIVE\_DISPOSE\_INSTANCE\_STATE as the DDS InstanceStateKind and **valid\_data** is false, because this is the 'dummy' sample which indicates the new instance state of the entity.

Finally, we can see how the complexType has returned the key of the disposed instance. In this case, the key is 'Text' and the value is 'alas'. Other values of the cluster are set to the default value. **The user is responsible for only reading the key values in case it is necessary.**

# 6.7 Debugging an RTI Connext DDS LabVIEW Application

In the Tools' DDS Debugging subpalette you can find several subVIs to debug your application. All applications that use *RTI DDS Toolkit* will create log messages that can be read from the queue in which they are stored. These messages are composed of three parameters:

- 1. Timestamp, which is the date and time when the message was logged. It is automatically taken from the system clock.
- 2. Log Level, which is an indicator of the severity of the message. The available levels, from highest severity to lowest are:
	- $\bullet$  Fatal
	- Severe
	- $\bullet$  Error
	- Warning
	- Notice
	- $\bullet$  Info
	- $\bullet$  Debug
	- Trace
	- Silent: This level means that the message will never be stored on the queue.

<span id="page-118-0"></span>*RTI DDS Toolkit* and *RTI Connext DDS* use different filter levels. The following table shows the equivalences:

### Table 6.1 Equivalent Filter Levels

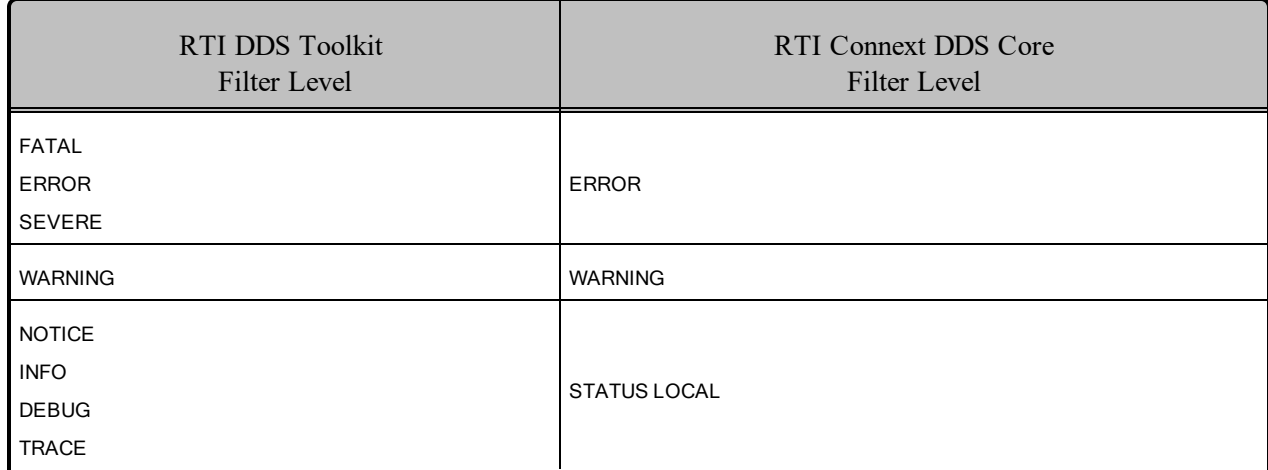

3. Message, which is a string containing useful information.

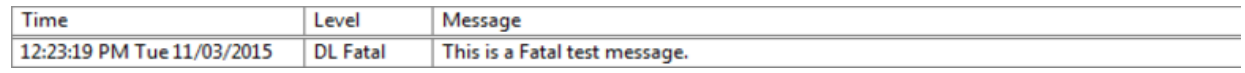

As mentioned before, all messages are stored in a queue. In addition to the automatically generated messages, you can create and store your own messages (see 6.7.3 Logging Messages from [LabVIEW](#page-129-0) on [page 123\)](#page-129-0). The queue has two associated configuration parameters:

- Filter Level. Messages with a log level less severe than this Filter Level are not logged. Default value: Warning level.
- Maximum number of elements. If a new message is added to the queue and it is full, the oldest message is deleted. Default value: 512 elements.

Let's see how the filter level restriction works with an example: the filter level is Warning Level and my application stores the following messages:

- Message 1 with Error level. It is logged.
- Message 2 with Warning level. It is logged.
- Message 3 with Debug level. It is not logged.

#### *Which kinds of messages can be logged?*

There are three different ways to log new messages into the queue:

- From the internal RTI Logger. These messages are automatically generated by the internal DDS functionality.
- <sup>l</sup> From *RTI DDS Toolkit*. These messages are generated for the LabVIEW integration with DDS.

• Explicitly from your LabVIEW application. These messages are generated manually using the subVI **Log New Message.vi** (see 6.7.3 [Logging](#page-129-0) Messages from [LabVIEW](#page-129-0) on page 123).

<span id="page-120-0"></span>However, once they are in the queue, all messages are treated equally.

### 6.7.1 Using Administration Panel (for Windows Systems only)

The *RTI DDS Toolkit* Administration Panel is a tool that allows you to administer your DDS applications running on LabVIEW. It also shows diverse DDS information and debugging messages.

The Administration Panel is only supported on Windows systems. This VI uses System Events, which are not supported on Real-Time (RT) targets; therefore the VI is not supported on RT targets. For details on how to debug RT targets, see 6.7.2 [Debugging](#page-125-0) SubVIs on Real-Time Targets and Windows Systems on [page 119.](#page-125-0)

You can open the Administration Panel from the Tools menu (**RTI DDS Toolkit, RTI DDS Administration Panel**).

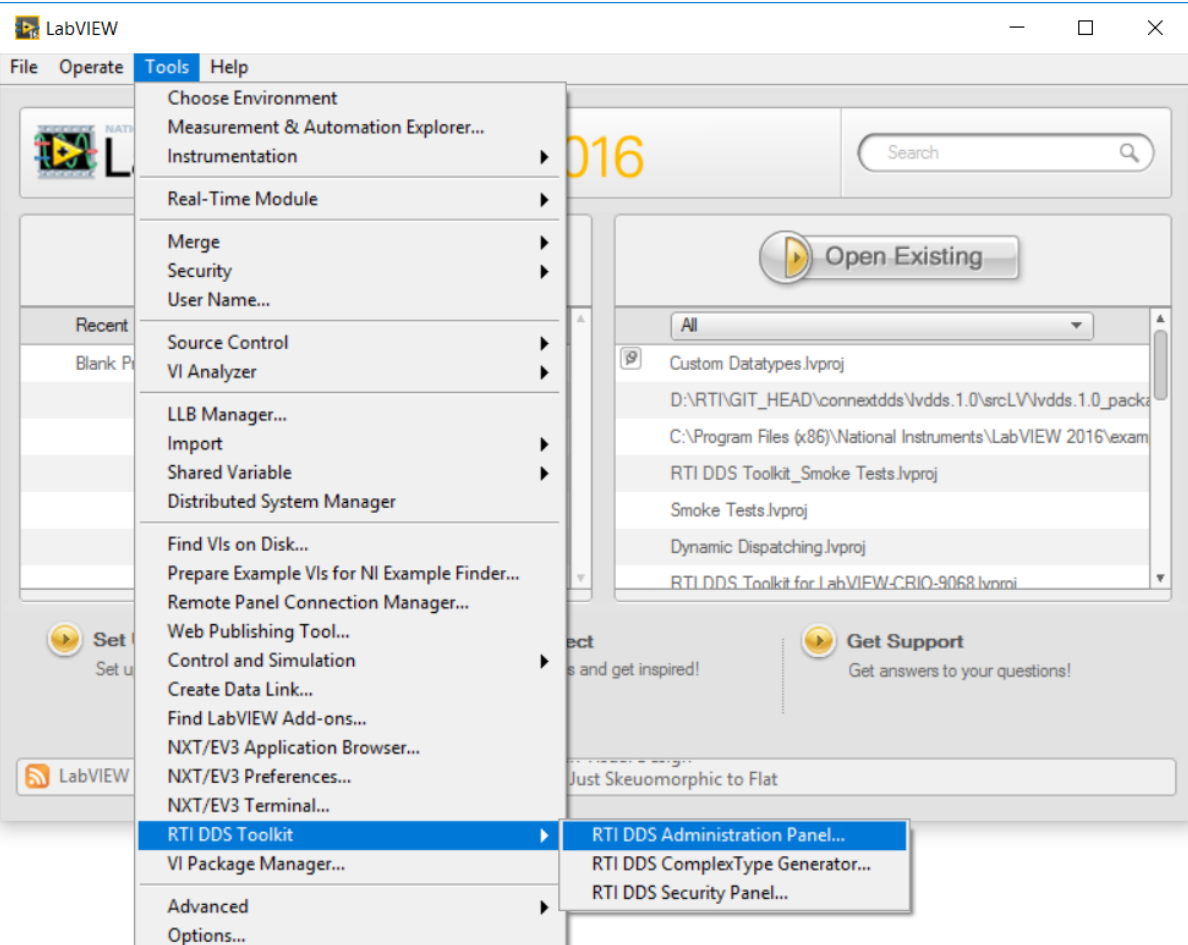

Let's take a look at the Administration Panel:

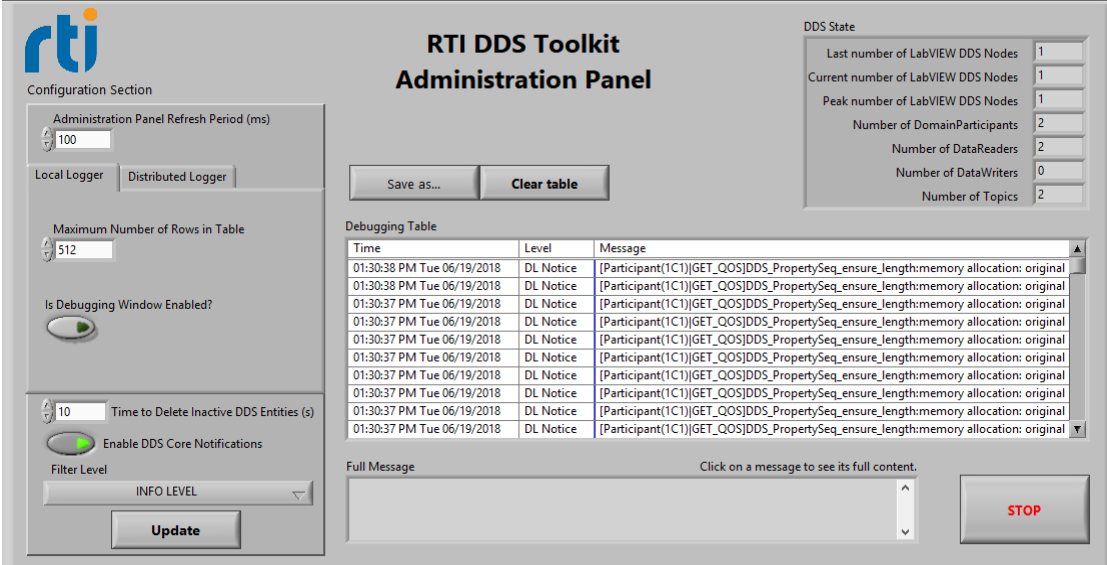

- The Configuration section allows you to modify the internal behavior of the toolkit and the Administration Panel itself. See 6.7.1.1 [Configuration](#page-121-0) Section below.
- <sup>l</sup> The DDS state cluster shows information about the internal DDS entities created using *RTI DDS Toolkit*. See 6.7.1.2 DDS State Info on [page 118](#page-124-0).
- The Debugging table prints the messages stored in the internal logging queue. See  $6.7.1.3$  [Debug](#page-125-1)ging Table on [page 119](#page-125-1).

### <span id="page-121-0"></span>6.7.1.1 Configuration Section

This part of the Administration Panel lets you modify different data:

<sup>l</sup> **Administration panel refresh period:** Refreshing time to update the shown data. Default: 100 ms.

**Note:** The following values will not be updated until you press the **Update** button.

- <sup>l</sup> **Logger Tab Menu:**
	- Local Logger Tab: All the information about the Local Logger:
		- Max number table rows: The maximum number of table rows, as well as the maximum queue size. Default: 512 elements. There are different actions depending of the value of this parameter:
			- If 0: The internal queue is deleted.
			- If positive and larger than the previous one: Increase the top queue limit.

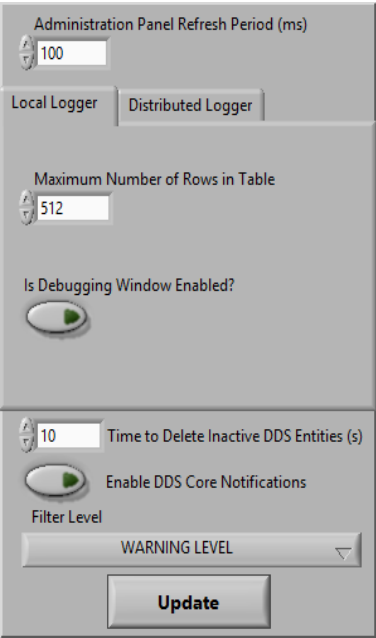

- If positive and lower than the previous one: Delete the oldest elements until the size reaches the new maximum size.
- Is debugging window enabled?: Allows you to enable/disable the "old" debugging window shown by LabVIEW. Default: disabled.

If you enable the Debugging window, messages will be printed in both the debugging table (an internal queue) and the debugging window.

**Note:** The order in which the messages are presented is not the same in these two windows. In the Debugging window (right), the new messages are printed in order (oldest on top), while in the Debugging table (left), the new messages are printed in reverse order (newest on top), as you can see below:

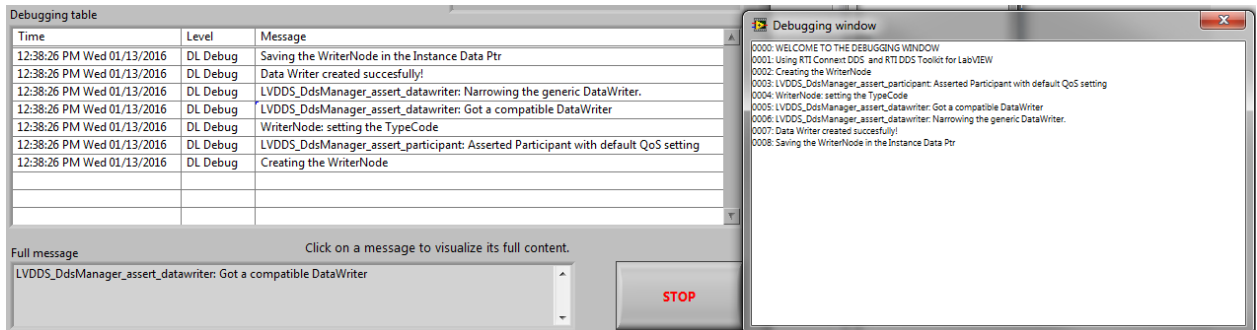

The Debugging window is a tool for printing text information from a LabVIEW application. On Windows systems, the Debugging windows looks like the above figure. However, on NI™ Linux® systems, setting this boolean parameter to True enables messages to be logged to the console out port.

<sup>l</sup> **Enable DDS Core Notifications:** Enables internal core notifications. These messages refer to internal *Connext DDS* core library logger messages. These messages have the following format:

[Entity creating the message | ACTION\_IDENTIFIER] Function\_name:message

Notes:

- Fields in brackets like [Entity creating the message | ACTION IDENTIFIER] are not always present.
- <sup>l</sup> The filter levels for the *RTI Connext DDS* core and *RTI DDS Toolkit* are different, see Table 6.1 [Equivalent](#page-118-0) Filter Levels on page 112.

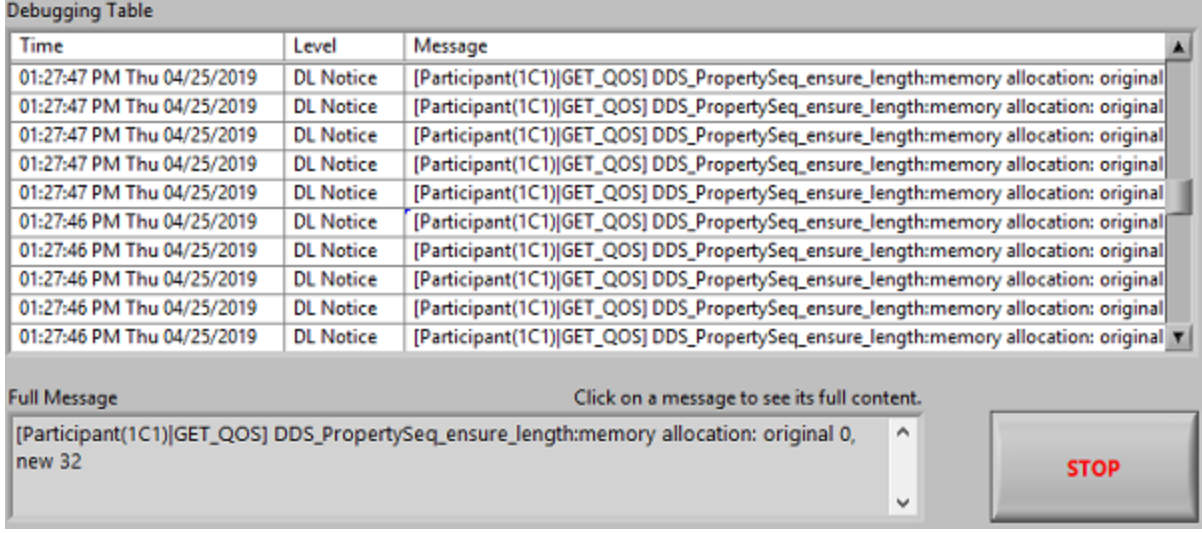

- **Distributed Logger Tab:** Distributed Logger will be created with the current values of these parameters when you press **Update**. Then the parameters will be grayed out. To modify these values, first you need to disable Distributed Logger (and click **Update**).
	- <sup>l</sup> **Distributed Logger DomainParticipantQoSProfile:** The QoS Profile that will be used by the Distributed Logger DomainParticipant. This should follow the next pattern **Library::Profile**. The default QoS profile will be used if the DomainParticipantQoSProfile is empty.

**Note:** You cannot use a Custom Security Profile as the Distributed Logger DomainParticipantQoSProfile. See 6.8.1.1 Creating Custom Security Profiles on [page 128.](#page-134-0)

- <sup>l</sup> **Distributed Logger DomainParticipant ID:** The domain ID to be used when creating the next Distributed Logger DomainParticipant. The default is 0.
- <sup>l</sup> **Distributed Logger Queue Size:** The number of messages Distributed Logger will be able to store without dropping any of them. The default is 512 (the same default as

**Max number table rows**).

<sup>l</sup> **Enable Distributed Logger:** Allows you to enable/disable Distributed Logger.

**Note:** Disabling Distributed Logger will delete all the internal DDS entities that have been created, so it could take a while.

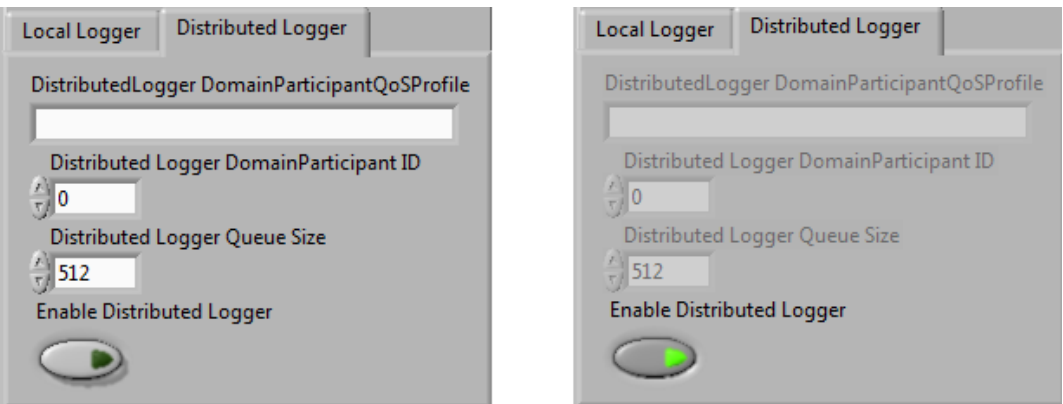

- <sup>l</sup> **Timeout to delete inactive DDS entities:** Delay (in seconds) that internal DDS entities are kept as "active" after releasing them. After this period, the next release call will definitely delete them. If you set it to 0, DDS entities will be deleted as soon as *Release* subVIs are called. Default: 10 seconds.
- **Filter level:** Determines the minimum log-level that messages must have in order to be added to the internal queue. The default value is WARNING LEVEL.

### <span id="page-124-0"></span>6.7.1.2 DDS State Info

This cluster shows the entities created by *RTI DDS Toolkit*, as well as the internal DDS entities:

- <sup>l</sup> **Last number of LabVIEW DDS Nodes:** Number of nodes (*Readers* and *Writers*) that were created in the last execution.
- <sup>l</sup> **Current number of LabVIEW DDS Nodes:** Number of nodes (*Readers* and *Writers*) that are currently running in the system.
- <sup>l</sup> **Peak number of LabVIEW DDS Nodes:** Maximum number of nodes that has been created in the current execution.
- <sup>l</sup> **Number of DomainParticipants:** Number of DDS DomainParticipants currently active.
- <sup>l</sup> **Number of DataReaders:** Number of active DDS DataReaders.

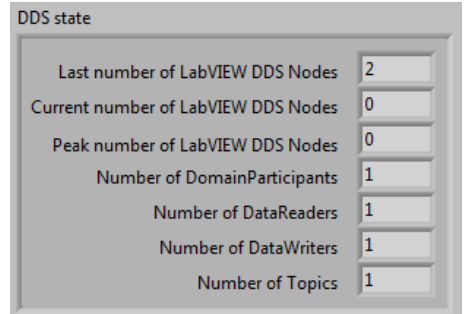

- <sup>l</sup> **Number of DataWriters:** Number of active DDS DataWriters.
- <sup>l</sup> **Number of Topics:** Number of active DDS Topics.

#### <span id="page-125-1"></span>6.7.1.3 Debugging Table

This table prints the logged messages stored in the internal queue. There are several actions are available to manage this table:

- <sup>l</sup> **Clear Table:** Deletes all the printed information.
- Save as... **:** Saves the current state of the debugging table.
- <sup>l</sup> **Clicking on a cell:** Shows the message contained on the pressed cell in the "Full message" box.

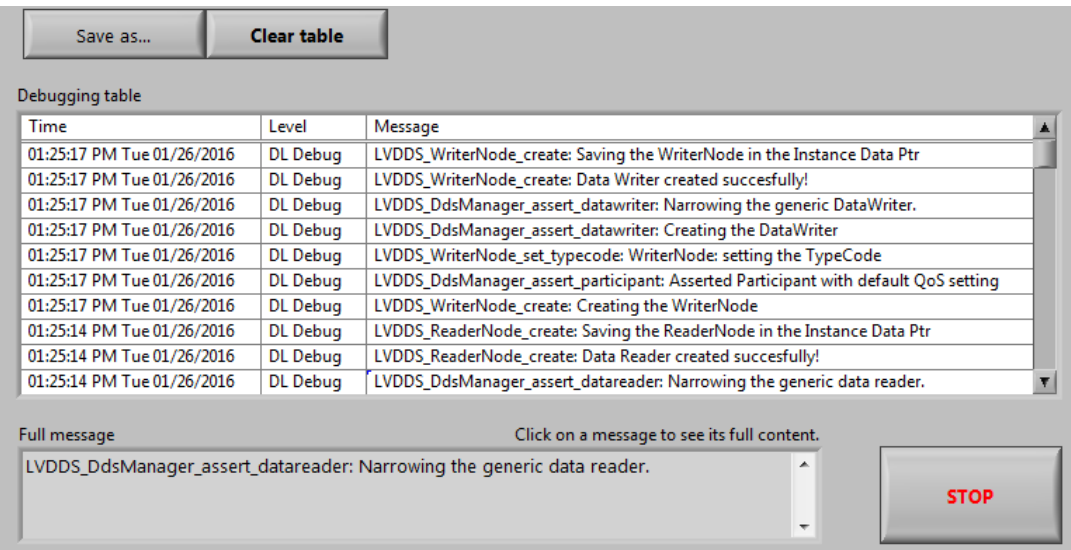

### <span id="page-125-0"></span>6.7.2 Debugging SubVIs on Real-Time Targets and Windows Systems

As mentioned in 6.7.1 Using [Administration](#page-120-0) Panel (for Windows Systems only) on page 114, the Administration Panel is not supported on RT Targets. Instead, you can use the following subVIs to debug and administer *RTI Connext DDS* applications deployed on RT targets. These subVIs are in the DDS Debugging subpalette under the Tools category. For Windows applications, you can use the Administration Panel, as well as the following subVIs.

### 6.7.2.1 Get Configuration Parameters

This subVI returns the current configuration parameters explained in 6.7.1.1 [Configuration](#page-121-0) Section on [page 115:](#page-121-0)

- <sup>l</sup> **Timeout to delete inactive DDS entities**
- <sup>l</sup> **Filter level**
- <sup>l</sup> **Maximum size of the local queue**
- <sup>l</sup> **Is debugging window enabled?**

These parameters are global to all *RTI DDS Toolkit* VIs and remain the same as long as **rtilvdds.dll** is loaded in memory.

#### LVDDS\_library.lvlib:Get Configuration Parameters.vi

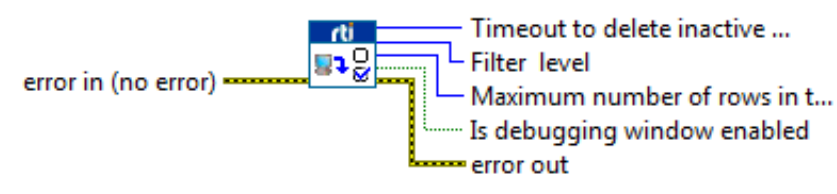

#### 6.7.2.2 Set Configuration Parameters

This subVI updates the configuration parameters explained above. Similarly, as these parameters are global, this modification will affect to all VIs using *RTI DDS Toolkit* under the same LabVIEW instance.

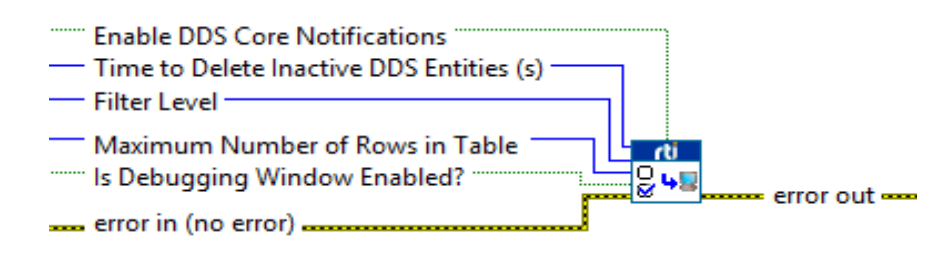

### 6.7.2.3 Get DL Configuration Parameters

This subVI returns the current configuration of the Distributed Logger parameters described in [6.7.1.1](#page-121-0) [Configuration](#page-121-0) Section on page 115:

- Whether Distributed Logger is enabled
- Domain ID used to create Distributed Logger
- Distributed Logger Queue Size

This subVI will return the default parameters if Distributed Logger is not created.

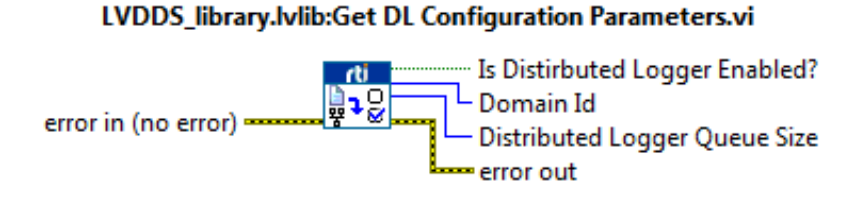

### 6.7.2.4 Configure Distributed Logger

This subVI allows you to configure Distributed Logger. If you enable Distributed Logger, it will use the current parameters to create an instance of Distributed Logger. If you disable it (that is, "Enable Distributed Logger" is False), the instance will be deleted (the other parameters are not used). Only one Distributed Logger instance can be created per instance of the toolkit.

These parameters are used when creating an instance of Distributed Logger:

- <sup>l</sup> **Enable Distributed Logger:** If True, enables Distributed Logger. If False, disables Distributed Logger.
- **Domain Id:** The ID of domain in which an instance of Distributed Logger will be created.
- <sup>l</sup> **Distributed Logger Queue Size:** How many messages can be stored in the Distributed Logger Queue.
- <sup>l</sup> **Note:** The Distributed Logger Queue Size shouldn't be lower than the Local Logger Queue Size, because this could make that several messages logged in the Local Logger won't be sent through Distributed Logger.
- <sup>l</sup> **DomainParticipant QoSProfile:** The QoS Profile that will be used to create the DomainParticipant. The format of this profile will be "Library::Profile".

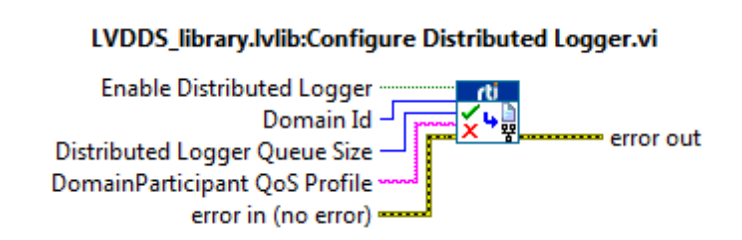

### 6.7.2.5 DDS State Info

This subVI visualizes the DDS entities created by LabVIEW is controlled by the error wire. The data shown is the same as explained in 6.7.1.2 DDS State Info on [page 118.](#page-124-0)

#### LVDDS\_library.lvlib:Get DDS State.vi

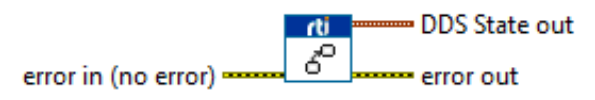

#### 6.7.2.6 Reading Logged Messages

This subVI reads the oldest non-printed message from the internal queue and appends it to the beginning of the "Debugging table out".

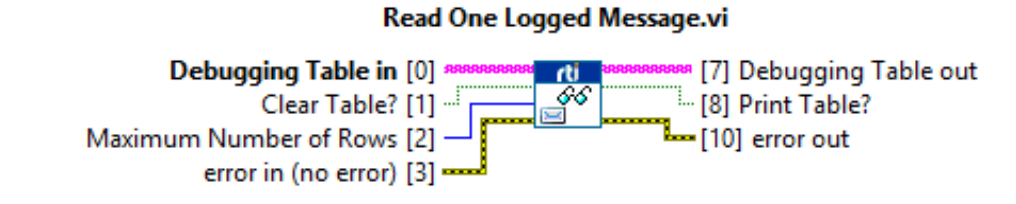

There are pins connected to it:

- $\bullet$  Inputs
	- **Debugging table in:** Specifies the debugging table in which to append the new sample if it exists.
	- <sup>l</sup> **Clear table?**: Clears the table. Default: disabled.
	- Max number of rows: Sets a new maximum number of rows in the table. Default: 512 rows.
	- **error** in (no **error**): error input
- Outputs
	- <sup>l</sup> **Debugging table out:** The "debugging table in" with a new message appended if it existed.
	- **Print table?**: Indicates whether a new data was added to the table or the table has been cleared, so the table needs to be printed.
	- <sup>l</sup> **error out:** Error standard output.

This subVI is designed to be used within a loop that will periodically read the messages one by one. To get a table updated, the correct use of this subVI is seen the following figure. As you can see, the input of this subVI is a shift register, which allows you to keep the previous printed messages.

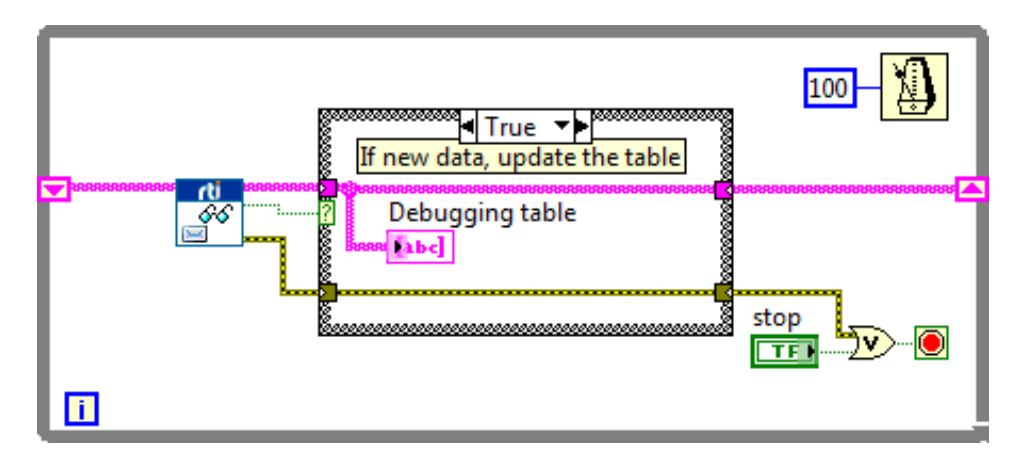

Finally, the flag **Print table?** improves the performance by only updating the table control if a new message was read (or if the table has been cleared).

You can find this subVI under [https://github.com/rticommunity/rticonnextdds-labview-examples/tree/](https://github.com/rticommunity/rticonnextdds-labview-examples/tree/master/examples/read_logging_messages) [master/examples/read\\_logging\\_messages.](https://github.com/rticommunity/rticonnextdds-labview-examples/tree/master/examples/read_logging_messages)

### <span id="page-129-0"></span>6.7.3 Logging Messages from LabVIEW

As we have seen, there are different ways to log a new message into the internal queue. In the Debugging subpalette you can find **Log New Message.vi**, which allows you to log messages explicitly. This subVI requires the following data:

- Message: A string with a meaningful message.
- Log Level: The log level with which the message will be registered.

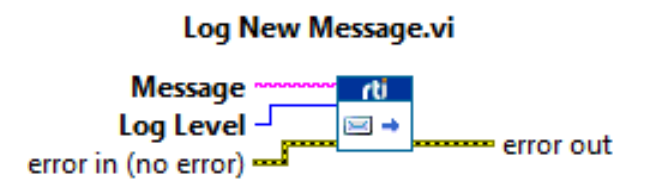

4.9.1.1 Logging [Messages](#page-83-0) Manually on page 77 explains with an example how to use this subVI to log your own messages.

# <span id="page-129-1"></span>6.8 Enabling Security

To enable security for your DDS application, you need to set several DomainParticipant properties to point to the security files created using OpenSSL®. Then to enable security in *RTI DDS Toolkit*, you need to create a DomainParticipant QoS profile that includes these properties.

DomainParticipant QoS profiles can be loaded from an XML file, as explained in Chapter 5 [Loading](#page-104-0) Quality of Service Profiles on [page 98.](#page-104-0)

#### **Mandatory Properties:**

At a minimum, your security profile must set these mandatory properties to the corresponding files:

- Identity Certificate Authority (CA): **authentication.ca** file
- Identity Certificate (Signed by Identity CA): **authentication.certificate** file
- **-** Private Key: **authentication.private** key file
- Permissions Certificate Authority (CA) **access** control.permissions authority file
- Governance Document (Signed by Permissions CA): **access\_control.governance\_file**
- Permissions Document (Signed by Permissions CA): **access\_control.permissions\_file**

#### **Optional Properties:**

- **-** Shared Secret Algorithm: **authentication.shared** secret algorithm
- Encryption Algorithm: **cryptography.encryption** algorithm
- **.** Certificate Revocation List: **authentication.crl** file
- Private Key Decryption Password: password for the private key in case it is encrypted

For further information and latest notes about DDS Security Plugins, see the *RTI Security Plugins Getting Started Guide* and *RTI Security Plugins Release Notes* available here: [https://](https://community.rti.com/documentation) [community.rti.com/documentation](https://community.rti.com/documentation).

*RTI DDS Toolkit* allows you to create the above DomainParticipant QoS profiles, including the security properties. These profiles are referred to as Custom Security Profiles. To create Custom Security Profiles, use the DDS Security Subpalette under the Tools palette:

- Tools palette
	- DDS Security subpalette
		- Create Custom Security Profile.vi
		- Delete Custom Security Profile.vi
		- Get Custom Security Profiles List.vi
		- Get Security Profile Values.vi

In addition to these subVIs, there is a Security Panel which allows you to efficiently manage your custom security profiles (for Windows systems only).

**Note:** Custom security profiles are stored in memory, so they need to be created again every time *RTI DDS Toolkit* is started (each time you close the toolkit, all the subVIs that use the toolkit are closed). You <span id="page-131-0"></span>may want to use **Bundle by Name** and create your own security configuration cluster from constants that have been saved in your code.

### 6.8.1 Managing Custom Security Profiles with the Security Panel (Windows Systems)

The Security Panel allows you to manage Custom Security Profiles. From this panel, you can:

- Create a Custom Security Profile
- Delete a Custom Security Profile
- See the current Custom Security Profiles
- <sup>l</sup> Get **Security Profile Values.vi**

The Security Panel is only supported on Windows systems. This VI uses System Events, which are not supported on Real-Time (RT) targets; therefore the VI is not supported on RT targets. For details on how to create Custom Security Profiles on RT targets, see 6.8.2 [Managing](#page-134-1) Custom Security Profiles with SubVIs on [page 128.](#page-134-1)

You can open the Security Panel from the Tools menu (**RTI DDS Toolkit, RTI DDS Administration Panel**).

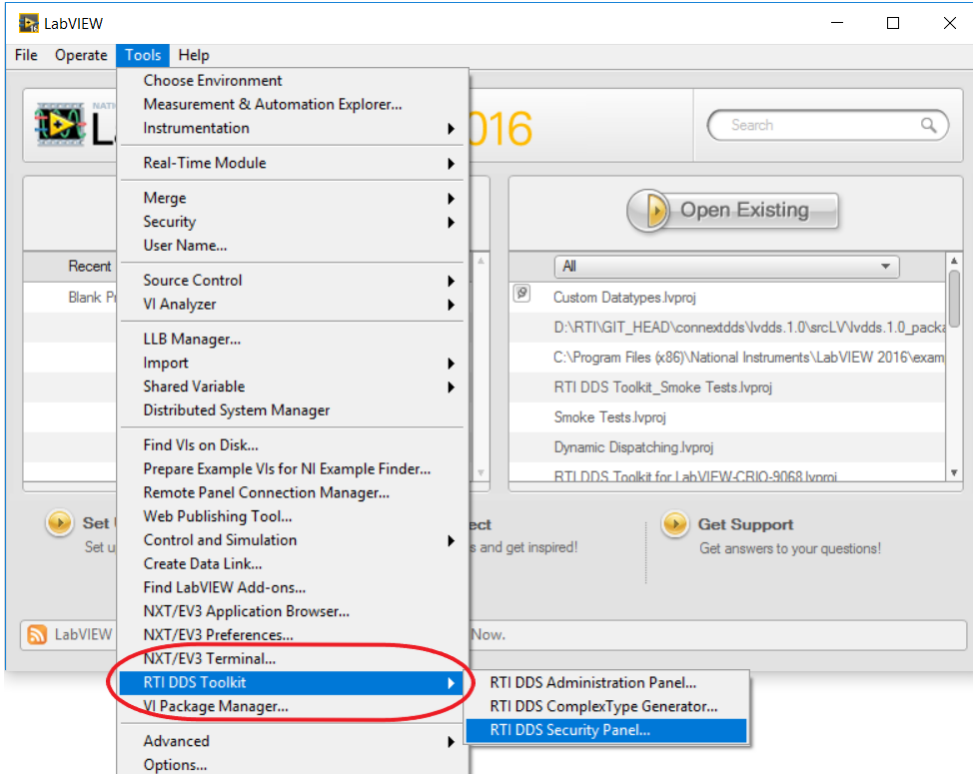

Let's take a look at the Security Panel.

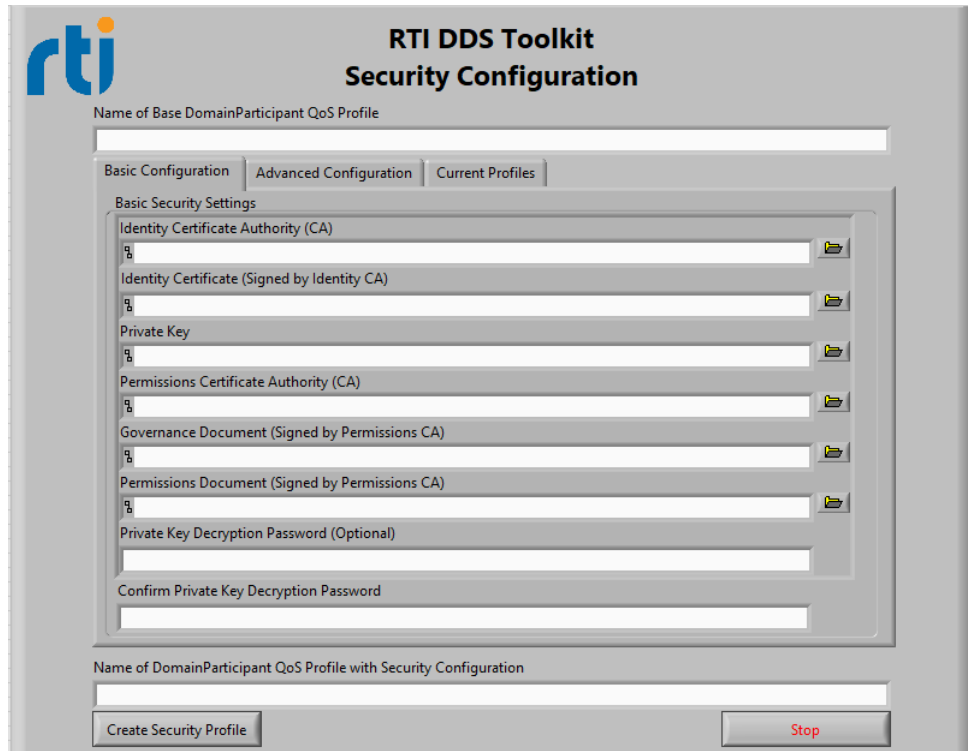

- <sup>l</sup> **Name of Base DomainParticipant QoS Profile:** Name of the DomainParticipant QoS profile that will be used as the base profile. The Security Panel will create a profile which includes the QoS settings from the base profile plus any security properties set in the Security Panel. Therefore if a QoS setting is in the profile *and* set in the Security Panel, the latter will be used. This base profile can be a builtin profile, a profile from the loaded XML configuration (following the pattern Library::Profile), or even a Custom Security Profile (must already be created).
- <sup>l</sup> **Basic Configuration:** Allows you to find the mandatory files needed to load and enable security. This sets the basic properties noted in 6.8 Enabling Security on [page 123.](#page-129-1)

If the selected private key is encrypted, you can add a password for it in the profile. Enter the password in the text input boxes 'Private Key Decryption Password (Optional)' and 'Confirm Private Key Decryption Password'. For security reasons, the text will be shown as a sequence of asterisks in both boxes.

• **Advanced Configuration:** Sets the optional properties noted in 6.8 Enabling Security on [page 123.](#page-129-1)

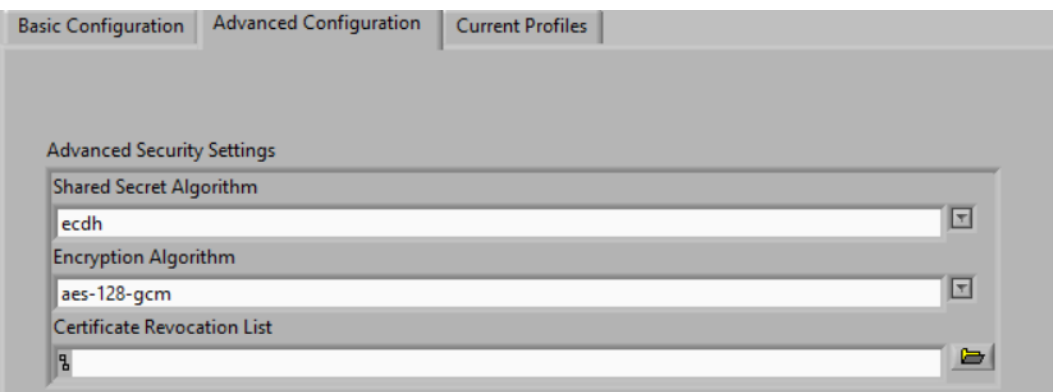

<sup>l</sup> **Current Profiles:** Shows the current Custom Security Profiles. You can also use this tab to load and delete a profile.

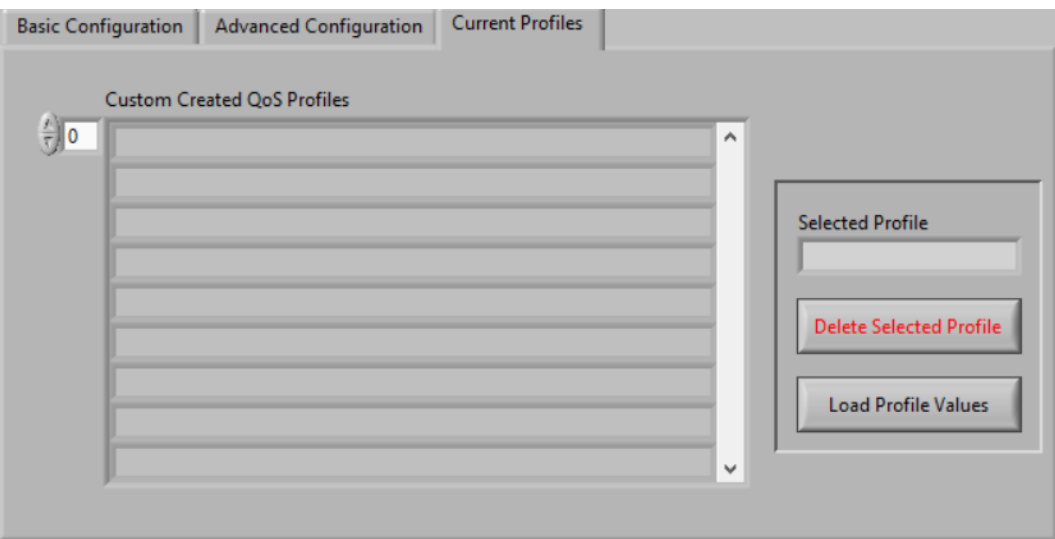

<sup>l</sup> **Name of DomainParticipant QoS Profile with Security Configuration:** Assigns a name to the new Custom Security Profile. This parameter is mandatory and cannot contain whitespaces. No two profiles can share the same name. This name does *not* need to follow the pattern Library::Profile.

**Note:** The Basic Configuration must be set in a Secure Custom Profile. However if you load a base profile that contains any of the fields in 6.8 Enabling Security on [page 123](#page-129-1), you can avoid filling in the parameters that have already been set. If any of the mandatory fields are not set when the Security Custom Profile is created, error 5077 on [page 166](#page-172-0) will be thrown.

### <span id="page-134-0"></span>6.8.1.1 Creating Custom Security Profiles

To create a new Custom Security Profile:

- 1. (*Optional*) Select a 'Name of Base DomainParticipant QoS Profile' to inherit the QoS from. Or leave it blank if you want to load the LabVIEWLibrary::DefaultProfile.
- 2. Fill in the Basic Configuration settings if these parameters haven't been inherited.
- 3. (*Optional*) Fill in the parameters in the Advanced Configuration tab.
- 4. Set a 'Name of DomainParticipant QoS Profile with Security Configuration'.
- 5. Press the **Create New Security Profile** button.

You will see a message indicating that the Custom Security Profile has been correctly created.

#### 6.8.1.2 Deleting Custom Security Profiles

To delete a Custom Security Profile:

- 1. Go to the Current Profiles tab.
- 2. Select the profile you want to delete.
- 3. Press the **Delete Selected Profile** button.

### 6.8.1.3 Load Custom Security Profile Values

To load the values from a Custom Security Profile:

- 1. Go to the Current Profiles tab.
- 2. Select the profile you want to load.
- 3. Press the **Load Profiles Values** button.

The values of this profile will be loaded in the Basic and Advanced Configuration tabs. If the loaded profile uses a password for the private key, it will show in sequence of asterisks in the "Private Key Decryption Password (Optional)". That sequence is a fixed string with a fixed size not related to the password. So the password size CANNOT be inferred from the shown string.

### <span id="page-134-1"></span>6.8.2 Managing Custom Security Profiles with SubVIs

As mentioned in 6.8.1 Managing Custom Security Profiles with the Security Panel [\(Windows](#page-131-0) Systems) on [page 125](#page-131-0), the Security Panel is not supported on RT targets. Instead, you can use the following subVIs to create your own Custom Security Profiles on these systems.

There is a DDS Security subpalette under the Tools category. For Windows applications, you can use the Administration Panel, as well as the following subVIs.

### 6.8.2.1 Creating Custom Security Profiles

This subVI creates a new Custom Security Profile with the provided data:

- DomainParticipant Base Profile Name
- Security Settings cluster, including Basic Security Configuration and Advanced Security Configuration
- New Custom Security Profile Name

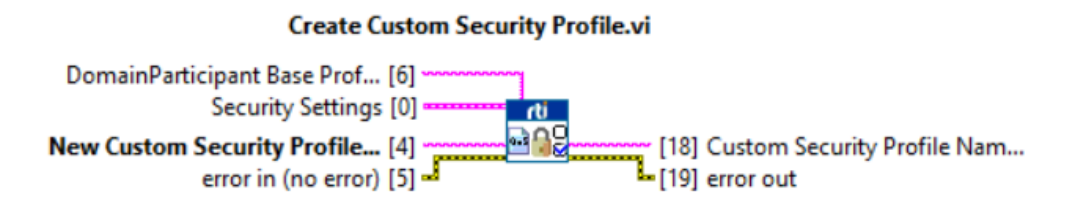

This also returns the Custom Security Profile Name to be used by other subVIs.

These parameters are the same as those described in 6.8.1 [Managing](#page-131-0) Custom Security Profiles with the Security Panel [\(Windows](#page-131-0) Systems) on page 125.

### 6.8.2.2 Deleting Custom Security Profiles

This subVI deletes a Custom Security Profile based on the provided name:

• Custom Security Profile Name which will be deleted.

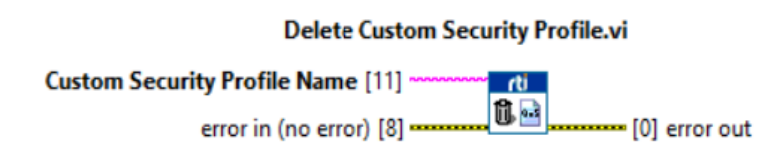

### 6.8.2.3 Getting Custom Security Profiles List

This subVI returns an array of strings with the current created Custom Security Profiles.

**Get Custom Security Profiles List.vi** 

[3] Array of Customs Secure Pro... - rti ٠Ê [0] error out error in (no error) [8] -

### 6.8.2.4 Get Security Profiles Values

This subVI returns the Security Settings of a specific profile identified by name. The returned Security Settings will contain all the parameters which this Security Profile uses. This means that even if the Security Profile has been created based on another profile that contained any security properties, the returned Security Settings will contain all the parameters the provided Profile Name uses.

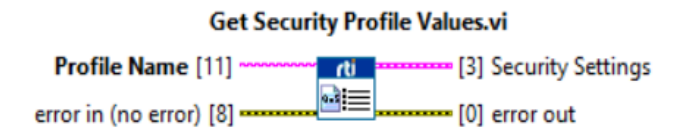

### 6.8.3 Creating DomainParticipants using a Custom Security Profile

Once the Custom Security Profile has been created (from the Security Panel or the *Create Security Profile* subVI), you can use it to create a Secure DomainParticipant. To do this, when you are creating a new DomainParticipant, you need to set value of the DomainParticipant QoS Profile to the name of the Custom Security Profile you created in 6.4 [Configuring](#page-113-0) Advanced Writer Settings on page 107.

If the profile has been created using a Custom Security Profile (without a subVI):

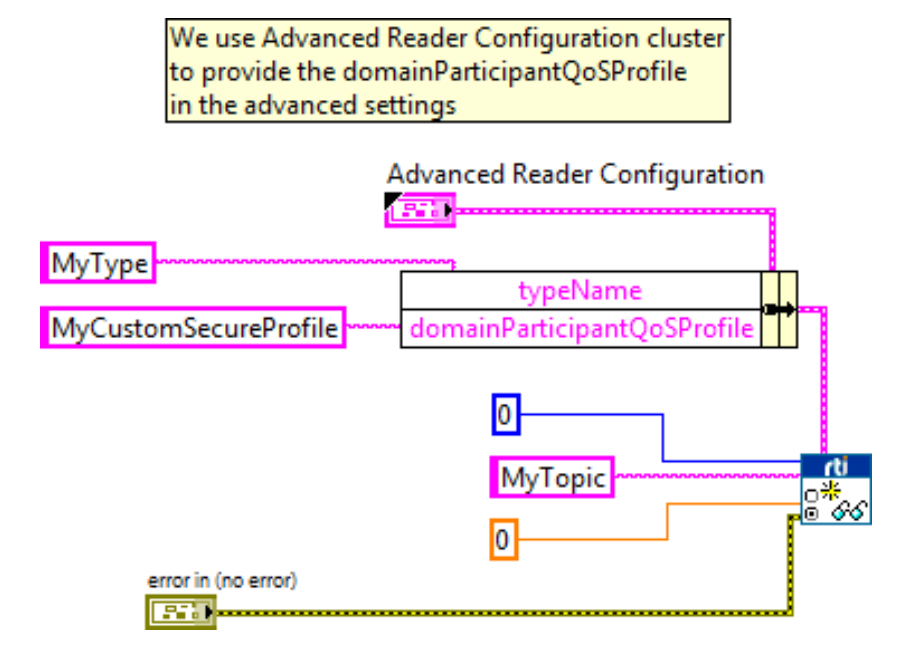

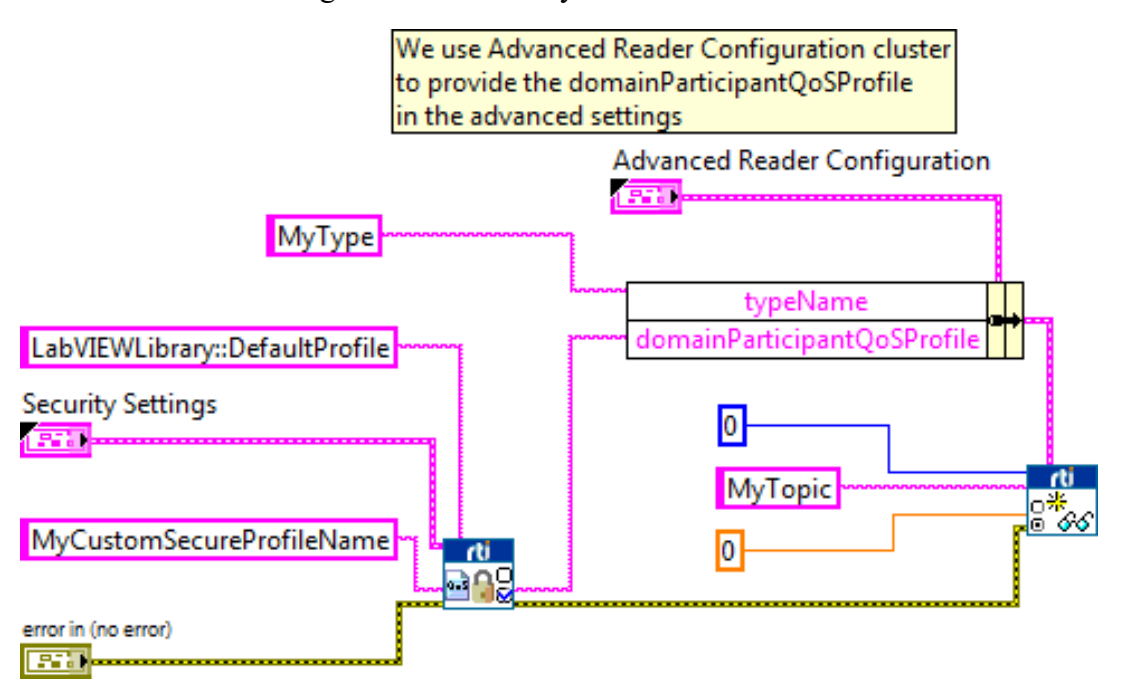

If the profile has been created using a Custom Security Profile with a subVI:

# 6.9 Advanced Filtering of Data—ContentFilteredTopics

A *ContentFilteredTopic* is a Topic with filtering properties. It makes it possible to subscribe to Topics and at the same time specify that you are only interested in a subset of the Topic's data. It can also be used to limit the number of data samples a DataReader has to process (and store) and may also reduce the amount of data sent over the network.

A ContentFilteredTopic creates a relationship between a Topic, also called the related Topic, and user-specified filtering properties. The filtering properties consist of an expression used to evaluate a logical expression on the Topic content. The filter expression is similar to the WHERE clause in a SQL expression.

Filtering may be performed on either side of the distributed application. (The DataWriter obtains the filter expression and parameters from the DataReader during discovery.)

When batching is enabled, content filtering is always done on the reader side.

A DataWriter will automatically filter DDS data samples for a DataReader if all of the following are true; otherwise filtering is performed by the DataReader.

- 1. The DataWriter is filtering for no more than writer resource limits.max remote reader filters DataReaders at the same time.
- 2. The DataReader is not subscribing to data using multicast.
- 3. There are no more than 4 matching DataReaders in the same locator.
- 4. The DataWriter has infinite liveliness.
- 5. The DataWriter is not using an Asynchronous Publisher.
- 6. If you are using a custom filter (not the default one), it must be registered in the DomainParticipant of the DataWriter and the DataReader.
- 7. The DataWriter is not configured to use batching.

See the *RTI Connext DDS Core Libraries User's Manual* for more details, available here: [https://](https://community.rti.com/documentation) [community.rti.com/documentation](https://community.rti.com/documentation).

### 6.9.1 Configuring ContentFilteredTopics

A pin in the *Create Advanced Reader* subVI allows you to create a ContentFilteredTopic using the specified Topic.

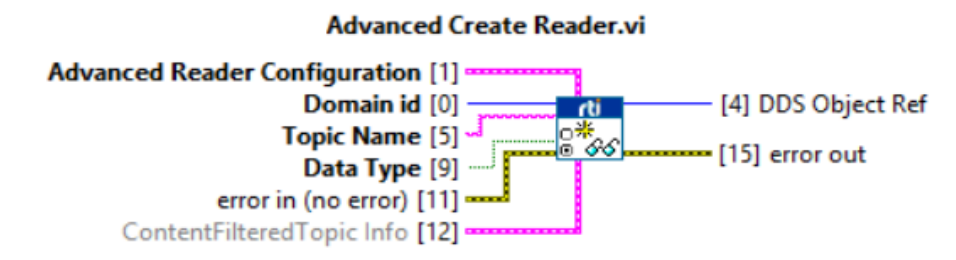

As you can see in this figure, the ContentFilteredTopic allows you to configure the following parameters:

- <sup>l</sup> **Filter Type:** Filter used to created the ContentFilteredTopic. Currently, only DDS\_SQLFILTER\_NAME is available.
- <sup>l</sup> **ContentFilteredTopic Name:** ID of the ContentFilteredTopic.
- **Filter Expression:** Expression that the ContentFilteredTopic will use to filter data during the exchange between the DataReader and DataWriter. Must be a valid expression for the filter class specified using Filter Type.

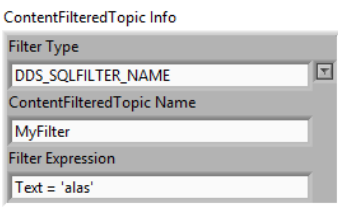

#### **Notes:**

- If the ContentFilteredTopic Name or Filter Expression are empty, the function will not create a ContentFilteredTopic, instead it will use the specified Topic. This will be logged in a debug message.
- <sup>l</sup> Error 5088 will appear if an existing ContentFilteredTopic (attached to a DataReader) is being used with different filter expressions. Two ContentFilteredTopics cannot share the same name if they do not share the same expression. This means that a ContentFilteredTopic's filter expression cannot be modified without changing its name. This implies that no Data Readers are using that ContentFilteredTopic.

# <span id="page-139-0"></span>6.10 Setting Up Arrays

The length of the arrays in the Data Type is the same as the length in the Type Definition (**.ctl** file). Make sure you declare your array to be the maximum size you will need. To do so, set the array to the desired size and set it as the default value: right-click in the array (not in the contained element) and select **Data Operations, Make Current Value Default**. Do this before saving the Type Definition file and using it with the ComplexType Generator.

Setting up arrays of clusters or strings follows the same rules as native types arrays. The array must be set to the number of members desired and set as default values.

Every LabVIEW one-dimensional array in the Type Definition will be mapped as a DDS Sequence unless the option **forceArrayMapping** is marked in the Advanced Reader/Writer Configuration control. Multidimensional arrays will always be mapped as DDS Arrays.

# 6.10.1 Setting Up Arrays of Clusters

Every array in the Type Definition must be initialized before using it with the *ComplexType Generator*. That includes nested arrays. To avoid doing this manually, start by initializing the arrays of the lower-level cluster and set its values as the default before dragging the cluster into the array holder control. Then when you initialize the array to its desired size, all members will have their arrays initialized. The same applies to all arrays nested at all levels.

If you have nested arrays inside an array of clusters, those nested arrays must be initialized in each member of the array of clusters. Every array in the entire Type Definition (**.ctl** file) must be initialized to its desired size. To do so, simply initialize the array and make its current value the default before dragging the cluster to the array holder control.

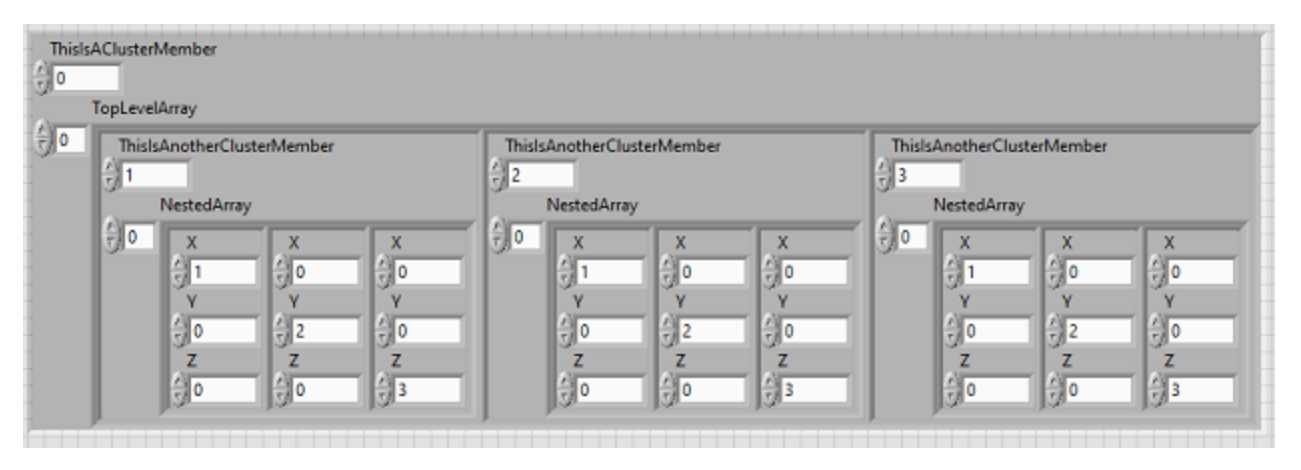

The image above shows how all arrays are initialized. There is a top-level cluster with an array of clusters (**TopLevelArray**); it has three elements. **TopLevelArray** is an array of clusters, each cluster has a nested array of clusters (**NestedArray**). As the image shows, all arrays are initialized. **TopLevelArray** is initialized with size three. Each **NestedArray** inside **TopLevelArray** is also initialized with size three.

### 6.10.2 Setting up Arrays of Strings

Arrays of strings, like all arrays, must be set to the desired size and each element must be initialized with a default value. To set the size of the string, the first element of the array must contain the size of the string.

For example, to set an array of 50 strings of 200 characters length, initialize the string array with 50 elements. Then in element 0, write "200" and set this as the array's default value: right-click in the array (not the contained string) and select **Data Operations, Make Current Value Default**. Then save the Type Definition (**.ctl** file).

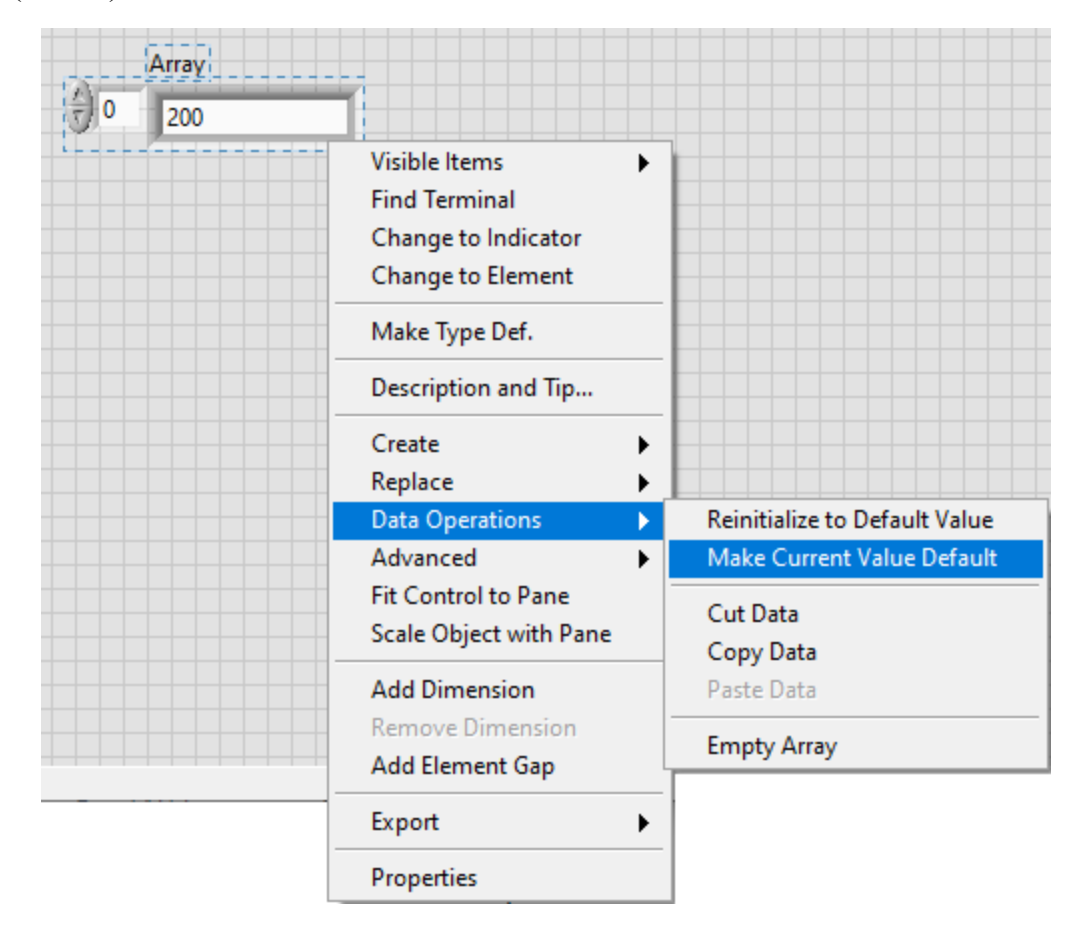

### 6.10.3 Setting up Sequences

Sequences follow the same rules as arrays. All LabVIEW arrays must be initialized at the sequence's maximum desired size.

By default, every one-dimensional LabVIEW array will be mapped as a DDS Sequence unless the option **forceArrayMapping** in the **Advanced Reader/Writer Configuration** is set. Sequences can only have one dimension. Multi-dimensional LabVIEW arrays will automatically be mapped as DDS Arrays.

# **Appendix A VI Descriptions**

# A.1 Controls Palette Types

In the Front Panel's Controls Palette, in the Addons section, under **RTI DDS Toolkit**, you will find the following:

**DDS Sample Info**: This cluster is returned by the *Read* subVI and shows information about the current sample. **valid** data is 1 if the read data is valid, otherwise it is 0.

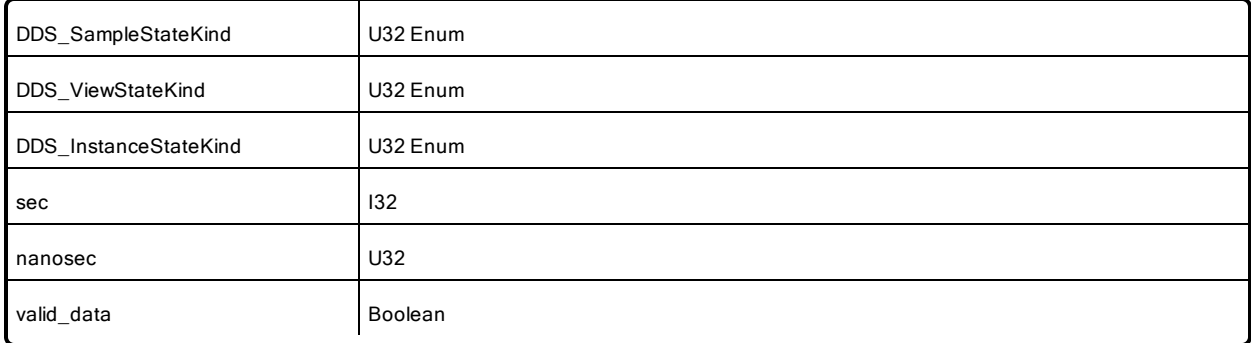

**DDS State Info**: This cluster contains general statistics from *RTI DDS Toolkit*. It includes the current number of nodes (both Reader and Writer ones), DomainParticipants, DataReaders, DataWriters, and Topics. It also provides historical information such as the last execution's nodes.

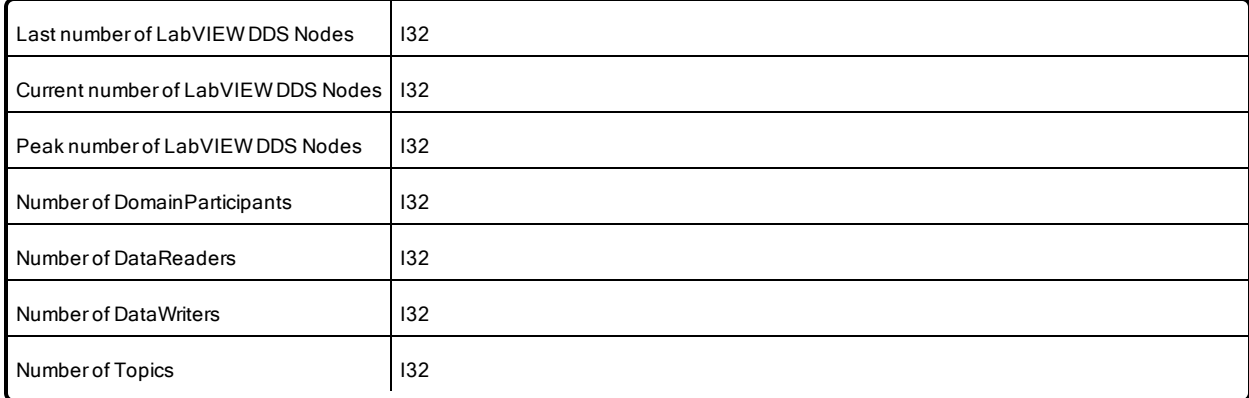

**RTI DDS Advanced Reader Configuration**: This cluster contains the advanced parameters for the Reader Creation. Use this control with the *Create Advanced Reader* subVI to provide optional parameters when creating a new *Reader*.

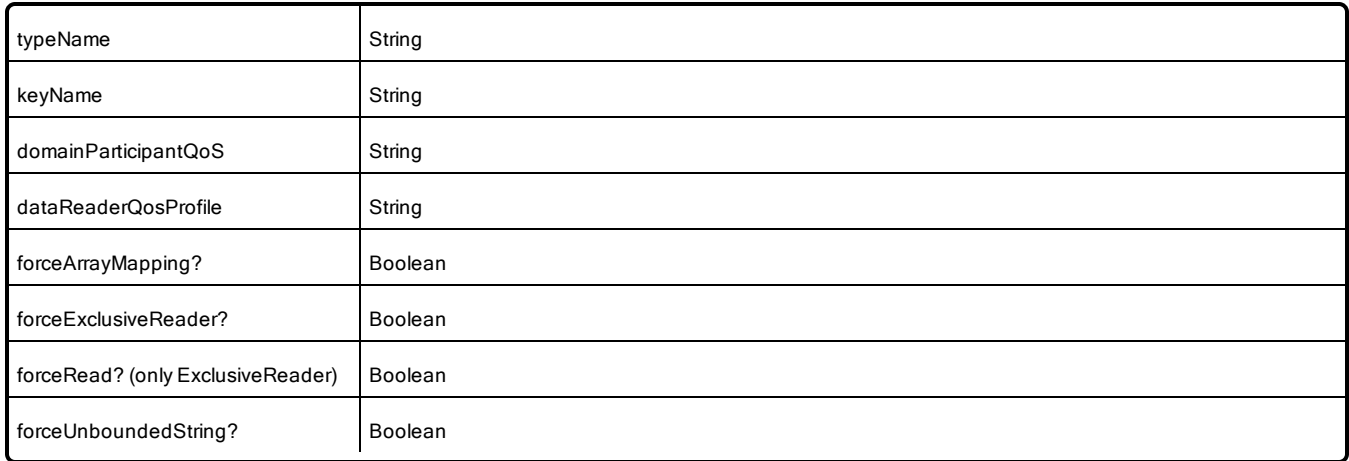

**RTI DDS Advanced Writer Configuration**: This cluster contains the advanced parameters for the Writer Creation. Use this control with the *Create Advanced Writer* subVI to provide optional parameters when creating a new *Writer*.

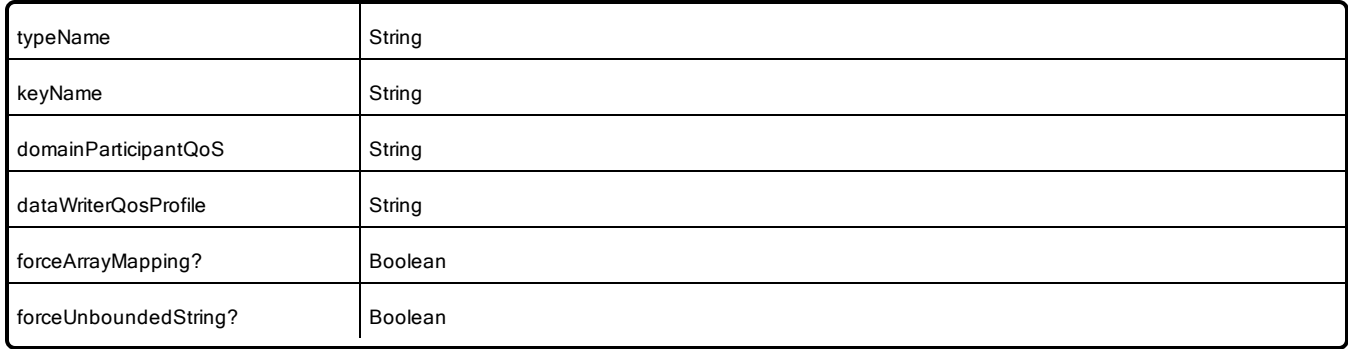

**RTI DDS Security Settings:** This cluster contains the security parameters for enabling DDS Security. This is divided in two internal clusters. The Basic Security Settings includes the mandatory properties that we need to set to enable DDS Security. The Advanced Security Settings just includes some additional configuration parameters.

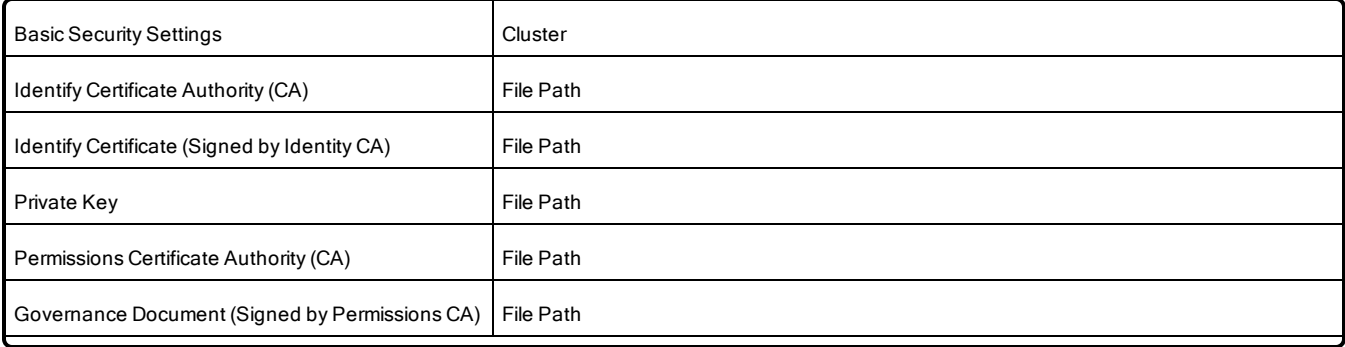

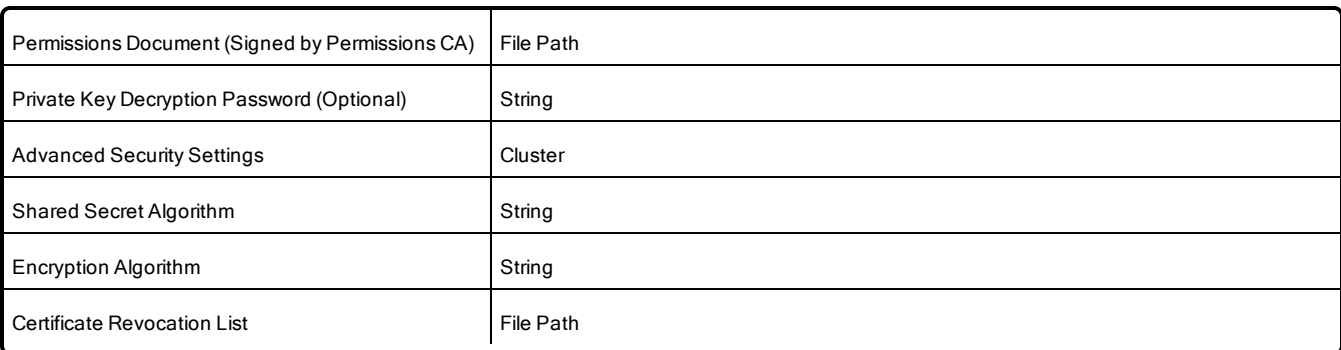

**RTI DDS ContentFilteredTopic Info:** This cluster contains the parameters that are necessary to create a ContentFilteredTopic.

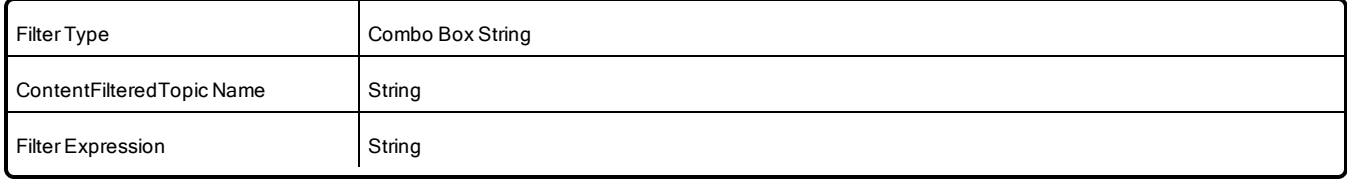

**RTI DDS Filter Level:** Ring that contains the different debugging levels.

**RTI DDS Write Sample Kind:** This Enum contains the action to perform when sending samples. The values may be: WRITE, DISPOSE, UNREGISTER. See 6.6.1 Write, Dispose or [Unregister](#page-115-0) on page 109 for more information.

**DDS Duration:** This cluster contains the time period, in seconds and nanoseconds, used in the blocking read operation.

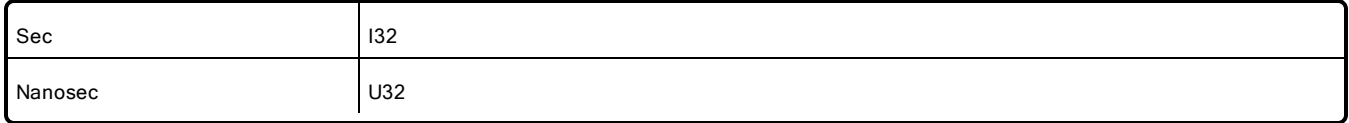

**RTI DDS Read Mode:** This enum is used to select the read mode in the *Read* subVI. Values are:

- LVDDS READ MODE POLLING: (Default) Read is performed by polling. If there is no valid data, then return immediately and set the **valid\_data** field of the output "Sample Info" to false.
- LVDDS READ MODE BLOCKING: Read keeps waiting until a valid sample can be read or the DDS Duration "Blocking timeout" parameter passed to the *Read* subVI expires.

# A.2 Functions Palette

In the Block Diagram's Functions Palette, in the Data Communication section, under **RTI DDS Toolkit**, you will find the following:
- $\bullet$  A.2.1 [Writer](#page-144-0) below
- A.2.2 Reader on page  $140$
- A.2.3 Tools on page  $142$
- A.2.4 DDS Security on [page 146](#page-152-0)

# <span id="page-144-0"></span>A.2.1 Writer

<sup>l</sup> **Simple Create Writer**: Creates a Writer node able to write data to the DDS network. Use the reference generated by this subVI as input to the *Write* subVI to send data using DDS. Use the *Release Writer* subVI to release the allocated memory.

#### **Input parameters**

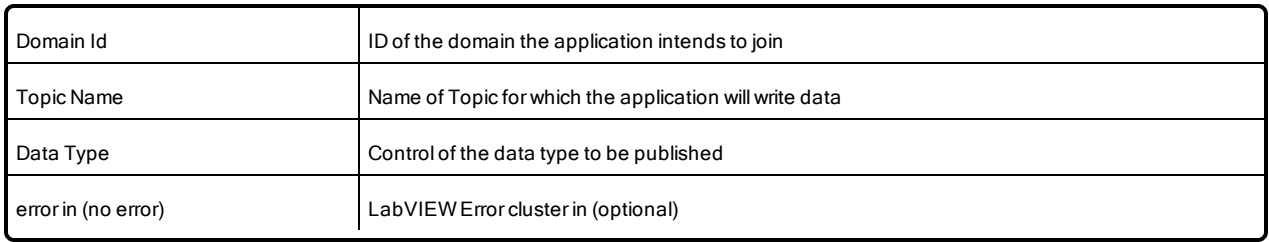

#### **Output parameters**

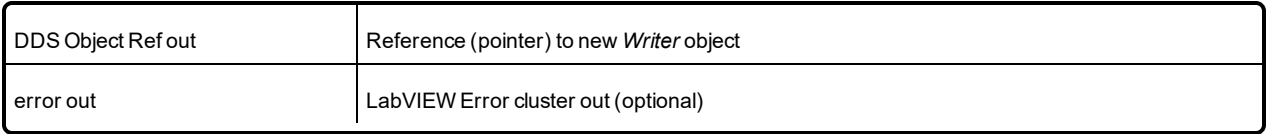

<sup>l</sup> **Advanced Create Writer**: This subVI creates a Writer node able to write data to the DDS network. Introduce advanced configurations by using the control **RTI DDS Advanced Writer Configuration.ctl**. Use the reference generated by this subVI as input to the *Write* subVI to send data using DDS. Use the *Release Writer* subVI to release the allocated memory.

#### **Input parameters**

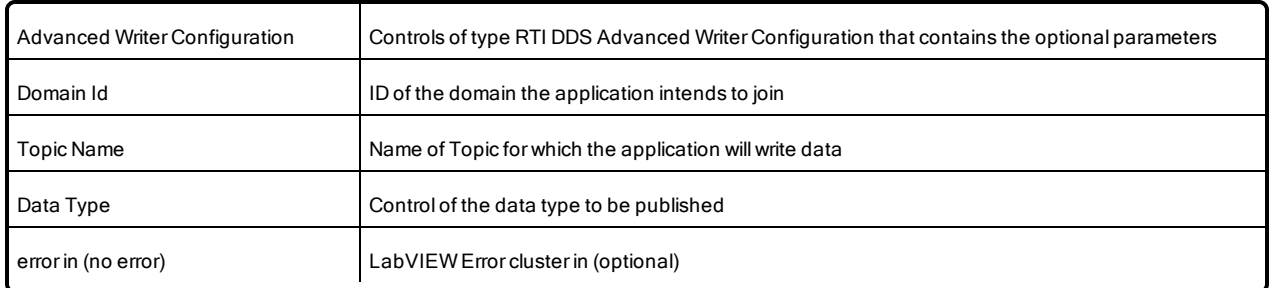

#### **Output parameters**

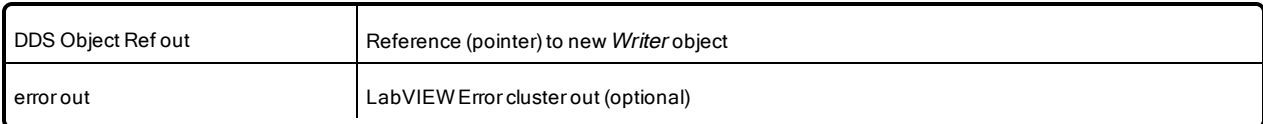

<sup>l</sup> **Write**: Publishes data into a DDS network. It takes a Writer node (generated by *Advanced/Simple Create Writer*) as an input parameter. The data type of the data to be written must be the same as the data type attached to the *Advanced/Simple Create Writer* subVI.

#### **Input parameters**

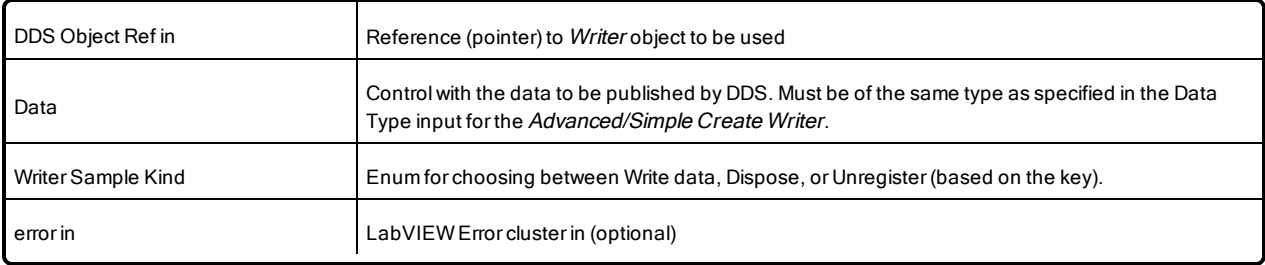

#### **Output parameters**

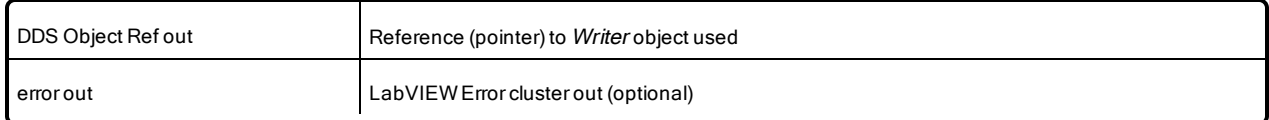

**Release Writer**: Releases the memory allocated for a Writer node and prepares the contained entities to be deleted if nothing else is using them. To force the release of the contained entities, use 'Release Unused Entities' when the defined timeout has been reached after releasing the Writer node.

#### **Input parameters**

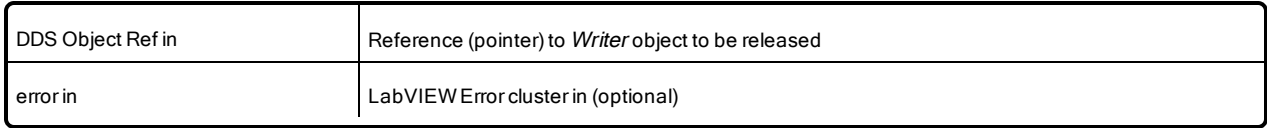

#### **Output parameters**

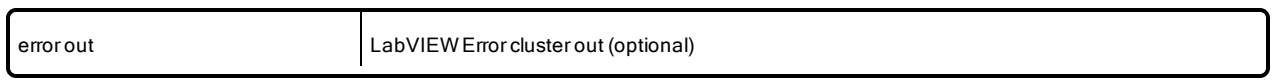

<sup>l</sup> **Set Writer QoS**: Applies a new QoS profile to an existing Writer node. If the current QoS cannot be modified at run time, the Writer node remains unchanged.

#### **Input parameters**

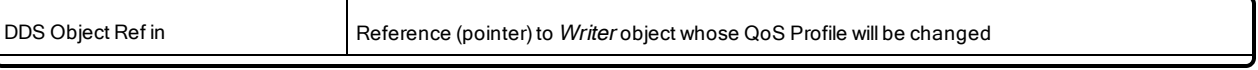

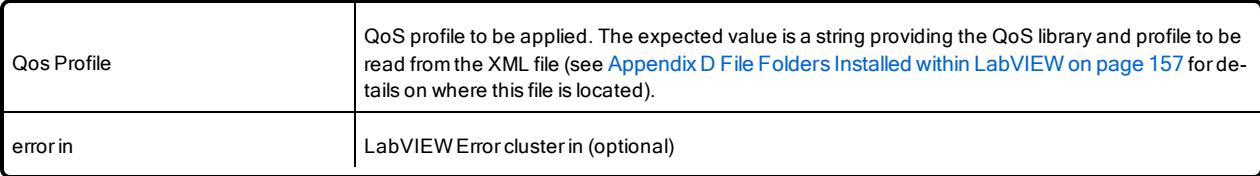

#### **Output parameters**

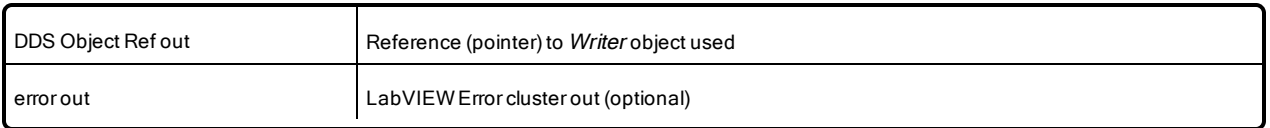

# <span id="page-146-0"></span>A.2.2 Reader

<sup>l</sup> **Simple Create Reader**: Creates a Reader node that is able to read data from the DDS network. Use the reference generated by this subVI as input to the *Read* subVI to get data from DDS and store it in the appropriate LabVIEW data. Use the *Release Reader* subVI to release the allocated memory.

#### **Input parameters**

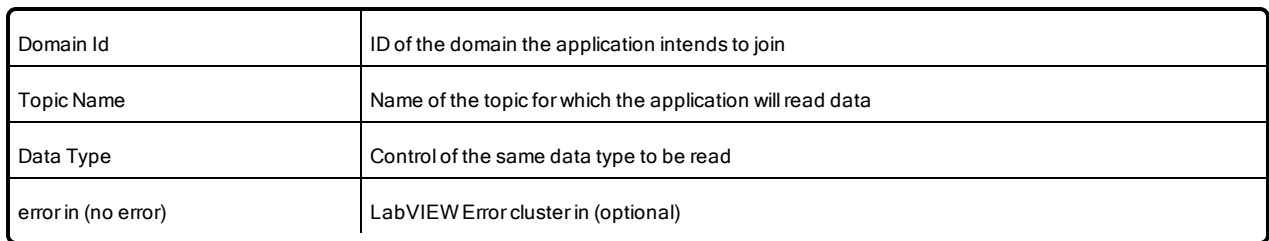

#### **Output parameters**

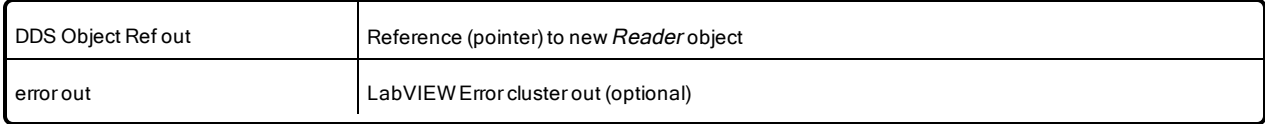

<sup>l</sup> **Advanced Create Reader**: This subVI creates a Reader node able to read data from the DDS network. Introduce advanced configurations by using the control **RTI DDS Advanced Reader Configuration.ctl**. Use the reference generated by this subVI as input to the Read subVI to get data from DDS and store it in the appropriate LabVIEW data. Use the *Release Reader* subVI to release the allocated memory.

#### **Input parameters**

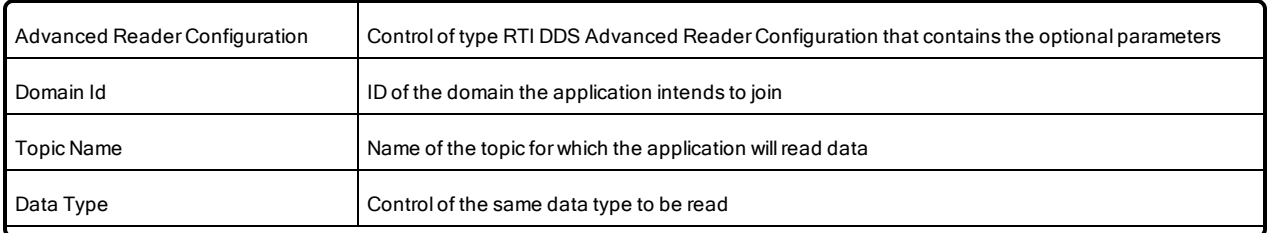

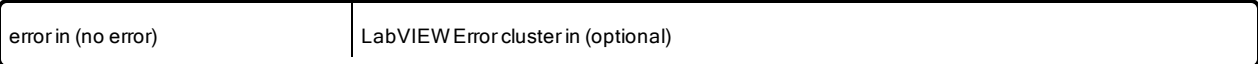

#### **Output parameters**

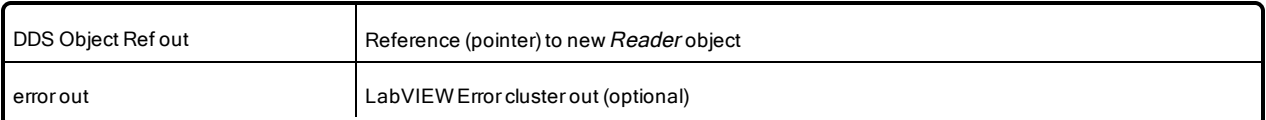

<sup>l</sup> **Read**: Gets data from the DDS network. It takes a Reader node (generated by the *Advanced/Simple Create Reader* subVI) as an input parameter. The data is stored in the appropriate LabVIEW data, which is provided as an output parameter.

#### **Input parameters**

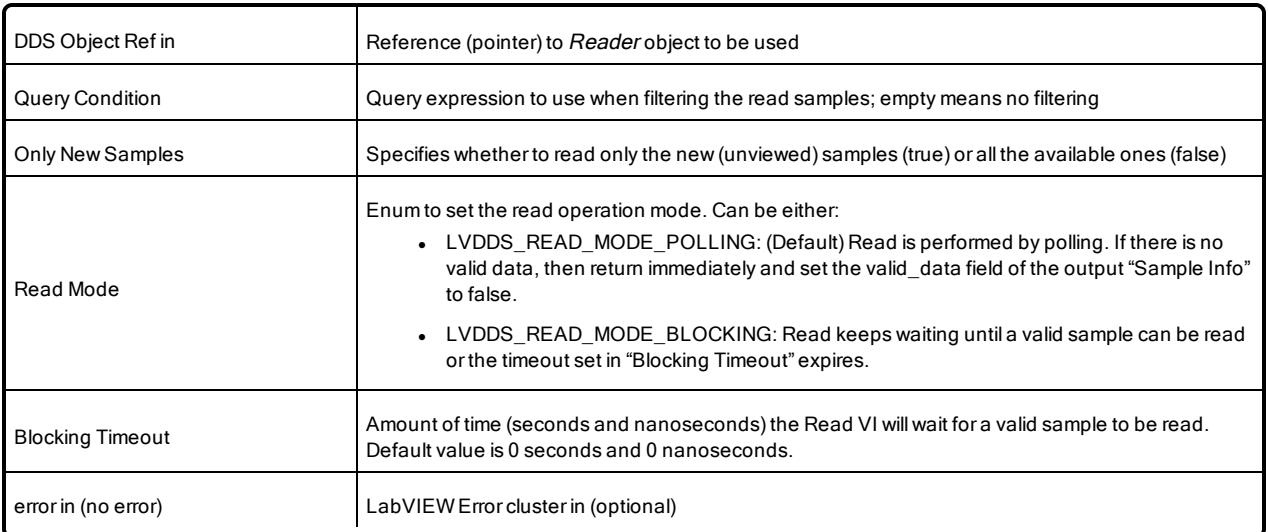

#### **Output parameters**

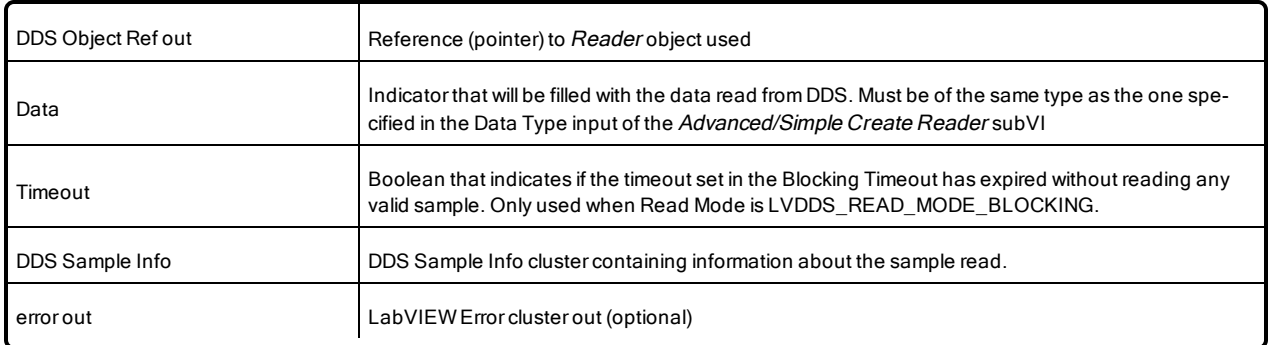

<sup>l</sup> **Release Reader**: Releases memory allocated for a Reader node and prepares the contained entities to be deleted if nothing else is using them. To force the release of the contained entities, use 'Release Unused Entities' when the defined timeout has been reached after releasing the Reader node.

#### **Input parameters**

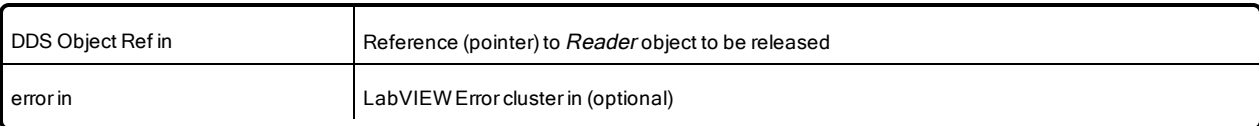

#### **Output parameters**

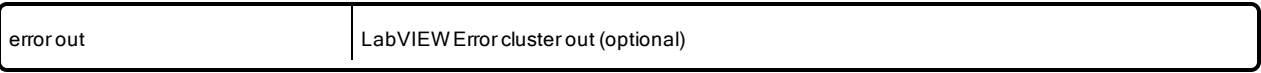

<sup>l</sup> **Set Reader QoS**: Applies a new QoS profile to an existing Reader node. If the current QoS cannot be modified at run time, the Reader node remains unchanged.

#### **Input parameters**

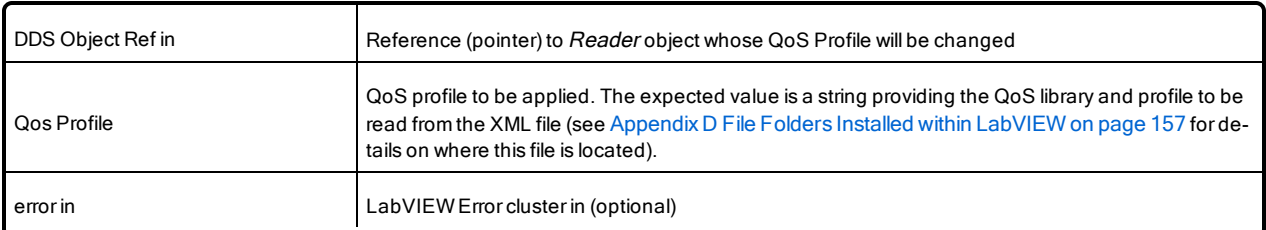

#### **Output parameters**

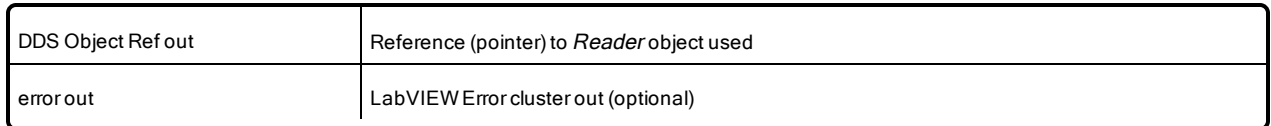

# <span id="page-148-0"></span>A.2.3 Tools

<sup>l</sup> **DDS Generate Custom Type VIs:** Generates custom complex types VIs the same way the Complex Type Generator does. For more information, see 6.3 [Working](#page-109-0) with Custom Types on [page 103.](#page-109-0)

#### **Input parameters**

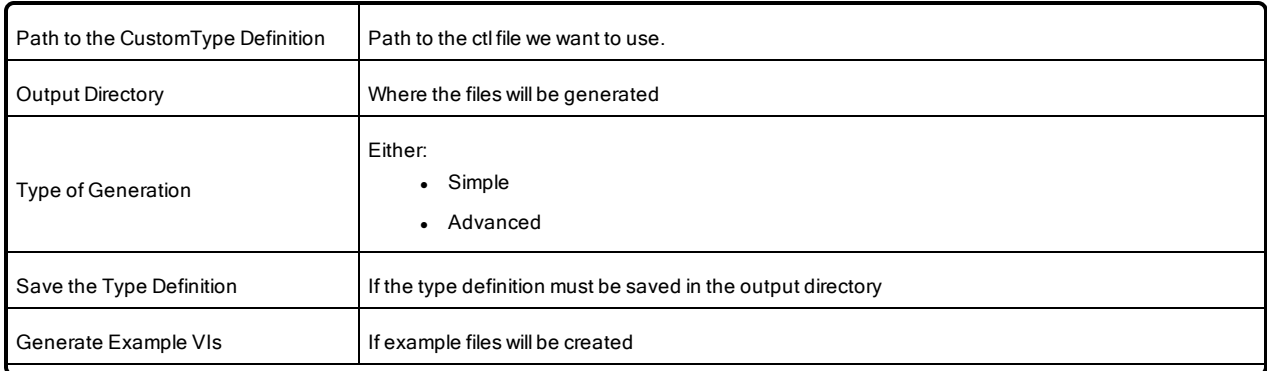

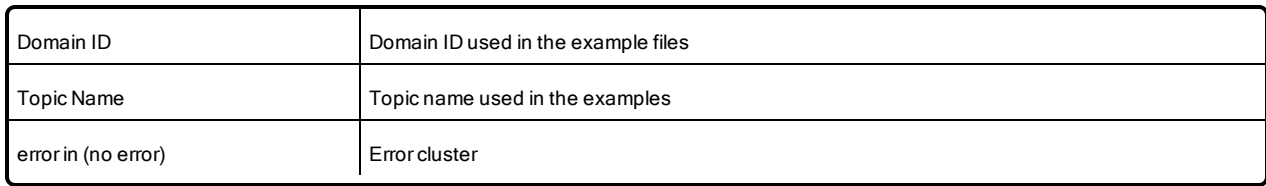

#### **Output parameters**

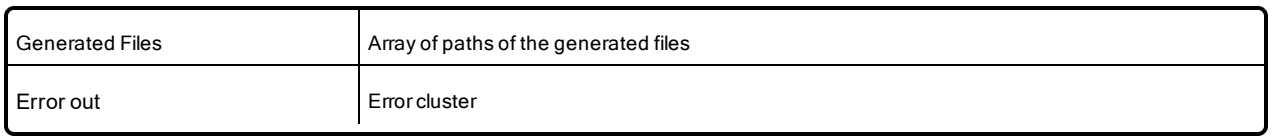

<sup>l</sup> **DDS Release Unused Entities**: Releases all the entities generated by the *Create Reader/Writer* sub-VIs that are not currently in use. An entity is considered 'not in use'' if no nodes have linked it within the defined timeout period. This is a useful way to resolve some of the errors produced when creating new *Reader/Writer* nodes.

#### **Input parameters**

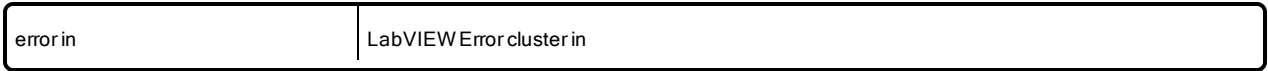

#### **Output parameters**

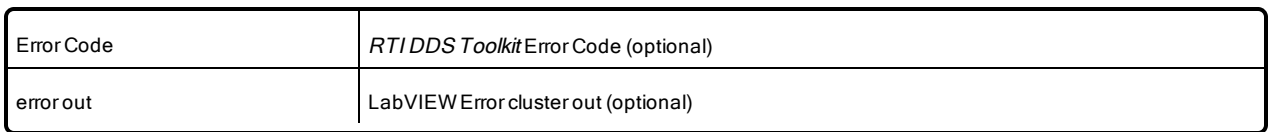

<sup>l</sup> **DDS Time to LV Time**: Converts a UNIX timestamp (in seconds) to a LabVIEW Time Stamp.

#### **Input parameters**

X DBL

#### **Output parameters**

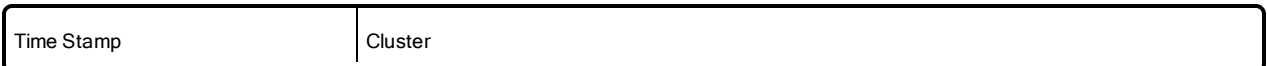

### A.2.3.1 DDS Debugging

<sup>l</sup> **Get configuration parameters**: Returns the current values of the configuration parameters of the *RTI DDS Toolkit*: timeout to release unused DDS entities, filter level, maximum size of the internal queue, and a boolean which indicates whether the debugging window is enabled.

#### **Input parameters**

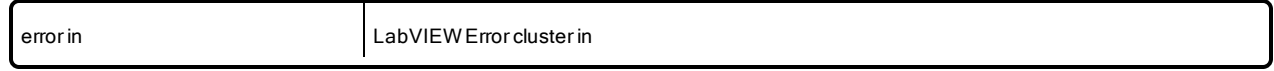

#### **Output parameters**

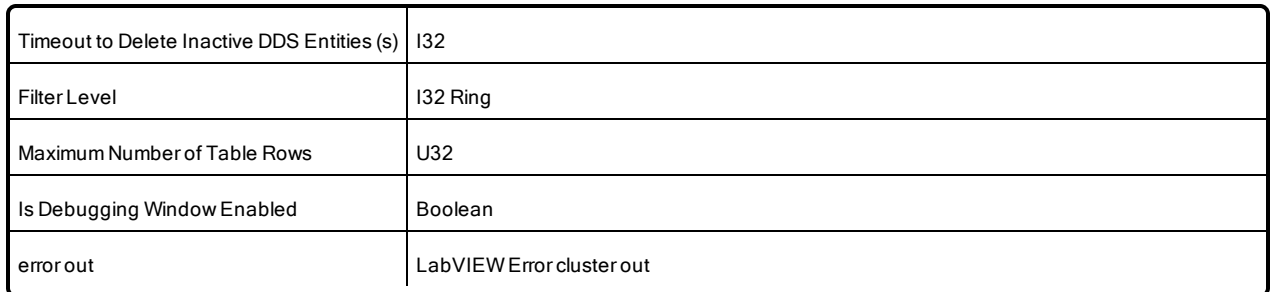

<sup>l</sup> **Set configurations parameters**: Updates the configuration parameters of the *RTI DDS Toolkit*: timeout to release unused DDS entities, filter level, maximum size of the internal queue and a boolean to enable/disable the debugging window.

#### **Input parameters**

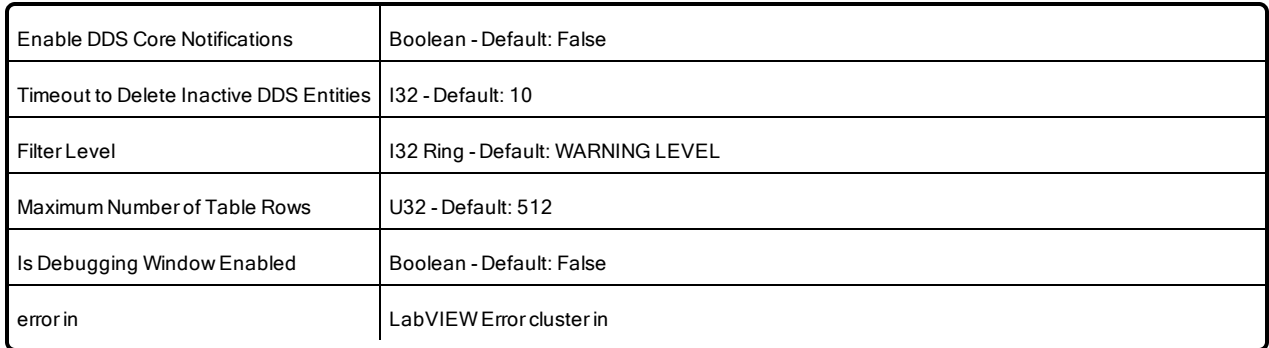

#### **Output parameters**

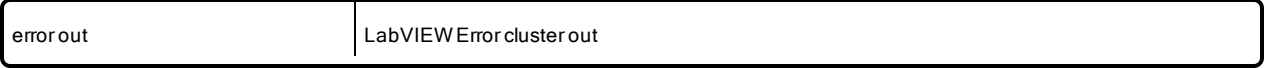

<sup>l</sup> **Get DL configurations parameters:** Returns the current configuration values of the Distributed Logger: a boolean which indicates if Distributed Logger is enabled, the domain ID where the Distributed Logger Domain Participant has been created, and the Distributed Logger Queue Size.

#### **Input parameters**

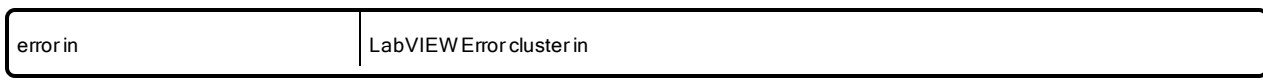

#### **Output parameters**

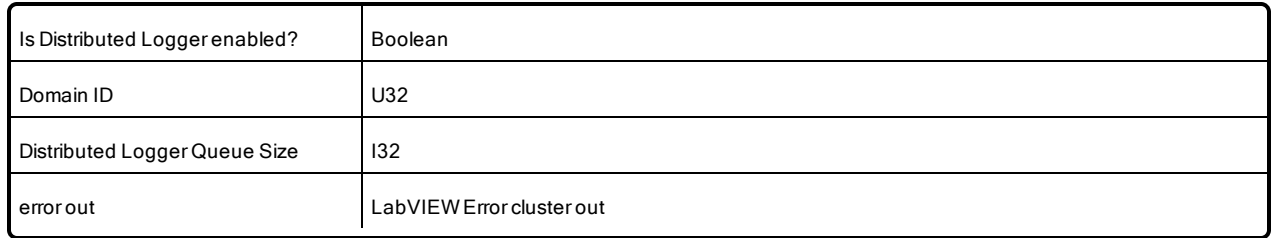

<sup>l</sup> **Configure Distributed Logger:** Enables and disables Distributed Logger. When this subVI is enabling Distributed Logger, all the other parameters will be used to create it. These parameters are: enable Distributed Logger, Domain Id, Distributed Logger Queue Size, DomainParticipant QoS Profile.

#### **Input parameters**

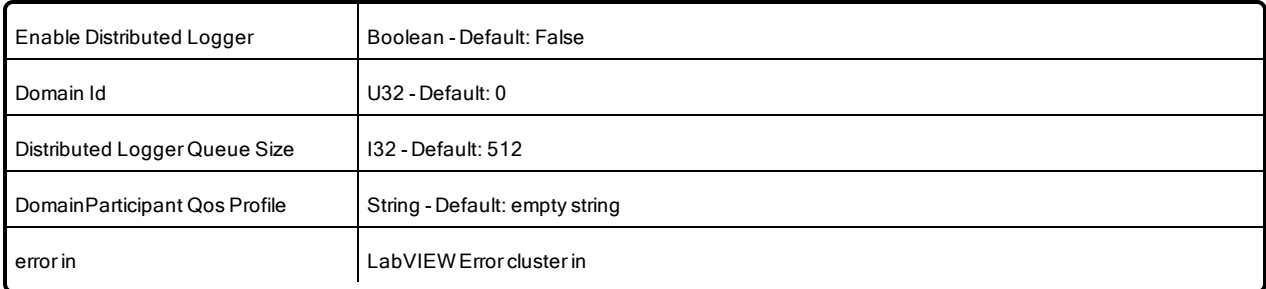

#### **Output parameters**

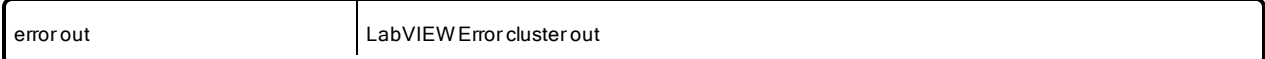

<sup>l</sup> **Get DDS State**: Returns general statistics from *RTI DDS Toolkit*. This includes the current number of nodes (both Reader and Writer ones), DomainParticipants, DataReaders, DataWriters, and Topics. It also provides historical information such as the last execution's nodes.

#### **Input parameters**

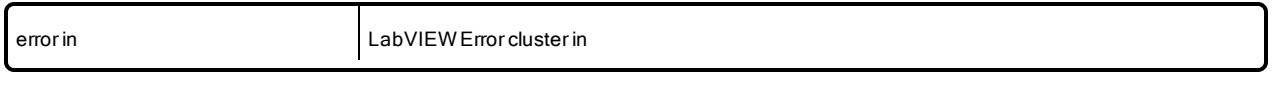

#### **Output parameters**

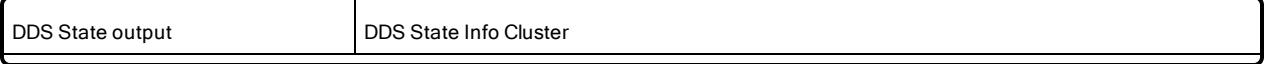

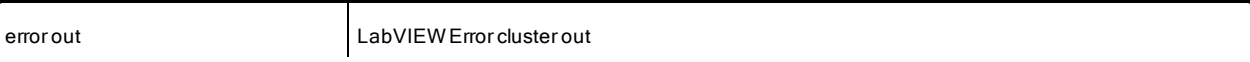

<sup>l</sup> **Read One Logged Message**: Appends a logging message to the table provided as input. It also allows you to limit the maximum number of table rows; and finally, it returns a flag indicating when the table has been modified, so it could be printed just if it has been modified.

#### **Input parameters**

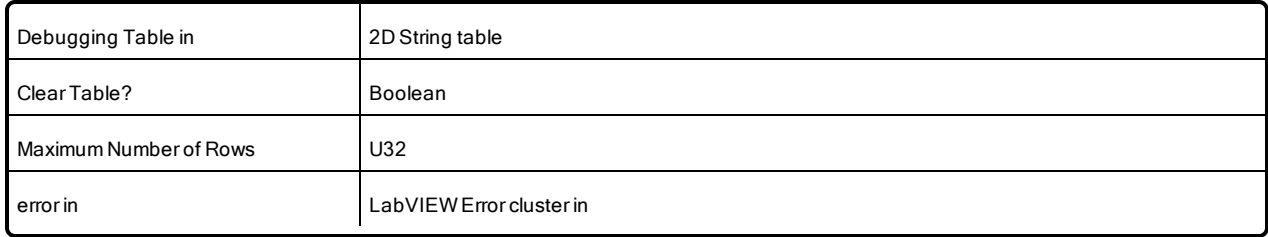

#### **Output parameters**

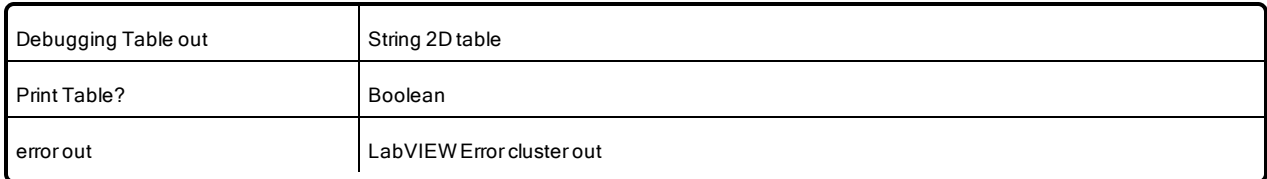

**Log New Message:** Logs a new message into the internal queue.

#### **Input parameters**

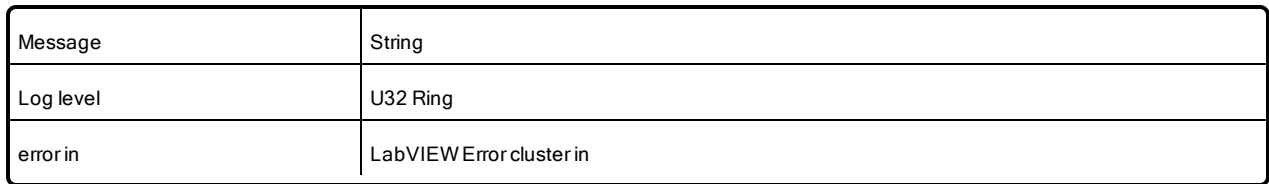

#### **Output parameters**

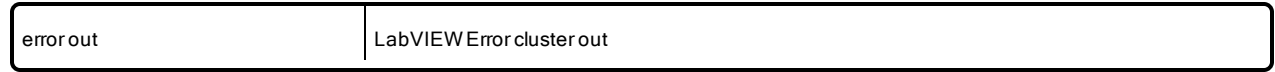

### <span id="page-152-0"></span>A.2.4 DDS Security

<sup>l</sup> **Create Custom Security Profile:** Creates a new Custom Security Profile named **New Custom Security Profile Name** based on the QoS defined in **DomainParticipant Base Profile Name**, including the **Security Settings** configuration.

#### **Input parameters**

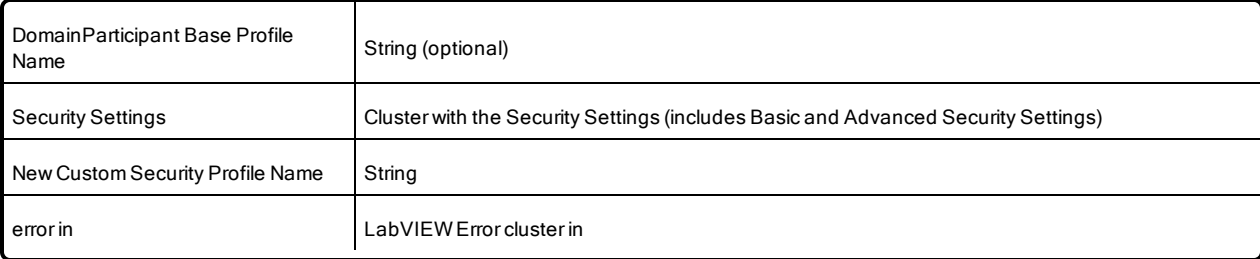

#### **Output parameters**

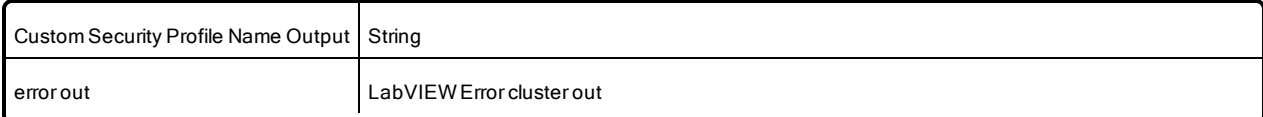

<sup>l</sup> **Delete Custom Security Profile:** Deletes a previously created Custom Security Profile whose name is 'Custom Security Profile Name'.

#### **Input parameters**

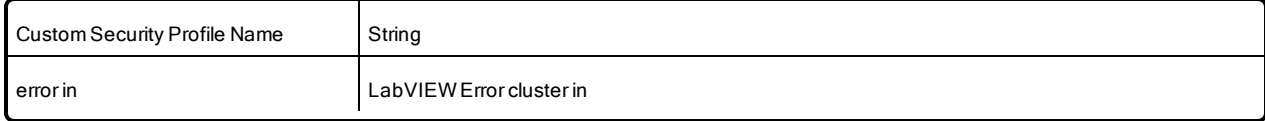

#### **Output parameters**

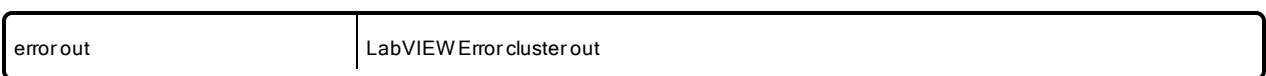

#### <sup>l</sup> **Get Custom Security Profiles List:**

#### **Input parameters**

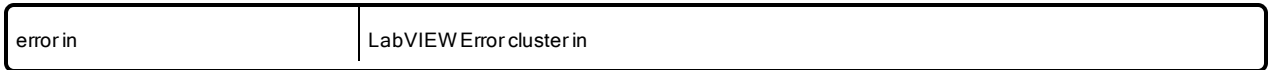

#### **Output parameters**

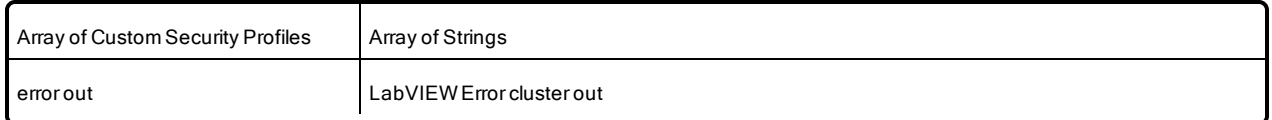

<sup>l</sup> **Get Security Profile Values:** Loads all the security properties that the provided profile has been created with.

#### **Input parameters**

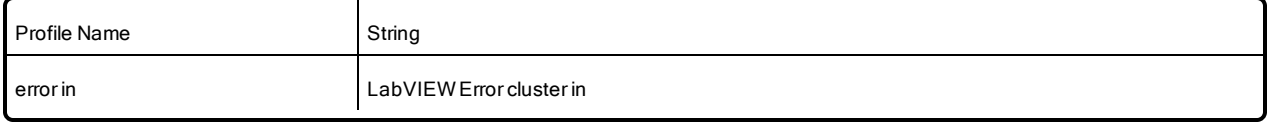

### **Output parameters**

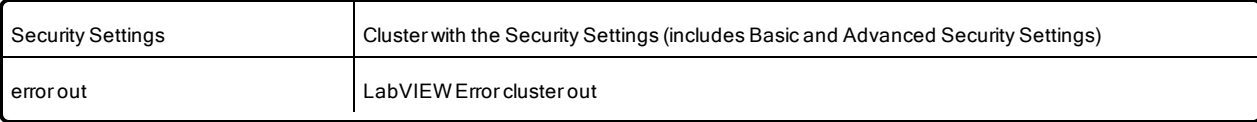

# **Appendix B Creation and Release of DDS Entities**

The table below explains when *RTI DDS Toolkit* creates and releases DDS entities.

When an entity is released, *RTI DDS Toolkit* deletes all 'unused' entities in the system. An entity is considered 'unused' if no nodes have linked it within the defined timeout period since the last subVI using it was released.

All entities (including the *DomainParticipant*) are created with the QoS values specified in the QoS Profile input to the *Create Writer*/*Reader* functions.

Note: You can see when entities are created and released in the Debugging window. See [E.1](#page-165-0) Enabling [Debugging](#page-165-0) Mode on page 159.

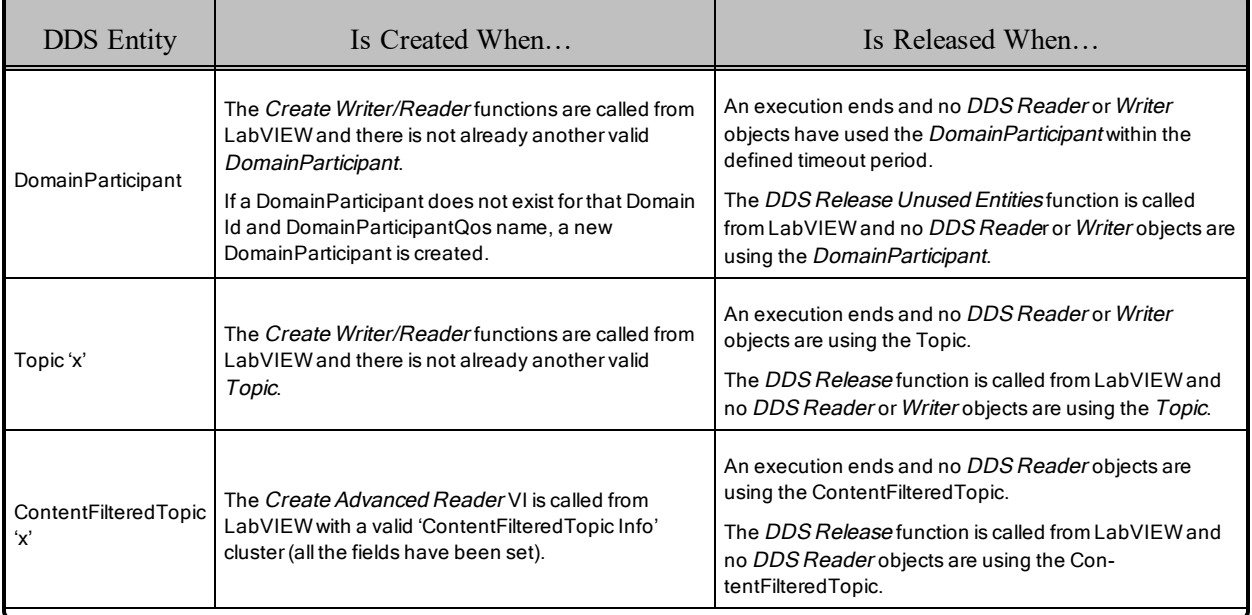

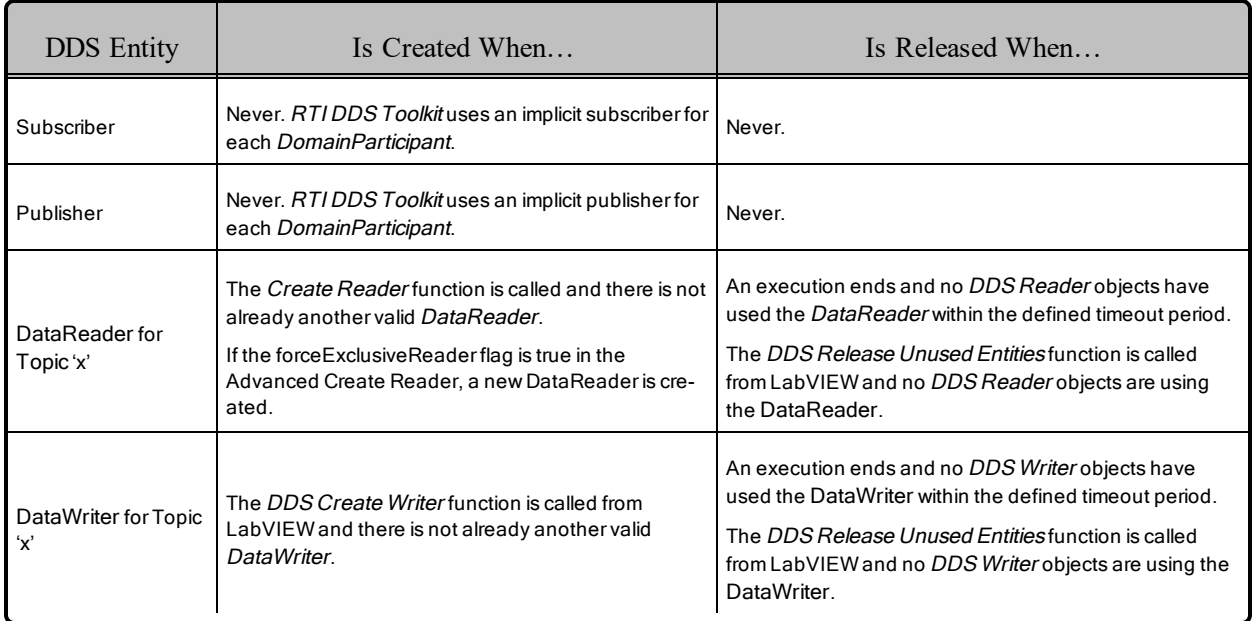

# <span id="page-157-0"></span>**Appendix C Supported Data Types and Corresponding IDL**

*RTI DDS Toolkit* supports these simple and complex data types:

• NUMERIC

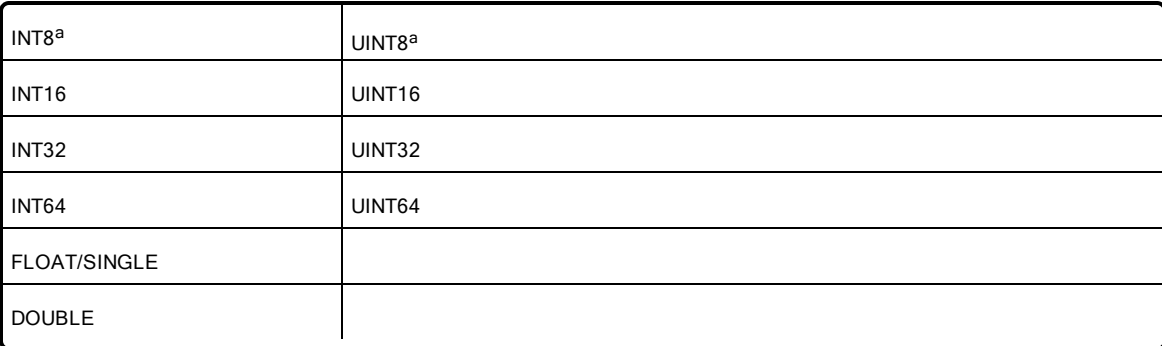

- BOOLEAN
- $\bullet$  TEXT (STRING)
- ENUM
	- $\bullet$  UINT 32
	- $\bullet$  INT 32

aINT8 and UINT8 are both mapped as octets. We recommend using UINT8, since octets are not signed.

- ARRAYS (OR MULTIDIMENSIONAL<sup>a</sup> ARRAYS) OF TYPE
	- NUMERIC (INT8, INT16, INT32, INT64, UINT8, UINT16, UINT32, UINT64, FLOAT, DOUBLE, CLUSTER, STRING)
	- BOOLEAN
	- ENUM
	- CLUSTERS
	- STRINGS
- **.** CLUSTER WITH ANY COMBINATION OF:
	- NUMERIC
	- BOOLEAN
	- $\bullet$  TEXT (STRING)
	- ENUM
	- $\bullet$  ARRAY
	- CLUSTER

For other DDS applications to communicate with VIs that use *RTI DDS Toolkit*, you need to use compatible data types in both applications.

- Simple types have fixed IDLs that are listed in Table C.1 Simple Data Types and [Corresponding](#page-159-0) [IDL](#page-159-0).
- Clusters use a direct mapping of their configuration into a C struct, see C.1 [Corresponding](#page-161-0) IDL for Complex Data Types on [page 155.](#page-161-0)

<sup>&</sup>lt;sup>a</sup>If you're using multi-dimensional arrays, you must enable the ForceArrayMapping flag. (See 6.4 [Configuring](#page-113-0) Advanced Writer Settings on [page 107](#page-113-0) and 6.5 [Configuring](#page-114-0) Advanced Reader Settings on page 108 for more information.) By default, *RTI DDS Toolkit* will try to map the array as a sequence, and that can't be done for multi-dimensional arrays.

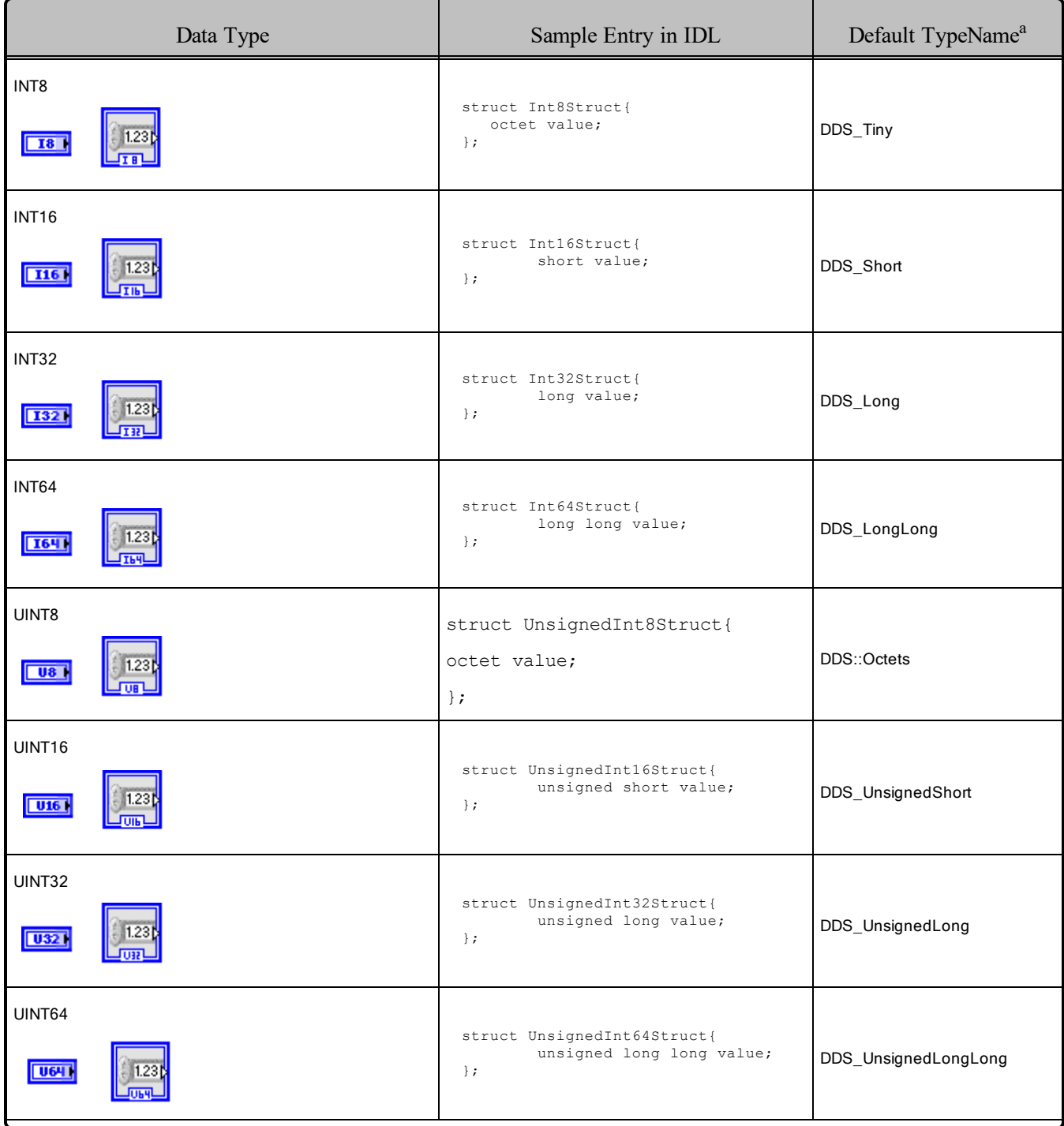

<span id="page-159-0"></span>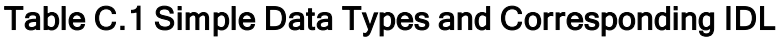

<sup>&</sup>lt;sup>a</sup>If you do not provide a TypeName, a "Default TypeName" is assigned depending on the type. This may cause conflicts if several cluster types are defined in the same DomainParticipant.

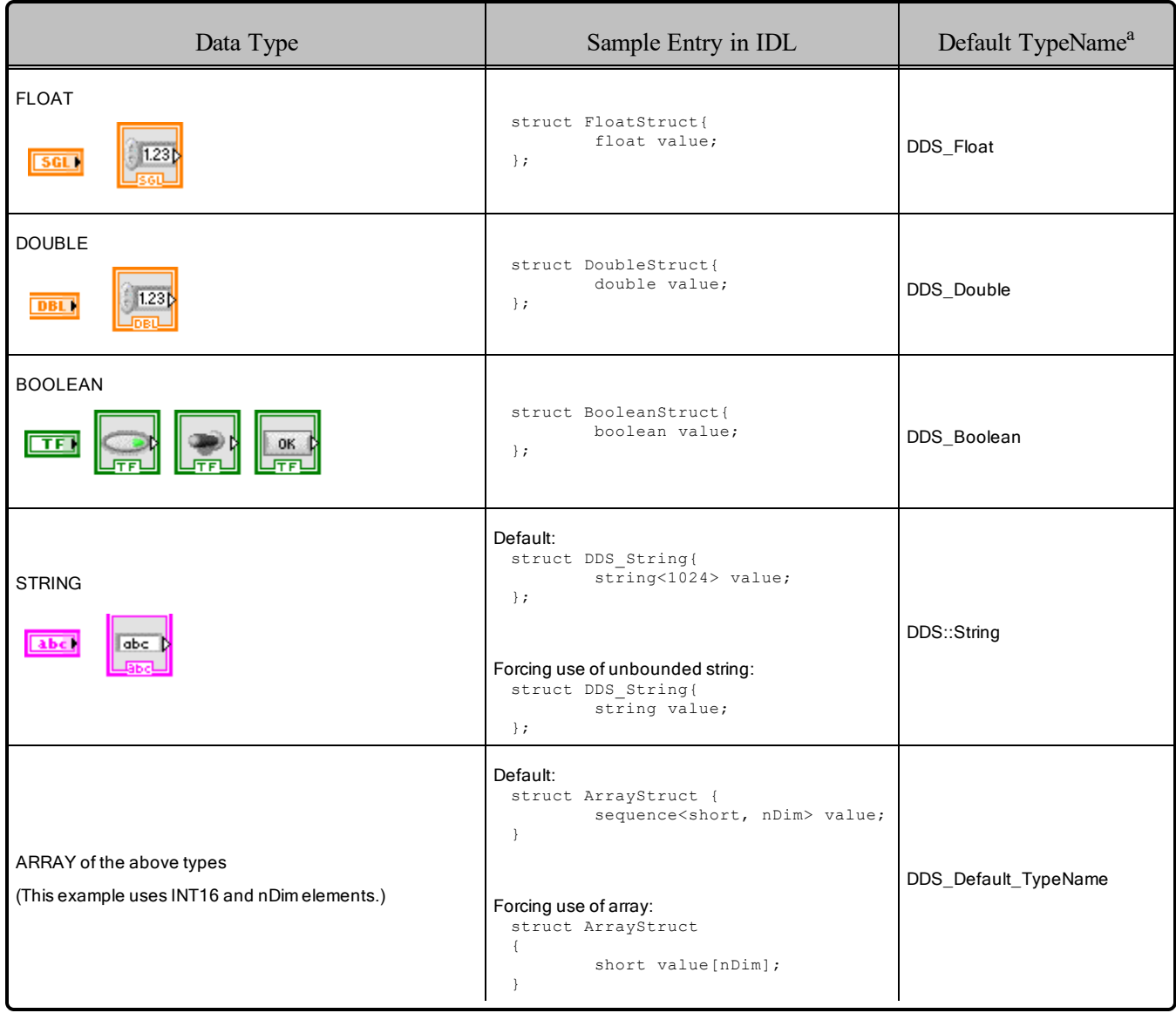

### Table C.1 Simple Data Types and Corresponding IDL

aIf you do not provide a TypeName, a "Default TypeName" is assigned depending on the type. This may cause conflicts if several cluster types are defined in the same DomainParticipant.

# <span id="page-161-0"></span>C.1 Corresponding IDL for Complex Data Types

# C.1.1 Clusters

The IDL representation for a cluster depends on its structure and the type name provided in the *Create* subVI. If the type name is not provided, we assign DDS\_DefaultTypeName as the type name. This may cause conflicts if several cluster-types are defined in the same DomainParticipant. complexType

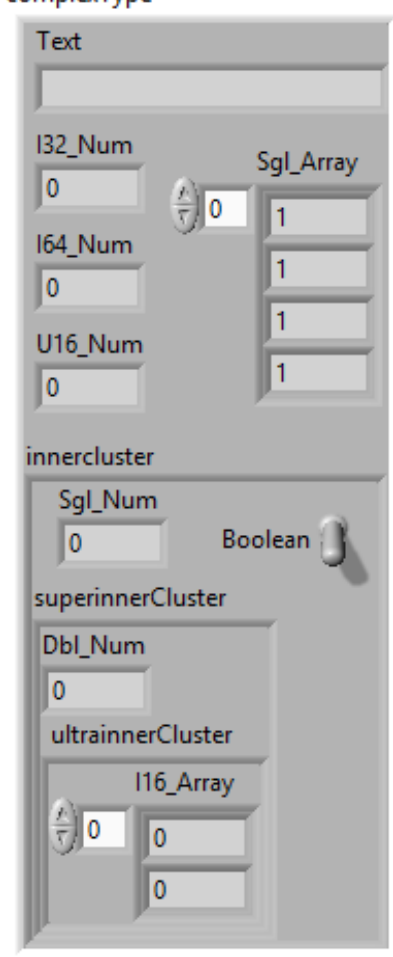

For example, using the cluster in the figure on the left, assume the type name is **MyTypeName**. The corresponding IDL would be as follows:

```
struct MyTypeName{
    string<1024><sup>1</sup> Text; //@key
    long I32_Num; //@key
    long long I64_Num;
    unsigned short U16_Num;
    sequence<float, 4> Sgl Array;
    innerclusterType innercluster;
};
struct superinnerClusterType{
    double Dbl_Num;
    ultrainnerClusterType ultrainnerCluster;
};
struct ultrainnerClusterType{
    sequence<short, 2> I16 Array;
};
struct innerclusterType{
    float Sgl_Num;
    boolean Boolean;
    superinnerClusterType superinnerCluster;
};
```
Note that inner clusters add "Type" to their name to avoid repeating the same name in both type and member. Also note that all the names of the components are joined by underscores instead of using spaces. This prevents compiling errors in other languages such as C, C++, Java or .Net. Please consider interoperability with these languages and avoid invalid names in the cluster components.

1If **forceUnboundedString?** is set to **true**, IDL correspondence will be *string Text;. And* you will need to run the rtiddsgen with the option –unboundedSupport.

# C.1.2 Enums

The IDL representation for an enum depends on the elements it is composed of. Note that only 32-bit enums are supported. Enums are represented in LabVIEW controls as Rings or Enums. Those Rings or Enums must have "**allow undefined values in runtime**" disabled, and a representation of U32 for Enums or I32 for Rings.

For example, consider the enum seen below:

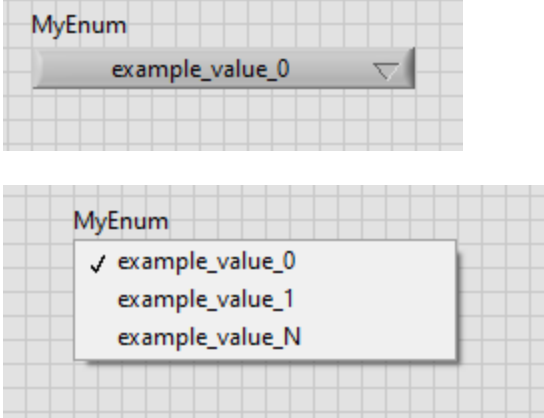

It would have the following IDL representation for a Type Name, **MyType**:

```
struct EnumStruct{
   MyTypeEnum MyType;
}
enum MyTypeEnum {
   example_value_0 = 0,
    example_value_1 = 1,
    example\_value_N = 2};
```
**Note:** *DDS Toolkit* will add the suffix "Enum" to the enum name in the Data Type. So if your type is **MyEnum** as seen above, the resulting name in the Data Type will be **MyEnumEnum**.

**When updating from a version before 3.1.0:** See the Compatibility section of the Release Notes for details on how to replace an enum with a Ring.

# <span id="page-163-0"></span>**Appendix D File Folders Installed within LabVIEW**

# D.1 File Folders on Windows Systems

*RTI DDS Toolkit* adds the following files to LabVIEW's folders.

In the paths shown below, **LabVIEW 20xx** is:

### <sup>l</sup> **C:\Program Files<sup>1</sup> \National Instruments\LabVIEW 20xx**

Where *xx* represents the LabVIEW version number (LabVIEW 2016, etc.)

- DLLs
	- \LabVIEW 20xx\vi.lib\ RTI DDS Toolkit internal deps
- Control Types and VIs
	- \LabVIEW  $20xx\vert\tilde{\text{v}}\vert$  DDS Toolkit\Types
	- \LabVIEW  $20xx\vi.lib\RTI$  DDS Toolkit\VIs
- QoS Profile (for documentation purposes only)
	- \LabVIEW 20xx\vi.lib\ RTI DDS Toolkit internal deps\ RTI\_LABVIEW\_CONFIG.documentationONLY.xml
- Examples
	- \LabVIEW 20xx\examples\RTI DDS Toolkit\ArrayOfClustersDemo
	- \LabVIEW 20xx\examples\RTI DDS Toolkit\BlockingReadDemo
	- \LabVIEW 20xx\examples\RTI DDS Toolkit\ClusterDemo

<sup>&</sup>lt;sup>1</sup>On 64-bit systems, the folder is "Program Files  $(x86)$ "

- \LabVIEW 20xx\examples\RTI DDS Toolkit\ContentFilteredTopicDemo
- \LabVIEW 20xx\examples\RTI DDS Toolkit\cRIO-9068Project
- \LabVIEW 20xx\examples\RTI DDS Toolkit\LogMessagesDemo
- \LabVIEW 20xx\examples\RTI DDS Toolkit\MonitoringDemo
- \LabVIEW 20xx\examples\RTI DDS Toolkit\NumberDemo
- \LabVIEW 20xx\examples\RTI DDS Toolkit\ReadAllDemo
- \LabVIEW 20xx\examples\RTI DDS Toolkit\ReadMultipleSamplesDemo
- \LabVIEW 20xx\examples\RTI DDS Toolkit\SecurityShapesDemo
- \LabVIEW 20xx\examples\RTI DDS Toolkit\ShapesDemo
- \LabVIEW 20xx\examples\RTI DDS Toolkit\StringsDemo

# D.2 File Folders on NI Linux Targets

- Libraries
	- <sup>l</sup> **/usr/local/rti/lib**
- QoS profile
	- <sup>l</sup> **/home/lvuser/rti/RTI\_LABVIEW\_CONFIG.documentationONLY.xml**

# **Appendix E Troubleshooting**

# <span id="page-165-0"></span>E.1 Enabling Debugging Mode

To debug your VI, you can use the administration panel or the debugging subpalette, which provides information about several different types. For more information, see 6.7 [Debugging](#page-118-0) an RTI Connext DDS LabVIEW [Application](#page-118-0) on page 112.

# E.2 Error Codes and Possible Solutions

<span id="page-165-1"></span>Table E.1 Error [Codes](#page-165-1) below shows error codes and possible solutions.

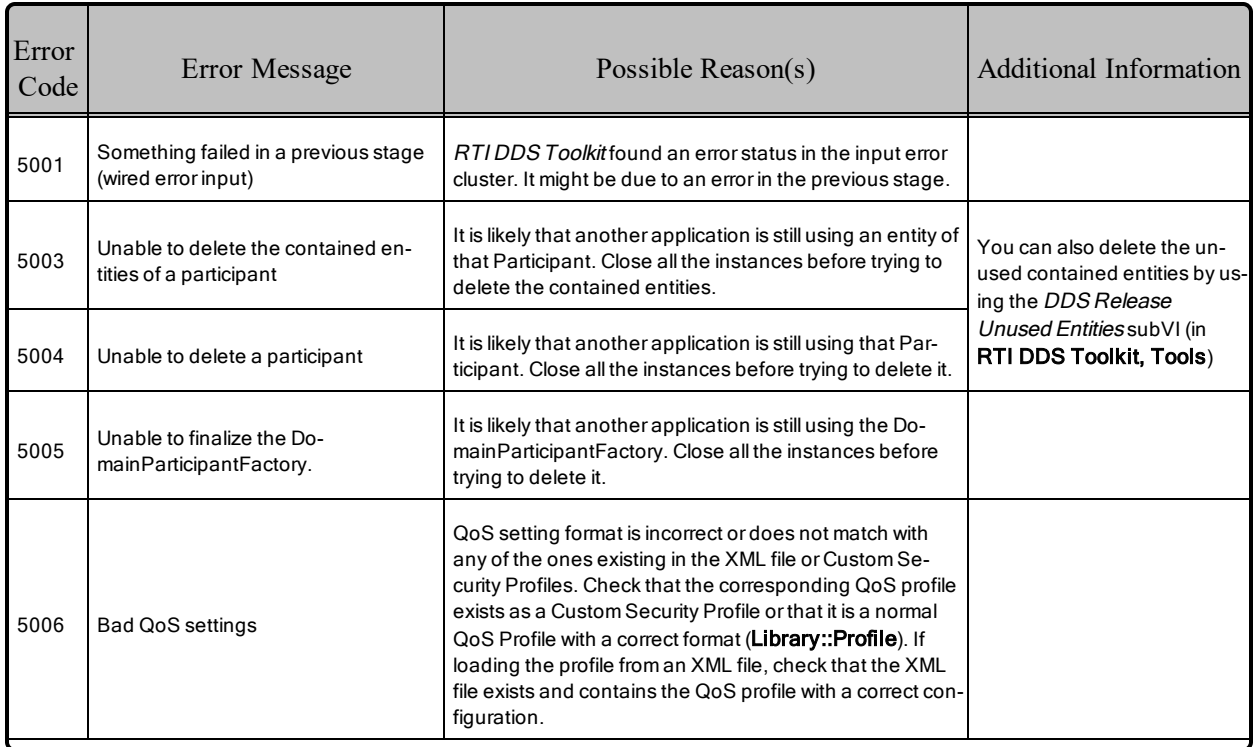

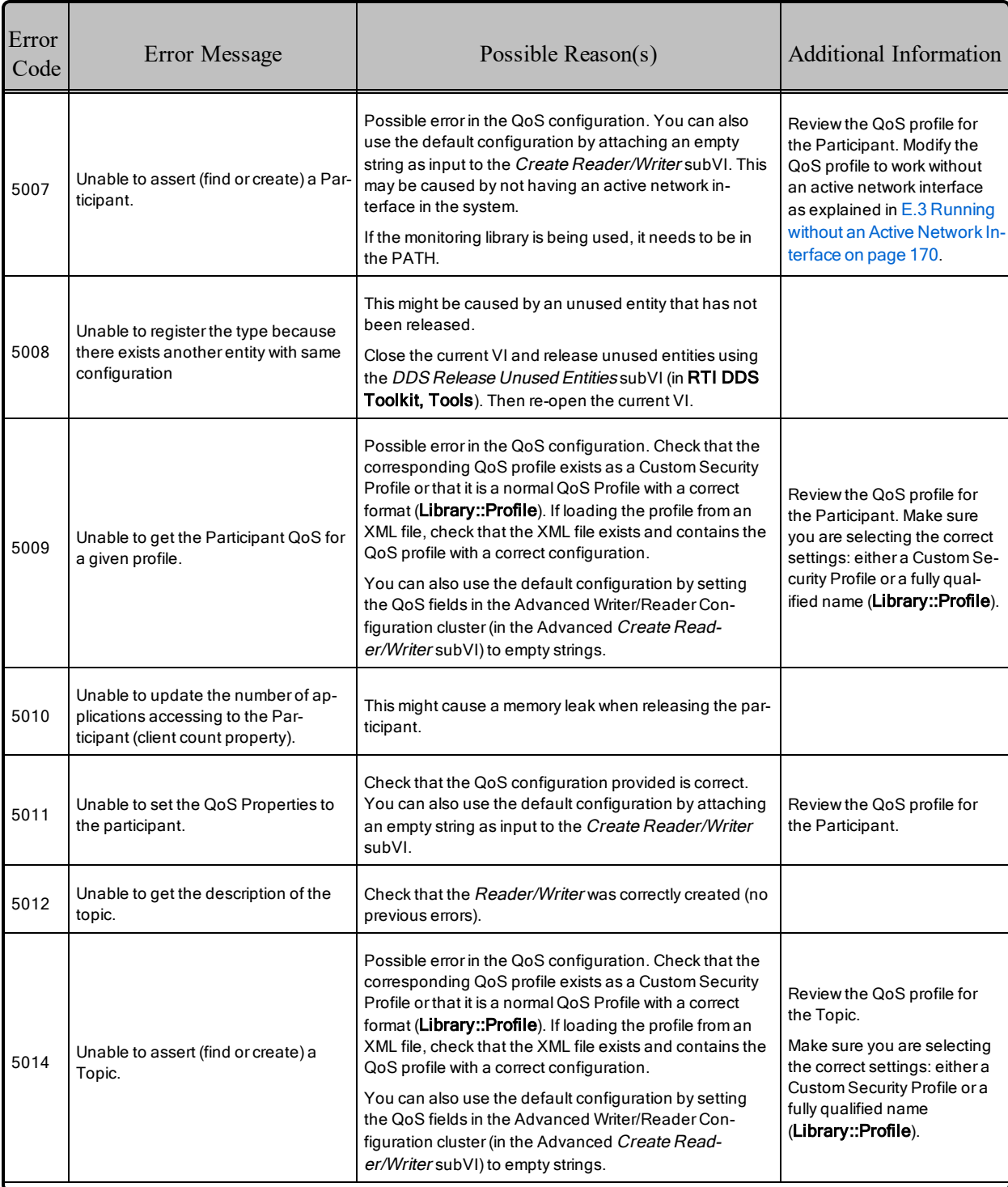

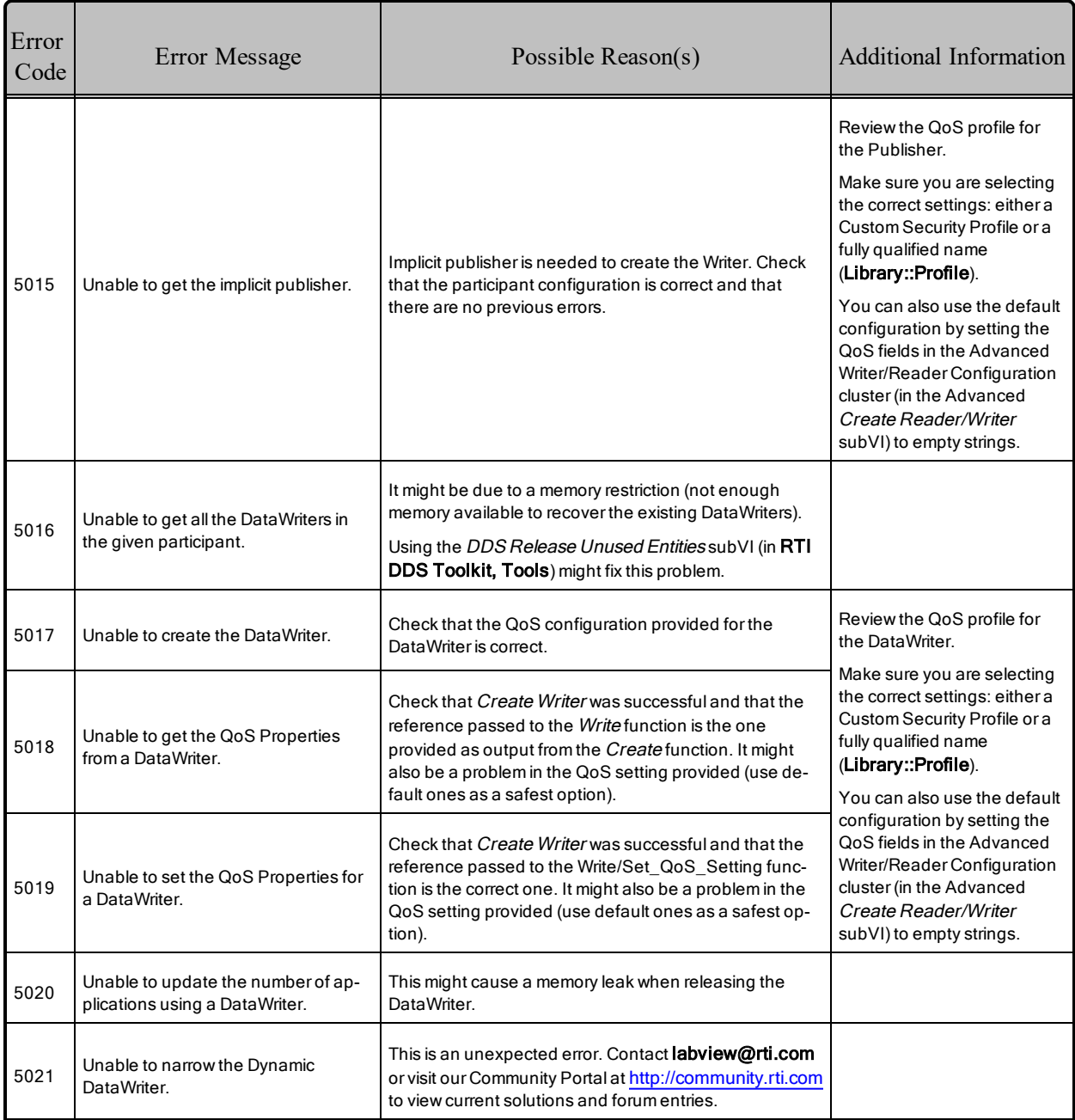

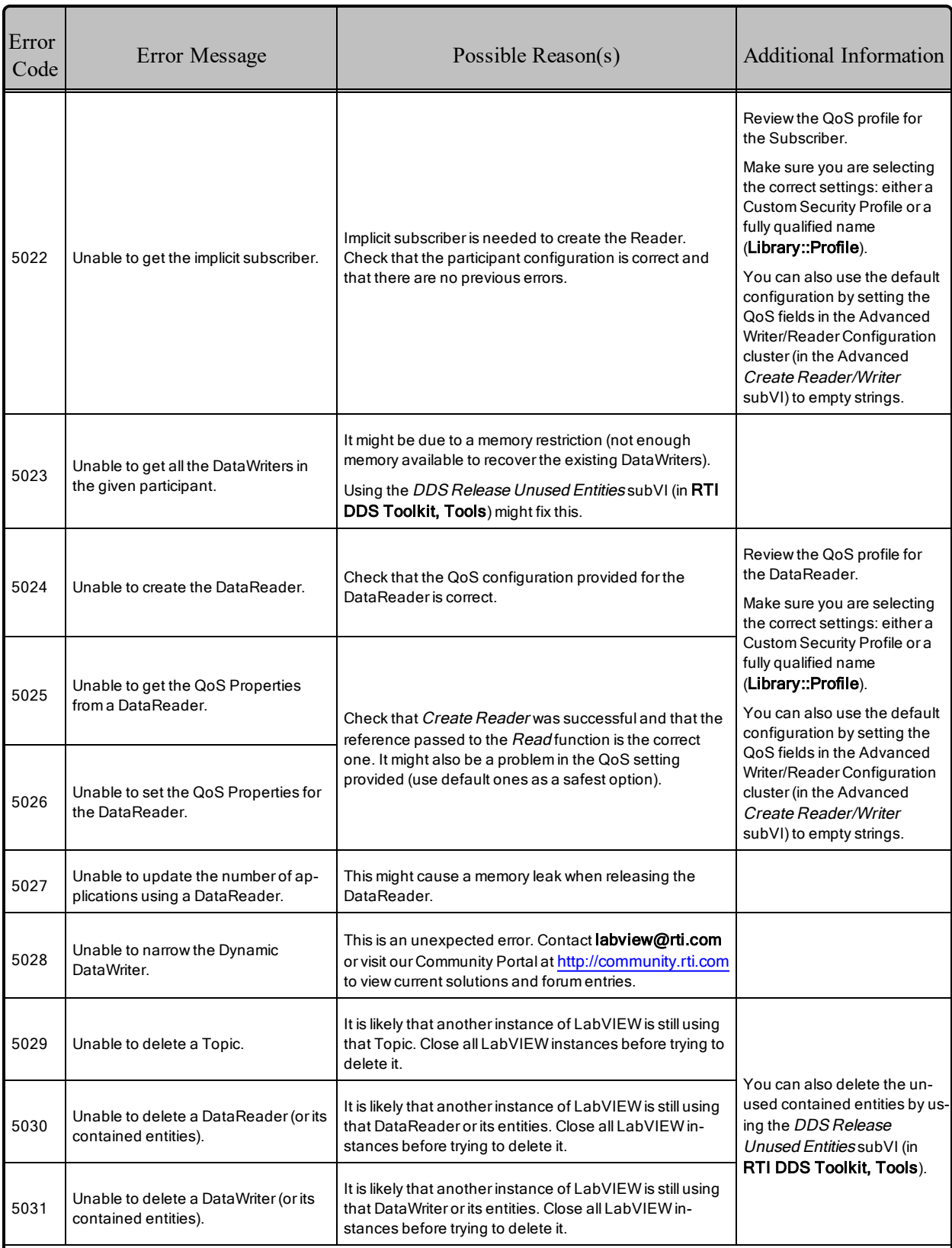

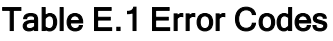

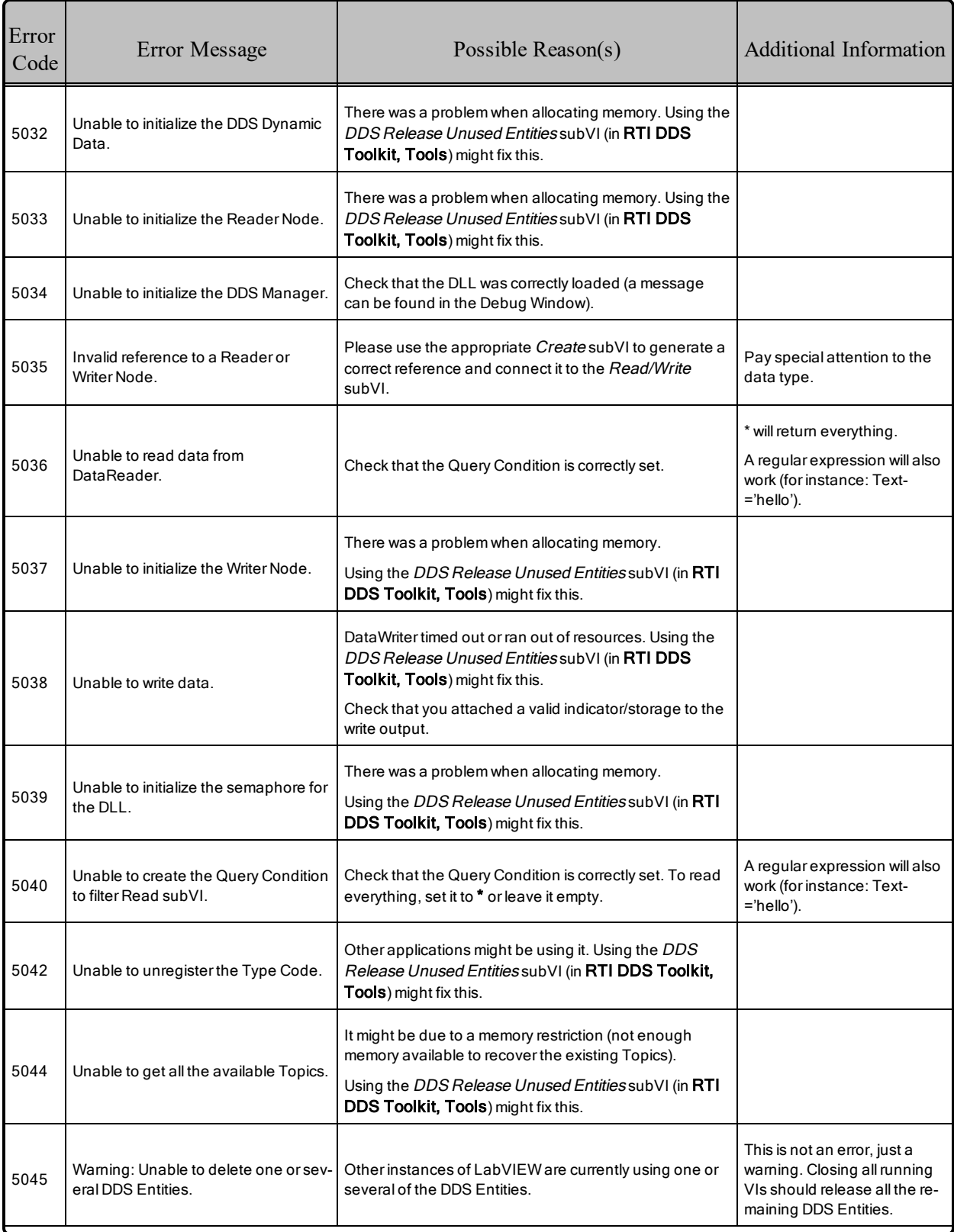

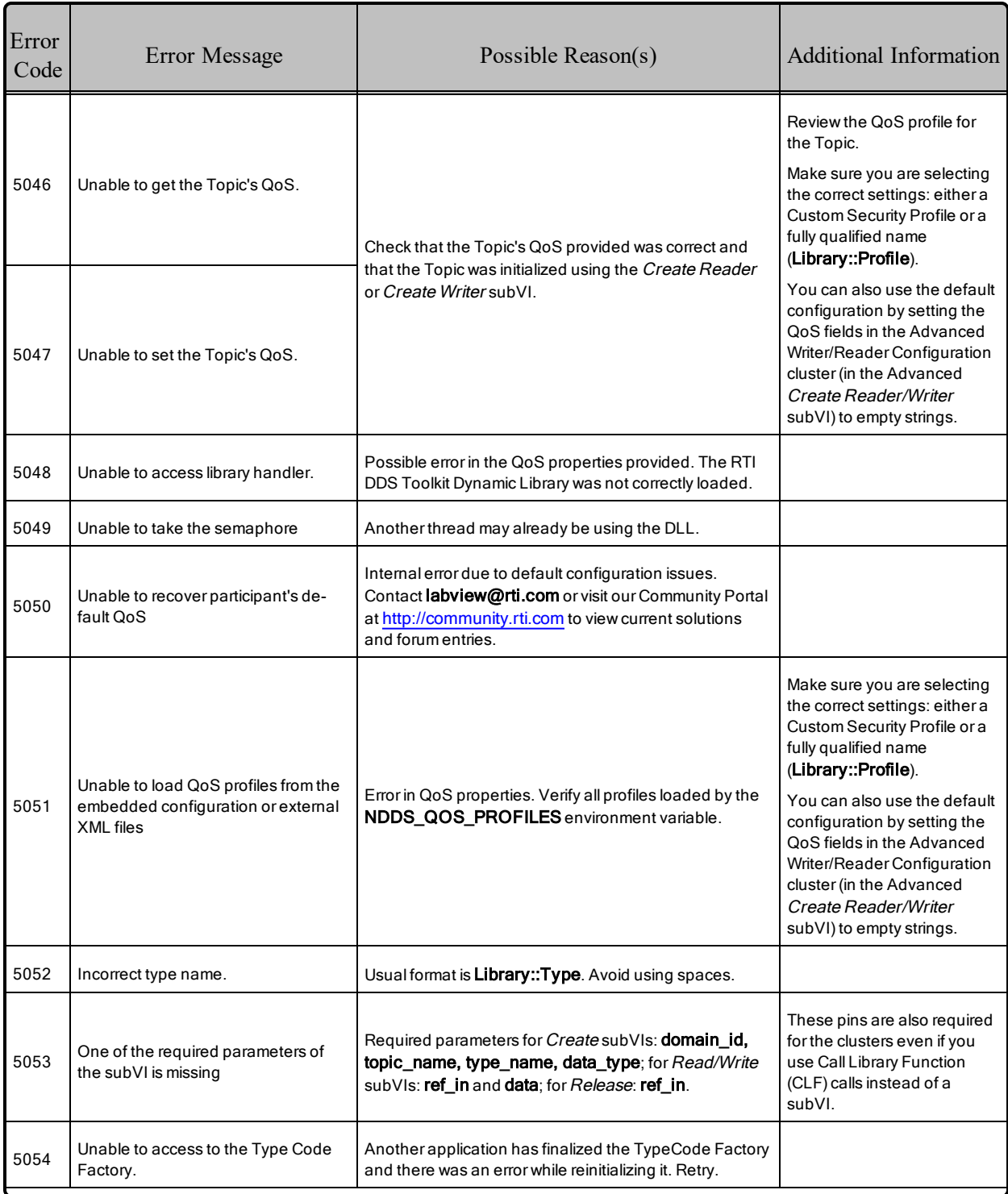

#### Error Code Error Message Possible Reason(s) Additional Information <sup>5056</sup> Unable to create the Type Code. The attached cluster is incompatible with the supported one and cannot be created. See Appendix C [Supported](#page-157-0) Data [Types](#page-157-0) and Cor[responding](#page-157-0) IDL on page 151 for details on the supported types. 5057 Unable to set the Dynamic Data. Check that the correct data type is connected to the subVI (pay special attention to Create Reader/Writer ones).  $\frac{1}{5058}$  Unable to get the Dynamic Data. Check that the correct data type is connected to the subVI (pay special attention to Read/Write ones). <sup>5059</sup> Invalid profile provided to the Set QoS subVI. There maybe an incompatible QoS Policy. Check that the provided profile exists. Once created, some QoS settings cannot be modified. Tryusing that QoS Policy in the Create subVI. Review the QoS profile for the Reader/Writer. Some QoS setting cannot be applied once the Reader/Writer is created unless you completelydelete it. Close and reopen the VI or use the DDS Release Unused Entities subVI (in RTI DDS Toolkit, Tools). 5060 Unable to give the semaphore. This might blockanother thread from using the RTI DDS Toolkit API. <sup>5061</sup> Unable to lock/unlock the Participant to create the Reader. Anotherapplication wasalreadydeleting the Participant. Removing unused entities or closing the VIs might fix this problem. You can also delete the unused contained entitiesby using the DDS Release Unused Entities subVI (in RTI DDS Toolkit Tools). <sup>5062</sup> Reached the maximum numberof participants allowed in the system. Using the DDS Release Unused Entities subVI (in RTI DDS Toolkit, Tools) might fix this. 5063 Unable to create the system clock. This is an unexpected error. Contact labview@rti.com or visit our Community Portalat [http://community.rti.com](http://community.rti.com/) to view current solutions and forum entries. <sup>5064</sup> Unable to create the Type Support needed to registera type. There was a problem when allocating memory. Using the DDS Release Unused Entities subVI (in RTI DDS Toolkit, Tools) might fix this. 5065 Unable to assign that type name to the Topic because it is currently in use. The type name provided is already registered and used by some entities. Using the DDS Release Unused Entities subVI (in RTI DDS Toolkit, Tools) might fix this.

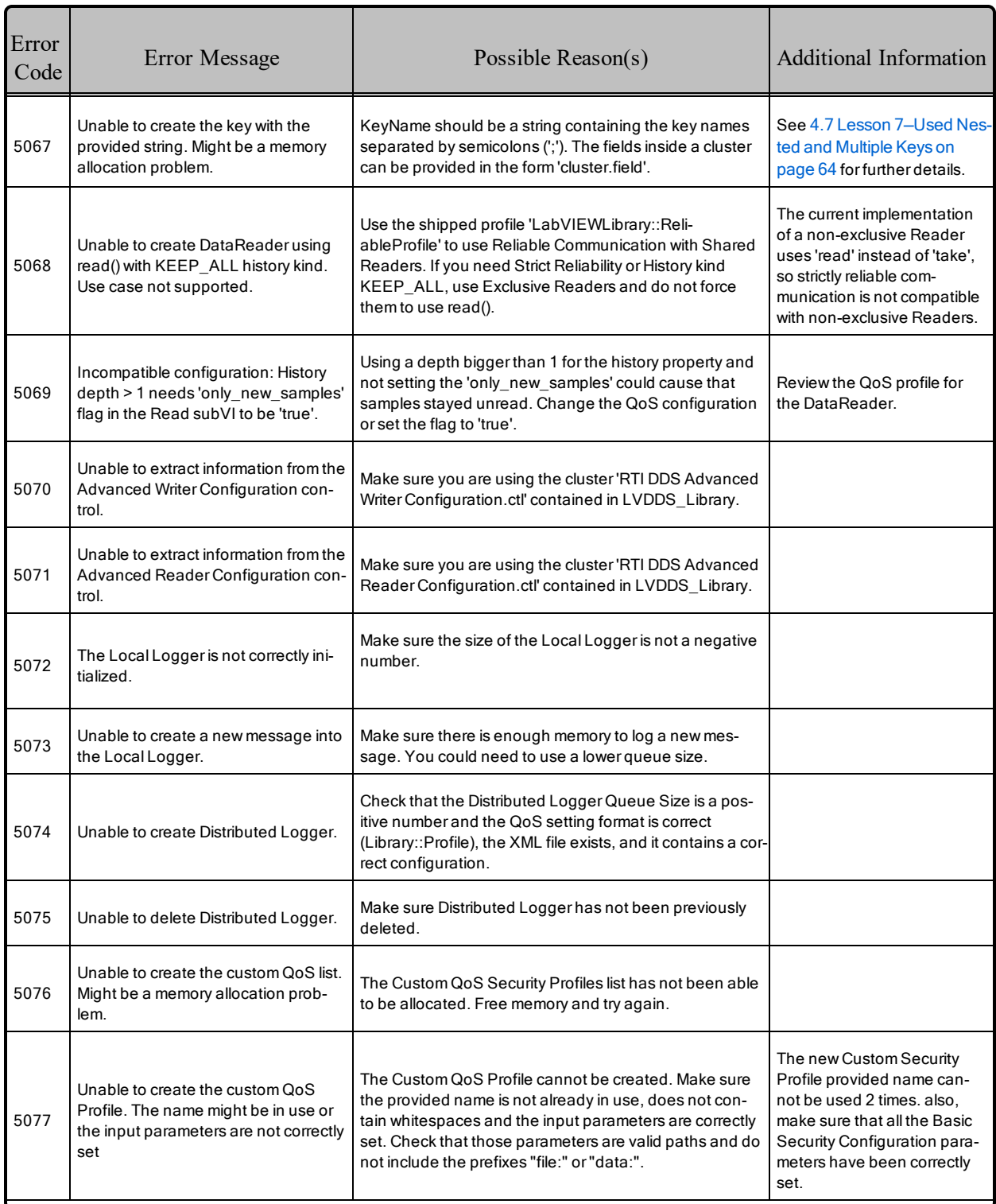

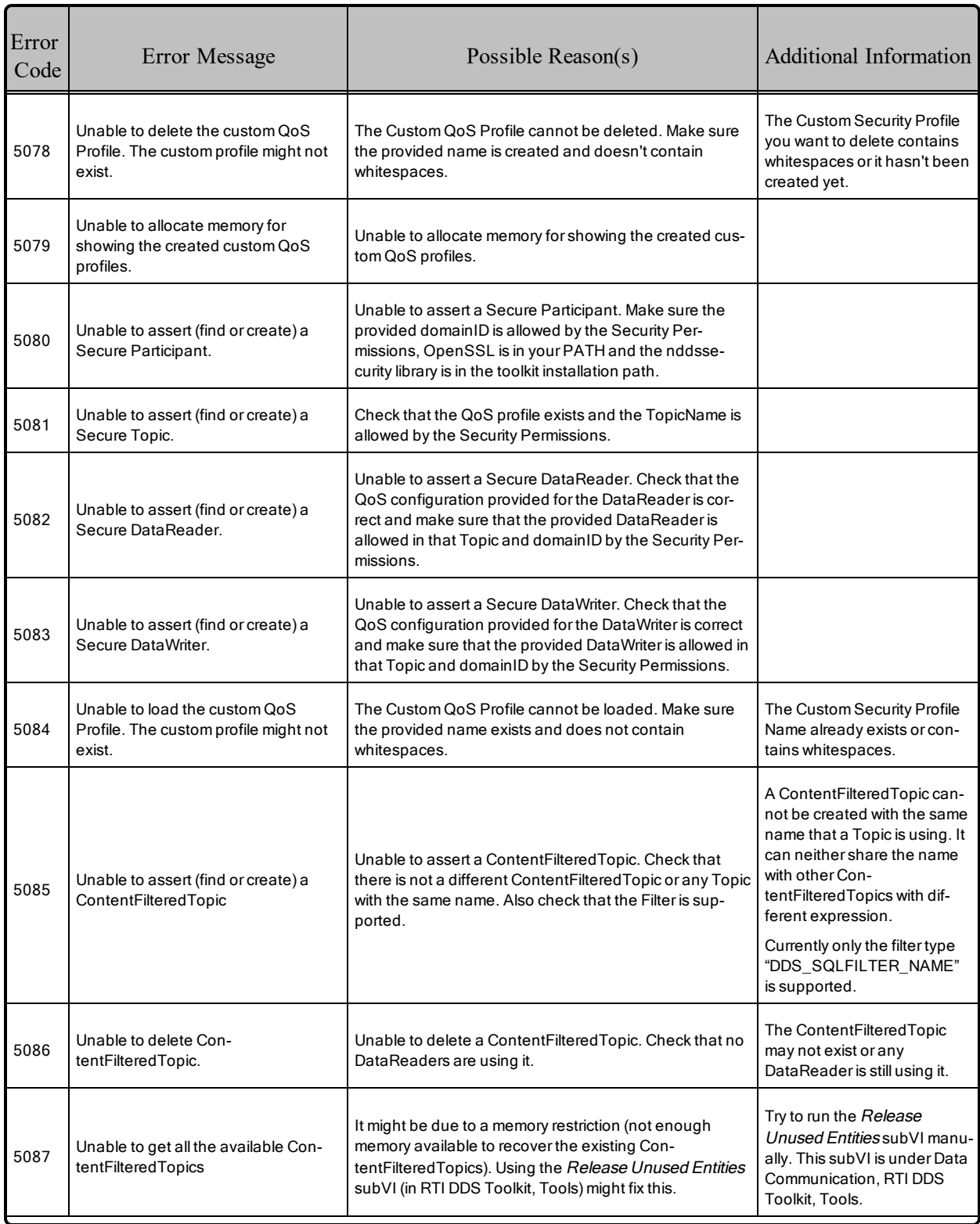

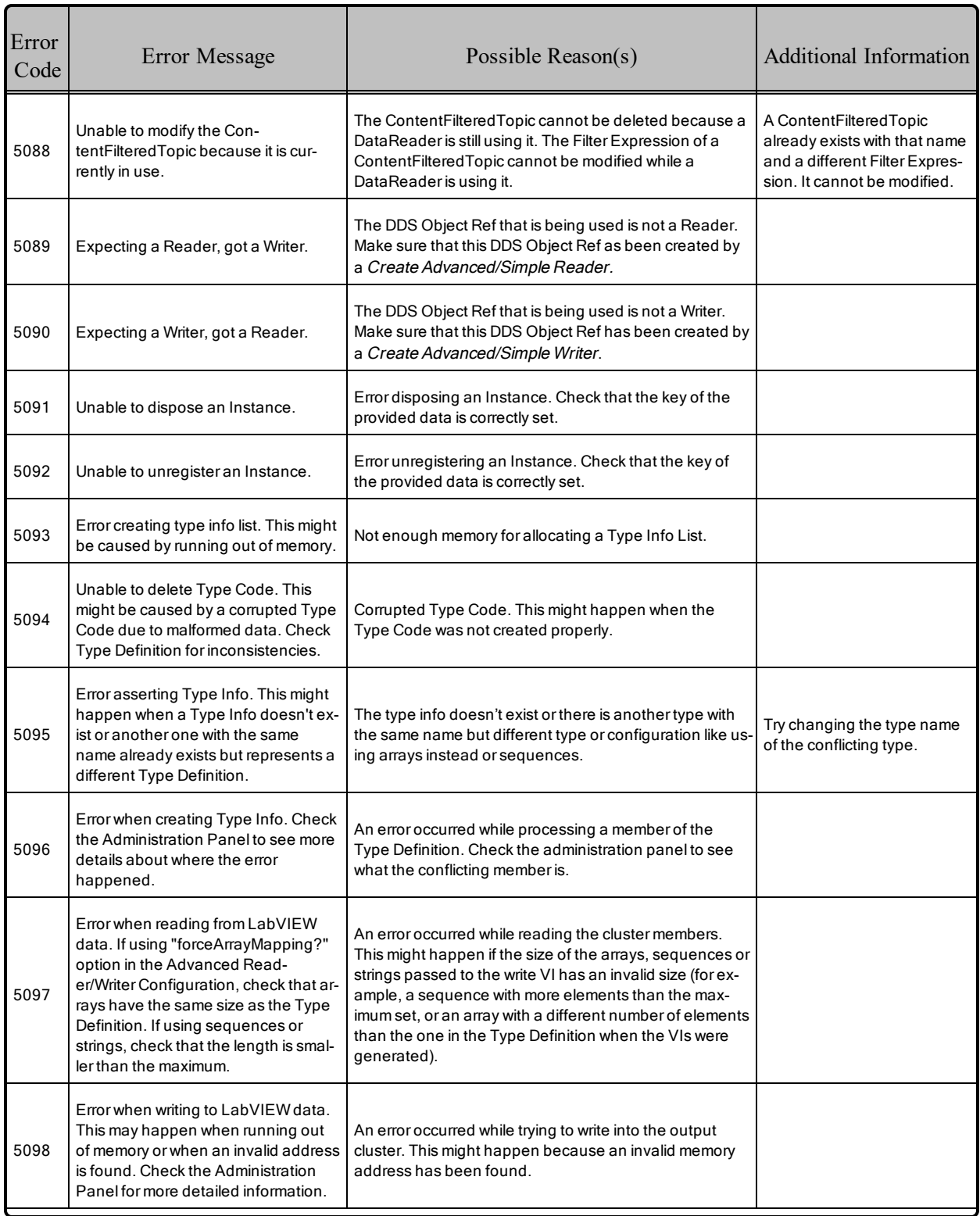

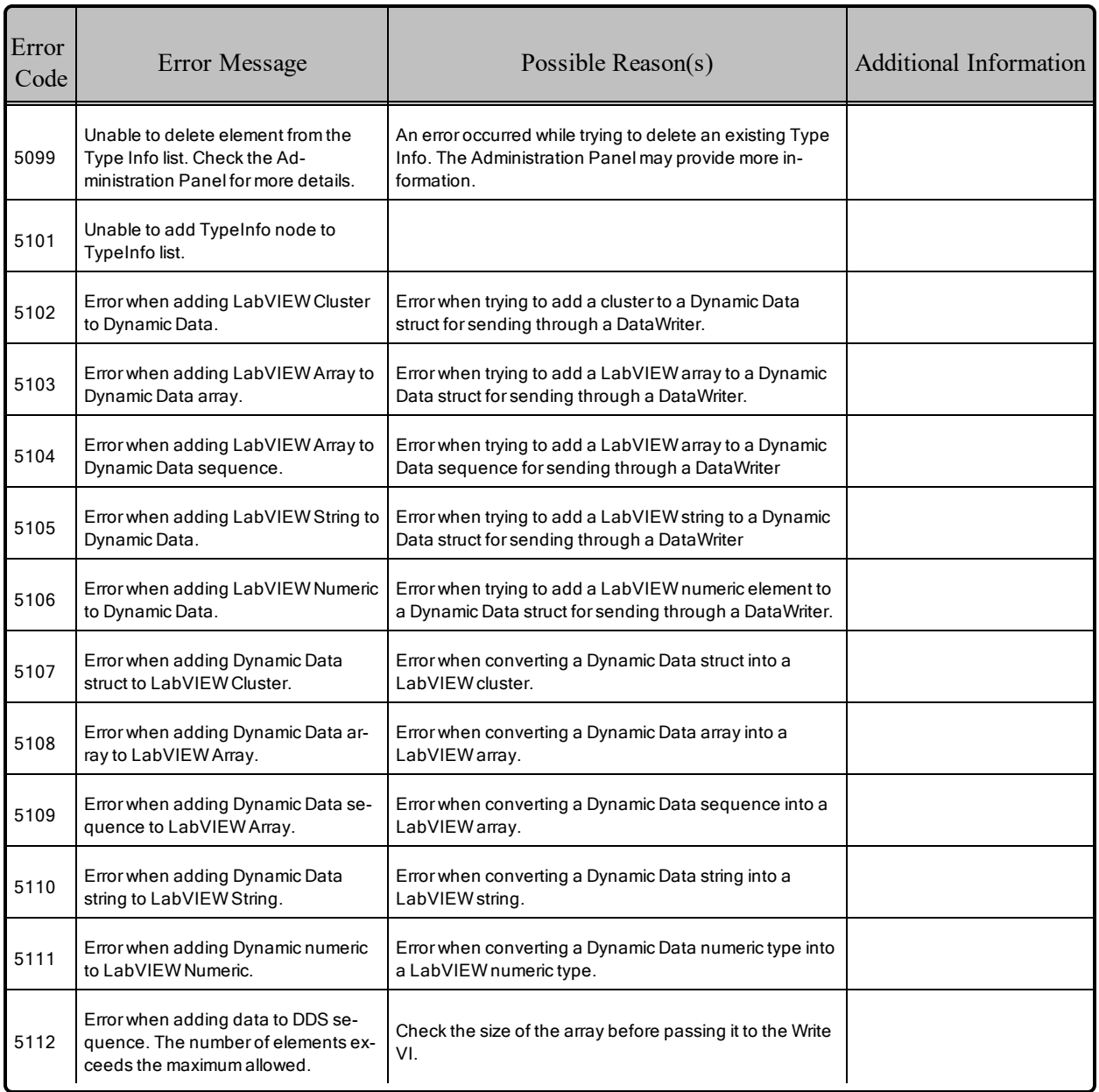

# <span id="page-176-0"></span>E.3 Running without an Active Network Interface

To use *RTI DDS Toolkit* on a computer that does not have an active network interface, you have two choices:

<sup>l</sup> Change the QoS profile to use only the Shared Memory transport. As described in the *RTI Connext DDS Core Libraries User's Manual (*see the chapter on *Configuring QoS with XML*), you need to set up this QoS properties in all your profiles:

```
<participant_qos>
        <transport_builtin>
                <mask>SHMEM</mask>
        </transport_builtin>
        <discovery>
                <initial_peers>
                        <element>builtin.shmem://</element>
                </initial_peers>
        </discovery>
</participant_qos>
```
• Another option is to install the Microsoft KM-TEST Loopback Adapter, which simulates the existence of a network interface. You can install it from the Windows Device manager.

#### **For example, to install the Microsoft KM-TEST Loopback Adapter on a Windows 10 system:**

- 1. Right-click the Windows Start button and select **Device manager**.
- 2. From the Action menu, select **Add legacy hardware**. (If you only see **Help** under the Action menu, select something in the tree first, then look again.)
- 3. The Add Hardware Wizard will open. Click **Next**.
- 4. Choose **Install the hardware that I manually select from a list (Advanced)** and click **Next**.
- 5. Scroll down to select **Network adapters** and click **Next**.
- 6. Select **Microsoft** as the manufacturer, select **Microsoft KM-TEST Loopback Adapter** as the model, then click **Next**.
- 7. Click **Next**, then **Finish**.

# E.4 Error Installing RTI DDS Toolkit RT Support

If *RTI DDS Toolkit* throws errors -8999 or -8998 during installation or uninstallation, the installation/uninstallation has not completed successfully. This can be caused by incorrect permissions. Please rerun either LabVIEW or the VI Package Manager with Administrator privileges.

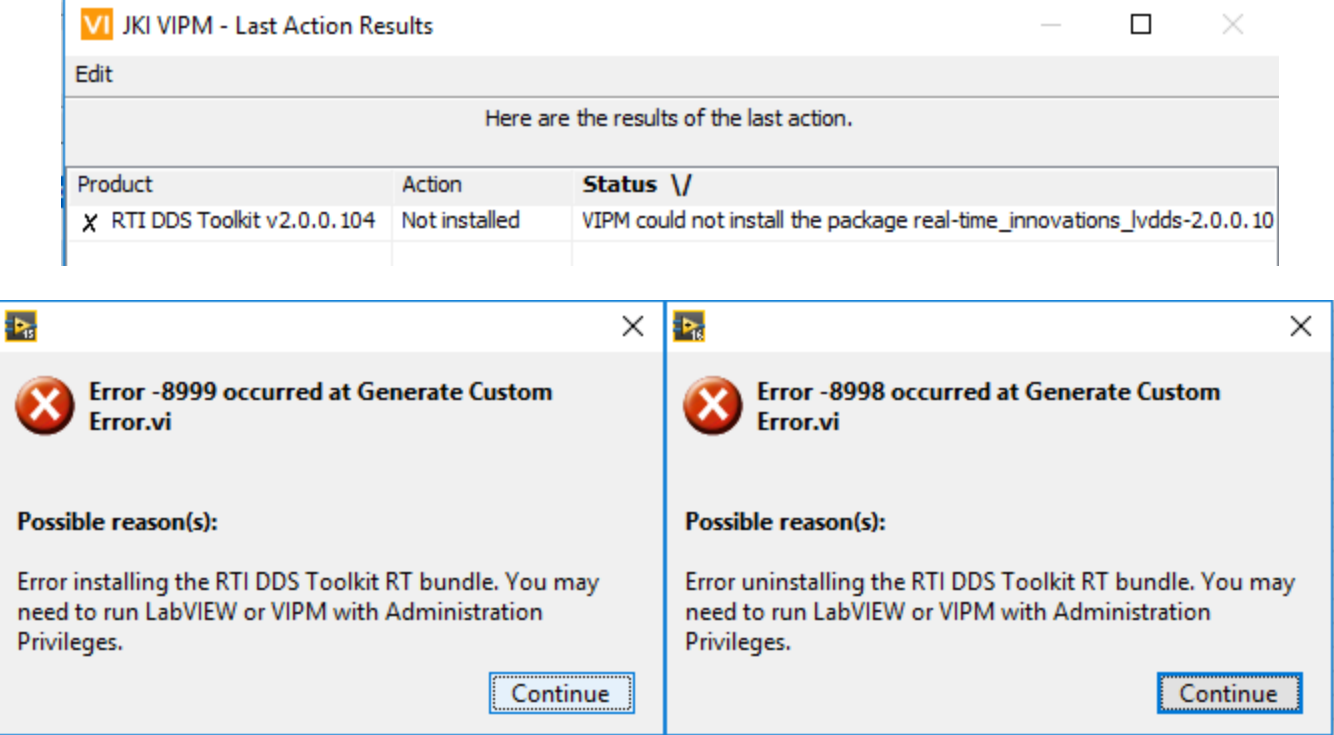

# E.5 Error Using Custom Security Profiles

If you are having problems when trying to create a *Reader* or *Writer* while using a Custom Security Profile, make sure that:

- The domainID for the *Reader* or *Writer* you want to create is allowed by the permissions file you are loading.
- The topic you want to use is allowed by the permissions file you are loading.
- If you are using an NI Linux RT target, paths to the files to be loaded should point to the NI Linux directory structure and the files must be in the RT target.

# E.6 Errors Generating ComplexType VIs

# E.6.1 Error 1154

If you see error 1154 (shown below) when generating ComplexType VIs, check that the Custom Type Definition (\*.ctl) is saved in the same LabVIEW version that the RTI DDS ComplexType Generator is running.

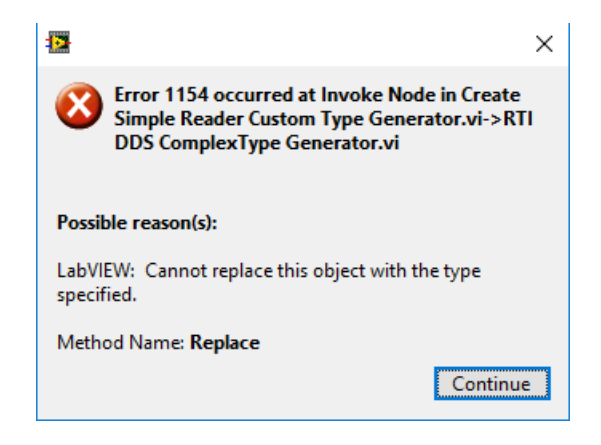

# E.6.2 Error -8997

If you see error -8997 (shown below) when generating Complex Type VIs, the Complex Type Generator has found unsupported types inside the Type Definition (\*.ctl). See Appendix C [Supported](#page-157-0) Data Types and [Corresponding](#page-157-0) IDL on page 151 for further information:

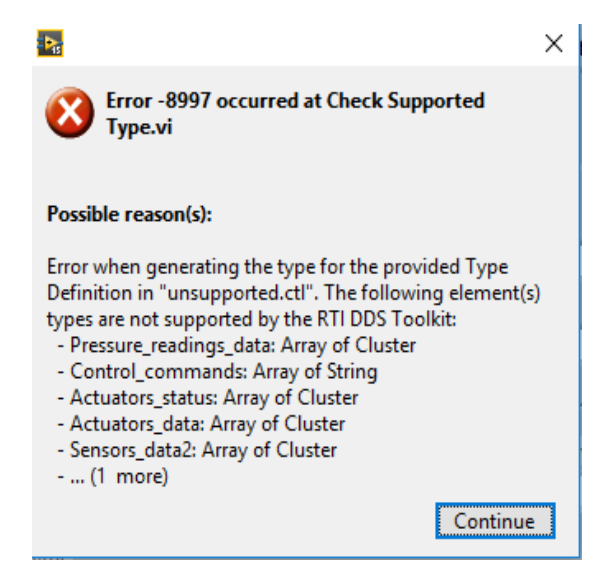

# E.6.3 Unitialized Array Warning

The following warning message means that the provided Type Definition contains uninitialized arrays. To fix this issue, open the Type Definition (\*.ctl) and modify the value of the array element as described in the warning message box (shown below). See 3.4.2 [Preventing](#page-36-0) 'Type Code Incorrect' Error when Working with Arrays on [page 30](#page-36-0) for more information.

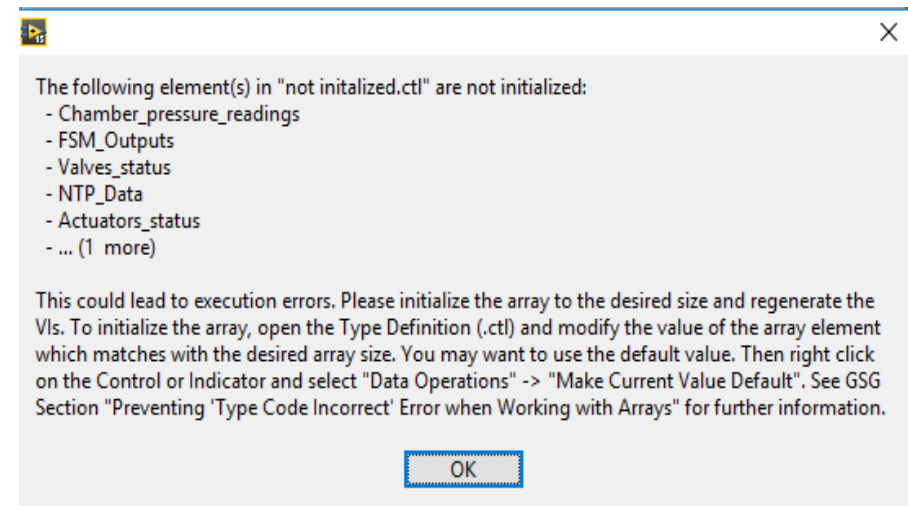

This warning doesn't prevent you from generating VIs for the Type Definition. If you click OK without initializing the array first as instructed, the VIs are created anyway, but you may experience errors while executing the VIs in an application.
## E.7 RT Device Hangs when Modifying QoS Profiles

If your RT device hangs when modifying the QoS profiles, this may be caused by an incorrect QoS XML file. Some of the possible issues are:

- Malformed XML file
- Incorrect QoS values
- Duplicated QoS profile/library names

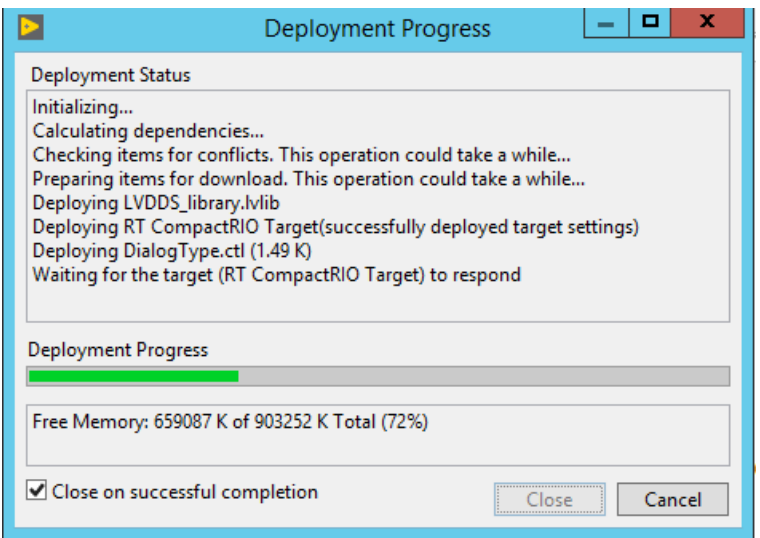